User's Manual

# **Model SR770** FFT Network Analyzer

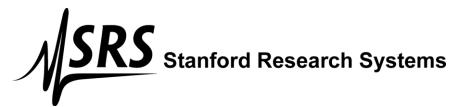

1290-D Reamwood Avenue Sunnyvale, California 94089 Phone: (408) 744-9040 • Fax: (408) 744-9049 email: info@thinkSRS.com • www.thinkSRS.com

Copyright © 1992, 1993, 2020 by SRS, Inc. All Rights Reserved.

Revision 2.0 (05/2020)

# TABLE OF CONTENTS

| GENERAL INFORMATION<br>Safety and Preparation for Use<br>Specifications                                                                                                    | iii<br>V                                                                                                    |
|----------------------------------------------------------------------------------------------------|----------------------------------------------------------------------------------------------------|
| Abridged Command List1-9                                                                                                    | viii                                                                                                    |
| GETTING STARTED<br>Your First Measurement<br>Analyzing a Sine Wave<br>Second Measurement Example<br>Amplifier Noise Level<br>Using Triggers and the Time Record<br>Using the Disk Drive<br>Using Data Tables<br>Using Limit Tables<br>Using Limit Tables<br>Using Trace Math<br>Using the Source<br>Sine<br>Two Tone<br>Noise<br>Chirp | 1-1<br>1-2<br>1-6<br>1-7<br>1-10<br>1-14<br>1-20<br>1-23<br>1-23<br>1-27<br>1-31<br>1-32<br>1-36<br>1-38<br>1-41 |
| Things to Watch Out For                                                                                                    | 1-46                                                                                                    |
| ANALYZER BASICS<br>What is an FFT Spectrum Analyzer?<br>Frequency Spans<br>The Time Record<br>Measurement Basics<br>Display Type<br>Windowing<br>Averaging<br>Real Time Bandwidth and Overlap<br>Input Range<br>The Source                                                                                                    | 2-1<br>2-2<br>2-3<br>2-4<br>2-5<br>2-6<br>2-7<br>2-8<br>2-9<br>2-10                                              |
| OPERATION<br>Front Panel<br>Power On/Off<br>Reset<br>Video Display<br>Soft Keys<br>Keypad<br>Spin Knob<br>Disk Drive<br>BNC Connectors                                                                                                    | 3-1<br>3-1<br>3-1<br>3-2<br>3-2<br>3-2<br>3-2<br>3-2<br>3-2<br>3-2                                               |
| <b>Screen Display</b><br>Data Display<br>Single/Dual Trace Displays<br>Marker Display<br>Menu Display<br>Status Indicators                                                                                                    | 3-3<br>3-3<br>3-3<br>3-5<br>3-5<br>3-5                                                                           |
| <b>Keypad</b><br>Normal and Alternate Keys<br>Menu Keys<br>Entry Keys                                                                                                    | 3-7<br>3-7<br>3-7<br>3-8                                                                                         |

| START and PAUSE/CONT<br>MARKER<br>ACTIVE TRACE<br>AUTO RANGE<br>AUTOSCALE<br>SPAN UP/DOWN<br>MARKER ENTRY<br>MARKER MODE<br>MARKER REF<br>MARKER CENTER<br>MARKER MAX/MIN<br>PRINT<br>HELP<br>LOCAL                                                                                                    | 3-8<br>3-9<br>3-9<br>3-9<br>3-9<br>3-9<br>3-9<br>3-9<br>3-10<br>3-10<br>3-10<br>3-10                   |
|----------------------------------------------------------------------------------------------------|----------------------------------------------------------------------------------------------------|
| <b>Rear Panel</b><br>Power Entry Module<br>IEEE-488 Connector<br>RS232 Connector<br>Parallel Printer Connector<br>PC Keyboard Connector                                                                                                    | 3-11<br>3-11<br>3-11<br>3-11<br>3-11<br>3-11                                                           |
| MENUS<br>Frequency Menu<br>Measure Menu<br>Display Menu<br>Marker Mode Menu<br>Input Menu<br>Scale Menu<br>Average Menu<br>Source Menu<br>System Menu<br>Store/Recall Menu<br>Default Settings                                                                                                    | 4-1<br>4-3<br>4-15<br>4-17<br>4-19<br>4-25<br>4-27<br>4-43<br>4-47<br>4-55<br>4-71<br>4-79             |
| PROGRAMMING<br>GPIB Communications<br>RS232 Communications<br>Status Indicators and Queues<br>Command Syntax<br>Interface Ready and Status                                                                                                    | 5-1<br>5-1<br>5-1<br>5-1<br>5-2                                                                        |
| Detailed Command List<br>Frequency Commands<br>Measurement Commands<br>Display and Marker Commands<br>Scale Commands<br>Input Commands<br>Data Table Commands<br>Limit Table Commands<br>Averaging Commands<br>Source Commands<br>Print and Plot Commands<br>System Setup Commands<br>Store and Recall Commands | 5-3<br>5-4<br>5-5<br>5-6<br>5-8<br>5-9<br>5-10<br>5-11<br>5-12<br>5-13<br>5-14<br>5-15<br>5-16<br>5-18 |

# TABLE OF CONTENTS

| Trace Math Commands<br>Front Panel Control Commands<br>Data Transfer Commands<br>Interface Commands<br>Status Reporting Commands                                                                                                    | 5-19<br>5-20<br>5-21<br>5-23<br>5-24                                             |
|----------------------------------------------------------------------------------------------------|----------------------------------------------------------------------------------|
| Status Byte Definitions<br>Serial Poll Status Byte<br>Serial Polls<br>Service Requests (SRQ)<br>Standard Event Status Byte<br>FFT Status Byte<br>Error Status Byte                                                                                                    | 5-25<br>5-25<br>5-25<br>5-26<br>5-26<br>5-27<br>5-27                             |
| <b>Program Examples</b><br>Microsoft C, Nat'l Instruments GPIB<br>BASIC, Nat'l Instruments GPIB                                                                                                    | 5-28<br>5-31                                                                     |
| TESTING<br>Introduction<br>Preset<br>Serial Number<br>Firmware Revision<br>General Installation<br>Necessary Equipment<br>If A Test Fails                                                                                                    | 6-1<br>6-1<br>6-1<br>6-1<br>6-3<br>6-3                                           |
| <b>Performance Tests</b><br>Self Tests<br>DC Offset<br>Common Mode Rejection<br>Amplitude Accuracy and Flatness<br>Amplitude Linearity<br>Anti-Alias Filter Attenuation<br>Frequency Accuracy<br>Phase Accuracy<br>Harmonic Distortion<br>Noise and Spurious Signals<br>Sine Source | 6-4<br>6-5<br>6-7<br>6-8<br>6-11<br>6-13<br>6-14<br>6-15<br>6-17<br>6-19<br>6-21 |
| Performance Test Record                                                                                                    | 6-23                                                                             |
| <b>CIRCUIT DESCRIPTION</b><br>Circuit Boards<br>Video Driver and CRT                                                                                                    | 7-1<br>7-1                                                                       |
| CPU Board<br>Microprocessor System                                                                                                    | 7-2                                                                              |

| Keypad Interface<br>Keyboard Interface<br>Spin Knob<br>Speaker<br>Clock/Calendar<br>Printer Interface<br>Video Graphics Interface<br>Disk Controller<br>GPIB Interface<br>RS232 Interface<br>Expansion Connector | 7-2<br>7-3<br>7-4<br>7-4<br>7-4<br>7-4<br>7-4<br>7-4<br>7-4<br>7-4 |
|----------------------------------------------------------------------------------------------------|--------------------------------------------------------------------|
| <b>Power Supply Board</b><br>Unregulated Power Supplies<br>Power Supply Regulators                                                                                                    | 7-4<br>7-4                                                         |
| DSP Logic Board<br>Overview<br>DSP Processors<br>Trigger<br>Timing Generator<br>I/O Interface<br>Source                                                                                                    | 7-5<br>7-5<br>7-6<br>7-6<br>7-6                                    |
| Analog Input Board<br>Overview<br>Input Amplifier<br>Gain Stages and Attenuators<br>Anti-Alias Filter<br>A/D Converter<br>I/O Interface<br>Power                                                                 | 7-7<br>7-7<br>7-7<br>7-8<br>7-8<br>7-8                             |
| Parts Lists<br>CPU Board<br>Power Supply Board<br>DSP Logic Board<br>Analog Input Board<br>Chassis Assembly<br>Miscellaneous                                                                                     | 7-9<br>7-13<br>7-16<br>7-20<br>7-28<br>7-30                        |
| Schematic Diagrams<br>CPU Board<br>Power Supply Board<br>DSP Logic Board<br>Analog Input Board                                                                                                    |                                                                    |

### SAFETY AND PREPARATION FOR USE

#### WARNING

Dangerous voltages, capable of causing injury or death, are present in this instrument. Use extreme caution whenever the instrument covers are removed. Do not remove the covers while the unit is plugged into a live outlet.

#### CAUTION

This instrument may be damaged if operated with the LINE VOLTAGE SELECTOR set for the wrong AC line voltage or if the wrong fuse is installed.

#### LINE VOLTAGE SELECTION

The SR770 operates from a 100V, 120V, 220V, or 240V nominal AC power source having a line frequency of 50 or 60 Hz. Before connecting the power cord to a power source, verify that the LINE VOLTAGE SELECTOR card, located in the rear panel fuse holder, is set so that the correct AC input voltage value is visible.

Conversion to other AC input voltages requires a change in the fuse holder voltage card position and fuse value. Disconnect the power cord, open the fuse holder cover door and rotate the fuse-pull lever to remove the fuse. Remove the small printed circuit board and select the operating voltage by orienting the printed circuit board so that the desired voltage is visible when pushed firmly into its slot. Rotate the fuse-pull lever back into its normal position and insert the correct fuse into the fuse holder.

#### LINE FUSE

Verify that the correct line fuse is installed before connecting the line cord. For 100V/120V, use a 1 Amp fuse and for 220V/240V, use a 1/2 Amp fuse.

#### LINE CORD

The SR770 has a detachable, three-wire power cord for connection to the power source and to a protective ground. The exposed metal parts of the instrument are connected to the outlet ground to protect against electrical shock. Always use an outlet which has a properly connected protective ground.

#### SERVICE

Do not attempt to service or adjust this instrument unless another person, capable of providing first aid or resuscitation, is present.

Do not install substitute parts or perform any unauthorized modifications to this instrument. Contact the factory for instructions on how to return the instrument for authorized service and adjustment.

# Symbols you may find on SRS products.

| Symbol        | Description                               |
|---------------|-------------------------------------------|
| $\sim$        | Alternating current                       |
|               | Caution - risk of electric shock          |
| $\rightarrow$ | Frame or chassis terminal                 |
|               | Caution - refer to accompanying documents |
| <u> </u>      | Earth (ground) terminal                   |
|               | Battery                                   |
| $\sim$        | Fuse                                      |
|               | On (supply)                               |
| 0             | Off (supply)                              |

# **SPECIFICATIONS**

#### FREQUENCY

| Measurement Range      | 476 $\mu$ Hz to 100 kHz, baseband and zoomed.                                   |
|------------------------|---------------------------------------------------------------------------------|
| Spans                  | 191 mHz to 100 kHz in a binary sequence.                                        |
| Center Frequency       | Anywhere within the measurement range subject to span and range                 |
|                        | limits.                                                                         |
| Accuracy               | 25 ppm from 20°C to 40°C.                                                       |
| Resolution             | Span/400                                                                        |
| Window Functions       | Blackman-Harris, Hanning, Flattop and Uniform.                                  |
| Real-time Bandwidth    | 100 kHz                                                                         |
| Real-une banuwiuth     |                                                                                 |
|                        |                                                                                 |
|                        | 4                                                                               |
| Number of Channels     |                                                                                 |
| Input                  | Single-ended or true differential                                               |
| Input Impedance        | 1 MΩ, 15 pf                                                                     |
| Coupling               | AC or DC                                                                        |
| CMRR                   | 90 dB at 1 kHz (Input Range < -6 dBV)                                           |
|                        | 80 dB at 1 kHz (Input Range <14 dBV)                                            |
|                        | 50 dB at 1 kHz (Input Range $\ge$ 14 dBV)                                       |
| Noise                  | 5 nVrms/ $\sqrt{\text{Hz}}$ at 1 kHz typical, 10 nVrms/ $\sqrt{\text{Hz}}$ max. |
| 110136                 |                                                                                 |
|                        | (-162 dBVrms/√Hz typ., -155 dBVrms/√Hz max.)                                    |
| AMPLITUDE              |                                                                                 |
| Full Scale Input Range | -60 dBV (1.0 mVpk) to +34 dBV (50 Vpk) in 2 dB steps.                           |
|                        |                                                                                 |
| Dynamic Range          | 90 dB typical                                                                   |
| Harmonic Distortion    | No greater than -80 dB from DC to 100 kHz. (Input Range $\leq$ 0 dBV)           |
| Spurious               | Input range ≥ -50 dBV:                                                          |
|                        | No greater than -85 dB below full scale below 200 Hz.                           |
|                        | No greater than -90 dB below full scale to 100 kHz.                             |
| Input Sampling         | 16 bit A/D at 256 kHz                                                           |
| Accuracy               | $\pm$ 0.3 dB $\pm$ 0.02% of full scale (excluding windowing effects).           |
| Averaging              | RMS, Vector and Peak Hold.                                                      |
| / Weitaging            | Linear and exponential averaging up to 64k scans.                               |
|                        |                                                                                 |
| TRIGGER INPUT          |                                                                                 |
| Modes                  | Continuous, internal, external, or external TTL.                                |
| Internal               | Level: Adjustable to $\pm 100\%$ of input scale.                                |
| internal               | Positive or Negative slope.                                                     |
|                        | Minimum Trigger Amplitude: 10% of input range.                                  |
| E. to mail             |                                                                                 |
| External               | Level: $\pm 5V$ in 40 mV steps. Positive or Negative slope.                     |
|                        | Impedance: 10 kΩ                                                                |
|                        | Minimum Trigger Amplitude: 100 mV.                                              |
| External TTL           | Requires TTL level to trigger (low<.7V, high>2V).                               |
| Post-Trigger           | Measurement record is delayed by 1 to 65,000 samples (1/512 to 127              |
| 55                     | time records) after the trigger.                                                |
|                        | Delay resolution is 1 sample (1/512 of a record).                               |
| Pre-Trigger            | Measurement record starts up to 51.953 ms prior to the trigger.                 |
| FIE-INGGEI             |                                                                                 |
|                        | Delay resolution is $3.9062 \mu$ s.                                             |
| Phase Indeterminacy    | <2°                                                                             |

#### **DISPLAY FUNCTIONS**

Real, imaginary, magnitude or phase spectrum. Display Spectrum, power spectral density, time record and 1/3 octave. Measurements Band, sideband, total harmonic distortion and trace math. Analysis Add, subtract, multiply, and divide with a constant,  $\omega$  (2 $\pi$ f), or another Trace Math trace. Log (base 10), square root, phase unwrap and d/dx functions. Graphic Expand Display expands up to 50x about any point in the display. MARKER FUNCTIONS Harmonic Marker Displays up to 400 harmonics of the fundamental. Reads amplitude and frequency relative to defined reference. Delta Marker Next Peak/Harmonic Locates nearest peak or harmonic to the left or right. Lists Y values of up to 200 user defined X points. Data Tables Limit Tables Automatically detects data exceeding up to 100 user defined upper and lower limit trace segments. SOURCE OUTPUT **Amplitude Range** 0.1 mVpk to 1.000 Vpk 1 mVpk (Output>100 mVpk); 0.1 mVpk (Output ≤ 100.0 mVpk) Amplitude Resolution DC Offset <10.0 mV (typical) < 5 Ω; ±50 mA peak output current. Output Impedance SINE Amplitude Accuracy ±1% (0.09 dB) of setting, 0 Hz to 100 kHz, 0.1 Vpk to 1.0 Vpk, high impedance load. Frequency Resolution 15.26 mHz (1 kHz/65536) Harmonics, Sub-Harmonics, 0.1 Vpk to 1 Vpk 0 to 10 kHz <-80 dBc 10 kHz to 100 kHz <-70 dBc **Spurious Signals** <-100 dBV (typical, line frequency related) **TWO TONE** ±1% (0.09 dB) of setting, 0 Hz to 100 kHz, 0.1 Vpk to 0.5 Vpk, Amplitude Accuracy high impedance load. Frequency Resolution 15.26 mHz (1 kHz/65536) Harmonics, Sub-Harmonics 0.1 Vpk to 0.5 Vpk <-80 dB below larger tone 0 to 10 kHz 10 kHz to 100 kHz <-70 dB below larger tone **Spurious Signals** <-100 dBV (typical, line frequency related) WHITE NOISE Output is 0 Hz to 100 kHz at all measurement spans. <0.25 dB pk-pk (typical), <1.0 dB pk-pk (max) Flatness (5000 rms averaged spectra, Source Cal on). **PINK NOISE** Output is 0 Hz to 100 kHz at all measurement spans. Flatness <4.0 dB pk-pk, 20 Hz - 20 kHz (measured using 1/3 octave analysis, Source Cal on). CHIRP Output is equal amplitude sine waves at each frequency bin of the measurement span. Measured spectra (all spans, Source Cal on) Flatness <0.05 dB pk-pk (typical), <0.2 dB pk-pk (max), Amplitude=1.0 Vpk. Phase Auto Phase function calibrates to current phase spectrum. **GENERAL** Monochrome CRT. 640H by 480V resolution. Monitor Adjustable brightness and screen position.

| Interfaces | IEEE-488, RS232 and Printer interfaces standard.<br>All instrument functions can be controlled through the IEEE-488 and<br>RS232 interfaces. A PC keyboard input is provided for additional<br>flexibility. |
|------------|----------------------------------------------------------------------------------------------------|
| Hardcopy   | Screen dumps and table and setting listings to dot matrix and HP LaserJet compatible printers. Data plots to HP-GL compatible plotters (via RS232 or IEEE-488).                                             |
| Disk       | 3.5 inch DOS compatible format, 720 kbyte capacity. Storage of data, setups, data tables, and limit tables.                                                                                                 |
| Power      | 60 Watts, 100/120/220/240 VAC, 50/60 Hz.                                                                                                    |
| Dimensions | 17"W x 6.25"H x 18.5"D                                                                                                    |
| Weight     | 36 lbs.                                                                                                    |
| Warranty   | One year parts and labor on materials and workmanship.                                                                                                    |

# **COMMAND LIST**

| VARIABLES                                                                                                    | g<br>i,j<br>f<br>x,y<br>s                                                  | Trace0 (0), Trace1 (1), or Active Trace (-1)<br>Integers<br>Frequency (real)<br>Real Numbers<br>String                                                                                                    |
|----------------------------------------------------------------------------------------------------|----------------------------------------------------------------------------|----------------------------------------------------------------------------------------------------|
| FREQUENCY<br>SPAN (?) {i}<br>STRF (?) {f}<br>CTRF (?) {f}<br>OTYP (?) {i}<br>OSTR (?) {i}<br>WTNG (?) {i}                                                                                                    | <u>page</u><br>5-4<br>5-4<br>5-4<br>5-4<br>5-4<br>5-4                      | $\label{eq:constraint} \begin{array}{l} \underline{description} \\ \hline Set (Query) \mbox{ the Frequency Span to 100 kHz (19) through 191 mHz (0).} \\ Set (Query) \mbox{ the Start Frequency to f Hz.} \\ Set (Query) \mbox{ the Center Frequency to f Hz.} \\ Set (Query) \mbox{ the number of bands in Octave Analysis to 15 (0) or 30 (1).} \\ Set (Query) \mbox{ the Starting Band in Octave Analysis to -2 \le i \le 35.} \\ Set (Query) \mbox{ the Weighting in Octave Analysis to none (0) or A-weighting (1).} \end{array}$                                                                                                    |
| MEASUREMENT<br>MEAS (?) g {,i}                                                                                                    | <u>page</u><br>5-5                                                         | description<br>Set (Query) the Measurement Type to Spectrum (0), PSD (1), Time (2), or<br>Octave (3).                                                                                                    |
| DISP (?) g {,i}                                                                                                    | 5-5                                                                        | Set (Query) the Display to LogMag (0), LinMag (1), Real (2), Imag (3), or                                                                                                    |
| UNIT (?) g {,i}                                                                                                    | 5-5                                                                        | Phase (4).<br>Set (Query) the Units to Vpk or deg (0),Vrms or rads (1), dBV (2), or dBVrms                                                                                                    |
| VOEU (?) g {,i}<br>EULB (?) g {,s}<br>EUVT (?) g {,x}<br>WNDO (?) g {i}                                                                                                    | 5-5<br>5-5<br>5-5<br>5-5                                                   | <ul> <li>(3).</li> <li>Set (Query) the Units to Volts (0), or EU (1).</li> <li>Set (Query) the EU Label to string s.</li> <li>Set (Query) the EU Value to x EU/Volt.</li> <li>Set (Query) the Window to Uniform (0), Flattop (1), Hanning (2), or BMH (3).</li> </ul>                                                                                                    |
| DISPLAY and MARKER<br>ACTG (?) {i}<br>FMTS (?) g {.i}<br>GRID (?) g {.i}<br>FILS (?) g {.i}<br>MRKR (?) g {.i}<br>MRKW (?) g {.i}<br>MRKW (?) g {.i}<br>MRKM (?) g {.i}<br>MRLK (?) {i}<br>MBIN g.i<br>MRKX?<br>MRKY?<br>MRPK | page<br>5-6<br>5-6<br>5-6<br>5-6<br>5-6<br>5-6<br>5-6<br>5-6<br>5-6<br>5-6 | description<br>Set (Query) the Active Trace to trace0 (0) or trace1 (1).<br>Set (Query) the Display Format to Single (0) or Dual (1) trace.<br>Set (Query) the Grid mode to Off (0), 8 (1), or 10 (2) divisions.<br>Set (Query) the Graph Style to Line (0) or Filled (1).<br>Set (Query) the Marker to Off (0), On (1) or Track (2).<br>Set (Query) the Marker Width to Norm (0), Wide (1), or Spot (2).<br>Set (Query) the Marker Seeks mode to Max (0), Min (1), or Mean (2).<br>Set (Query) the Linked Markers to Off (0) or On (1).<br>Move the marker region to bin i.<br>Query the Marker X position.<br>Query the Marker Y position.<br>Move the Marker to the on screen max or min. Same as [MARKER MAX/MIN] |
| MRCN                                                                                                    | 5-6                                                                        | key.<br>Make the Marker X position the center of the span. Same as [MARKER<br>CENTER] key.                                                                                                    |
| MRRF<br>MROF (?) {i}<br>MROX (?) {x}<br>MROY (?) {x}<br>PKLF<br>PKRT<br>MSGS s                                                                                                    | 5-6<br>5-6<br>5-7<br>5-7<br>5-7<br>5-7<br>5-7                              | Turns Marker Offset on and sets the offset equal to the marker position.<br>Set (Query) the Marker Offset to Off (0) or On (1).<br>Set (Query) the Marker Offset X value to x.<br>Set (Query) the Marker Offset Y value to x.<br>Move the marker to the next peak to the left.<br>Move the marker to the next peak to the right.<br>Display message s on the screen and sound an alarm.                                                                                                    |
| SCALE<br>TREF (?) g {,x}<br>BREF (?) g {,x}<br>YDIV (?) g {,x}<br>AUTS g<br>EXPD (?) g {,i}                                                                                                    | <u>page</u><br>5-8<br>5-8<br>5-8<br>5-8<br>5-8                             | <u>description</u><br>Set (Query) the Top Reference to x.<br>Set (Query) the Bottom Reference to x.<br>Set (Query) the Vertical Scale (Y/Div) to x.<br>AutoScale graph g. Similar to the [AUTO SCALE] key.<br>Set (Query) the Horizontal Expand to no expand (5), 128, 64, 30, 15, or 8 bins<br>(4-0).                                                                                                    |
| ELFT (?) g {,i}<br>XAXS (?) g {,i}                                                                                                    | 5-8<br>5-8                                                                 | Set (Query) the Left Bin when expanded to bin i.<br>Set (Query) the X Axis scaling to Linear (0) or Log (1).                                                                                                    |

| INPUT                           | page                | description                                                                                                    |
|---------------------------------|---------------------|----------------------------------------------------------------------------------------------------|
| ISRC (?) {i}                    | 5-9                 | Set (Query) the Input to A (0) or A-B (1).                                                                                      |
| IGND (?) {i}                    | 5-9                 | Set (Query) the Input Grounding to Float (0) or Ground (1).                                                                     |
| ICPL (?) {i}                    | 5-9                 | Set (Query) the Input Coupling to AC (0) or DC (1).                                                                             |
| IRNG (?) {i}                    | 5-9                 | Set (Query) the Input Range to i dBV full scale. $-60 \le i \le 34$ and i is even.                                              |
| ARNG (?) {i}                    | 5-9                 | Set (Query) the Auto Range mode to Manual (0) or Auto (1).                                                                      |
| AOFF                            | 5-9                 | Perform Auto Offset calibration.                                                                                                |
| AOFM (?) {i}                    | 5-9                 | Set (Query) the Auto Offset Mode to Off (0) or On (1).                                                                          |
| TMOD (?) {i}                    | 5-9                 | Set (Query) the Trigger Mode to Cont (0), Int (1), Ext (2), Ext TTL(3), or                                                      |
|                                 | 5.0                 | source (4).                                                                                                    |
| TRLV (?) {x}                    | 5-9                 | Set (Query) the Trigger Level to x percent. $-100.0 \le x \le 99.22$ .                                                          |
| TDLY (?) {i}                    | 5-9<br>5-0          | Set (Query) the Trigger Delay to i samples. $-13300 \le i \le 65000$ .                                                          |
| ARMM (?) {i}<br>ARMS            | 5-9<br>5-9          | Set (Query) the Arming Mode to Auto (0) or Manual (1).                                                                          |
| ARING                           | 5-9                 | Manually arm the trigger.                                                                                                    |
| ANALYSIS                        | page                | description                                                                                                    |
| ANAM (?) g {,i}                 | <u>5-10</u>         | Set (Query) the real time Analysis to None (0), Harmonic (1), Sideband (2), or                                                  |
| , u u un (.) g (,)              | 0 10                | Band (3).                                                                                                    |
| CALC? g,i                       | 5-10                | Query result i (0 or 1) of the latest real time analysis.                                                                       |
| FUND (?) g {,f}                 | 5-10                | Set (Query) the Harmonic Fundamental to frequency f Hz.                                                                         |
| NHRM (?) g {,i}                 | 5-10                | Set (Query) the Number of Harmonics to $0 \le i \le 400$ .                                                                      |
| NHLT                            | 5-10                | Move the Marker or Center Frequency to the next harmonic to the left.                                                           |
| NHRT                            | 5-10                | Move the Marker or Center Frequency to the next harmonic to the right.                                                          |
| SBCA (?) g {,f}                 | 5-10                | Set (Query) the Sideband Carrier to frequency f Hz.                                                                             |
| SBSE (?) g {,f}                 | 5-10                | Set (Query) the Sideband Separation to f Hz.                                                                                    |
| NSBS (?) g {,i}                 | 5-10                | Set (Query) the Number of Sidebands to $0 \le i \le 200$ .                                                                      |
| BSTR (?) g {,f}                 | 5-10                | Set (Query) the Band Start to frequency f Hz.                                                                                   |
| BCTR (?) g {,f}                 | 5-11                | Set (Query) the Band Center to frequency f Hz.                                                                                  |
| BWTH (?) g {,f}                 | 5-11                | Set (Query) the Band Width to f Hz.                                                                                             |
| TABL                            | 5-11                | Turn on Data Table display for the active trace.                                                                                |
| DTBL (?) g {,i}{,f}             | 5-11                | Set (Query) Data Table line i to frequency f.                                                                                   |
| DINX (?) {i}                    | 5-11                | Set (Query) Data Table index to i.                                                                                              |
| DINS                            | 5-11                | Insert a new line in the data table.                                                                                            |
| DIDT                            | 5-11                | Delete a line from the data table.                                                                                              |
|                                 | 5-11<br>5-12        | Delete the entire data table.                                                                                                   |
| LIMT<br>TSTS (?) {i}            | 5-12<br>5-12        | Turn on Limit Table display for the active trace.<br>Set $(Quantity)$ the Limit Testing to Off $(0)$ or Op (1)                  |
| PASF?                           | 5-12                | Set (Query) the Limit Testing to Off (0) or On (1).<br>Query the results of the latest limit test. Pass=0 and Fail=1.           |
| LTBL (?) g {,i} {j,f1,f2,y1,y2} | 5-12                | Set (Query) Limit Table line i to Xbegin (f1), Xend (f2), Y1 and Y2.                                                            |
| LINX (?) {i}                    | 5-12                | Set (Query) Limit Table index to i.                                                                                             |
| LINS                            | 5-12                | Insert a new line in the limit table.                                                                                           |
| LIDT                            | 5-12                | Delete a line from the limit table.                                                                                             |
| LLTB                            | 5-12                | Delete the entire limit table.                                                                                                  |
| LARM (?) {i}                    | 5-12                | Set (Query) the Audio Limit Fail Alarm to Off (0) or On (1).                                                                    |
|                                 |                     |                                                                                                    |
| AVERAGING                       | page                | description                                                                                                    |
| AVGO (?) {i}                    | 5-13                | Set (Query) Averaging to Off (0) or On (1).                                                                                     |
| NAVG(?) {i}                     | 5-13                | Set (Query) the Number of Averages to $2 \le i \le 32000$ .                                                                     |
| AVGT (?) {i}<br>AVGM (?) {i}    | 5-13                | Set (Query) the Averaging Type to RMS (0), Vector (1), or Peak Hold (2).                                                        |
| OVLP (?) {x}                    | 5-13<br>5-13        | Set (Query) the Averaging Mode to Linear (0) or Exponential (1).<br>Set (Query) the Overlap to x percent. $0 \le x \le 100.0$ . |
|                                 | 5-15                | $O(1)$ (Query) the overlap to x percent. $0 \le x \le 100.0$ .                                                                  |
| SOURCE                          | page                | description                                                                                                    |
| STYP (?) {i}                    | 5-14                | Set (Query) Source Type to Off (0), SIne (1), 2-Tone (2), Noise (3) or                                                          |
|                                 |                     | Chirp (4).                                                                                                    |
| SLVL (?) i {,x}                 | 5-14                | Set (Query) the Level of sine, tone 1, tone 2, noise, chirp (i=04) to x mV.                                                     |
| SFRQ (?) i {,f}                 | 5-14                | Set (Query) the Frequency of sine, tone 1, tone 2 (i=02) to f Hz                                                                |
| NTYP (?) {i}                    | 5-14                | Set (Query) the Noise Type to white (0) or pink (1).                                                                            |
| SCAL (?) {i}                    | 5-14                | Set (Query) Source Cal off (0) or on (1) (noise and chirp only).                                                                |
| APHS                            | 5-14                | Do Auto Phase (chirp source only).                                                                                              |
| PLOT AND PRINT                  | nage                | description                                                                                                    |
| PLOT AND FRINT                  | <u>page</u><br>5-14 | Plot the entire graph (or graphs).                                                                                              |
| PTRC                            | 5-14<br>5-14        | Plot the trace (or traces) only.                                                                                                |
|                                 | <b>J</b>            |                                                                                                    |

| PMRK                                                                                                    | 5-14                                                                | Plot the marker (or markers) only.                                                                                                    |
|----------------------------------------------------------------------------------------------------|---------------------------------------------------------------------|----------------------------------------------------------------------------------------------------|
| PTTL (?) {s}                                                                                                    | 6-14                                                                | Set (Query) the Plot Title to string s.                                                                                                    |
| PSTL (?) {s}                                                                                                    | 6-14                                                                | Set (Query) the Plot Subtitle to string s.                                                                                                    |
| PRSC                                                                                                    | 6-14                                                                | Print the screen. Same as the [PRINT] key.                                                                                                    |
| PSET                                                                                                    | 6-14                                                                | Print the analyzer settings.                                                                                                    |
| PLIM                                                                                                    | 6-14                                                                | Print the Limit Table of the active graph.                                                                                                    |
| PDAT                                                                                                    | 6-14                                                                | Print the Data Table of the active graph.                                                                                                    |
| SETUP<br>OUTP (?) {i}<br>OVRM (?) {i}<br>KCLK (?) {i}<br>ALRM (?) {i}<br>THRS (?) {i}<br>TMIN (?) {i}<br>TSEC (?) {i}<br>DMTH (?) {i}<br>DDAY (?) {i}<br>DYRS (?) {i}<br>PLTM (?) {i} | page<br>5-15<br>5-15<br>5-15<br>5-15<br>5-15<br>5-15<br>5-15<br>5-1 | $\begin{array}{l} \displaystyle \frac{description}{Set (Query) the Output Interface to RS232 (0) or GPIB (1).\\ Set (Query) the GPIB Overide Remote state to Off (0) or On (1).\\ Set (Query) the Key Click to Off (0) or On (1).\\ Set (Query) the Alarms to Off (0) or On (1).\\ Set (Query) the Hours to 0 \le i \le 23.Set (Query) the Minutes to 0 \le i \le 59.Set (Query) the Seconds to 0 \le i \le 59.Set (Query) the Month to 1 \le 1 \le 12.Set (Query) the Month to 1 \le 1 \le 31.Set (Query) the Day to 1 \le 1 \le 99.Set (Query) the Plotter Mode to RS232 (0) or GPIB (1).Set (Query) the Plotter Baud Rate to 300 (0), 1200 (1), 2400 (2), 4800 (3), 9600 (4).\\ \end{array}$ |
| PLTA (?) {i}                                                                                                    | 5-15                                                                | Set (Query) the Plotter GPIB Address to $0 \le i \le 30$ .                                                                                                    |
| PLTS (?) {i}                                                                                                    | 5-15                                                                | Set (Query) the Plot Speed to Fast (0) or Slow (1).                                                                                                    |
| PNTR (?) {i}                                                                                                    | 5-15                                                                | Set (Query) the Trace Pen Number to $1 \le i \le 6$ .                                                                                                    |
| PNGD (?) {i}                                                                                                    | 5-16                                                                | Set (Query) the Grid Pen Number to $1 \le i \le 6$ .                                                                                                    |
| PNAP (?) {i}                                                                                                    | 5-16                                                                | Set (Query) the Alphanumeric Pen Number to $1 \le i \le 6$ .                                                                                                    |
| PNCR (?) {i}                                                                                                    | 5-17                                                                | Set (Query) the Cursor Pen Number to $1 \le i \le 6$ .                                                                                                    |
| PRNT (?) {i}                                                                                                    | 5-17                                                                | Set (Query) the Printer Type to Epson (0) or HP (1).                                                                                                    |
| STORE AND RECALL FILE                                                                                                    | <u>page</u>                                                         | description                                                                                                    |
| FNAM (?) {s}                                                                                                    | 5-18                                                                | Set (Query) the current File Name to string.                                                                                                    |
| SVTR                                                                                                    | 5-18                                                                | Save the Active Trace Data to the file specified by FNAM.                                                                                                    |
| SVTA                                                                                                    | 5-18                                                                | Save the Active Trace Data to the file specified by FNAM as an ASCII file.                                                                                                    |
| SVST                                                                                                    | 5-18                                                                | Save the Settings to the file specified by FNAM.                                                                                                    |
| RCTR                                                                                                    | 5-18                                                                | Recall the Trace Data from the file specified by FNAM to the active graph.                                                                                                    |
| RCST                                                                                                    | 5-18                                                                | Recall the Settings from the file specified by FNAM.                                                                                                    |
| MATH OPERATIONS                                                                                                    | <u>page</u>                                                         | description                                                                                                    |
| CSEL (?) {i}                                                                                                    | 5-19                                                                | Set (Query) the Operation to +, -, x, /, log, $\sqrt{(0-5)}$ .                                                                                                    |
| COPR                                                                                                    | 5-19                                                                | Start the calculation.                                                                                                    |
| CARG (?) {i}                                                                                                    | 5-19                                                                | Set (Query) the Argument type to Constant (0), w (1), or Other Graph (2).                                                                                                    |
| CONS (?) {x}                                                                                                    | 5-19                                                                | Set (Query) the Constant Argument to x.                                                                                                    |
| CMRK                                                                                                    | 5-19                                                                | Set the Constant Argument to the Y value of the marker.                                                                                                    |
| FRONT PANEL CONTROLS<br>STRT<br>STCO<br>PRSC<br>ACTG (?) {i}                                                                                                    | <u>page</u><br>5-20<br>5-20<br>5-20<br>5-20                         | <u>description</u><br>Start data acquisition. Same as [START] key.<br>Pause or Continue data acquisition. Same as [PAUSE CONT] key.<br>Print the screen. Same as [PRINT] key.<br>Set (Query) the Active Trace to trace0 (0) or trace1 (1). Similar to [ACTIVE<br>TRACE] key.                                                                                                    |
| ARNG (?) {i}                                                                                                    | 5-20                                                                | Set (Query) the Auto Range mode to Manual (0) or Auto (1). Similar to [AUTO RANGE] key.                                                                                                    |
| AUTS                                                                                                    | 5-20                                                                | AutoScale the graph. Same as the [AUTO SCALE] key.                                                                                                    |
| DATA TRANSFER<br>SPEC? g {,i}<br>BVAL? g, i<br>SPEB? g<br>BDMP (?) g, {,i}                                                                                                    | page<br>5-21<br>5-21<br>5-21<br>5-21<br>5-22                        | $\frac{\text{description}}{\text{Query the Y value of bin } 0 \le i \le 399.}$<br>Query the X value of bin $0 \le i \le 399.$<br>Binary dump the entire trace g.<br>Set (Query) the auto binary dump mode for trace g.                                                                                                    |
| INTERFACE                                                                                                    | <u>page</u>                                                         | description                                                                                                    |
| *RST                                                                                                    | 5-23                                                                | Reset the unit to its default configurations.                                                                                                    |

| *IDN?<br>LOCL(?) {i}<br>OVRM (?) {i}                                                                                            | 5-23<br>5-23<br>5-23                                         | Read the SR770 device identification string.<br>Set (Query) the Local/Remote state to LOCAL (0), REMOTE (1), or LOCAL<br>LOCKOUT (2).<br>Set (Query) the GPIB Overide Remote state to Off (0) or On (1).                                                                                                    |
|----------------------------------------------------------------------------------------------------|--------------------------------------------------------------|----------------------------------------------------------------------------------------------------|
| <b>STATUS</b><br>*CLS<br>*ESE (?) {i} {,j}                                                                                      | <u>page</u><br>5-24<br>5-24                                  | <u>description</u><br>Clear all status bytes.<br>Set (Query) the Standard Status Byte Enable Register to the decimal value i<br>(0-255).                                                                                                    |
| *ESR? {i}<br>*SRE (?) {i} {,j}<br>*STB? {i}<br>*PSC (?) {i}<br>ERRE (?) {i} {,j}<br>ERRS? {i}<br>FFTE (?) {i} {,j}<br>FFTS? {i} | 5-24<br>5-24<br>5-24<br>5-24<br>5-24<br>5-24<br>5-24<br>5-24 | Query the Standard Status Byte. If i is included, only bit i is queried.<br>Set (Query) the Serial Poll Enable Register to the decimal value i (0-255).<br>Query the Serial Poll Status Byte. If i is included, only bit i is queried.<br>Set (Query) the Power On Status Clear bit to Set (1) or Clear (0).<br>Set (Query) the Error Status Enable Register to the decimal value i (0-255).<br>Query the Error Status Byte. If i is included, only bit i is queried.<br>Set (Query) the FFT Status Enable Register to the decimal value i (0-255).<br>Query the FFT Status Enable Register to the decimal value i (0-255).<br>Query the FFT Status Byte. If i is included, only bit i is queried. |

### **STATUS BYTE DEFINITIONS**

#### SERIAL POLL STATUS BYTE (5-25)

| bit    | <u>name</u>   | usage                                    |
|--------|---------------|------------------------------------------|
| 0      | SCN           | No measurements in progress              |
| 1      | IFC           | No command execution in progress         |
| 2      | ERR           | Unmasked bit in error status byte set    |
| 3      | FFT           | Unmasked bit in FFT status byte set      |
| 4      | MAV           | The interface output buffer is non-empty |
| 5      | ESB           | Unmasked bit in standard status byte set |
| 6<br>7 | SRQ<br>Unused | SRQ (service request) has occurred       |

#### **STANDARD EVENT STATUS BYTE (5-26)**

| <u>bit</u> | <u>name</u>   | <u>usage</u>                                         |  |  |  |
|------------|---------------|------------------------------------------------------|--|--|--|
| 0          | INP           | Set on input queue overflow                          |  |  |  |
| 1          | Limit Fail    | Set when a limit test fails                          |  |  |  |
| 2          | QRY           | Set on output queue overflow                         |  |  |  |
| 3<br>4     | Unused<br>EXE | Set when command execution error                     |  |  |  |
| 5          | CMD           | occurs<br>Set when an illegal command is<br>received |  |  |  |
| 6          | URQ           | Set by any key press or knob rotation                |  |  |  |
| 7          | PON           | Set by power-on                                      |  |  |  |

#### FFT STATUS BYTE (5-27)

| <u>bit</u><br>0<br>1<br>2<br>3<br>4<br>5<br>6<br>7 | name<br>Triggered<br>Prn/Plt<br>NewData 0<br>NewData 1<br>Avg<br>AutoRng<br>High Voltage<br>Settle | usage<br>Set when a time record is triggered<br>Set when a printout or plot is completed<br>Set when new data is available for trace 0<br>Set when new data is available for trace 1<br>Set when a linear average is completed<br>Set when auto range changes the range<br>Set when high voltagedetected at input<br>Set when settling is complete |  |  |
|----------------------------------------------------|----------------------------------------------------------------------------------------------------|----------------------------------------------------------------------------------------------------|--|--|
| ERROR STATUS BYTE (5-27)                           |                                                                                                    |                                                                                                    |  |  |
| <u>bit</u><br>0                                    | <u>name</u><br>Prn/Plt Err                                                                         | usage<br>Set when an printing or plotting error<br>occurs                                                                                                    |  |  |
| 1<br>2<br>3<br>4<br>5<br>6<br>7                    | Math Error<br>RAM Error<br>Disk Error<br>ROM Error<br>A/D Error<br>DSP Error<br>Overload           | Set when A/D test finds an error<br>Set when A/D test finds an error<br>Set when A/D test finds an error<br>Set when DSP test finds an error<br>Set when the signal input overloads                                                                                                    |  |  |

### YOUR FIRST MEASUREMENT

This sample measurement is designed to acquaint the first time user with the SR770 Network Analyzer. Do not be concerned that your measurement does not exactly agree with this exercise. The focus of this measurement exercise is to learn how to use the instrument.

There are two types of front panel keys which will be referenced in this section. Hardkeys are those keys with labels printed on them. Their function is determined by the label and does not change. Hardkeys are referenced by brackets like this -[HARDKEY]. The softkeys are the six gray keys along the right edge of the screen. Their function is labelled by a menu box displayed on the screen next to the key. Softkey functions change depending upon the situation. Softkeys will be referenced as the <Soft Key> or simply the Soft Key.

#### Hardkeys

The keypad consists of five groups of hardkeys. The ENTRY keys are used to enter numeric parameters which have been highlighted by a softkey. The MENU keys select a menu of softkeys. Pressing a menu key will change the menu boxes which are displayed next to the softkeys. Each menu groups together similar parameters and functions. The CONTROL keys start and stop actual data acquisition, select the marker and toggle the active trace the display. These keys are not in a menu since they are used frequently while displaying any menu. The SYSTEM keys output the screen to a printer and display help messages. These keys can also be accessed from any menu. The MARKER keys determine the marker mode and perform various marker functions. The marker functions can be accessed from any menu.

#### Softkeys

The SR770 has a menu driven user interface. The 6 softkeys to the right of the video display have different functions depending upon the information displayed in the menu boxes at the right of the video display. In general, the softkeys have two uses. The first is to toggle a feature on and off or to choose between settings. The second is to highlight a parameter which is then changed using the knob or numeric keypad. In both cases, the softkey affects the parameter which is displayed adjacent to it.

#### Knob

The knob is used to adjust parameters which have been highlighted using the softkeys. Most numeric entry fields may be adjusted with the knob. In addition, functions such as display zooming and scrolling use the knob as well. In these cases, the knob function is selected by the softkeys. The [MARKER] key, which can be pressed at any time, will set the knob function to scrolling the marker.

#### Example Measurement

This measurement is designed to investigate the spectrum of a 1 kHz sine wave. You will need a function generator capable of providing a 1 kHz sine wave at a level of 100 mV to 1 V, such as the SRS DS345. The actual settings of the generator are not important since you will be using the SR770 to measure and analyze its output. Choose a generator which has some distortion (at least -70 dBc) or use a square or triangle wave.

Specifically, you will measure the spectrum of the sine wave, measure its frequency, and measure its harmonic distortion.

### ANALYZING A SINE WAVE

- 1. Turn the analyzer on while holding down the [<-] (backspace) key. Wait until the power-on tests are completed.
- Turn on the generator, set the frequency to 1 kHz and the amplitude to approximately 1 Vrms.

Connect the generator's output to the A input of the analyzer.

3. Press [AUTO RANGE]

 Press the <Span> softkey to highlight the span. Use the knob to adjust the span to 6.25 kHz.

You can also use the [SPAN UP] and [SPAN DOWN] keys to adjust the span.

5. Press [MARKER MAX/MIN]

6. Use the knob to move the marker around. Take a look at some of the harmonics.

When the power is turned on with the backspace key depressed, the analyzer returns to its default settings. See the Default Settings list in the Menu section for a complete listing of the settings.

The input impedance of the analyzer is  $1 \text{ M}_{-}$ . The generator may require a terminator. Many generators have either a 50  $\bigcirc$  or 600  $\bigcirc$  output impedance. Use the appropriate feedthrough termination if necessary. In general, not using a terminator means that the output amplitude will not agree with the generator setting and the distortion may be greater than normal.

Since the signal amplitude may not be set accurately, let the analyzer automatically set its input range to agree with the actual generator signal. Note that the range readout at the bottom of the screen is displayed in inverse when the autoranging is on.

Set the span to display the 1 kHz signal and its first few harmonics.

You can also use the numeric keypad to enter the span. In this case, the span will be rounded to the next largest allowable span.

This centers the marker region around the largest data point on the graph. The marker should now be on the 1 kHz signal. The marker readout above the graph displays the frequency and amplitude of the signal.

The [MARKER MAX/MIN] key can also be configured to search for the minimum point on the graph.

Pressing the [MARKER MAX/MIN] key also selects the knob to adjust the marker position. The Span Menu box becomes unhighlighted. A box is drawn around the marker readout to indicate that the knob will move the marker.

7. Let's measure the frequency exactly.

Decrease the span to 1.56 kHz using the <Span> key and knob, the [SPAN DOWN] key or by entering the span numerically.

Press [MARKER MAX/MIN]

Press [MARKER CENTER]

This isolates the 1 kHz fundamental frequency.

Move the marker to the peak at 1 kHz.

This sets the span center frequency to the marker frequency. The signal will be at the center of the span. Further adjustments to the span will keep the center frequency fixed.

 Decrease the span to 97.5 Hz using the <Span> key and knob, the [SPAN DOWN] key or by entering the span numerically.

settle down at this last span. This is because the frequency resolution is 1/400 of the span or 244 mHz. This resolution requires at least 4.096 seconds of time data. Note that the Settling indicator at the lower left corner of the display will stay on while the data settles.

You may notice that the spectrum takes a while to

- 9. Press [MARKER MAX/MIN]
- 10. Press [AUTO SCALE]
- 11. Press [ANALYZE]

Press <Harmonic>

12. Press <Next Harmonic Right>

This centers the marker more accurately. The frequency of the signal can now be read with 244 mHz resolution.

This key adjusts the graph scale and top reference to display the entire range of the data. You can press this key at any time to optimize the graph display.

Display the Analysis menu.

Select Harmonic analysis. The menu displays the harmonic analysis menu. Notice that the fundamental frequency (first menu box) has been set to the frequency of the marker.

We used a narrow span to get an accurate reading of the fundamental signal frequency. We will use this measurement of the fundamental to accurately locate the harmonics.

The harmonic measurement readout at the upper left corner of the graph is under range because the span is not wide enough to include any harmonics.

This centers the span around the second harmonic (approx. 2 kHz). You are now making an accurate measurement of the 2nd harmonic content of the signal.

Use the <Next Harmonic Right> and <Next Harmonic Left> keys to investigate the harmonics of the signal.

13. Press [FREQ]

Press <Full Span>

Press [AUTO SCALE]

14. Press <Start Freq.>

Now adjust the span to 12.5 kHz using the <Span> key and knob, the [SPAN DOWN] key or by entering the span numerically.

15. Press [ANALYZE]

Press <Harmonic>

16. Press <# Harmonics>

Press [1] [1] <Enter>

17. Now let's measure some harmonics using the reference marker.

Press <Return>

Press <None>

With this narrow span, the harmonics should be easily visible.

Let's have the analyzer measure the distortion for us. First return to full span by displaying the frequency menu and choosing full span.

Return the graph to a scale where the fundamental is on screen.

This highlights the Start Frequency menu box. It also fixes the start frequency when the span is adjusted.

Reduce the span to resolve the first few harmonics of the signal.

Display the Analysis menu.

Choose Harmonic analysis. (It should still be on from before.) The fundamental frequency should still be accurately set.

Highlight the number of harmonics menu box.

Enter 11 for the number of harmonics.

Notice that harmonic markers (little triangles) appear on top of all of the harmonic peaks. These indicate which data points are used in the harmonic calculations.

The harmonic calculations are displayed in the upper left corner of the graph. The top reading is the harmonic level (absolute units) and the lower reading is the distortion (harmonic level divided by the fundamental level).

Return the menu display to the main Analysis menu.

Choose No analysis. This turns off the harmonic indicators and calculations.

Press [MARKER MAX/MIN]

relative to the fundamental.

Use the knob to measure the harmonic levels

Press [MARKER REF]

This moves the marker to the fundamental peak.

This sets the marker reference or offset to the frequency and amplitude of the fundamental. The marker readout above the graph now reads relative to this offset. This is indicated by the  $\Box$  in front of the marker readout. A small star shaped symbol is located at the screen location of the reference.

The [MARKER REF] key also allows the knob to move the marker.

The marker readout is now relative to the reference or fundamental level.

Pressing [MARKER REF] again removes the marker offset.

This concludes this measurement example. You should have a good feeling for the basic operation of the menus, knob and numeric entry, and marker movement and measurements.

18. Press [MARKER REF]

### SECOND MEASUREMENT EXAMPLE

This sample measurement is designed to further acquaint the user with the SR770 Network Analyzer. Do not be concerned that your measurement does not exactly agree with this exercise. The focus of this measurement exercise is to learn how to use the instrument.

There are two types of front panel keys which will be referenced in this section. Hardkeys are those keys with labels printed on them. Their function is determined by the label and does not change. Hardkeys are referenced by brackets like this -[HARDKEY]. The softkeys are the six gray keys along the right edge of the screen. Their function is labelled by a menu box displayed on the screen next to the key. Softkey functions change depending upon the situation. Softkeys will be referenced as the <Soft Key> or simply the Soft Key.

#### The Measurement

This measurement is designed to investigate the noise of an audio amplifier. You will need an audio frequency amplifier such as the SRS SR560. We will use the SR770's source to provide the test signal.

Specifically, you will measure the output signal/noise ratio of the amplifier and its input noise level.

#### **MEASURING AMPLIFIER NOISE**

- 1. Turn the analyzer on while holding down the [<-] (backspace) key. Wait until the power-on tests are completed.
- 2. Turn on the amplifier and set its gain to at least 20 dB.

Connect the amplifier output to the A input of the analyzer.

When the power is turned on with the backspace key depressed, the analyzer returns to its default settings. See the Default Settings list in the Menu section for a complete listing of the settings.

The input impedance of the analyzer is 1 M. The amplifier output may require a terminator. Many instruments have either a 50  $\Box$  or 600  $\Box$  output impedance. Use the appropriate feedthrough termination if necessary. In general, not using a terminator means that the output amplitude will not agree with the instrument setting and the distortion may be greater than normal.

Press [SOURCE]

Press <Sine>

Press <Configure Source>

Press <Level>

Press [1] [0] [0] <mV>

Connect the SR770 Source output to the amplifier input.

3. Press [AUTO RANGE]

Press [FREQ]

Press [SPAN DOWN] until the span is 6.25 kHz

Press [AUTO SCALE]

4. Press [MARKER MAX/MIN]

Press [MARKER REF]

This should be a small enough signal for the amplifier to handle. If not, simply lower the sine output level to a suitable level.

Highlight the Sine Output Level. Leave the

Since the amplifier output amplitude may not be set accurately, let the analyzer automatically set its input range to the actual signal.

Display the Frequency menu.

Display the Source menu.

Turn on the Sine output.

frequency at 1 kHz.

Enter 100 mV (pk).

Display the sine configuration menu.

Set the span to display the 1 kHz signal and its first few harmonics.

Set the graph scaling to display the entire range of the data.

Move the marker to the signal peak (1 kHz). The marker should read an amplitude equal to the source output level times the amplifier gain.

This turns on the marker offset and sets the reference marker to the current marker position. From now on, the marker will now read relative to

|    |                                                                                                    | the signal peak. A  is displayed before the marker readout to indicate that the reading is relative. A small star symbol is located on the graph at the marker offset position.                                                                                                    |  |
|----|----------------------------------------------------------------------------------------------------|----------------------------------------------------------------------------------------------------|--|
|    | Use the knob to move the marker to a region that is representative of the noise floor.                        | The [MARKER REF] key automatically allows the knob to adjust the marker position. The marker is now providing a direct reading of the signal to noise ratio. Remember, this is the S/N for the source/amplifier combination.                                                                           |  |
|    | Press [MARKER REF] again                                                                                      | The [MARKER REF] key toggles the marker offset<br>on and off. We now want to turn the offset off.                                                                                                    |  |
| 5. | Press [MEAS]                                                                                                  | Display the Measure menu.                                                                                                    |  |
|    | Press <measure menu=""><br/>Press <psd></psd></measure>                                                       | Choose the Measurement type menu.                                                                                                    |  |
|    |                                                                                                    | Select Power Spectral Density. The PSD approximates the amplitude of the signal within a 1 Hz bandwidth located at each frequency bin. This allows measurements taken with different linewidths (spans) to be compared.                                                                                |  |
|    |                                                                                                    | To get a better measurement of noise, a little averaging can help.                                                                                                    |  |
| 6. | Press [AVERAGE]                                                                                               | Display the Average menu.                                                                                                    |  |
|    | Press <average mode=""></average>                                                                             | Select Exponential averaging.                                                                                                    |  |
|    | Press <number averages="" of=""><br/>Press [2] [0] <enter><br/>Press <averaging></averaging></enter></number> | Highlight the Number of Averages menu box.                                                                                                    |  |
|    |                                                                                                    | Enter 20 averages.                                                                                                    |  |
|    |                                                                                                    | Turn averaging on. Notice how the noise floor<br>approaches a more stable value. We are using<br>RMS averaging to determine the actual noise floor.<br>See the section on Averaging for a discussion of<br>the different types of averaging.                                                           |  |
| 7. | Press [MARKER]                                                                                                | The [MARKER] key allows the knob to move the marker.                                                                                                    |  |
|    | Use the knob to move the marker to a region                                                                   |                                                                                                    |  |
|    | representative of the noise floor.                                                                            | The Marker reading should be in dBV/□Hz. This is<br>the output noise amplitude at the marker frequency,<br>normalized to a 1 Hz bandwidth. To generalize to<br>other bandwidths, multiply by the square root of the<br>bandwidth. This approximation only holds if the<br>noise is Gaussian in nature. |  |

Press [MEAS]

Press <Units Menu>

Press <Volts RMS>

Display the Measure menu.

Choose the Units menu.

Select Volts RMS as the display units.

The marker now reads in Volts RMS / Hz. This is a typical way of specifying amplifier input noise levels.

8. Disconnect the source output from the amplifier. Leave the amplifier input terminated (with 50 Ohms).

Now we are measuring the amplifier's output noise with a shorted input. If you take the noise measurement and divide by the amplifier gain, then you will have the amplifier's input noise at the frequency of the marker reading.

An FFT is a convenient tool for measuring amplifier noise spectra since the noise at many frequencies can be determined in a single measurement.

### USING TRIGGERS AND THE TIME RECORD

This sample measurement is designed to acquaint the user with the triggering capabilities of the SR770 Network Analyzer. Do not be concerned that your measurement does not exactly agree with this exercise. The focus of this measurement exercise is to learn how to use the instrument.

There are two types of front panel keys which will be referenced in this section. Hardkeys are those keys with labels printed on them. Their function is determined by the label and does not change. Hardkeys are referenced by brackets like this -[HARDKEY]. The softkeys are the six gray keys along the right edge of the screen. Their function is labelled by a menu box displayed on the screen next to the key. Softkey functions change depending upon the situation. Softkeys will be referenced as the <Soft Key> or simply the Soft Key.

#### The Measurement

This measurement is designed to investigate the trigger and time record. You will need a function generator capable of providing a 100  $\mu$ s wide pulse at 250 Hz with an amplitude of 1 V. The output should have a DC level of 0V.

Specifically, you will measure the output spectrum when the signal is triggered. In addition, the trigger delay will be used to delay the signal within the time record.

Make sure that you have read "The Time Record" in the Analyzer Basics section before trying this exercise.

### TRIGGERING THE ANALYZER

- 1. Turn the analyzer on while holding down the [<-] (backspace) key. Wait until the power-on tests are completed.
- Turn on the generator and choose a pulsed output waveform. Set the frequency to 250 Hz, the pulse width to 100 µs and the amplitude to approximately 1 V. Make sure that the DC level of the output is near 0V.

Connect the generator's output to the A input of the analyzer.

When the power is turned on with the backspace key depressed, the analyzer returns to its default settings. See the Default Settings list in the Menu section of this manual for a complete listing of the settings.

The input impedance of the analyzer is 1 M. The generator may require a terminator. Many generators have either a  $50 \square$  or  $600 \square$  output impedance. Use the appropriate feedthrough termination if necessary. In general, not using a terminator only means that the output amplitude will not agree with the generator setting and the distortion may be greater than normal.

| Let's | choose     | DC   | coupling | and | an | input | range | that |
|-------|------------|------|----------|-----|----|-------|-------|------|
| doesr | n't overlo | oad. |          |     |    |       |       |      |

Set the input range to 4 dBV. Adjust the pulse amplitude so that no overloads occur.

3. Press [INPUT]

Press <Coupling> to choose DC

Press <Input Range>

Press [4] <dBV>

4. Press [DISPLAY]

Press <Format> to choose Up/Dn

5. Press [MEAS]

Press <Measure Menu>

Press <Time Record>

Press <Return>

Press < Display Menu>

Press <Linear Mag.>

6. Press [INPUT]

Press <Trigger Menu>

Press <Trigger> to select Internal

Press <Trigger Level>

Show two traces.

We will show the time record on the upper trace.

Go to the Measure menu to choose Time Record.

Let's show the time record on a linear scale.

Now set up the trigger.

Trigger on the signal itself.

The input is a 1 V pulse so set the trigger level to

|    |                                       | 0.5 V.                                                                                                    |  |  |
|----|---------------------------------------|----------------------------------------------------------------------------------------------------|--|--|
|    | Press [.] [5] <volts></volts>         |                                                                                                    |  |  |
|    | Press [AUTO SCALE]                    | The upper trace should display the pulse waveform<br>at the left edge. Auto scale will set the display<br>limits automatically. Remember that we are<br>displaying the magnitude of the signal. Any<br>negative portion of the signal will be folded back<br>around zero and appear as a positive magnitude. |  |  |
| 7. | Press [MEAS]                          | Because the pulse is much shorter than the time record, we need to use the Uniform window. The                                                                                                    |  |  |
|    | Press <window menu=""></window>       | other window functions taper to zero at the start<br>and end of the time record. Always be aware of the                                                                                                    |  |  |
|    | Press <uniform></uniform>             | effect windowing has on the FFT of the time record.                                                                                                    |  |  |
|    | Press [ACTIVE TRACE]                  | There should now be a spectrum on the lower trace. Use [AUTO SCALE] to set the display.                                                                                                    |  |  |
|    | Press [AUTO SCALE]                    | The spectrum you see is the sinx/x envelope of a rectangular pulse. The zeroes in the spectrum occur at the harmonics of 1/pulse width (1/100µs or 10 kHz).                                                                                                    |  |  |
| 8. | Press <hanning></hanning>             | Now choose the Hanning window. Notice how the spectrum goes away. We can get the spectrum back by delaying the time record relative to the trigger so that the pulse is positioned in the center of the time record.                                                                                         |  |  |
| 9. | Press [INPUT]                         | Go back to the Trigger submenu.                                                                                                    |  |  |
|    | Press <trigger menu=""></trigger>     |                                                                                                    |  |  |
|    | Press <trigger delay=""></trigger>    | Highlight the Trigger Delay menu box.                                                                                                    |  |  |
|    | Press [2] [5] [6] <samples></samples> | Enter 256 samples of delay. Because the pulse repetition rate is 250 Hz, the period between pulses is exactly equal to one time record. So setting the delay to half of a time record will place the pulse at the middle of the record.                                                                      |  |  |
|    |                                       | Remember that the time record only displays the first 400 points (out of 512) so that the middle of the record is not the middle of the display trace.                                                                                                    |  |  |
|    |                                       | The spectrum should reappear on the lower trace.<br>This is because windowing preserves the central<br>part of the time record.                                                                                                    |  |  |

| 10. Press [4] [7] [5] <samples></samples>          | Let's delay the signal some more. Now we've<br>delayed the time record by almost a full period. The<br>pulse is now near the end of the time record.                                                            |
|----------------------------------------------------|----------------------------------------------------------------------------------------------------|
|                                                    | Notice how the spectrum is greatly attenuated. This is the effect of the window function attenuating the start of the timer record.                                                                             |
| 11. Press <trigger> to select Continuous</trigger> | Now if we go to continuous triggering, the time<br>record becomes unstable. The spectrum is also<br>unstable because of the windowing. Some time<br>records place the pulse at the middle, some at the<br>ends. |
| 12. Press [MEAS]<br>Press <window></window>        | If we set the window back to Uniform, we find that<br>the spectrum does not vary with the position of the<br>pulse within the time record.                                                                      |

Press < Uniform>

### **USING THE DISK DRIVE**

The disk drive on the SR770 may be used to store 3 types of files.

1. Data File

This includes the data in the active trace, the measurement and display type, the units and the graph scaling. In addition, the associated data and limit tables are stored in this file as well. Data files may be recalled into either trace0 or trace1.

2. ASCII Data File

This file saves the data in the active trace in ASCII format. These files may not be recalled to the display. This format is convenient when transferring data to a PC application.

3. Settings File

This files stores the analyzer settings. Recalling this file will change the analyzer setup to that stored in the file.

The disk drive uses double-sided, high density (DS/HD) 3.5" disks. The disk capacity is 1.44M. The SR770 uses the DOS format. A disk which was formatted on a PC or PS2 may also be used. Files written by the SR770 may be copied or read on a DOS computer.

Data files can store data in either binary or ascii format. Binary format uses less disk space. Ascii format allows trace data to be read by other programs using a PC.

There are two types of front panel keys which will be referenced in this section. Hardkeys are those keys with labels printed on them. Their function is determined by the label and does not change. Hardkeys are referenced by brackets like this -[HARDKEY]. The softkeys are the six gray keys along the right edge of the screen. Their function is labelled by a menu box displayed on the screen next to the key. Softkey functions change depending upon the situation. Softkeys will be referenced as the <Soft Key> or simply the Soft Key.

#### The Measurement

This measurement is designed to familiarize the user with the disk drive. We will use the SR770 source to provide a test signal so that there is some data to save and recall.

Specifically, you will save and recall a data file and a settings file.

### STORING AND RECALLING DATA

 Turn the analyzer on while holding down the [<-] (backspace) key. Wait until the power-on tests are completed. When the power is turned on with the backspace key depressed, the analyzer returns to its default settings. See the Default Settings list in the Menu section for a complete listing of the settings.

Turn on the Sine output. Leave the sine frequency and level at the default settings (1 kHz and 1 Vpk).

Let the analyzer automatically set its input range.

Set the graph scaling to display the entire range of

Stop data acquisition. The graph on the screen is the one we want to save. (You can actually save

Use a blank if disk if possible, otherwise any disk

that you don't mind formatting will do. Make sure

Set the span to display the 1 kHz signal.

graphs while the analyzer is running.)

2. Connect the SR770 Source output to the A input.

Press [SOURCE]

Press <Sine>

- 3. Press [AUTO RANGE]
- 4. Press [SPAN DOWN] until the span is 6.25 kHz
- 5. Press [AUTO SCALE]
- 6. Press [PAUSE CONT]

8. Press [STORE RECALL]

Press < Disk Utilities>

Press <Format Disk>

Press <Save Data>

9. Press <Return>

- 7. Put a blank double-sided, high density (DS/HD)3.5" disk into the drive.
- Let's format this disk.

the data.

Display the Store and Recall menu.

the write protect tab is off.

Display the Source menu.

- Choose Disk Utilities.
  - Make sure that the disk does not contain any information that you want. Formatting the disk takes about a minute.
  - Go back to the main Store and Recall menu.
- Display the Save Data menu.
- 1-15

| 10. | Press <file name=""></file>                                                        | Now we need a file name.                                                                                                    |
|-----|------------------------------------------------------------------------------------|----------------------------------------------------------------------------------------------------|
|     | Press [ALT]                                                                        | [ALT] lets you enter the letter characters printed<br>below each key. The numbers and backspace<br>function as normal.                                                                                                    |
|     | Press [D] [A] [T] [A] [1] <enter></enter>                                          | Enter a file name such as DATA1 (or any legal DOS file name).                                                                                                    |
| 11. | Press <save data=""></save>                                                        | This saves the active trace data to disk using the file name specified above.                                                                                                    |
| 12. | Press <catalog></catalog>                                                          | Display the disk catalog. This display lists all of the files on the disk.                                                                                                    |
| 13. | Press <file name=""></file>                                                        | Save the data again using a new file name. This way you can have multiple files in the disk catalog.                                                                                                    |
|     | Press [ALT]                                                                        | way you can have multiple lifes in the disk catalog.                                                                                                    |
|     | Press [D] [A] [T] [A] [2] <enter></enter>                                          |                                                                                                    |
|     | Press <save data=""></save>                                                        |                                                                                                    |
|     |                                                                                    |                                                                                                    |
| 14. | Press <return></return>                                                            | Go back to the main Store and Recall menu.                                                                                                    |
| 14. | Press <return><br/>Press [START]</return>                                          | Go back to the main Store and Recall menu.<br>Resume data acquisition. The graph should be live<br>again.                                                                                                    |
| 14. |                                                                                    | Resume data acquisition. The graph should be live                                                                                                    |
|     | Press [START]                                                                      | Resume data acquisition. The graph should be live again.<br>Now we have a spectrum which is different from the one we just saved. Recalling the data from disk will                                                                                                    |
|     | Press [START]<br>Remove the input signal cable.                                    | Resume data acquisition. The graph should be live again.<br>Now we have a spectrum which is different from the one we just saved. Recalling the data from disk will restore the graph to what it was.                                                                                                   |
| 15. | Press [START]<br>Remove the input signal cable.<br>Press <recall data=""></recall> | Resume data acquisition. The graph should be live<br>again.<br>Now we have a spectrum which is different from the<br>one we just saved. Recalling the data from disk will<br>restore the graph to what it was.<br>Display the Recall Data menu.<br>Display the disk catalog. The 2 files which you just |

displayed below the graph.

The marker may be moved on the recalled graph to read specific data points. The graph scaling may also be changed.

Show the Display menu.

Choose the Up/Dn dual trace display format.

Make trace1 active (the lower graph). The active graph has a highlighted label at its upper right.

This restarts data acquisition, but only for the active trace (trace1). The recalled trace on trace0 is still displayed. To restart data acquisition on trace0, press [ACTIVE TRACE] to make trace0 (upper graph) active and then [START].

18. Press [DISPLAY]

Press <Format>

Press [ACTIVE TRACE]

19. Press [START]

# STORING AND RECALLING SETTINGS

| 1. | Turn the analyzer on while holding down the [<-] (backspace) key. Wait until the power-on tests are completed. | When the power is turned on with the backspace<br>key depressed, the analyzer returns to its default<br>settings. See the Default Settings list in the Menu<br>section for a complete listing of the settings. |
|----|----------------------------------------------------------------------------------------------------|----------------------------------------------------------------------------------------------------|
| 2. | Press [SPAN DOWN] a number of times to change the span.                                                        | Change the analyzer setup so that we have a non-<br>default setup to save.                                                                                                    |
|    | Press [INPUT]                                                                                                  | Show the Input menu.                                                                                                    |
|    | Press <coupling></coupling>                                                                                    | Choose DC coupling.                                                                                                    |
| 3. | Press [STORE RECALL]                                                                                           | Display the Store and Recall menu.                                                                                                    |
|    | Press <save settings=""></save>                                                                                | Choose the Save Settings menu.                                                                                                    |
| 4. | Press <file name=""></file>                                                                                    | Now we need a file name.                                                                                                    |
|    | Press [ALT]                                                                                                    | [ALT] lets you enter the letters printed below each key. The numbers and backspace function as normal.                                                                                                    |
|    | Press [T] [E] [S] [T] [1] <enter></enter>                                                                      | Enter a file name such as TEST1 (or any legal DOS file name).                                                                                                    |
| 5. | Press <save settings=""></save>                                                                                | Save the analyzer setup to disk using the file name specified above.                                                                                                    |
| 6. | Press [SPAN UP] a number of times to change the span.                                                          | Change the analyzer setup again.                                                                                                    |
|    | Press [INPUT]                                                                                                  | Show the Input menu.                                                                                                    |
|    | Press <coupling></coupling>                                                                                    | Choose AC coupling.                                                                                                    |
|    |                                                                                                    | Now let's recall the analyzer setup that we just saved.                                                                                                    |
| 7. | Press [STORE RECALL]                                                                                           | Display the Store and Recall menu.                                                                                                    |
|    | Press <recall settings=""></recall>                                                                            | Choose the Recall Settings menu.                                                                                                    |
|    | Press <catalog></catalog>                                                                                      | Display the disk catalog listing. Note that data files have the type DAT and setting files have the type SET.                                                                                                  |

8. Press [MARKER]

Pressing the [MARKER] key allows the knob to adjust the marker. When the disk catalog is displayed, the marker highlights a file. Use the knob to choose the file TEST1 to recall. (Or use the <File Name> key to enter the file name.)

9. Press <Recall Settings>

This recalls the settings from the file TEST1. The analyzer settings are changed to those stored in TEST1. The span and input coupling should be the same as those in effect when you created the file.

Note that the STOP-Invld indicator is flashing at the bottom of the screen. This means that the display data does not match the analyzer settings or the graph parameters. Remember, we just recalled the settings which paused the data acquisition before changing the settings. Pressing [START] will start data acquisition with the new settings.

### **USING DATA TABLES**

A data table reports the Y values for user listed Xaxis values. For example, the entries could be a set of harmonic frequencies which need to be measured. The data table is a convenient way to measure the data values at various points without moving the marker around and manually recording the answers. To generate a printed report of the measurement, the data table may be printed using the Plot menu.

Each trace has its own data table though only the table associated with the active trace is on and displayed at any time.

Data tables are saved along with the trace data when data is saved to disk.

Data tables are not stored in non-volatile memory and are not retained when the power is turned off.

Remember that the values in the table do not have units associated with them. An X location of 10 kHz is stored as 10 k and a Y value of -20 dBV is reported as simply -20. The Y values come directly from the graph so it is important to use the proper display units to get consistent data table readings.

There are two types of front panel keys which will be referenced in this section. Hardkeys are those keys with labels printed on them. Their function is determined by the label and does not change. Hardkeys are referenced by brackets like this -[HARDKEY]. The softkeys are the six gray keys along the right edge of the screen. Their function is labelled by a menu box displayed on the screen next to the key. Softkey functions change depending upon the situation. Softkeys will be referenced as the <Soft Key> or simply the Soft Key.

#### **The Measurement**

This measurement is designed to familiarize the user with the data tables. We will use the SR770 Source to provide a test signal so that there is some data to report.

Specifically, you will generate a data table to measure some harmonics as well as the noise floor.

#### DATA TABLES

1. Turn the analyzer on while holding down the [<-] (backspace) key. Wait until the power-on tests are completed.

When the power is turned on with the backspace key depressed, the analyzer returns to its default settings. See the Default Settings list in the Menu section for a complete listing of the settings.

Turn on the Sine output. Leave the sine frequency and level at the default settings (1 kHz and 1 Vpk).

Let the analyzer automatically set its input range.

Set the graph scaling to display the entire range of

Select Data Table display. The display switches to dual trace format with the spectrum on top and the

This moves the marker to the peak of the spectrum. This should center the marker on the 1 kHz

This copies the marker X position into the X Value menu box. The X value of data table line 0 is now equal to the 1 kHz signal frequency. The Y value of line 0 is updated each time the graph is updated.

This highlights the Table Index menu box. Let's add

Entering an index or line number beyond the end of

Set the span to display the 1 kHz signal.

Display the Source menu.

Display the Analysis menu.

data table listed below.

fundamental frequency.

Highlight the X Value menu box.

another line to the data table.

the table adds a new line to the end.

the data.

2. Connect the SR770 Source output to the A input.

Press [SOURCE]

Press <Sine>

- 3. Press [AUTO RANGE]
- 4. Press [SPAN DOWN] until the span is 6.25 kHz
- 5. Press [AUTO SCALE]
- 6. Press [ANALYZE]

Press <Data Table>

7. Press [MARKER MAX/MIN]

Press <X Value>

Press [MARKER ENTRY]

8. Press <Table Index>

Press [1] <Enter>

1-21

| 9.  | Press <x value=""><br/>Press [2] <khz></khz></x>             | <ul><li>Highlight the X Value menu box.</li><li>Enter the frequency of the 2nd harmonic into the data table.</li><li>Line 1 now has the frequency of the 2nd harmonic. Note how the Y values update with the graph.</li><li>In the Analysis menu, many of the frequencies or X values may be entered by copying the X location of the marker (using [MARKER ENTRY]) or by entering the numerical value with the keypad.</li></ul> |
|-----|--------------------------------------------------------------|----------------------------------------------------------------------------------------------------|
| 10  | Press <table index=""></table>                               | Let's add another line to the table.                                                                                                    |
| 10. | Press [2] <enter></enter>                                    | Highlight the X Value menu box.                                                                                                    |
| 11. | Press <x value=""><br/>Press [2] [.] [5] [4] <khz></khz></x> | Enter some frequency which is representative of the noise floor of the signal.                                                                                                    |
| 12. | Press <insert item=""></insert>                              | We decided that we wanted another harmonic in<br>the table. This key inserts a new line before the<br>highlighted line.                                                                                                    |
|     |                                                              | We could enter an X value for this new line now.                                                                                                    |
|     |                                                              | But we changed our mind. Let's delete this line.                                                                                                    |
|     | Press <delete item=""></delete>                              | Display the System menu.                                                                                                    |
| 13. | Press [SYSTEM]                                               | Display the Printing submenu.                                                                                                    |
|     | Press <print></print>                                        | If we have a printer attached, then the <print data=""><br/>function will print the data table, with updated Y<br/>values.</print>                                                                                                    |
|     |                                                              | Show the Display menu.                                                                                                    |
| 14. | Press [DISPLAY]<br>Press <format></format>                   | Choose the Single trace display format. This removes the data table display and restores the screen to a single trace display.                                                                                                    |

## **USING LIMIT TABLES**

A limit table lists the XY coordinates of the line segments which define the trace test limits. When trace data exceeds these limit segments, then the test fails. The limit table is a convenient way to test devices against a specification defined over a range of frequencies. To generate a printed listing of a limit table, use the Print Limits function in the Plot menu.

Each trace has its own limit table though only the table associated with the active trace is on and displayed at any time.

Limit tables are saved along with the trace data when data is saved to disk.

Limit tables are not stored in non-volatile memory and are not retained when the power is turned off.

Remember that the values in the table do not have units associated with them. An X location of 10 kHz is stored as 10 k and a Y value of -20 dBV is simply -20. The limit test compares the data on the graph (in the display units) to the Y values in the table. It is important to use the correct units in the display to get consistent limit table tests.

There are two types of front panel keys which will be referenced in this section. Hardkeys are those keys with labels printed on them. Their function is determined by the label and does not change. Hardkeys are referenced by brackets like this -[HARDKEY]. The softkeys are the six gray keys along the right edge of the screen. Their function is labelled by a menu box displayed on the screen next to the key. Softkey functions change depending upon the situation. Softkeys will be referenced as the <Soft Key> or simply the Soft Key.

#### The Measurement

This measurement is designed to familiarize the user with the limit tables. We will use the SR770 Source to provide a test signal so that there is some data to test.

Specifically, you will generate a limit table to test the signal level as well as the noise floor.

### LIMIT TABLES

1. Turn the analyzer on while holding down the [<-] (backspace) key. Wait until the power-on tests are completed.

When the power is turned on with the backspace key depressed, the analyzer returns to its default settings. See the Default Settings list in the Menu section for a complete listing of the settings.

2. Connect the SR770 Source output to the A input.

Press [SOURCE]

Press <Sine>

- 3. Press [AUTO RANGE]
- 4. Press [SPAN DOWN] until the span is 6.25 kHz
- 5. Press [AUTO SCALE]
- 6. Press [ANALYZE]

Press <Limit Table>

- 7. Press [MARKER MAX/MIN]

- 8. Press <X Values>
- Press [9] [0] [0] <Hz>

Press <X Values> again

Press [1] [.] [1] <kHz>

Turn on the Sine output. Leave the sine frequency and level at the default settings (1 kHz and 1 Vpk).

Let the analyzer automatically set its input range.

Set the span to display the 1 kHz signal and its first few harmonics.

Set the graph scaling to display the entire range of the data.

Display the Analysis menu.

Display the Source menu.

Select Limit Table display. The display switches to dual trace format with the spectrum on top and the limit table listed below.

This moves the marker to the peak of the spectrum and measures the fundamental frequency.

Let's define an upper limit for the 1 kHz peak.

Highlight the upper X Value menu field.

Enter a frequency below the signal frequency.

Highlight the lower X Value menu field.

Enter a frequency higher than the signal frequency.

As with data tables, it is also possible to copy the marker X location into the X value fields. But this time we want frequencies above and below the peak so we entered them numerically.

|     |                                                                | Highlight the upper Y values menu field.                                                                                                    |
|-----|----------------------------------------------------------------|----------------------------------------------------------------------------------------------------|
| 9.  | Press <y values=""></y>                                        | Enter a value somewhat less than the signal peak.                                                                                                    |
|     | Press [-] [5] <enter></enter>                                  | Highlight the lower Y values menu field.                                                                                                    |
|     | Press <y values=""></y>                                        | Enter a value somewhat less than the signal peak.                                                                                                    |
|     | Press [-] [5] <enter></enter>                                  | Notice that small line segment is drawn on the display. This line starts at (Xbegin,Y1) and ends at (Xend, Y2) and represents a limit segment. If the data exceeds this limit (since it is an upper limit), then the FAIL indicator will flash at the bottom of the screen. The FAIL indicator should be flashing now. |
|     |                                                                | Display the second limits menu.                                                                                                    |
| 10. | Press <more></more>                                            | Set the audio alarm on. Now whenever a trace is taken that exceeds the limit, an alarm sounds.                                                                                                    |
|     | Press <audio alarm=""></audio>                                 | Set the audio alarm off. You're probably ready to turn off the alarms by now anyway.                                                                                                    |
|     | Press <audio alarm=""></audio>                                 | Go back to the main limits menu.                                                                                                    |
|     | Press <return></return>                                        | Highlight the upper Y values menu field.                                                                                                    |
|     | Press <y values=""></y>                                        | Enter a value higher than the signal peak.                                                                                                    |
|     | Press [2] <enter></enter>                                      | Highlight the lower Y values menu field.                                                                                                    |
|     | Press <y values=""></y>                                        | Enter a value higher than the signal peak.                                                                                                    |
|     | Press [2] <enter></enter>                                      | The limit segment is now entirely above the signal<br>peak and the PASS indicator is on at the bottom of<br>the screen. Remember, this segment is an upper<br>limit.                                                                                                    |
|     |                                                                | Let's add another segment to this table.                                                                                                    |
|     |                                                                | Highlight the Table Index menu box.                                                                                                    |
| 11. | . Press <table index=""><br/>Press [1] <enter></enter></table> | Entering an index or line number beyond the end of the table adds a new line to the end.                                                                                                    |
|     |                                                                | Notice how the new segment is a continuation of<br>the previous one. This makes building a continuous<br>limit much simpler. The starting point of the new<br>line equals the ending point of the previous one.                                                                                                    |

The new segment's length along the X axis is the same as the previous segment's. The only thing you need to edit is the value of Y2 and your new segment is finished.

Enter a segment which is between harmonics. In this case, between 2.2 and 2.8 kHz. This is

But let's go on to define a noise floor limit.

representative of the noise floor.

12. Press <X Values> until the upper field is highlighted.

Press [2] [.] [2] <kHz>

Press <X Values>

Press [2] [.] [8] <kHz>

13. Press <YValues> until the upper field is highlighted.

Press [-] [9] [0] <Enter>

Press <Y Values>

- Press [-] [9] [0] <Enter>
- 14. Press <Limit Type>
- 15. Press <More>

Press <Testing>

14. Press [DISPLAY]

Press <Format>

Define an upper limit a little above the noise floor.

In this case, we define an upper noise limit of - 90 dB.

There should now be a horizontal segment above the noise floor between 2.2 and 2.8 kHz. The limit test should still PASS.

This switches the noise limit from an upper limit to a lower limit. Since the data will now be below the lower limit, the test will FAIL.

Display the second limits menu.

Set limit testing to OFF. It is possible to display the limit table without testing taking place. This is helpful when a lot of the X values on the graph have defined limits. The testing can slow down the response of the analyzer noticeably. It is simpler to define the limits with testing off.

Show the Display menu.

Choose the Single trace display format. This removes the limit table display and restores the screen to a single trace display. No testing occurs when the limit table is not displayed.

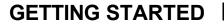

### **USING TRACE MATH**

The Calculator submenu allows the user to perform arithmetic calculations with the trace data. Operations are performed on the entire trace, regardless of graphical expansion.

Calculations treat the data as intrinsic values, either Volts, Engineering Units or degrees. If a graph is showing dB, then multiplying by 10 will raise the graph by 20 dB and dividing by 10 will lower the graph by 20 dB.

Performing a calculation on the active trace will set the File Type to Calc to indicate that the trace is not Live. This is shown by the "File=Calc" message at the lower left of the graph. The analyzer continues to run but the calculated trace will not be updated. To return the trace to live mode, activate the trace and press the [START] key. The File Type will return to Live.

There are two types of front panel keys which will be referenced in this section. Hardkeys are those keys with labels printed on them. Their function is determined by the label and does not change. Hardkeys are referenced by brackets like this -[HARDKEY]. The softkeys are the six gray keys along the right edge of the screen. Their function is labelled by a menu box displayed on the screen next to the key. Softkey functions change depending upon the situation. Softkeys will be referenced as the <Soft Key> or simply the Soft Key.

#### The Measurement

This measurement is designed to familiarize the user with the trace math capabilities. We will use the SR770 Source to provide a test signal.

Specifically, you will ratio a spectrum with a reference spectrum.

### TRACE MATH

 Turn the analyzer on while holding down the [<-] (backspace) key. Wait until the power-on tests are completed. When the power is turned on with the backspace key depressed, the analyzer returns to its default settings. See the Default Settings list in the Menu section for a complete listing of the settings.

Set the span to display the 1 kHz signal and its

Set the graph scaling to display the entire range of

This operation defaults to adding zero to the trace data. The default operation is +, the default

argument is the constant zero. We're doing this so that the trace does not update. This is now the graph we will use as the reference data.

Reference data normally comes from a disk file. Recalling a stored file brings the data back to the active graph but does not update it. See "Using the

Disk Drive" earlier in this section.

Bring up the Display menu.

first few harmonics.

Display the Measure menu.

Select the Calculator menu.

the data.

2. Connect the SR770 Source output to the A input.

Press [SOURCE]Display the Source menu.Press <Sine>Turn on the Sine output.Press <Configure Source>Display the Sine frequency and level.Press <Level>Select the Sine output level.Press [-] [3] <dBV>Enter -3 dBV for the Sine output level. Note that the Sine level can be entered in either mV (pk) or dBV (pk).3. Press [AUTO RANGE]Let the analyzer automatically set its input range.

- Press [SPAN DOWN] until the span is 6.25 kHz
- 5. Press [AUTO SCALE]
- 6. Press [MEAS]

Press <Calculator Menu>

7. Press <Do Calc>

8. Press [DISPLAY]

1-28

|     | Press <format></format>                                              | Choose the Up/Dn dual trace format. The reference graph will be the upper trace (Trace0) and the live graph will be the lower trace (Trace1).                                                                      |
|-----|----------------------------------------------------------------------|----------------------------------------------------------------------------------------------------|
|     | Press <marker width=""> twice to choose Spot<br/>Marker.</marker>    | Make the marker on the upper graph a spot marker.                                                                                                    |
|     | Press [ACTIVE TRACE]                                                 | Let's make the live graph the active trace.                                                                                                    |
|     | Press <marker width=""> twice to choose Spot<br/>Marker.</marker>    | Make the marker on the lower graph a spot marker.                                                                                                    |
|     |                                                                      | Display the Marker Mode menu.                                                                                                    |
| 9.  | Press [MARKER MODE]<br>Press <linked markers=""></linked>            | Link the two markers together. Now when the knob<br>moves one marker, they both move together. Since<br>they are both spot markers, the frequencies which<br>they read on both graphs are identical.               |
|     |                                                                      | Move the markers to the signal peak (1 kHz).                                                                                                    |
|     | Press [MAX/MIN]                                                      |                                                                                                    |
|     |                                                                      | Bring up the Source menu.                                                                                                    |
| 10. | Press [SOURCE]                                                       | Display the Sine frequency and level menu.                                                                                                    |
|     | Press <configure source=""></configure>                              | Select the Sine output level.                                                                                                    |
|     | Press <level></level>                                                | Enter -20 dBV.                                                                                                    |
|     | Press [-] [2] [0] <dbv></dbv>                                        | The reference amplitude may be read from the marker readout of the upper graph. The live amplitude may be read from the marker of the lower graph.                                                                 |
|     |                                                                      | Now we have 2 traces which differ in amplitude.<br>Let's take the ratio.                                                                                                    |
|     |                                                                      | Go back to the Calculator menu.                                                                                                    |
| 11. | Press [MEAS]                                                         |                                                                                                    |
|     | Press <calculator menu=""></calculator>                              | We will divide the active graph (Trace1 Live) by the inactive graph (Trace0 reference).                                                                                                    |
|     | Press <argument type=""> twice to select<br/>Other Graph.</argument> | Select the divide operation.                                                                                                    |
|     | Press <operation> three times to select '/' (divide).</operation>    |                                                                                                    |
| 12. | Press <do calc=""></do>                                              | Do the calculation. Since the graphs are displayed<br>in dBV, the ratio of the peaks should simply be the<br>difference in their amplitudes expressed in dBV.<br>Remember, the calculations work on the underlying |

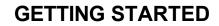

data points (in Volts).

The active graph now displays the ratio of the two traces in dB.

The marker on the lower graph should read the difference between the two peak amplitudes (-17.0 dB). Clearly, only the frequencies which correspond to the signal and its harmonics have much meaning in this ratio. One noise floor divided by another noise floor is going to be pretty noisy.

A better way to read these harmonic ratios is using the data table. A data table can display the values of selected frequencies in easy to read form. See "Using Data Table" earlier in this section. The data table would be defined for Trace1.

Other operations which may be performed are +, -, x, /, square root, log, phase unwrap and d/dx. The second argument may be a constant (for scaling or offset),  $\omega$  (2 $\delta$ f to differentiate or integrate the spectrum), or the other graph (reference trace from disk).

### Press [AUTO SCALE]

## **USING THE SOURCE**

The SR770 has a built in signal source capable of providing a variety of test signals.

### SINE

A low distortion sine wave for general purpose gain, distortion and signal/noise measurements. The sine source is synchronous with the FFT, i.e. sine waves can be generated at exact bin frequencies of the FFT. This can eliminate windowing effects in the measured amplitude and phase.

### TWO TONE

Two low distortion sine waves can be generated simultaneously for intermodulation distortion tests (IMD). Each tone has independent frequency and amplitude settings.

### NOISE

Broadband noise is useful for characterizing circuits, mechanical systems or even the audio response of an entire room. White noise provides equal amplitude per root Hz from 0 to 100 kHz. White noise is useful in electronic applications. Pink noise rolls off at 3 dB/oct providing equal amplitude per octave. Pink noise is preferred in audio applications.

### CHIRP

The Chirp source provides an equal amplitude sine wave at each bin of the displayed spectrum. Since there are 400 bins in a spectrum, the chirp is the sum of 400 discrete sine waves. The phases of each sine wave are arranged so that they do not add in phase and the resulting output does not peak. This source is useful for measuring transfer functions quickly without having to make many discrete measurements using a single sine wave.

There are two types of front panel keys which will be referenced in this section. Hardkeys are those keys with labels printed on them. Their function is determined by the label and does not change. Hardkeys are referenced by brackets like this -[HARDKEY]. The softkeys are the six gray keys along the right edge of the screen. Their function is labelled by a menu box displayed on the screen next to the key. Softkey functions change depending upon the situation. Softkeys will be referenced as the <Soft Key> or simply the Soft Key.

### The Measurement

This measurement is designed to familiarize the user with the source capabilities. We will use the SR770 Source to provide a test signal.

Specifically, you will measure the spectrum of each of the source types, taking advantage of the fact that the built in source is synchronous with the FFT.

### **USING THE SINE SOURCE**

 Turn the analyzer on while holding down the [<-] (backspace) key. Wait until the power-on tests are completed. When the power is turned on with the backspace key depressed, the analyzer returns to its default settings. See the Default Settings list in the Menu section for a complete listing of the settings.

2. Connect the SR770 Source output to the A input.

Press [SOURCE]

Press <Sine>

Press <Configure Source>

Press <Level>

Press [-] [3] <dBV>

Press [MARKER MAX/MIN]

4. Press <Frequency>

Use the knob to adjust the frequency to 50.00 kHz.

Press [MARKER MAX/MIN]

Press <Frequency>

Press [5] [0] [.] [0] [1] <kHz>

Use the knob to adjust the frequency to 10 kHz.

Display the Source menu.

Turn on the Sine output.

Display the Sine frequency and level.

Select the Sine output level.

Enter -3 dBV for the Sine output level. Note that the Sine level can be entered in either mV (pk) or dBV (pk).

Move the marker to the signal peak. The marker should be centered at the 1 kHz signal and display a level of -3 dBV.

Select the Sine frequency.

When the knob is used to adjust the sine frequency, the frequency resolution is equal to the linewidth of the displayed spectrum. In this case, since we are at full span, the linewidth is 250 Hz (100 kHz/400). This always puts the sine exactly on a frequency bin of the spectrum.

Move the marker to the signal peak.

Select the Sine frequency.

The keypad allows random frequencies to be entered. The fundamental frequency resolution of the sine source is 15.26 mHz. The entered frequency will be rounded to the nearest multiple of 15.26 mHz. In this case, 50.01 kHz is rounded to 50.0099945 kHz (only 5.5 mHz off).

When the knob is used again, the frequency resolution returns to the linewidth and the frequency immediately jumps to the nearest multiple of the linewidth.

Generally, the sine frequency should be an exact bin frequency, this eliminates windowing effects and allows for source triggering and vector averaging.

| 5. | Press [AVERAGE]                                              | Display the Averaging menu.                                                                                                    |
|----|--------------------------------------------------------------|----------------------------------------------------------------------------------------------------|
|    | Press <number averages="" of=""></number>                    | Highlight the number of averages.                                                                                                    |
|    | Press [2] [0] <enter></enter>                                | Change the number of averages to 20.                                                                                                    |
|    | Press <average mode=""> to select<br/>Exponential.</average> | Select exponential averaging so the display is live.                                                                                                    |
|    | Press <averaging> to turn on averaging.</averaging>          | Turn averaging on.                                                                                                    |
|    |                                                              | Notice how the noise floor has averaged to a stable value. RMS averaging averages the magnitude of the signal and reduces the fluctuations in the data. Note that harmonics may now be visible.                                                                                                    |
| 6. | Press [MARKER MAX/MIN]                                       | Move the marker to the signal peak at 10 kHz.                                                                                                    |
| 0. | Press [MARKER REF]                                           | This turns on the marker offset and sets the reference marker to the current marker position. From now on, the marker will read relative to the signal peak. A $\Box$ is displayed before the marker readout to indicate that the reading is relative. A small star symbol is located on the graph at the marker offset position.                       |
|    | Use the knob to move the marker to the signal harmonics.     | The ref marker gives a direct reading of the harmonic levels relative the fundamental.                                                                                                    |
|    | Press [MARKER REF]                                           | Pressing [MARKER REF] again turns off the reference marker.                                                                                                    |
| 7. | Press [INPUT]<br>Press <trigger menu=""></trigger>           | Display the Input menu.<br>Go to the Trigger menu.<br>Select Source Trigger. This is a special trigger                                                                                                    |
|    | Press <trigger> 4 times to select Source.</trigger>          | mode. The spectra are taken with no overlap (at all<br>spans) but without using the trigger circuits. When<br>each time record finishes, the next one begins<br>without delay. Any signal which is EXACTLY<br>periodic over a time record will be the same in<br>EVERY time record. For this type of signal, this<br>has the same effect as triggering. |
|    |                                                              | If the source sine frequency is an exact multiple of                                                                                                    |

|     |                                                                                             | the linewidth, then the source will appear triggered.<br>This only works with the SR770's own source since<br>it is clocked with the same crystal timebase as the<br>input time record. A separate sine generator will<br>invariably drift relative to the SR770's timebase and<br>the generator's sine frequency will drift away from<br>an exact bin frequency.<br>To see how this works, we need to vector average. |
|-----|---------------------------------------------------------------------------------------------|----------------------------------------------------------------------------------------------------|
| 8.  | Press [AVERAGE]<br>Press <average type=""> to select Vector.</average>                      | Go back to the Average menu.<br>Vector averaging averages the complex FFT<br>spectrum. This reduces the level of signals which<br>are not phase coherent from time record to time<br>record, such as noise.<br>Notice that the noise floor is actually reduced but                                                                                                    |
|     |                                                                                             | the signal and its harmonics stay the same<br>amplitude. This is because the source (and its<br>harmonics) are at an exact bin frequency and are<br>EXACTLY the same in each time record.<br>Even though the signal has a stable phase within<br>each time record, the absolute phase of the signal<br>is arbitrary. This is because the SR770 does not<br>turn on and off the source synchronously with the<br>FFT.   |
| 9.  | Press [SOURCE]<br>Press <configure source=""><br/>Press <frequency></frequency></configure> | Go back to the Source menu.<br>Display the Sine frequency and level.<br>Select the frequency.<br>Set the frequency to 10.1 kHz. This is NOT an<br>exact bin frequency. Note that the signal peak is<br>dramatically reduced. This is the effect of vector                                                                                                    |
|     | Press [1] [0] [.] [1] <khz><br/>Use the knob to set the frequency back to<br/>10 kHz.</khz> | <ul><li>averaging a non-coherent signal.</li><li>The signal peak is restored to its correct value once<br/>the frequency is an exact bin frequency again.</li><li>Go back to the Average menu.</li><li>Turn averaging off.</li></ul>                                                                                                    |
| 10. | Press [AVERAGE]<br>Press <averaging> to turn averaging off.</averaging>                     | Display the Measure menu.<br>Choose the Window menu. Windowing is used to<br>turn a non-periodic time record into a periodic one.                                                                                                    |

| Press [MEAS]<br>Press <window menu=""></window> | Read "Windowing" in the Analyzer Basics section<br>for more information. In this case, the source sine<br>is exactly periodic over a time record so windowing<br>is not required.                                                                                                    |
|-------------------------------------------------|----------------------------------------------------------------------------------------------------|
| Press <uniform></uniform>                       | The uniform window is no window at all. The signal<br>peak is unchanged in amplitude but has no<br>frequency width. This is because the signal is<br>exactly on a frequency bin.                                                                                                    |
|                                                 | Note that this only works when the noise level is very low. If the sine is noisy, then windowing will still be required to achieve a clean spectrum.                                                                                                    |
|                                                 | Go back to the Source menu.                                                                                                    |
|                                                 | Display the Sine frequency and level.                                                                                                    |
| 11. Press [SOURCE]                              | Select the frequency.                                                                                                    |
| Press <configure source=""></configure>         | Set the frequency to 10.1 kHz. This is NOT an exact bin frequency. Note that the signal peak is                                                                                                    |
| Press <frequency></frequency>                   | dramatically affected in both amplitude and frequency width. This is because this frequency is                                                                                                    |
| Press [1] [0] [.] [1] <khz></khz>               | not periodic in the time record. The end points of<br>the time record are not equal and represent a large<br>step discontinuity. The spectrum of this<br>discontinuity is spread over the entire spectrum.                                                                                                    |
|                                                 | Display the Measure menu.                                                                                                    |
|                                                 | Choose the Window menu.                                                                                                    |
| Press [MEAS]                                    | Choose a non-uniform window. The window function allows the non-periodic signal to be analyzed. Note                                                                                                    |
| Press <window menu=""></window>                 | that the signal peak frequency is reported as 10.00 kHz (even though the signal is at 10.1 kHz). This is                                                                                                    |
| Press <bmh></bmh>                               | because the FFT only results in 400 discrete<br>frequency bins. The signal peak is also wider than<br>with the uniform window. Windows decrease the<br>selectivity of the spectrum by widening the signal<br>peaks. The amplitude of the peak is also wrong.<br>This is because window functions have amplitude<br>variations for signals between bins. |
|                                                 | All in all, the sine source should be used with an<br>exact bin frequency whenever possible. This allows<br>source triggering (no jitter trigger, regardless of<br>signal to noise ratio) and vector averaging as well<br>as eliminating window effects.                                                                                                |

### **USING THE TWO TONE SOURCE**

 Turn the analyzer on while holding down the [<-] (backspace) key. Wait until the power-on tests are completed. When the power is turned on with the backspace key depressed, the analyzer returns to its default settings. See the Default Settings list in the Menu section for a complete listing of the settings.

2. Connect the SR770 Source output to the A input.

Press [SOURCE]

Press <2-Tone>

Press [AUTO RANGE]

Press [MARKER MAX/MIN]

3. Press <Configure Source>

Press < Frequency 1>

Use the knob to adjust the frequency to 10 kHz.

Display the Source menu.

Turn on the Sine output.

Let the analyzer select the input range

The spectrum has two equal signal peaks at 1 kHz and 9 kHz. The two tone source is simply the sum of two sine waves. Each tone has its own amplitude and frequency which are adjusted in the same manner as the single sine.

Display the frequency and level of each tone.

Select the frequency of tone 1.

When the knob is used to adjust the tone frequency, the frequency resolution is equal to the linewidth of the displayed spectrum. In this case, since we are at full span, the linewidth is 250 Hz (100 kHz/400). This always puts the tone exactly on a frequency bin of the spectrum.

The keypad allows random frequencies to be entered. The fundamental frequency resolution of the sine is 15.26 mHz. The entered frequency will be rounded to the nearest multiple of 15.26 mHz.

Generally, the tone frequency should be an exact bin frequency, this eliminates windowing effects and allows for source triggering and vector averaging.

4. Press [MARKER MAX/MIN]

Press [MARKER CENTER]

Move the marker to the signal peak. The marker picks the larger tone (they should be just about equal).

This narrows the span and puts the center of the span on one of the tones.

|    | Press [AVERAGE]                                              | Display the Average menu.                                                                                                    |
|----|--------------------------------------------------------------|----------------------------------------------------------------------------------------------------|
|    | Press <number averages="" of=""></number>                    | Highlight the number of averages.                                                                                                    |
|    | Press [2] [0] <enter></enter>                                | Enter 20 averages.                                                                                                    |
|    | Press <average mode=""> to select<br/>Exponential.</average> | Select exponential averaging so that the display is live.                                                                                                    |
|    | Press <averaging> to turn averaging on.</averaging>          | Turn averaging on.                                                                                                    |
|    |                                                              | Notice how the noise floor has averaged to a stable value. RMS averaging averages the magnitude of the signal and reduces the fluctuations in the data. Note that distortion products may now be visible.                                                                                                    |
|    |                                                              | Intermodulation distortion (IMD) results in signal sidebands separated by the difference frequency. In this case, the two tones are at 9 and 10 kHz and the difference is 1 kHz. Thus, IMD products will show up at 8, 7, kHz and 11, 12, kHz.                                                                                    |
| _  |                                                              | Move the marker to the signal peak.                                                                                                    |
| 5. | Press [MARKER MAX/MIN]<br>Press [MARKER REF]                 | This turns on the marker offset and sets the reference marker to the current marker position. From now on, the marker will read relative to the signal peak. A $\Box$ is displayed before the marker readout to indicate that the reading is relative. A small star symbol is located on the graph at the marker offset position. |
|    | Use the knob to measure the distortion components.           | Note that the distortion products are separated by 1 kHz increments from the two tone frequencies. They should also be very small (<-80 dB) relative to the tone amplitudes.                                                                                                    |
|    |                                                              | In this configuration, it is not possible to determine<br>whether the distortion exists at the source output or<br>the signal input. This measurement determines the<br>sensitivity of any IMD measurement made using<br>the two tone source.                                                                                     |

### **USING THE NOISE SOURCE**

 Turn the analyzer on while holding down the [<-] (backspace) key. Wait until the power-on tests are completed. When the power is turned on with the backspace key depressed, the analyzer returns to its default settings. See the Default Settings list in the Menu section for a complete listing of the settings.

2. Connect the SR770 Source output to the A input.

Press [SOURCE]

Press <Noise>

Press [AUTO RANGE]

Press <Noise Level>

Press [1] [0] [0] <mV>

4. Press [INPUT]

Press [AVERAGE]

Press [1] [0] [0] [0] <mV>

Press <Auto Offset> to select Off.

Press <Number of Averages>

Press <Averaging> to turn averaging on.

Press [4] [0] [0] [0]<Enter>

Display the Source menu. Turn on the Noise output.

Let the analyzer select the input range.

The spectrum is flat noise from 0 to 100 kHz at a level of approximately -30 dBV. The input range has auto-ranged to a much higher level, around 4dBV. This is because the peak output voltage is greater than 1 V.

3. Press <Configure Source> Display the noise configuration menu.

Select the noise level. The noise level is approximately the peak amplitude of the noise output. There will be occasional voltage excursions beyond this level. Because of the nature of noise, the peak amplitude is not a well defined quantity.

Enter a noise level of 100 mV. This lowers the noise spectrum by 20 dB.

Restore the noise level back to 1000 mV.

Display the Input menu.

Turn off Auto Offset before we start averaging.

Display the Average menu.

Highlight the number of averages.

Enter 4000 averages.

Turn averaging on and wait until the average is complete. In Linear average mode, at the end of 4000 averages, the analyzer will stop.

Notice how the noise has averaged to a stable

Press [AUTO SCALE]

Press <Measure Menu>

Press [AUTO SCALE]

Press [MARKER]

Press <PSD>

value. RMS averaging averages the magnitude of the signal and reduces the fluctuations in the data. Note that the noise spectrum is flat.

Change the display scale so that the fluctuations in the spectral flatness are visible.

The noise output spectrum covers 0 to 100 kHz, regardless of the analysis span. The source is digitally synthesized and passes through an output reconstruction filter. The Source Cal feature adjusts the input calibrations to compensate for this output filter's ripple. The actual signal at the Source Output is not affected. (The output ripple is measured at the factory and is not adjustable by the user.)

Source Cal only has an effect if the source is Noise or Chirp. Source Cal can be turned off in the Configure Noise or Chirp menu.

Never select Noise or Chirp source with Source Cal On and use an external signal source! The input calibrations are modified and will result in measurement errors unless the SR770 internal source is used as the test signal!

Display the Measure menu.

5. Press [MEAS] Go to the Measure submenu.

Select Power Spectral Density.

Auto scale the graph.

The spectrum measures the amount of noise within a linewidth of each frequency bin. Since the linewidth is simply 1/400th of the span, the amount of noise signal in each bin will decrease with the span. Power Spectral Density (PSD) normalizes all measurements to a 1 Hz bandwidth (instead of the linewidth). Since white noise is Gaussian, it has a constant noise density (V/ $\Box$ Hz). Measurements with the same bandwidth will yield the same noise level. Thus, PSD will measure the same noise at any span.

Move the marker.

Read the PSD at 50 kHz. Remember this number.

Change the span to 25 kHz.

Use the knob to center the marker at 50 kHz.

Press [SPAN DOWN] twice to select a 25 kHz span.

Press [FREQ]

Press <Center Freq.>

Press [5] [0] <kHz>

Press [START]

Go to the Frequency menu.

Highlight the Center Frequency.

Enter 50 kHz.

Take another spectra.

The final PSD level should be the same as the reading taken at full span at 50 kHz. (The reading is not exactly the same of course. That would take an infinite number of averages.)

Remember, the noise output covers the spectrum from 0 to 100 kHz, regardless of the measurement span. In this case, the measurement span extends from 37.5-62.5 kHz while the noise output is still full span.

The response of many systems is characterized using noise as the input. White noise (equal noise in equal bandwidth) is generally used in electronic measurements. Pink noise (equal noise per frequency octave) is preferred in acoustic systems, such as the natural response of an enclosure or speaker. White noise generates a flat Power Spectral Density curve. Pink noise generates a flat response in Octave Analysis.

### **USING THE CHIRP SOURCE**

 Turn the analyzer on while holding down the [<-] (backspace) key. Wait until the power-on tests are completed. When the power is turned on with the backspace key depressed, the analyzer returns to its default settings. See the Default Settings list in the Menu section for a complete listing of the settings.

Display the Source menu.

2. Connect the SR770 Source output to the A input.

Press [SOURCE]

Press < Chirp> Turn on the Chirp output. Press [AUTO RANGE] Let the analyzer select the input range. The Chirp source provides an equal amplitude sine wave at each bin of the displayed spectrum. The phases of each sine wave are arranged so that they do not add in phase and the resulting output does not peak. Because of cancellation, not all sine waves are present during all portions of the time record. Since the input time record is windowed, some portions of the time record are attenuated, This results in certain frequency ranges in the spectra being attenuated. Hence the spectrum has peaks and valleys and is generally not useful when windowed. 3. Press [MEAS] Display the Measure menu. Press < Window Menu> Show the Window menu. Press <Uniform> Select a Uniform window (no windowing). The spectrum becomes an almost flat line. Since the chirp waveform consists of the 400 displayed bin frequencies, it is EXACTLY periodic over a time record. Every time record is the same (except for noise). An exactly periodic waveform requires no window. In this case, the window actually removes spectral information which we need. 4. Press [INPUT] Display the Input menu. Press < Trigger Menu> Go to the Trigger menu. Press <Trigger> 4 times to select Source. Select Source Trigger. This is a special trigger

mode. The spectra are taken with no overlap (at all spans) but without using the trigger circuits. When each time record finishes, the next one begins without delay. Any signal which is EXACTLY periodic over a time record will be the same in EVERY time record. For this type of signal, this has the same effect as triggering.

We need to use source triggering in order to get phase information from this spectrum.

Go back to the main Input menu.

Turn off Auto Offset. In order to preserve the phase information from source triggering, we need to turn off Auto Offset calibration. The SR770 does not synchronize phase when turning the source on and off. Hence, the phase of the chirp components will be stable but arbitrary. The Auto Offset calibration interrupts the input and restarts data acquisition without synchronization. Thus, the phases of the components will change whenever Auto Offset calibration occurs, disrupting our measurements.

Show the Scale menu.

Highlight the Y (vertical) scale.

Zoom in so that the ripple in the spectrum is easily visible. This spectrum has very little ripple. If this source was the input to a device under test, the output spectrum would be the amplitude transfer function of the device.

The chirp source is digitally synthesized and passes through an output reconstruction filter. The Source Cal feature adjusts the input calibrations to compensate for this output filter's ripple. The actual signal at the Source Output is not affected. (The output ripple is measured at the factory and is not adjustable by the user.)

Source Cal only has an effect if the source is Noise or Chirp. Source Cal can be turned off in the Configure Noise or Chirp menu.

Never select Noise or Chirp source with Source Cal On and use an external signal source! The input calibrations are modified and will result in measurement errors unless the SR770 internal source is used as the test signal!

The amplitude of each frequency component is

Press <Return>

Press <Auto Offset> to select Off.

5. Press [SCALE]

Press <Y/Div>

Turn the knob to change the vertical scale to 0.5 dB/div.

roughly -32dB relative to the peak output. If the individual frequency components were perfectly random, then each would be 1/□400 (-26 dB) of the peak. However, the chirp source is deterministic and each frequency component has a fixed phase relative to all the other components. This reduces the amplitude of each component by another 6dB (worsens the crest factor). Thus, the dynamic range of the measurement is reduced when using the chirp source.

Go to the Display menu.

Display two traces.

The active trace has its trace identifier (upper right of graph) displayed in inverse. Make the lower trace the active trace.

Go to the Measure menu.

Show the Display submenu.

Display the phase of the spectrum on the lower graph.

The phases of the frequency components of the chirp are stable (but seemingly random). To measure the phase response of a device under test, we need to calibrate the phase of the source.

Go back to the Source menu.

Show the chirp output configuration menu.

The Auto Phase function measures the current phase spectrum. This phase spectrum is stored in memory and subtracted from subsequent phase spectra to remove the phase of the chirp source.

The phase spectrum now shows  $0^{\circ}$  at all frequencies. If a device under test is inserted between the source and the input, the lower graph will show the phase response of the device.

Auto phase is removed when the span is changed or the source type is changed.

Change the span.

The phase calibration is removed whenever the

trace.

5. Press [DISPLAY]

Press <MEAS>

Press < Display Menu>

Press <Format> to select Up/Dn.

Press [ACTIVE TRACE] to select the lower

Press <Phase>

Press [SOURCE]

Press < Configure Source>

Press <Auto Phase>

Press [SPAN DOWN] Press [SPAN UP]

span is changed. Remember, if phase information is desired, Auto Phase must be performed after every span change. (Auto Offset also disrupts the phase.)

Go to the Display menu.

Display the phase as a full screen graph.

The phase spectrum of the chirp is quite complicated looking. The phase changes quite quickly from -180 to +180 degrees. Many filters exhibit similar large phase shifts. Sometimes it is more informative to view the phase spectrum as "unwrapped" phase. Unwrapping attempts to display the phase as a continuous unbounded curve instead of from -180 to +180 degrees.

Go to the Measure menu.

Select the Calculator menu.

Select the unwrap operation.

Do the calculation.

Scale the resulting graph. The phase curve is now a much simpler curve varying between very large phases. Unwrapping can make complicated phase curves more understandable if there is a relationship between adjacent frequency bins.

The derivative of the phase with respect to frequency (x axis) is the group delay.

Do the derivative calculation. This brings up a submenu to select the aperture. The aperture (as a percentage of 400 bins) over which the derivative is calculated needs to be selected.

Choose a narrow aperture.

The resulting group delay curve shows a linear group delay over several regions of the spectrum. Group delay is actually  $d\theta/d\omega$  where  $\theta$  is in radians. To convert the numerator to radians, multiply by 2 $\delta/360$ . To convert from d/dx to d/d $\omega$  divide the curve by 2 $\delta$  \* linewidth. Altogether, we need to divide the curve by 1/360\*linewidth.

6. Press [DISPLAY]

7. Press [MEAS]

Press <Calculator Menu>

Press < Do Calc.>

Press [Auto Scale]

Press <Operation> 6 times to select unwrap.

Press <Format> to select Single.

8. Press <Operation> to select d/dx.

Press <Do Calc.>

Press <1.25%>

9. Press <Operation> to select / (divide).

Press <Argument>

Press [9] [0] [0] [0] [0] <Enter>

Press <Do Calc.>

Press [AUTO SCALE]

Highlight the argument (denominator).

360 x 250 Hz = 90000 sec-1.

Convert the curve to group delay (in seconds).

The graph still reads out in degrees though the actual units are now sec. The calculator does math with numbers (not units). We need to remember the appropriate units to assign to the marker. The group delay varies between -1.9 ms to +1.9 ms.

Using the chirp source, the SR770 can measure amplitude and phase transfer curves for a device under test. The amplitudes are calibrated using the Source Cal mode. The phase spectrum can be calibrated to zero at any time using the Auto Phase function. Phases relative to the stored phase curve are displayed live. This gives the SR770 the functionality of a network analyzer with only a single input channel.

## THINGS TO WATCH OUT FOR

If the analyzer is on but doesn't seem to be taking data, there are a number of things to check.

- 1) Press the [START] key to make sure that the indicator at the lower left of the screen displays RUN instead of STOP.
- Check if linear averaging is on. When the analyzer finishes a linear average of N spectra, the analyzer stops and the data is no longer updated. Press [START] to take another average.
- Make sure the triggering mode is CONTinuous. Otherwise, the analyzer may be waiting for a trigger (as shown by the Trg Wait indicator at the bottom of the screen).
- 4) If the unit is being triggered, check that the arming mode is set to AUTO. If the arming mode is MANUAL, then the analyzer will only trigger once and then wait for the next manual arming command.
- 5) Check that the data is on scale by using [AUTORANGE] and [AUTOSCALE].
- 6) Make sure that the analyzer is not in the REMOTE state where the computer interfaces have locked out the front panel. Press the LOCAL key (the [HELP] key) to restore local control.

If the analyzer still seems to function improperly, turn the power off and turn it back on while holding down the [<-] (backspace) key. This will reset the analyzer into the default configuration. The analyzer should power on running and taking spectra.

## WHAT IS AN FFT SPECTRUM ANALYZER?

The SR770 FFT Spectrum Analyzer takes a time varying input signal, like you would see on an oscilloscope trace, and computes its frequency spectrum.

Fourier's basic theorem states that any waveform in the time domain can be represented by the weighted sum of pure sine waves of all frequencies. If the signal in the time domain (as viewed on an oscilloscope) is periodic, then its spectrum is probably dominated by a single frequency component. What the spectrum analyzer does is represent the time domain signal by its component frequencies.

### Why look at a signal's spectrum?

For one thing, some measurements which are very hard in the time domain are very easy in the frequency domain. Take harmonic distortion. It's hard to quantify the distortion by looking at a good sine wave output from a function generator on an oscilloscope. When the same signal is displayed on a spectrum analyzer, the harmonic frequencies and amplitudes are displayed with amazing clarity. Another example is noise analysis. Looking at an amplifier's output noise on an oscilloscope basically measures just the total noise amplitude. On a spectrum analyzer, the noise as a function of frequency is displayed. It may be that the amplifier has a problem only over certain frequency ranges. In the time domain it would be very hard to tell.

Many of these types of measurements used to be done using analog spectrum analyzers. In simple terms, an analog filter was used to isolate frequencies of interest. The remaining signal power was measured to determine the signal strength in certain frequency bands. By tuning the filters and repeating the measurements, a reasonable spectrum could be obtained.

### The FFT Analyzer

An FFT spectrum analyzer works in an entirely different way. The input signal is digitized at a high sampling rate, similar to a digitizing oscilloscope. Nyquist's theorem says that as long as the sampling rate is greater than twice the highest frequency component of the signal, then the sampled data will accurately represent the input signal. In the SR770, sampling occurs at 256 kHz. To make sure that Nyquist's theorem is satisfied, the input signal passes through an analog filter which attenuates all frequency components above128 kHz by 90 dB. This is the anti-aliasing filter. The resulting digital time record is then mathematically transformed into a frequency spectrum using an algorithm known as the Fast Fourier Transform or FFT. The FFT is simply a clever set of operations which implements Fourier's basic theorem. The resulting spectrum shows the frequency components of the input signal.

Now here's the interesting part. The original digital time record comes from discrete samples taken at the sampling rate. The corresponding FFT yields a spectrum with discrete frequency samples. In fact, the spectrum has half as many frequency points as there are time points. (Remember Nyquist's theorem). Suppose that you take 1024 samples at 256 kHz. It takes 4 ms to take this time record. The FFT of this record yields 512 frequency points, but over what frequency range? The highest frequency will be determined by the period of 2 time samples or 128 kHz. The lowest frequency is just the period of the entire record or 1/(4 ms) or 250 Hz. Everything below 250 Hz is considered to be dc. The output spectrum thus represents the frequency range from dc to 128 kHz with points every 250 Hz.

### Advantages and limitations

The advantage of this technique is its speed. The entire spectrum takes only 4 ms to measure. The limitation of this measurement is its resolution. Because the time record is only 4 ms long, the frequency resolution is only 250 Hz. Suppose the signal has a frequency component at 260 Hz. The FFT spectrum will detect this signal but place part of it in the 250 Hz point and part in the 500 Hz point. One way to measure this signal accurately is to take a time record that is 1/260 or 3.846 ms long with 1024 evenly spaced samples. Then the signal would land all in one frequency bin. But this would require changing the sampling rate based upon the signal (which you haven't measured yet). Not a good solution. In fact, the way to measure the signal accurately is to lengthen the time record and change the span of the spectrum.

### FREQUENCY SPANS

Before we continue, let's clarify a couple of points about our frequency span. We just described how we arrived at a dc to 128 kHz frequency span using a 4 ms time record. Because the signal passes through an anti-aliasing filter at the input, the entire frequency span is not useable. The filter has a flat response from dc to 100 kHz and then rolls off steeply from 100 kHz to 128 kHz. No filter can make a 90 dB transition instantly. The range between 100 kHz and 128 kHz is therefore not useable and the actual displayed frequency span stops at 100 kHz. There is also a frequency bin labelled 0 Hz (or dc). This bin actually covers the range from 0 Hz to 250 Hz (the lowest measurable frequency) and contains the signal components whose period is longer than the time record (not only dc). So our final displayed spectrum contains 400 frequency bins. The first covers 0 - 250 Hz, the second 250 - 500 Hz, and the 400th covers 99.75 -100.0 kHz.

#### Spans less than 100 kHz

So the length of the time record determines the frequency span and resolution of our spectrum. What happens if we make the time record 8 ms or twice as long? Well we ought to get 2048 time points (sampling at 256 kHz) yielding a spectrum from dc to 100 kHz with 125 Hz resolution containing 800 points. But the SR770 places some limitations on this. One is memory. If we keep increasing the time record, then we would need to store more and more points. Another limitation is processing time. The time it takes to calculate an FFT with more points increases more than linearly. The net result is that the SR770 always takes 1024 point FFT's to yield 400 point spectra.

Here's how it's done. The analyzer digitally filters the incoming data samples (at 256 kHz) to limit the bandwidth. This is similar to the anti-aliasing filter at the input except the digital filter's cutoff frequency can be changed. In the case of the 8 ms record, the filter reduces the bandwidth to 64 kHz with a filter cutoff of 50 kHz (the filter rolls off between 50 and 64 kHz). Remember that Nyquist only requires samples at twice the frequency of the highest signal frequency. Thus the digital filter only has to output points at 128 kHz or half of the input rate (256 kHz). The net result is the digital filter outputs a time record of 1024 points effectively sampled at 128 kHz to make up an 8 ms record. The FFT processor operates on a constant number of points and the resulting FFT will yield 400 points from dc to 50 kHz. The resolution or linewidth is 125 Hz.

This process of doubling the time record and halving the span can be repeated by using multiple stages of digital filtering. The SR770 can process spectra with a span of only 191 mHz with a time record of 2098 seconds if you have the patience. However, this filtering process only yields baseband measurements (frequency spans which start at dc).

#### Starting the span somewhere other than dc

Besides being able to choose the span and resolution of the spectrum, we would also like the span to be able to start at frequencies other than dc. It would be nice to center a narrow span around any frequency below 100 kHz. Using digital filtering alone requires that every span start at dc. What is needed is heterodyning. Heterodyning is the process of multiplying the incoming signal by a sine wave. The resulting spectrum is shifted by the frequency of the sine wave. If we incorporate heterodyning with our digital filtering, we can shift any frequency span so that it starts at dc. The resulting FFT yields a spectrum offset by the heterodyne frequency. When this spectrum is displayed, the frequencies of the X axis are the frequencies of the actual signal, not the heterodyned frequencies.

Heterodyning allows the analyzer to compute zoomed spectra (spans which start at frequencies other than dc). The digital filter processor can filter and heterodyne the input in real time to provide the appropriate filtered time record at all spans and center frequencies. Because the digital signal processors in the SR770 are so fast, you won't notice any calculation time while taking spectra. The longest it can take to acquire a spectrum is the length of the time record itself. But more about that later.

## THE TIME RECORD

Now that we've described the process in simple terms, let's complicate it a little bit. The SR770 actually uses 512 point complex time records. Each point is a complex value (with real and imaginary parts) so the record actually has 1024 data points in it. But how does a real point get to be complex?

As we described in the previous section, the input samples are digitally filtered and heterodyned to produce a time record with the appropriate bandwidth and a constant number of samples. What we need to add to this is that the heterodyning is a complex operation. This means that the input points are multiplied by both sine and cosine to yield a real and imaginary part.

So instead of using 1024 real points, we use 512 complex points. The time records have the same duration so the complex record has half the sampling rate of the real record. Thus at full span, the real points would occur at 256 kHz and the complex points at 128 kHz. You can think of the complex record as two separate records, one real and one imaginary, each with 64 kHz of bandwidth. (1/2 of the sample rate). One covers 0 to +64 kHz and the other covers -64 kHz to 0 for a total bandwidth of 128 kHz (the same bandwidth as the real record). What a negative frequency means is beyond this discussion but suffice to say it works the same.

### The time record display

What do you see when you display the time record? Clearly the time record is not as simple as the raw digitized data points you would see if this were a digital oscilloscope.

The analyzer stores the 512 point complex time record described above. Because the display is designed for 400 point spectra, only the first 400 points of the time record are displayed. You can use the trigger delay to "translate" the time record to see the part not normally displayed.

The time record for every span has been digitally filtered and heterodyned into a complex record. You can display the magnitude, real or imaginary part as well as the phase. Normally, the easiest display to understand is Linear Magnitude. Remember that magnitudes are always positive. The negative parts of the waveform will be folded around zero so that they appear positive.

Because of the filtering and heterodyning, the time waveform may not closely resemble the input signal. For baseband measurements (when the start frequency of the span is 0.0 Hz) the waveform will resemble the signal waveform (with folding if magnitude is displayed). The bandwidth will be limited by the anti-alias filter and the digital filtering. For zoomed measurements (when the span start is not 0.0 Hz) the displayed waveform will not closely resemble the input signal because of the heterodyning.

### Why use the time record?

The time display can be useful in determining whether the time record is triggered properly. If the analyzer is triggered, either internally by the signal or externally with another pulse, and the signal has a large component synchronous with the trigger, then the time record should appear stationary on the display. If the signal triggers randomly, then the time display will jitter back and forth.

### Watch out for windowing!

The time display is not windowed. This means the time record which is displayed will be multiplied by the window function before the FFT is taken (see "Windowing" later in this section). Most window functions taper off to zero at the start and end of the time record. If the transient signal occurs at the start of the time record, the corresponding FFT may not show anything because the window function reduces the transient to zero.

Either use a Uniform window with transients, or use the trigger delay to position the transient at the center of the time record. (Remember that the display only shows the first 400 points of the record. The center is always at the 256th sample, which is not at the center of the display.)

To repeat, the time record is not a snapshot of the input signal. It is the output of the digital filter and the input to the FFT processor.

### **MEASUREMENT BASICS**

Now that we know that the input to the FFT processor is a complex time record, it should be no surprise to find out that the resulting FFT spectrum is also a complex quantity. This is because each frequency component has a phase relative to the start of the time record. If there is no triggering, then the phase is random and we generally look at the magnitude of the spectrum. If we use a synchronous trigger then each frequency component has a well defined phase.

#### Spectrum

The spectrum is the basic measurement of an FFT analyzer. It is simply the complex FFT. Normally, the magnitude of the spectrum is displayed. The magnitude is the square root of the FFT times its complex conjugate. (Square root of the sum of the real part squared and the imaginary part squared). The magnitude is a real quantity and represents the total signal amplitude in each frequency bin, independent of phase.

If there is phase information in the spectrum, i.e. the time record is triggered in phase with some component of the signal, then the real or imaginary part or the phase may be displayed. Remember, the phase is simply the arctangent of the ratio of the imaginary and real parts of each frequency component. The phase is always relative to the start of the triggered time record.

#### **Power Spectral Density or PSD**

The PSD is simply the magnitude of the spectrum normalized to a 1 Hz bandwidth. This measurement approximates what the spectrum would look like if each frequency component were really a 1 Hz wide piece of the spectrum at each frequency bin.

What good is this? When measuring broadband signals such as noise, the amplitude of the

spectrum changes with the frequency span. This is because the linewidth changes so the frequency bins have a different noise bandwidth. The PSD, on the other hand, normalizes all measurements to a 1 Hz bandwidth and the noise spectrum becomes independent of the span. This allows measurements with different spans to be compared. If the noise is Gaussian in nature, then the amount of noise amplitude in other bandwidths may be approximated by scaling the PSD measurement by the square root of the bandwidth. Thus the PSD is displayed in units of V/ Hz or dBV/ Hz.

Since the PSD uses the magnitude of the spectrum, the PSD is a real quantity. There is no real or imaginary part or phase.

### **Octave Analysis**

The magnitude of the normal spectrum measures the amplitudes within equally divided frequency bins. Octave analysis computes the spectral amplitude within 1/3 octave bands. The start and stop frequencies of each frequency bin are in the ratio of 1/3 of an octave  $(2^{1/3})$ . The octave analysis spectra will closely resemble data taken with older analog type equipment commonly used in acoustics and sound measurement.

To compute the amplitude of each band, the normal FFT is taken. Those bins which fall within a single band are rms summed together (square root of the sum of the squared magnitudes). The resulting amplitudes are real quantities and have no phase information. They represent total signal amplitude within each band.

We will have more about octave analysis later.

## DISPLAY TYPES

### Spectrum

The most common measurement is the spectrum and the most useful display is the Log Magnitude. The Log Mag display graphs the magnitude of the spectrum on a logarithmic scale using dBV as units.

Why is the Log Mag display useful? Remember that the SR770 has a dynamic range of 90 dB and a display resolution of -114 dB below full scale. Imagine what something 0.01% of full scale would look like on a linear scale. If we wanted it to be 1 centimeter high on the graph, the top of the graph would be 100 meters above the bottom. It turns out that the log display is both easy to understand and shows features which have very different amplitudes clearly.

Of course the analyzer is capable of showing the magnitude on a linear scale if you wish.

The real and imaginary parts are always displayed on a linear scale. This avoids the problem of taking the log of negative voltages.

The PSD and Octave analysis are real quantities and thus may only be displayed as magnitudes. In addition, the Octave analysis requires the display to be Log Magnitude.

### Phase

In general, phase measurements are only used when the analyzer is triggered. The phase is relative to the start of the time record. The phase is displayed in degrees or radians on a linear scale from -180 (- $\delta$ ) to +180 (+ $\delta$ ) degrees (rads). There is no phase "unwrap".

The phase of a particular frequency bin is set to zero if neither the real nor imaginary part of the FFT is greater than 0.012% of full scale (-78 dB below f.s.). This avoids the messy phase display associated with the noise floor. (Remember, even if a signal is small, its phase extends over the full 360 degrees.)

### Watch Out For Phase Errors

The FFT can be thought of as 400 bandpass filters, each centered on a frequency bin. The signal within each filter shows up as the amplitude of each bin. If a signal's frequency is between bins, the filters act to attenuate the signal a little bit. This results in a small amplitude error. The phase error, on the other hand, can be quite large. Because these filters are very steep and selective, they introduce very large phase shifts for signals not exactly on a frequency bin.

On full span, this is generally not a problem. The bins are 250 Hz apart and most synthesized sources have no problem generating a signal right on a frequency bin. But when the span is narrowed, the bins move much closer together and it becomes very hard to place a signal exactly on a frequency bin.

### WINDOWING

What is windowing? Let's go back to the time record. What happens if a signal is not exactly periodic within the time record? We said that its amplitude is divided into multiple adjacent frequency bins. This is true but it's actually a bit worse than that. If the time record does not start and stop with the same data value, the signal can actually smear across the entire spectrum. This smearing will also change wildly between records because the amount of mismatch between the starting value and ending value changes with each record.

Windows are functions defined across the time record which are periodic in the time record. They start and stop at zero and are smooth functions in between. When the time record is windowed, its points are multiplied by the window function, time bin by time bin, and the resulting time record is by definition periodic. It may not be identical from record to record, but it will be periodic (zero at each end).

#### In the frequency domain

In the frequency domain, a window acts like a filter. The amplitude of each frequency bin is determined by centering this filter on each bin and measuring how much of the signal falls within the filter. If the filter is narrow, then only frequencies near the bin will contribute to the bin. A narrow filter is called a selective window - it selects a small range of frequencies around each bin. However, since the filter is narrow, it falls off from center rapidly. This means that even frequencies close to the bin may be attenuated somewhat. If the filter is wide, then frequencies far from the bin will contribute to the bin amplitude but those close by will probably not be attenuated much.

The net result of windowing is to reduce the amount of smearing in the spectrum from signals not exactly periodic with the time record. The different types of windows trade off selectivity, amplitude accuracy, and noise floor.

The SR770 offers four types of window functions - Uniform (none), Flattop, Hanning and Blackman-Harris (BMH).

### Uniform

The uniform window is actually no window at all. The time record is used with no weighting. A signal will appear as narrow as a single bin if its frequency is exactly equal to a frequency bin. (It is exactly periodic within the time record). If its frequency is between bins, it will affect every bin of the spectrum. These two cases also have a great deal of amplitude variation between them (up to 4 dB).

In general, this window is only useful when looking at transients which do not fill the entire time record.

### Hanning

The Hanning window is the most commonly used window. It has an amplitude variation of about 1.5 dB (for signals between bins) and provides reasonable selectivity. Its filter rolloff is not particularly steep. As a result, the Hanning window can limit the performance of the analyzer when looking at signals close together in frequency and very different in amplitude.

### Flattop

The Flattop window improves on the amplitude accuracy of the Hanning window. Its between-bin amplitude variation is about .02 dB. However, the selectivity is a little worse. Unlike the Hanning, the Flattop window has a wide pass band and very steep rolloff on either side. Thus, signals appear wide but do not leak across the whole spectrum.

### BMH

The BMH window is a very good window to use with this analyzer. It has better amplitude accuracy (about 0.7 dB) than the Hanning, very good selectivity and the fastest filter rolloff. The filter is steep and narrow and reaches a lower attenuation than the other windows. This allows signals close together in frequency to be distinguished, even when their amplitudes are very different.

If a measurement requires the full dynamic range of the analyzer, then the BMH window is probably the best one to use.

## AVERAGING

The SR770 analyzer supports several types of averaging. In general, averaging many spectra together improves the accuracy and repeatability of measurements.

### **RMS Averaging**

RMS averaging computes the weighted mean of the sum of the squared magnitudes (FFT times its complex conjugate). The weighting is either linear or exponential.

RMS averaging reduces fluctuations in the data but does not reduce the actual noise floor. With a sufficient number of averages, a very good approximation of the actual random noise floor can be displayed.

Since RMS averaging involves magnitudes only, displaying the real or imaginary part or phase of an RMS average has no meaning. The RMS average has no complex information.

### **Vector Averaging**

Vector averaging averages the complex FFT spectrum. (The real part is averaged separately from the imaginary part.) This can reduce the noise floor for random signals since they are not phase coherent from time record to time record.

Vector averaging requires a trigger. The signal of interest must be both periodic and phase synchronous with the trigger. Otherwise, the real and imaginary parts of the signal will not add in phase and instead will cancel randomly.

With vector averaging, the real and imaginary parts as well as phase displays are correctly averaged and displayed. This is because the complex information is preserved.

### Peak Hold

Peak Hold is not really averaging, rather the new spectral magnitudes are compared to the previous data, and if the new data is larger, then the new data is stored. This is done on a frequency bin by bin basis. The resulting display shows the peak magnitudes which occurred in the previous group of spectra.

Peak Hold detects the peaks in the spectral magnitudes and only applies to Spectrum, PSD, and Octave Analysis measurements. However, the peak magnitude values are stored in the original complex form. If the real or imaginary part or phase is being displayed for spectrum measurements, the display shows the real or imaginary part or phase of the complex peak value.

### Linear Averaging

Linear averaging combines N (number of averages) spectra with equal weighting in either RMS, Vector or Peak Hold fashion. When the number of averages has been completed, the analyzer stops and a beep is sounded. When linear averaging is in progress, the number of averages completed is continuously displayed below the Averaging indicator at the bottom of the screen.

Auto ranging is temporarily disabled when a linear average is in progress. Be sure that you don't change the input range manually either. Changing the range during a linear average invalidates the results.

### **Exponential Averaging**

Exponential averaging weights new data more than old data. Averaging takes place according to the formula,

where N is the number of averages.

Exponential averages "grow" for approximately the first 5N spectra until the steady state values are reached. Once in steady state, further changes in the spectra are detected only if they last sufficiently long. Make sure that the number of averages is not so large as to eliminate the changes in the data that might be important.

## **REAL TIME BANDWIDTH AND OVERLAP PROCESSING**

What is real time bandwidth? Simply stated, it is the frequency span whose corresponding time record exceeds the time it takes to compute the spectrum. At this span and below, it is possible to compute the spectra for every time record with no loss of data. The spectra are computed in "real time". At larger spans, some data samples will be lost while the FFT computations are in progress.

For all frequency spans, the SR770 can compute the FFT in less time than it takes to acquire the time record. Thus, the real time bandwidth of the SR770 is 100 kHz. This includes the real time digital filtering and heterodyning, the FFT processing, and averaging calculations. The SR770 employs two digital signal processors to accomplish this. The first collects the input samples, filters and heterodynes them, and stores a time record. The second computes the FFT and averages the spectra. Since both processors are working simultaneously, no data is ever lost.

### Averaging speed

How can you take advantage of this?Consider averaging. Other analyzers typically have a real time bandwidth of around 4 kHz. This means that even though the time record at 100 kHz span is only 4 ms, the "effective" time record is 25 times longer due to processing overhead. An analyzer with 4 kHz of real time bandwidth can only process about 10 spectra a second. When averaging is on, this usually slows down to about 5 spectra per second. At this rate it's going to take a couple of minutes to do 500 averages.

The SR770, on the other hand, has a real time bandwidth of 100 kHz. At a 100 kHz span, the analyzer is capable of processing 250 spectra per second. In fact, this is so fast, that the display can not be updated for each new spectra. The display only updates about 6 times a second. However, when averaging is on, all of the computed spectra will contribute to the average. The time it takes to complete 500 averages is only a few seconds. (Instead of a few minutes!)

### Overlap

What about narrow spans where the time record is long compared to the processing time? The analyzer computes one FFT per time record and can wait until the next time record is complete before computing the next FFT. The update rate would be no faster than one spectra per time record. With narrow spans, this could be guite slow.

And what is the processor doing while it waits? Nothing. With overlap processing, the analyzer does not wait for the next complete time record before computing the next FFT. Instead it uses data from the previous time record as well as data from the current time record to compute the next FFT. This speeds up the processing rate. Remember, most window functions are zero at the start and end of the time record. Thus, the points at the ends of the time record do not contribute much to the FFT. With overlap, these points are "re-used" and appear as middle points in other time records. This is why overlap effectively speeds up averaging and smoothes out window variations.

Typically, time records with 50% overlap provide almost as much noise reduction as non-overlapping time records when RMS averaging is used. When RMS averaging narrow spans, this can reduce the measurement time by 2.

#### **Overlap percentage**

The amount of overlap is specified as a percentage of the time record. 0% is no overlap and 99.8% is the maximum (511 out of 512 samples re-used). The maximum overlap is determined by the amount of time it takes to calculate an FFT and the length of the time record and thus varies according to the span.

The SR770 always tries to use the maximum amount of overlap possible. This keeps the display updating as fast as possible. Whenever a new frequency span is selected, the overlap is set to the maximum possible value for that span. If less overlap is desired, then use the Average menu to enter a smaller value. On the widest spans (25, 50 and 100 kHz), no overlap is allowed.

### Triggering

If the measurement is triggered, then overlap is ignored. Time records start with the trigger. The analyzer must be in continuous trigger mode to use overlap processing.

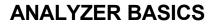

### **INPUT RANGE**

The input range on the SR770 varies from a maximum of 34 dBV full scale to a minimum of - 60 dBV full scale. A signal which exceeds the current input range will cause the OvrLoad message to appear at the bottom of the screen. A signal which exceeds the maximum safe range will turn on the HI V indicator.

The input range is displayed in dBV. The maximum and minimum range equivalents are tabulated below.

- Max 34 dBVpk 31 dBVrms 50.1 Vpk 35.4 Vrms
- Min -60 dBVpk -63 dBVrms 1.0 mVpk 0.7 mVrms

#### Manual Range

The input range can be specified in the Input menu to be fixed at a certain value. Signals that exceed the range will overload and become distorted. Signals which fall to a small percentage of the range will become hard to see.

#### Auto Range

The input range can be set to automatically correct for signal overloads. When autoranging is on and an overload occurs, the input range is adjusted so that the signal no longer overloads. If the signal decreases, the input range is not adjusted. You must take care to ensure that the signal does not fall dramatically after pushing the input range to a very insensitive setting.

While the analyzer is performing linear averaging, the input range is NOT changed even if the signal overloads. The overload indicator will still light to indicate an over range condition. Changing the range during a linear average invalidates the average.

### THE SOURCE

The SR770 source provides a variety of test signals which allow the SR770 to measure the response of electronic, mechanical and acoustic devices, without the need for an external generator. In many cases, the SR770 source is better than an external source since it is synchronous with the input sampling.

#### Sine

A low distortion sine wave for general purpose gain, distortion and signal/noise measurements. The sine source is synchronous with the FFT, i.e. sine waves can be generated at exact bin frequencies of the FFT. This can eliminate windowing effects in the measured amplitude and phase.

#### Two Tone

Two low distortion sine waves can be generated simultaneously for intermodulation distortion tests (IMD). Each tone has independent frequency and amplitude settings.

### Chirp

The Chirp source provides an equal amplitude sine wave at each bin of the displayed spectrum. Since there are 400 bins in a spectrum, the chirp is the sum of 400 discrete sine waves. The phases of each sine wave are arranged so that they do not add in phase and the resulting output does not peak. This source is useful for measuring transfer functions quickly without having to make many discrete measurements using a single sine wave.

The Source Cal mode compensates for the ripple in the output filter by adjusting the input calibrations. This results in a flat chirp spectrum. Inserting a device under test will measure the device's amplitude transfer curve.

### Windowing

The Sine, Two Tone, and Chirp sources can be used with or without a window function.

The sine and two tone frequencies can be set at exact bin frequencies of the spectrum, hence they can be exactly periodic in the time record. As long as the signal to noise at the input if high, windowing is not required.

The chirp waveform consists of 400 sine waves, each one perfectly periodic in the time record. The

chirp waveform requires a uniform window to result in a flat spectrum. This is because the individual frequency components do not have a constant amplitude over the time record. Windowing will attenuate certain portions of the spectrum.

### Source Trigger

The Sine, Two Tone, and Chirp sources can be triggered to measure phase response and/or vector average. The Source Trigger mode simply sets the overlap to 0% so each time record follows immediately after the previous one with no delay.

For the chirp source, each time record will be identical so the phase of each component will be stable. The absolute phase of the record is arbitrary since the source does not turn on and off synchronously with the input time record. Turning on and off the source, changing the span, performing Auto Offset can all change the absolute phase of the time record. The Auto Phase function can be used to set all the phase of each component to zero. Subsequent phase measurements will be relative to zero.

For sine and two tone, the source frequencies must be set to a multiple of the linewidth in order for a stable time records to be acquired. Random frequencies are not exactly periodic over a time record and do not result in a stable phase. Once again, the absolute phase is arbitrary since the source does not turn on synchronously with the input time record.

### Noise

Broadband noise is useful for characterizing circuits, mechanical systems or even the audio response of an entire room. White noise provides equal amplitude per root Hz from 0 to 100 kHz, regardless of the measurement span. White noise is useful in electronic applications. Pink noise rolls off at 3 dB/oct providing equal amplitude per octave. Pink noise is preferred in audio applications.

Since the signal is noisy and random, windows are always required when using the noise source.

Source triggering is not meaningful since there is no stable phase information in the source.

### **FRONT PANEL OVERVIEW**

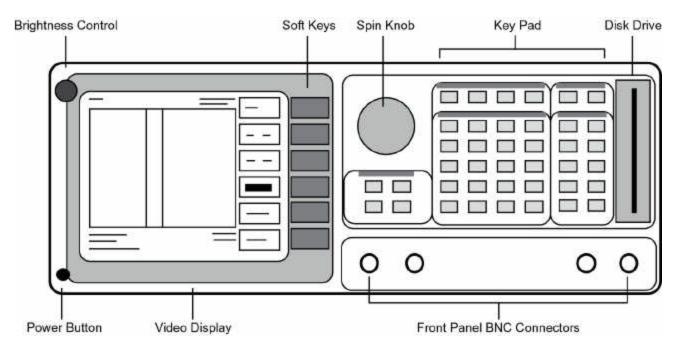

#### POWER BUTTON

The SR770 is turned on by pushing in the POWER button. The video display may take a few seconds to warm up and become visible. Adjust the brightness until the screen is easily readable. The model, firmware version and serial number of the unit are displayed when the power is turned on.

A series of internal tests are performed at this point. Each test is described as it is performed and the results are represented graphically as OK or NOT OK. The tests are described below.

- **RAM** This test performs a read/write test to the processor RAM. In addition, the nonvolatile backup memory is tested. All instrument settings are stored in nonvolatile memory and are retained when the power is turned off. If the memory check passes, then the instrument returns to the settings in effect when the power was last turned off. If there is a memory error, then the stored settings are lost and the default settings are used.
- **ROM** This test checks the processor ROM.
- **CLR** This test indicates whether the unit is being reset. To reset the unit, hold down the

backspace [<-] key while the power is turned on. The unit will use the default settings. The default setup is listed in a later chapter.

- **CLK** This test checks the CMOS clock and calendar for a valid date and time. If the there is an error, the time will be reset to a default time. Change the clock settings using the SYSTEM SETUP menu.
- **DSP** This test checks the digital signal processors and fast memory.
- A/D This test checks the analog to digital converter board.

#### RESET

Holding down the backspace [<-] key while the power is turned on resets the unit. The unit will use the default settings as listed at the end of the Menus section of the manual.

#### VIDEO DISPLAY

The monochrome video display is the user interface for data display and front panel programming operations. The resolution of the display is 640H by

480V. The brightness is adjusted using the brightness control knob located at the upper left corner. As with most video displays, do not set the brightness higher than necessary. The display may be adjusted left and right using the Setup Screen function in the SYSTEM SETUP menu.

horizontal axis. The graph is continuously updated while the unit is in the RUN mode.

A complete description of the screen display follows in the next section.

#### SOFT KEYS

The SR770 has a menu driven user interface. The 6 soft keys to the right of the video display have different functions depending upon the information displayed in the menu boxes at the right of the video display. In general, the soft keys have two uses. The first is to toggle a feature on and off or to choose between settings. The second is to highlight a parameter which is then changed using the spin knob or numeric keypad. In both cases, the soft keys affect the parameters which are displayed adjacent to them.

#### KEYPAD

The keypad consists of five groups of keys. The ENTRY keys are used to enter numeric parameters which have been highlighted by a soft key. The MENU keys select a menu of soft keys. Pressing a menu key will change the menu boxes which are displayed next to the soft keys. Each menu presents a group of similar parameters and functions. The CONTROL keys start and stop actual data acquisition, select the marker and toggle the active trace. These keys are not in a menu since they are used frequently and while displaying any menu. The SYSTEM keys print the screen to a printer and display help messages. Once again, these keys can be accessed from any menu. The MARKER keys determine the marker mode and perform various marker functions. The marker functions can be accessed from any menu.

A complete description of the keys follows in the next section.

#### **SPIN KNOB**

The spin knob is used to adjust parameters which have been highlighted using the soft keys. Most numeric entry fields may be adjusted using the The main area of the display is occupied by the data trace display. Data is graphed as signal on the vertical axis and frequency or time bin on the

knob. In addition, functions such as display zooming and scrolling use the knob as well. In these cases, the knob function is selected by the soft keys. The [MARKER] key, which can be pressed at any time, will set the knob function to scrolling the marker.

#### **DISK DRIVE**

The 3.5" disk drive is used to store data and instrument settings. Double sided, double density disks should be used. The disk capacity is 720k bytes formatted. The disk format is DOS compatible. Disks written by the SR770 may be read by PC compatible computers equipped with a 3.5" drive and DOS 3.0 or higher.

Only use double sided double density (DS/DD) disks. Do not use high density (DS/HD) disks.

#### **BNC CONNECTORS**

#### TRIGGER

The rising or falling edge of the TRIGGER input triggers a time record. The input impedance is 10 K $\square$  and the minimum pulse width is 10 ns. The trigger level is adjustable from -5V to +5V with either positive or negative slope. The minimum pulse amplitude is 100 mV.

#### SIGNAL INPUTS

The input mode may be single-ended, A, or differential, A-B. The A and B inputs are voltage inputs with 1 M<sup> $\Box$ </sup>, 15 pF input impedance. Their connector shields are isolated from the chassis by 1 M<sup> $\Box$ </sup> (float) or 50  $\Box$  (ground). Do not apply more than 50 V to either input. The shields should never exceed 3V.

#### SOURCE OUTPUT

The source can output either sine, two tone, chirp or noise waveforms. The output impedance is less than 5  $\Box$  and is capable of driving a 50  $\Box$  load. The output is ground referenced.

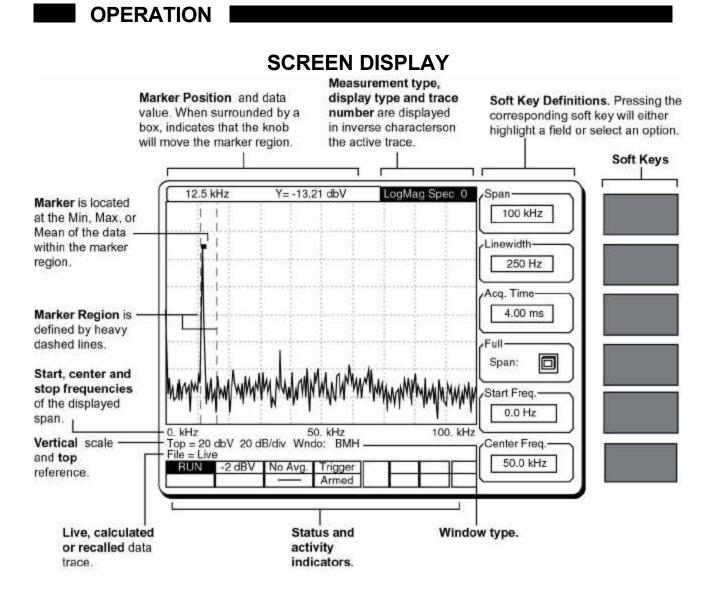

#### DATA DISPLAY

Data is graphed with signal on the Y axis and frequency or time on the X axis. The physical size of the graph remains constant while the vertical and horizontal scales may be changed. The graph area has a dotted grid for reference. There are 10 horizontal divisions and either 8 or 10 vertical divisions. The frequency span consists of 400 frequency bins. The display normally shows all 400 bins. The X axis may be expanded and translated to display less than 400 bins. This expansion does not change the span or time record, it merely changes the display of the data.

#### SINGLE and DUAL TRACE DISPLAYS

There are two data traces being acquired at all times. The traces are labelled Trace0 and Trace1. The traces may be different measurements, such as spectrum and time record, or different displays, such as magnitude and phase. When the two traces are displaying live data, they have the same signal input, frequency span, window function, trigger, and averaging mode. If one of the traces is a recalled file, then it can have a span and window which differs from the live settings.

The display shown above is the SINGLE trace format. The [ACTIVE TRACE] key toggles the display between the two traces.

| 12.5 kHz                              | Y= -13.21 dbV                                                                                                    | LogMag Spec 0 | Format-         |
|---------------------------------------|----------------------------------------------------------------------------------------------------|---------------|-----------------|
|                                       |                                                                                                    |               | Single Up/Dn    |
|                                       |                                                                                                    |               | Marker-         |
|                                       | muluumumum                                                                                                    |               |                 |
|                                       | and the second second second second second second second second second second second second second second second |               |                 |
| . kHz<br>op = 20 dbV 20<br>ile = Live | 50. kHz<br>dB/div Wndo: BMH                                                                                      | 100. KH2      | Marker Width    |
| 25.0 kHz                              | Y= -100.2 dbV                                                                                                    | LogMag Spec 1 | Spot            |
|                                       |                                                                                                    |               | Marker Seeks    |
|                                       |                                                                                                    |               | Max Min<br>Mean |
|                                       |                                                                                                    |               | Grid-           |
| and monthly man                       | when why when when a                                                                                             | whenterman    | Off On          |
| kHz                                   | 50. kHz                                                                                                    | 100. kHz      |                 |
| le = Live                             | dB/div Wndo: BMH                                                                                                 |               | Div/Scrn-       |
| RUN -2 dBV                            | / No Avg.                                                                                                    |               | 8 10            |
|                                       |                                                                                                    |               | <u>۲</u>        |

The dual trace or Up/Dn format is shown above. The display format is selected in the DISPLAY menu. Trace0 is always the upper trace. Each trace is annotated the same way as the single trace.

The left edge, center and right edge of the graph are labelled directly below the graph. When displaying spectral data with no horizontal expansion, these values are **the Start, Center and Stop frequencies** of the frequency span in use. When displaying time records, these values are the **Start, Middle and End of the time record**. These times are always relative to the start of the time record, they do not reflect any trigger delay which may be programmed.

To expand a graph, use the SCALE menu. When the display is expanded in the horizontal axis, the labels reflect the displayed span and time, not the actual acquisition span and time record. Expanded traces have an EXPAND indicator below the right hand edge of the graph as shown below.

The **Top reference** is the Y value of the upper edge of the graph. The units can be Volts, dBVolts, or EU (user defined engineering units). The **Vertical** 

Hz 37.5 kHz 50. kHz 3-5 = 20 dbV 20 dB/div Wndo: BMH EXPAND = Live scale is shown as the number of dB, Volts, or EU per division. This value is changed whenever the vertical scale is adjusted.

The **Window Function** for the displayed data is shown below the graph. In the case of a recalled graph, this window is the one used to calculate the recalled graph, not the window used for live calculations.

The **File Type** refers to the source of the data being displayed. **Live** means that the data is real-time, **Calc**ulated data is the result of Trace Math, and a **"filename"** is data recalled from a disk file.

At the upper right, the **measurement and display type** and **trace number**, 0 or 1, are shown. The measurement type can be **Spectrum**, **PSD** (power spectral density), **Time** record, or **Octave** analysis. The display types **are Log Mag**nitude, **Lin**ear **Mag**nitude, linear **Real** part, linear **Imag**inary part, and **Phase**.

On the active trace, the measurement type and trace number are highlighted in inverse.

#### MARKER DISPLAY

The Marker Region is the graph region between the two heavy vertical dashed lines. The marker region may be set to 1 division (wide), 1/2 division (norm), or a single vertical line (spot). The marker region does not change with horizontal scaling. The Marker is a small square which seeks the minimum, maximum, or mean of the data within the marker region. When seeking min or max, the marker is located at the position of the data point which is the min or max. This allows peaks and valleys in the data to be easily read out. When seeking the mean, the X position of the marker is at the center of the marker region and the Y position is the mean of the data within the region. When a spot marker region is used, the marker is confined to a single frequency or time bin.

The **Marker Position** displays the X position (frequency or time) and the Y data of the marker. Pressing the [MARKER] key will draw a box around the marker information. When the marker readout is surrounded by this box, the spin knob adjusts the position of the marker region. The marker region moves in increments of one frequency or time bin.

#### **MENU DISPLAY**

The Soft Key menu boxes define the functions of the 6 soft keys to the right of the screen. The menu boxes are grouped into menus. Pressing each of the ten Menu keys will display a different menu of boxes. Related functions are grouped into a single menu. In general, pressing a soft key does one of two things. One is to toggle between 2 or 3 specific choices. An example is the Display Format box illustrated on the previous page. Pressing the first soft key toggles the display between Single and Up/Dn. The second soft key mode is to highlight an entry field and knob function. An example would be the Start Freq. Pressing the soft key will highlight the Start Freq. value. The Start Freq. may then be adjusted with the knob or entered as a value using the numeric entry keys. Each menu is described at length in a following section.

#### **STATUS INDICATORS**

In addition to the data display and menu boxes, there are a number of status indicators which are displayed at the bottom of the screen.

| RUN      | AutoFing | Avrging | Trg Wait | GPIB SRQ          | Pass | HV  |
|----------|----------|---------|----------|-------------------|------|-----|
| Settling | OvrLoad  | 100     | Armed    | GPIB SRQ<br>↔ REM | ERR  | ALT |

#### RUN/STOP/STOP-InvId

The RUN indicator is on whenever data is being taken and spectra are being calculated. STOP indicates that data is not being acquired and the data display is not being updated. STOP-Invld means that the data on the display may not match the graph parameters or the analyzer settings. For example, if the display is paused (using the [PAUSE CONT] key or some other means), and the span is changed, clearly the displayed data does not reflect the new span. In this case, the STOP-Invld indicator will turn on.

#### SETTLING

When changing between narrow frequency spans with long acquisition times, the digital filter requires some settling time before all of the data is replaced with new data. This time is longer than the record time. While this indicator is on, the filter is still settling and the displayed spectrum may not be accurate.

#### Input Range

The input range is always displayed. If the range is set manually, the display is in normal characters. If Auto Range is on, then inverse characters are used.

#### OvrLoad

This indicator turns on if the input signal overloads the analog amplifier or A/D converter.

#### No Avg./Avrging

This indicates whether averaging is in effect. Averaging affects both traces if they are live. If linear averaging is on, then the number below the **Avrging** indicator is the number of averages accumulated so far. If averaging is off or exponential, then no number is displayed.

#### **Trigger/Trg Wait**

If triggering is on, then the **Trigger** indicator flashes on whenever a time record is triggered. **Trg Wait** indicates that the unit is in triggered mode and is waiting for a trigger to occur. Triggers received while acquiring data from a previous trigger are ignored.

#### Armed/Arm Wait

If triggering is on, the **Armed** indicator is on whenever the unit is armed and awaiting a trigger. **Arm Wait** means that the unit is in manual arming

mode and awaiting an arm command, either from the front panel or via the computer interfaces.

#### GPIB/RS232

Flashes when there is activity on the computer interfaces. This does not flash for printer or plotter activity.

#### SRQ

This indicator is on whenever a GPIB Service Request is generated by the SR770. SRQ stays on until a serial poll is completed.

#### REM

This indicator is on when the front panel is locked out by a computer interface. No front panel adjustments may be made. To return the unit to local control (if allowed), press the [HELP] key.

#### Pass/Fail

This indicates whether a trace passes or fails a limit table test.

#### ERR

Flashes whenever there is a computer interface error such as illegal command or out of range parameter is received. This does not flash for a printer or plotter error.

### ΗV

The High Voltage indicator turns on whenever an input greater than 50 V is detected. The analyzer immediately switches in an attenuator to protect the input circuitry. Any attempt to set the input range to a setting which would remove this attenuator will not be allowed until the input signal is reduced to a safe level.

#### ALT

Indicates that the ALTERNATE keypad is in use. The ALTERNATE keypad uses the alphabetic legends printed below each key. To enter the ALT mode, press the [ALT] key once. Pressing the keys will now enter alphabetic characters into the active entry field. The [0]...[9], [.], [-], [<-] and [ALT] have the same function in the ALTERNATE keypad. To return to the normal keypad, press the [ALT] key again.

#### **OPERATION KEYPAD** CONTROL SYSTEM PAUSE ACTIVE START MARKER PRINT HELP CONT TRACE E LOCAL MENU ENTR AUTO FREQ MEAS 8 9 RANGE G H AUTO DISPLAY INPUT 6 5 SCALE K ANALYZE SPAN A SCALE 2 3 MARKER M N Ó MODE SPAN V AVERAGE SOURCE REF 0 R S SYSTEM ALT EXP STORE CENTER ENTRY MAXMIN RECALL

#### NORMAL AND ALTERNATE KEYS

The normal key definitions are printed on each key. In addition, each key also has an alternate definition printed below it. The [ALT] key toggles the keypad between the two definitions. The ALT screen indicator is on when the alternate definitions are in use. The [0]...[9], [.], [-], [<-] and [ALT] keys have the same definition in both modes. The alternate keys should only be used when accessing files on the disk drive or labelling plots.

#### MENU KEYS

All operating parameters of the SR770 are grouped into ten function menus. The ten menu keys select which menu of parameters is displayed next to the six soft keys. The soft keys then either toggle a parameter, highlight a parameter entry field (for numeric entry or knob adjustment), or display a submenu. The menus are listed below.

- [FREQ] Sets the frequency span and start and center frequencies.
- [MEAS] Displays submenus for selecting the measurement type, displayed

quantity, units, window type, and calculator.

- [DISPLAY] Sets the display format, marker on/off, and grid modes.
- **[INPUT]** Configures the signal inputs, sets the manual input range and trigger setup.
- [SCALE] Sets the graph scaling and expansion and selects linear or log X axis.
- [ANALYZE] Turns on harmonic, sideband and band analysis as well as data and limit tables.
- [AVERAGE] Turns averaging on and off and selects the averaging type.
- [SOURCE] Turns on and off and configures built-in source.
- [SYSTEM] Configures the computer interfaces, sound, real time clock, plotter, printer, and screen

location. The [TEST] submenu tests the keypad, external keyboard, knob, RS232 interface, printer interface, disk drive, video screen, and memory. The [INFO] submenu displays various information screens.

#### [STORE RECALL]

This menu stores and recalls data and settings to and from the disk. Also contains a disk utilities submenu.

Detailed descriptions of each menu are provided in a later chapter.

#### **ENTRY KEYS**

The numeric entry keys can be used to directly enter parameter values. Parameters may be entered only if their menu box is displayed and their entry field is highlighted. For example, if the FREQ menu is displayed, the fifth soft key is next to the Start Freq. box. Pressing this soft key will highlight the entry field displaying the start frequency. The menu box will appear as below.

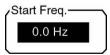

A new start frequency may now be entered using the numeric keys. For example, to set the start to -1.25 kHz, press [1] [.] [2] [5]. As soon as the [1] is pressed, the entry parameter is displayed in the upper left hand corner of the screen as shown below.

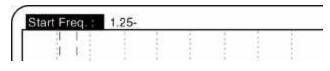

Note that the frequency menu is also replaced with a units menu. This menu shows the available units for the active entry field, in this case mHz, Hz, or kHz.

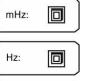

kHz:

Escape: 🗖

The entry field displays the characters as the keys are pressed. The '-' is the entry point. If an error is made, the backspace [<- ] key will erase the last character. Pressing the Escape soft key will abort the entry operation and leave the value unchanged. When the entry string is correct, press the kHz units soft key to change the start frequency to the new value.

Entries may be made in exponential form using the [EXP] key. The entry above may be made by pressing [1] [2] [5] [EXP] [1] and then the Hz units soft key.

In general, whenever a parameter entry field is highlighted, the knob may also be used to adjust the value. If the knob is turned while making a numeric entry but before a units key has been pressed, the knob will adjust the marker position instead.

Some entry fields allow only knob adjustment or only numeric entry.

#### START and PAUSE/CONT

The [START] and [PAUSE/CONT] keys are used to start, pause and continue data acquisition. If the unit is in the RUN mode acquiring and displaying data, as indicated by the RUN indicator, then the [PAUSE/CONT] key will halt data acquisition. The RUN indicator switches to STOP and no new spectra will be taken and the display will not be updated. If averaging is off, then either the [START] key or the [PAUSE/CONT] key will resume acquisition. If averaging is on, the [START] key will reset the average and restart acquisition. [PAUSE/CONT], on the other hand, will continue the average where it was paused. In the case of linear averaging when the average is already completed, the [PAUSE/CONT] does nothing since there is no average to continue.

#### MARKER

Pressing the [MARKER] key highlights the marker information field by drawing a box around it. The knob will now scroll the marker region. The highlighted marker field appears below.

| 12.5 kHz                             |     | Y= -13.21 dbV |      |   |      | LogMag Spe |  |
|--------------------------------------|-----|---------------|------|---|------|------------|--|
| <ol> <li>B = 3k</li> </ol>           | 1.5 | 1.5           | - 10 |   | 1.12 | ST 110     |  |
| 4. 0                                 | 1   |               | 1.2  |   | -    | 14 - 12    |  |
| 1 1                                  |     |               | 100  | 1 | - E  | 17 (T      |  |
| ** * * * * * * * * * * * * * * * * * |     |               |      |   |      |            |  |

Any previously highlighted parameter field will become non-highlighted. Pressing a soft key to highlight a new parameter field will let the knob adjust the new parameter while the marker becomes unselected.

#### ACTIVE TRACE

Pressing [ACTIVE TRACE] toggles the active trace. In the single trace display format, the graph switches between Trace0 and Trace1. In the dual screen display, [ACTIVE TRACE] switches which trace is active as indicated by the highlighted trace identification at the upper right of the graph. In both cases, the active trace determines which trace's parameters are displayed in the menus. For example, activating Trace0 and then selecting the Measure menu will allow you to select the measurement for Trace0. Pressing [ACTIVE TRACE] once allows you to select the measurement for Trace1 using the same menu. Only those parameters which are associated with an individual trace have differing values between the traces. Parameters such as input configuration, frequency span and window function are the same for any live trace.

#### AUTO RANGE

Pressing [AUTO RANGE] toggles the input ranging mode between Manual and Auto. In Manual mode, the input range is set within the INPUT menu. When the mode is toggled to Auto, the input range is stepped quickly from -60 dB towards +30 dB until no overload is detected. Any overload in the signal will cause the input scale to change to remove the overload. If the signal decreases, the input scale is not changed. The range can be autoranged at any time by toggling the mode from Auto to Manual and back to Auto. Switching back to Manual ranging leaves the input range at the current setting.

The Input Range indicator will be in inverse characters if Auto Ranging is on.

#### AUTOSCALE

Pressing [AUTOSCALE] will automatically set the vertical scale and translation to display the entire range of the data. [AUTOSCALE] does not affect the horizontal scaling.

[AUTOSCALE] may be pressed at any time during or after data acquisition.

[AUTOSCALE] only operates on the data which is displayed on the graph. If the graph is expanded, data corresponding to frequency or time bins which are not shown do not figure in the autoscaling calculations.

#### SPAN UP and SPAN DOWN

The [SPAN UP] and [SPAN DOWN] keys increment and decrement the frequency span by a factor of 2. These keys provide a way of adjusting the span when any menu is displayed. The span is adjusted with either a fixed start or fixed center frequency depending upon which frequency field was most recently activated in the FREQ menu.

#### MARKER ENTRY

In the ANALYZE menu, pressing this key will enter the marker frequency into the Fundamental (Harmonic analysis), Carrier (sideband analysis), Band Start and Center (band analysis) frequency fields. This key also enters the marker frequency into the X Value field of the Data and Limit Tables.

#### MARKER MODE

The [MODE] key in the MARKER section of the keypad brings up a menu. This menu selects linked cursors in the dual trace display and allows marker offsets to be entered manually. The Peak find functions are also in this menu.

#### MARKER REF

The [MARKER REF] key toggles the marker offset or reference mode. Pressing this key once will turn on the marker offset and set the X and Y offset to the value of the current marker position. Subsequent marker readings are relative to the reference or offset values. The offset marker is indicated by a □ (delta symbol) preceding the marker readout above the graph as shown below. The [MARKER REF] key may be used in any menu.

| ∆ 12.5 kl | Ηz | 5    | Y= -13 | 3.21 dbV | §    | LogMag Spec |
|-----------|----|------|--------|----------|------|-------------|
| 1 1       |    |      | 1      | 1.1      | 1.   |             |
| 8.8       | 12 | - 24 | - 28   |          | - F. | 3 3 3       |
| 3 1       | -  |      | 1.5    |          |      |             |

The marker offset location on the graph is marked by a small star shaped symbol.

#### MARKER CENTER

The [MARKER CENTER] key sets the span center frequency to the marker frequency. If the span is large so that this operation would require a span which extends below 0 Hz or past 100 kHz, then the span is decreased to the largest span which allows the marker frequency to be the center.

In addition, the [MARKER CENTER] key has the same effect as the [MARKER] key. The marker display is highlighted and the knob will adjust the marker position.

#### MARKER MAX/MIN

Pressing [MARKER MAX/MIN] will center the marker region around the maximum or minimum data value on the screen. The Marker Seeks mode in the DISPLAY menu chooses whether this key finds the on-screen max or min. If the marker seeks the mean, then the [MARKER MAX/MIN] key finds the maximum on-screen point. The marker will be positioned at the Min, Max, or Mean of the data within the region, depending upon the seeks mode. The [MARKER MAX/MIN] key only searches the data which is on the screen. If the max/min value occurs at more than one location, then the one closest to the left edge is found.

#### PRINT

[PRINT] will print the currently displayed screen to a printer attached to the rear panel parallel printer port. The entire screen, including text and menus, is printed. The time and date will also be printed. The printer type needs to be configured in the SYSTEM SETUP menu before using [PRINT]. A "Printing in Progress" message will appear on the screen while printing occurs.

**Pressing [<-] (backspace) will abort the printout.** No other front panel operations may be performed until printing is completed. If no printer is attached or there is a printer error, then the print operation is aborted after about 10 seconds. A "Print Aborted!" message will appear briefly on the screen.

#### HELP

[HELP] provides on screen help with any key or soft key. Pressing [HELP] followed by any key will display information about the function or use of that key. [HELP] with a soft key will describe the menu item next to the soft key. Pressing another key will exit the help screen.

The [PRINT] key is the one key for which no help is available. Pressing [PRINT] at any time will print the screen, including the help screens.

#### LOCAL

When a host computer places the unit in the REMOTE state, no keypad or knob input is allowed. To return to front panel operation, press the [HELP] key.

## **REAR PANEL**

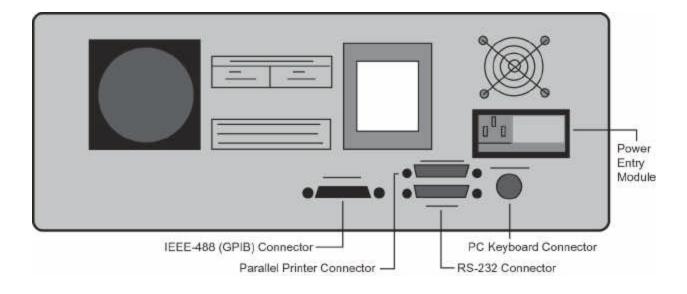

#### POWER ENTRY MODULE

The power entry module is used to fuse the AC line, select the line voltage, and block high frequency noise from entering or exiting the instrument. Refer to the first page of this manual for instructions on selecting the correct line voltage and fuse.

#### **IEEE-488 CONNECTOR**

The 24 pin IEEE-488 connector allows a computer to control the SR770 via the IEEE-488 (GPIB) instrument bus. The address of the instrument is set in the SETUP GPIB menu.

Also, a GPIB plotter with HPGL compatible graphics may be connected to the IEEE-488 port. In this case, the SR770 will control the plotter to generate plots of the screen graph. Use the SETUP PLOTTER menu to configure the SR770 for use with a GPIB plotter.

#### **RS232 CONNECTOR**

The RS232 interface connector is configured as a DCE (transmit on pin 3, receive on pin 2). The baud rate, parity, and word length are programmed from the SETUP RS232 menu. To connect the SR770 to a PC serial adapter, which is usually a DTE, use a straight thru serial cable.

Also, a serial plotter with HPGL compatible graphics may be connected to the RS232 port. The SR770 will drive the plotter to generate plots of the screen graph. Use the SETUP PLOTTER menu to configure the SR770 for use with a serial plotter.

#### PARALLEL PRINTER CONNECTOR

The [PRINT] key will print the screen to an Epson compatible graphics printer or an HP LaserJet compatible laser printer. Use a standard printer cable to attach the printer to the printer port. Use the SETUP PRINTER menu to choose the type of printer.

#### PC KEYBOARD CONNECTOR

An IBM PC or XT compatible keyboard may be attached to the keyboard connector. An AT keyboard may be in its PC or 8088 mode. Typing at the attached keyboard is the same as entering numbers and letters from the front panel keypad. Highlighted parameter entry fields will accept characters from the keyboard. Typing 'E' or 'e' is the same as [EXP]. In general, the keyboard is only useful for alphabetic fields such as file names or plot labels.

### Frequency

The Frequency menu is used to set the frequency span and location for the measurement.

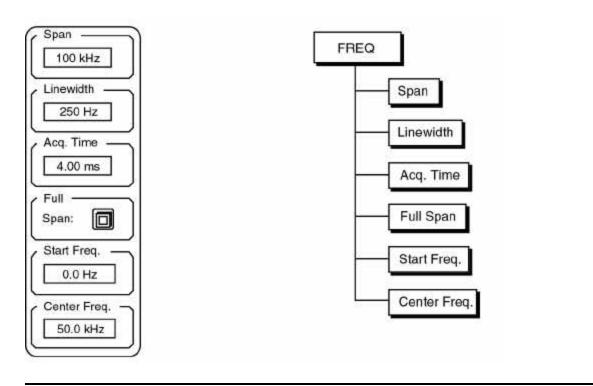

| Span             | Pressing the Span key selects the frequency span as the active entry field. A new span may be entered from the numeric keypad or the knob may be used to adjust the span. The frequency span ranges from 191 mHz to 100 kHz in factors of 2. A numerically entered span is rounded up to the next largest allowable span.         |
|------------------|----------------------------------------------------------------------------------------------------|
|                  | If the new span is incompatible with the 0 to 100 kHz frequency range because<br>the start or center frequency is close to the limits of the range, then the start or<br>center frequency will be adjusted to accommodate the new span.                                                                                           |
|                  | Changing the span will change the Linewidth (Span/400) and Acquisition Time (400/Span).                                                                                                    |
| Linewidth        | The Linewidth key selects the linewidth as the active entry field. The linewidth is defined as the span divided by 400. The linewidth ranges from .477 mHz to 250 Hz in factors of 2. A numerically entered linewidth is rounded up to the next largest allowable linewidth.                                                      |
|                  | Changing the linewidth will change the Span (Linewidth*400) and Acquisition Time (1/Linewidth). If the new span is incompatible with the 0 to 100 kHz frequency range because the start or center frequency is close to the limits of the range, then the start or center frequency will be adjusted to accommodate the new span. |
| Acquisition Time | The Acquisition Time key selects the acquisition time as the active entry field. The acquisition time is defined as the reciprocal of the linewidth. The                                                                                                    |

### FREQUENCY MENU

acquisition time ranges from 2097.1 s to 4.00 ms in factors of 2. A numerically entered acquisition time is rounded down to the next fastest allowable acquisition time.

Changing the acquisition time will change the Span (400/Acquisition Time) and Linewidth (1/Acquisition Time). If the new span is incompatible with the 0 to 100 kHz frequency range because the start or center frequency is close to the limits of the range, then the start or center frequency will be adjusted to accommodate the new span.

- Full SpanPressing this key immediately sets the Span to 100 kHz, Linewidth to 250 Hz,<br/>Acquisition Time to 4.00 ms, Start Frequency to 0.0 Hz, and Center Frequency<br/>to 50.0 kHz.
- Start FrequencyThe Start Frequency key selects the start frequency of the span as the active<br/>entry field. The knob adjusts the start frequency in steps equal to the linewidth.<br/>A numerically entered frequency is rounded to the nearest frequency bin (exact<br/>multiple of the linewidth). If the new start frequency is incompatible with the<br/>span because of the 0 to 100 kHz range limits, then the start frequency will be<br/>set to the closest allowable value.
- **Center Frequency** The Center Frequency key selects the center frequency of the span as the active entry field. The knob adjusts the center frequency in steps equal to the linewidth. A numerically entered frequency is rounded to the nearest frequency bin (exact multiple of the linewidth). If the new center frequency is incompatible with the span because of the 0 to 100 kHz range limits, then the center frequency will be set to the closest allowable value.

#### Note:

Activating the Start or Center Frequency fields fixes the start or center frequency for subsequent adjustments to the frequency span. Further adjustments to the span leave the span start or center untouched, even when the start or center frequency becomes de-activated as a menu choice. The most recently activated of the Start or Center Frequency fields sets the span adjustment mode.

Enlarging the frequency span may change the start and center frequencies. This is because these frequencies are always exact frequency bins or multiples of the linewidth. Larger spans have larger linewidths and thus the start and stop frequencies may need to be rounded to the nearest allowable bin of the new span.

#### Measure

The Measure menu is used to select the measurement type, display type, units and window function. The Measure menu also activates the calculator for trace math.

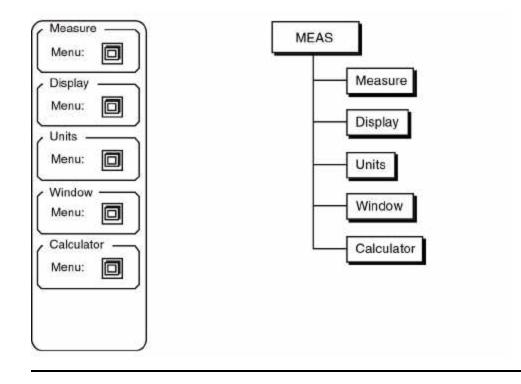

#### **Measure Keys**

Each Measure Key activates a sub menu. Each sub menu is described in detail in the following pages.

#### Measure

The Measure sub menu selects the type of measurement for the active trace.

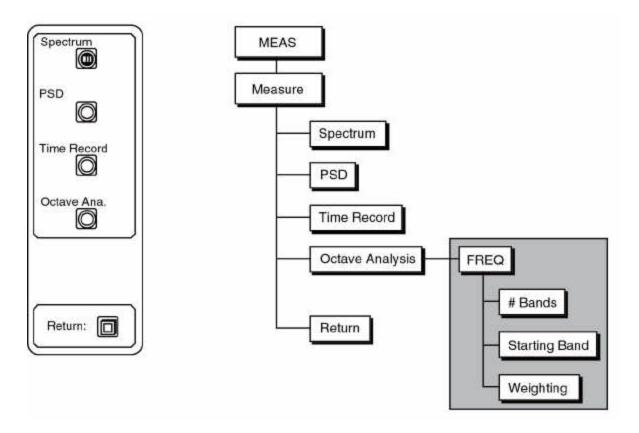

#### Spectrum

PSD

The SR770 filters the input data in real time to provide a time record with the desired frequency span and then performs an FFT on this record. Pressing the Spectrum key displays this FFT on the active trace.

The PSD or Power Spectral Density is the magnitude of the spectrum (the square root of [the FFT times its complex conjugate]) normalized to a bandwidth of 1 Hz. This measurement approximates the amplitude within a 1 Hz bandwidth located at each frequency bin. The actual linewidth and window function are compensated for in this calculation. This allows measurements taken with different spans or windows to be compared.

#### Note:

PSD measurements are typically used to measure noise or noise density. The data values are read out in Volts/□Hz or dBV/□Hz. When measuring Gaussian noise sources, the noise in bandwidths other than 1 Hz may be obtained by multiplying the reading by the square root of the desired bandwidth. This is true only for Gaussian noise.

When measuring PSD, the Display may only be set to Log Magnitude or Linear Magnitude.

| Time Record     | The Time Record is the minimum amount of filtered input data required to generate an FFT with the desired span and linewidth. The SR770 filters the input data in real time to provide a stream of data points with the correct frequency span. The time record consists of 512 of these points, of which only the first 400 are displayed.<br>When averaging is on, only spectra are averaged. The Time Record shows the latest time record used to calculate a spectrum.                                                                                                    |
|-----------------|----------------------------------------------------------------------------------------------------|
|                 | filtered data and does not resemble an oscilloscope trace of the same input.<br>The input data filter is a complex filter yielding complex outputs. Thus, the time record has a real and imaginary part as well as phase associated with each time bin.                                                                                                    |
| Octave Analysis | Octave Analysis computes the spectral amplitude within 1/3 octave bands. The analyzer computes a normal FFT, then calculates the rms sum of the frequency components within each band. When Octave Analysis is on, only the Log Magnitude may be displayed. Also, the display is always logarithmic on the X axis, displaying evenly spaced octaves. The left and right most bands are labelled on the graph by center frequency and band number. The marker reads the center frequencies of the bands rounded to the nearest even frequency. The actual band frequencies are exact according to the ANSI standard. |
|                 | <b>Note:</b><br>When octave analysis is on for either trace, the FREQ menu will display the band menu for both traces. This is because both traces must have the same span. Thus, if one trace is measuring octave analysis, the other trace's span is determined by the bands displayed in the octave analysis.                                                                                                    |
|                 | Furthermore, in order to perform 30 band analysis accurately, the SR770 must combine spectra taken with two different overlapping spans. This is because the frequency range of 30 bands requires more than 400 linearly spaced frequency points. When 30 band analysis is chosen, the analyzer alternates between two different spans. If one trace is displaying 30 band octaves, then the other trace will show spectra taken with alternating frequency spans and is not very useful. In general, when using octave analysis, only the trace showing octaves is meaningful.                                     |
|                 | Only one trace may be measuring octave analysis at a time. The other trace must be measuring spectrum, PSD or time record.                                                                                                    |

| 15 B 30 B     |        |
|---------------|--------|
| Starting Band | ן<br>ן |
| Weighting —   | ך<br>ן |

To choose the number of bands displayed, the starting band and the weighting function, use the FREQ menu. The FREQ menu will display the band selection menu shown at the right whenever octave analysis is on.

- **# Bands** The # Bands key toggles the octave analysis range between 15 and 30 bands. The bands are always 1/3 octave.
- **Starting Band** Pressing this key activates the Starting Band number entry field. The SR770 can display bands -2 through 49. The starting band can range from -2 to 49 minus the number of bands (15 or 30).
  - **Weighting** The Weighting key toggles between no weighting and A weighting. A weighting compensates for auditory sensitivity and can provide data comparable to that derived from analog analysis equipment.

Return

The Return key will return to the main MEAS menu.

### Display

The Display sub menu allows the user to choose the displayed quantity for the active trace.

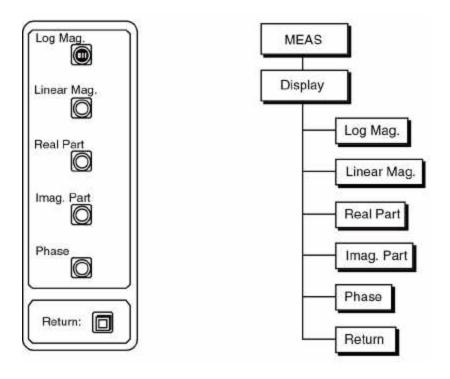

| Log Mag.    | This key displays the magnitude of the measurement on a logarithmic scale.<br>Only the active trace display is affected. Both the Time Record (as defined in<br>this analyzer) and the corresponding FFT are complex quantities. The<br>magnitude is the square root of the product of the measurement data and its<br>complex conjugate. |
|-------------|----------------------------------------------------------------------------------------------------|
| Linear Mag. | This key displays the magnitude of the measurement on a linear scale. Only<br>the active trace display is affected. Both the Time Record (as defined in this<br>analyzer) and the corresponding FFT are complex quantities. The magnitude is<br>the square root of the product of the measurement data and its complex<br>conjugate.      |
| Real Part   | This key displays the real part of the measurement on a linear scale. Only the active trace display is affected. Both the Time Record (as defined by the SR770) and the corresponding Spectrum are complex quantities and thus have a real part. PSD and Octave Analysis are not complex and only display magnitudes.                     |
| Imag. Part  | This key displays the imaginary part of the measurement on a linear scale.<br>Only the active trace display is affected. Both the Time Record (as defined by<br>the SR770) and the corresponding Spectrum are complex quantities and thus                                                                                                 |

have an imaginary part. PSD and Octave Analysis are not complex and only display magnitudes.

Phase This key displays the phase of the measurement on a linear scale. Only the active trace display is affected. Both the Time Record (as defined by the SR770) and the corresponding Spectrum are complex quantities and thus have phase. PSD and Octave Analysis are not complex and only display magnitudes.

In general, phase measurements are only used when the analyzer is triggered. The phase is relative to the start of the time record.

The phase is displayed in degrees or radians on a linear scale from -180 (- $\delta$ ) to +180 (+ $\delta$ ) degrees (rads). The phase may be "unwrapped" using the Calculator in the Measure menu.

The phase is calculated starting with the left most bin. If neither the real nor imaginary component of a bin is greater than 0.018% of full scale (-75 dB below f.s.), then the phase is not calculated. In this case, the phase is set to the phase of the most recent bin which exceeded 0.018% of full scale. This avoids the messy phase display associated with the noise floor. (Remember, even if a signal is small, its phase extends over the full 360 degrees.) This display method also preserves cumulative phase rotation as a function of frequency.

Return

The Return key will return to the main MEAS menu.

### Units

The Units sub menu allows the user to choose the display units for the active trace.

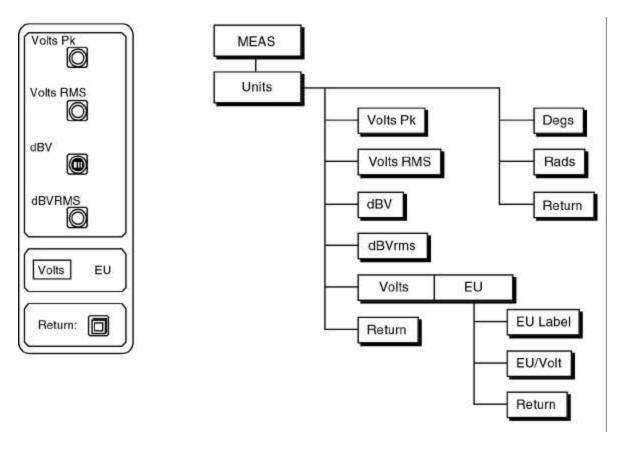

| Volts Pk (EU PK)   | This key chooses units of Volts Peak or Engineering Units Peak for the active trace.                                                                               |
|--------------------|----------------------------------------------------------------------------------------------------|
| Volts RMS (EU RMS) | This key chooses units of Volts RMS or Engineering Units RMS for the active trace.                                                                                 |
| dBV (dBEU)         | This key chooses units of dBVolts Peak or dBEngineering Units Peak for the active trace.                                                                           |
| dBVRMS (dBEURMS)   | This key chooses units of dBVolts RMS or dBEngineering Units RMS for the active trace.                                                                             |
|                    | dB units are not available when displaying Real or Imaginary parts of the spectrum. This is because the data values may be negative.                               |
| Volts/EU           | This key chooses whether the fundamental unit is Volts or user defined<br>Engineering Units (EU). Choosing EU will activate the EU definition menu<br>shown below. |

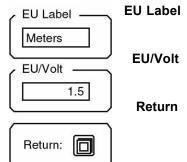

Pressing this key activates the EU Label entry field. Use the ALT keys to enter a name for the engineering units.

It Pressing this key activates the EU scaling entry field. Enter the number of engineering units per Volt.

turn This key returns to the Units sub menu.

.....

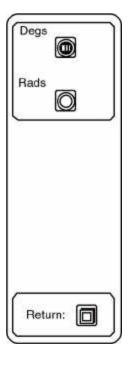

When Phase is being displayed on the active trace, the Units menu appears as shown to the left. Phase values are always between -180 and +180 degrees. The analyzer does not "unwrap" phase.

The phase of a particular frequency bin is set to zero if neither the real nor imaginary part of the FFT is greater than 0.012% of full scale (-78 dB below f.s.). This avoids the messy phase display associated with the noise floor. (Remember, even if a signal is small, its phase extends over the full 360 degrees.)

| Degs   | This key chooses degrees for the Phase display.                                     |
|--------|-------------------------------------------------------------------------------------|
| Rads   | This key chooses radians for the Phase display.                                     |
| Return | The Return key will return to the main MEAS menu.                                   |
|        | Note:<br>The choice of units does not affect the display scaling, whether linear or |

The choice of units does not affect the display scaling, whether linear or logarithmic. The Marker and data readouts reflect the choice of units but the graph remains unchanged.

### Window

The Window submenu allows the user to choose the window function. Both traces use the same window function. A trace may be recalled from disk with a window different than the "live" window. This is the only case where the window on the graph is other than the "live" window shown in this menu.

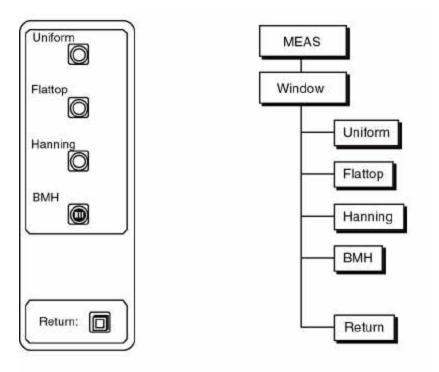

| Uniform | This key selects no windowing (uniform or rectangular window function) of the time record. This window provides high amplitude accuracy only for frequencies exactly on a bin and poor frequency selectivity making it a poor choice for continuous signals. It is primarily useful for analyzing impulses and transients which are shorter than a time record. |
|---------|----------------------------------------------------------------------------------------------------|
| Flattop | This key selects the Flattop window. This window has the least ripple and thus<br>the smallest amplitude errors for frequencies not exactly on a bin. It is most<br>useful for precise amplitude measurements.                                                                                                    |
| Hanning | This key selects the Hanning window. The Hanning window has a relatively narrow mainlobe and low sidelobes providing low leakage (spectral broadening) and good selectivity.                                                                                                    |
| ВМН     | This key selects the Blackman-Harris window. This window has the narrowest mainlobe and the fastest roll-off for the best selectivity. This window is especially useful in measurements requiring the more than 70 dB of dynamic range since it has the lowest leakage and broadening of the skirts.                                                            |

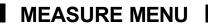

Return

The Return key will return to the main MEAS menu.

#### Calculator

The Calculator sub menu allows the user to perform arithmetic calculations with the trace data. Operations are performed on the entire trace, regardless of graphical expansion.

Calculations treat the data as intrinsic values, either Volts, EU or degrees (radians). If a graph is showing dB, then multiplying by 10 will raise the graph by 20 dB and dividing by 10 will lower the graph by 20 dB.

Performing a calculation on the active trace will set the File Type to Calc to indicate that the trace is not Live. This is shown by the "File=Calc" message at the lower left of the graph. The analyzer continues to run, but the calculated trace will not be updated. To return the trace to live mode, activate the trace and press the [START] key. The File Type will return to Live.

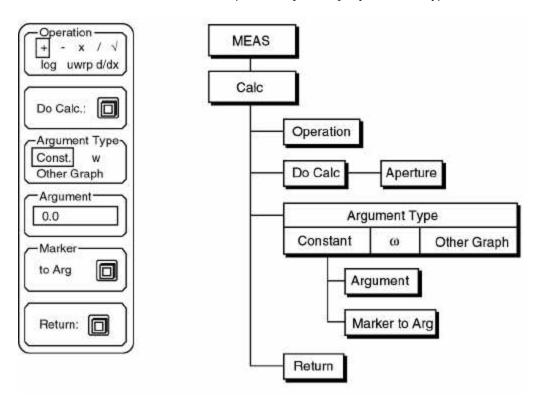

#### Operation

The Operation function selects the type of operation to be performed. The add, subtract, multiply, and divide functions require a second argument which may be a number,  $\omega$  (2 $\delta$ f), or the other trace. The log (base 10), square root, unwrap and d/dx functions require no argument.

Unwrap attempts to display the phase as a continuous curve rather "wrapping" around at  $\pm 180^{\circ}$  ( $\pm \delta$  rads). Phase response curves (as measured using the chirp source) are generally more meaningful unwrapped.

The derivative function, d/dx, differentiates the curve with respect to the x axis (in frequency bins). To convert to d/d $\omega$ , divide the result by 2 $\delta$  times the linewidth.

| Do Calc                             | Pressing this key starts the actual calculation. The "Calculating" message<br>appears below the graph while calculations are in progress. The calculation<br>uses the operation specified by the Operation key and uses the argument<br>chosen by the Argument keys.                                                                                                    |
|-------------------------------------|----------------------------------------------------------------------------------------------------|
|                                     | Note that many operations will require an AutoScale to display the result on the graph.                                                                                                    |
|                                     | When the operation is d/dx, a submenu will appear to select the aperture. The aperture, expressed as a percentage of the span, is the how wide an area is considered when calculating the derivative. If the curve is noisy, a wide aperture may be required to yield meaningful results.                                                                                                    |
| Argument Type                       | The Argument Type function selects between a constant argument, $\omega$ (2 $\delta$ f), and a second data trace. A constant argument adds or subtracts a constant, or multiplies or divides by a constant. Choosing $\omega$ uses the argument 2 $\delta$ •frequency for each frequency bin. The other graph option uses the other (inactive) trace as the argument. There is no attempt to check whether the spans are the same, or even whether the measurement data are of the same type. In this case, calculations are performed on a bin by bin basis, i.e. bin #1 of one trace is added to bin #1 of the other trace, bin #2 is added to bin #2, etc. In the case of divide, the active trace is divided by the inactive trace. A disk file may be used as one of the traces by recalling a file into one of the graphs. |
| Argument<br>0.0<br>Marker<br>to Arg | If the Argument type is a constant, then the Argument and Marker to Argument functions are displayed.                                                                                                    |
| Argument                            | Pressing the Argument key activates the constant argument entry field. Use the keypad to enter a numerical argument. Integer (-3), real (-3.0), or floating point (-0.3E+1) formats are all allowed.                                                                                                    |
| Marker to Arg.                      | The Marker to Argument will copy the data value of the marker to the constant argument field above. This is convenient when subtracting a baseline or normalizing to a data point.                                                                                                    |
|                                     | <b>Note:</b><br>This function takes the literal marker readout as shown above the graph and copies it to the argument field. This is true even if the marker is reading in dBV rather than Volts. The calculation will use the argument as if it were Volts and result in meaningless data. Use linear units when using the Marker to Arg. function to avoid this mistake.                                                                                                    |
|                                     |                                                                                                    |

Return

The Return key will return to the main MEAS menu.

### **DISPLAY MENU**

### Display

The Display menu is used to change the graph parameters and marker type. The settings for the active trace are displayed in this menu. Note that marker movement is activated by the [MARKER] key and not by this menu.

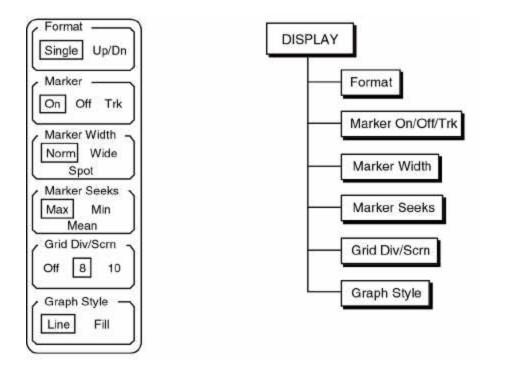

#### Format

The Format key toggles between single and dual trace screen formats. The [ACTIVE TRACE] key toggles the active trace. If a single graph is displayed, the [ACTIVE TRACE] switches the graph between Trace0 and Trace1. If two graphs are displayed, [ACTIVE TRACE] selects either the upper or lower trace as active. When the format is switched back to Single, the active trace becomes the single displayed trace.

Marker On/Off/Trk This function turns the marker on and off or selects tracking mode. This function only affects the active trace. Each trace has its own marker. It is sometimes desirable to turn off the marker before printing the screen. When the marker is set to Track, the marker automatically seeks the maximum or minimum point of the trace (according to the Marker Seeks selection).

# Marker WidthThis function selects the width of the marker region defined by the vertical<br/>dashed lines on the graph. Only the marker for the active trace is affected.

Normal width is 1/2 of a division, Wide is 1 division, and Spot is a single X position on the screen (the marker is a single dashed line).

The marker region moves to the left and to the right a single bin at a time.

| Marker Seeks  | The marker searches the data points within the marker region for the maximum or minimum data value, or calculates the mean of the region. This key toggles between Max, Min, and Mean and only affects the active trace's marker.                                                                          |
|---------------|----------------------------------------------------------------------------------------------------|
|               | When seeking minimum or maximum, the marker is located at the minimum or maximum data point. This allows peaks and valleys in the data to be read easily. When seeking mean, the X position of the marker is the center of the marker region and the Y position is the mean of the data within the region. |
| Grid Div/Scrn | This function selects no grid or 8 or 10 vertical divisions per graph. The grid is the set of dotted lines on the graph which mark each scale division. This affects only the active trace graph.                                                                                                    |
| Graph Fill    | The active trace can be selected to display the spectrum as the envelope of the X values (line), or to fill the solid region below the trace (fill).                                                                                                    |

### MARKER MODE MENU

### Marker Mode

The Marker Mode menu is activated with the Mode key in the Marker area of the keypad. This menu is used to manually enter a marker offset as well as searching for peaks in the data.

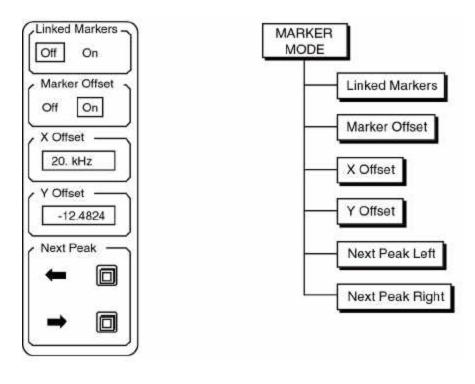

| Linked Markers | This key links the markers on the two traces. When the dual trace display format is used, linked markers means that the two markers are always at the same location on the graph. This is true even if one of the traces is showing the time record. This is strictly a graphical function. To move the markers, activate either trace and use the [MARKER] key to move the markers with the knob. |
|----------------|----------------------------------------------------------------------------------------------------|
| Marker Offset  | This function turns on the marker offset. When marker offset is on, a small delta ( $\Box$ ) is displayed at the beginning of the marker readout above the graph. The marker readout is now relative to the marker offset. The marker offset location on the graph is marked with a small star shaped symbol.                                                                                      |
|                | The [MARKER REF] key toggles the marker offset on and off as well. When<br>the [MARKER REF] key turns on the offset, the X and Yoffsets are set to the<br>current marker position. Pressing the [MARKER REF] key again turns the<br>marker offset off.                                                                                                    |
| X Offset       | This key activates the marker X Offset entry field. This is the offset of the marker along the X axis. Only numeric entry is permitted. The X offset is stored as unitless number. When displaying spectra, the offset is interpreted as a frequency. The X offset does not have to be a frequency which is within the current span.                                                               |

## MARKER MODE MENU

| Y Offset        | This key activates the marker Y Offset entry field. This is the offset of the marker along the Y axis. Only numeric entry is permitted. The offset is stored as a unitless number. If the display units are changed, then the Y offset needs to be changed. The Y offset does not have to be a value which is currently within the vertical span of the graph. |
|-----------------|----------------------------------------------------------------------------------------------------|
| Next Peak Left  | This function moves the marker to the next peak to the left of the current marker position.                                                                                                    |
| Next Peak Right | This function moves the marker to the next peak to the right of the current marker position.                                                                                                    |

### **INPUT MENU**

### Input

The Input menu is used to change the input configuration and input range. In addition, the Trigger and Arming submenus set the triggering mode, level and delay.

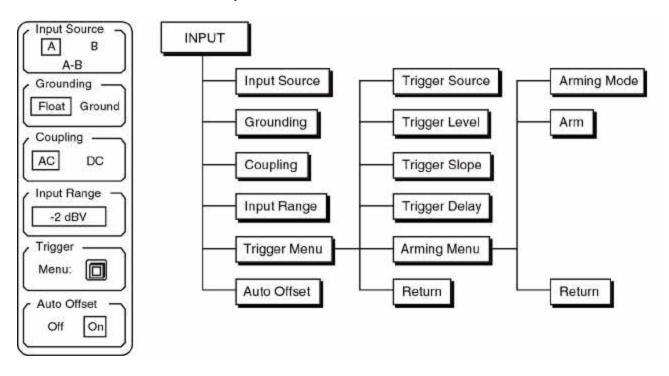

The Input Source key selects the front end signal input configuration. The input amplifier can be single-ended (A) or differential (A-B). In general, when looking at very small signals, connect A to the signal source and B to the signal source ground and use A-B. In this case, make sure that the two input cables do not encompass any loop area (twist them together or run them side by side).

**Grounding** This key chooses the shield grounding configuration. The shields of the input connectors (A and B) are not connected directly to the analyzer chassis ground. In Float mode, the shields are connected by 1 M to the chassis ground. In Ground mode, the shields are connected by 50 to the chassis ground. In this mode, do not exceed 3V on the shields. The impedance between the center conductor of each input and the shield is always 1 M.

#### Note:

When the input source configuration is set to A-B, the grounding is automatically set to Ground. This is because in the A-B case, the shields are exactly that, shields, and do not carry signal.

#### Coupling

This key toggles the input coupling between AC and DC. The 3 dB bandwidth of the AC setting is 0.16 Hz.

| Input Range  | This key activates the Input Range entry field. The input range can only be adjusted using the knob. The displayed value is the full scale signal input just before overload. The input range limits are -60 dBV to +34 dBV in 2 dBV steps. If the input ranging mode is Manual (as toggled by the [AUTO RANGE] key and displayed by the Man.Rng. indicator), then this field sets the input range. If the input ranging mode is AutoRng, then this field displays the current range. Adjusting the input range automatically toggles back to manual ranging mode. |
|--------------|----------------------------------------------------------------------------------------------------|
| Trigger Menu | This key displays the Trigger configuration menu as described on the following page.                                                                                                    |
| Auto Offset  | This function enables Auto Offset calibration. When Auto Offset is On, the analyzer will periodically perform an auto offset calibration. Auto Offset is always set to On when the analyzer is turned on. Setting Auto Offset to Off defeats the periodic offset calibration. Turning Auto Offset On immediately performs an offset calibration and then every few minutes for the first half hour and then less often after that.                                                                                                    |
|              | The offset calibration takes about a 10 seconds. After offset calibration, the DC frequency bin of any baseband measurement will be minimized.                                                                                                    |
|              | To calibrate the offsets, the inputs are internally grounded and the amplifier offsets are measured and stored. When making very narrow span measurements, the analyzer will need to re-settle after a calibration. In these cases, it may be best to leave the Auto Offset Off and perform the calibration only when necessary.                                                                                                    |

## **INPUT MENU**

### Trigger

The Trigger submenu is used to set the trigger mode, level and delay. The Arming submenu selects the arming mode.

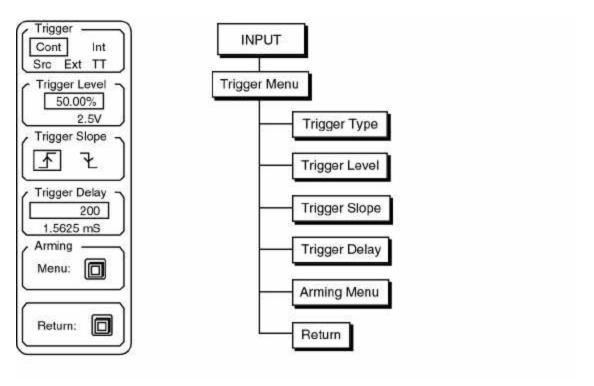

#### Trigger

The Trigger key selects the trigger type.

Continuous is the same as free run. The analyzer takes time records continuously.

Internal trigger means that time records are triggered by the input signal itself. This is similar to an oscilloscope on internal trigger.

On External or TTL, the time records are triggered by the external trigger input on the front panel. TTL triggers on a TTL level signal while Ext trigger has a variable threshold.

Source trigger works with the sine, two tone and chirp sources. In this mode, spectra are taken with no overlap (at all spans) but without using the trigger circuits. When each time record finishes, the next one begins without delay. Signals which are exactly identical in each time record will appear triggered and have a stable phase. The sine and two tone sources will have stable phase if the frequencies are multiples of the linewidth. The chirp source is defined in this manner.

Remember that the source does not turn on and off synchronously with the input time record. Thus, the phase of the source will be stable but arbitrary. Beware that changing the span, changing the source type, or performing the Auto Offset calibration can all change the absolute phase of the source.

| Trigger Level | This key activates the Trigger Level entry field. The level may be entered in Volts or in percent of the input range (for Int trigger) or percent of 5V (for Ext trigger). The knob only adjusts the percent value. A Voltage entry outside of the limits of -100.0% to +99.22% of the applicable range will set the level to the limit. The Voltage reading below the entry field displays the trigger level in Volts. |
|---------------|----------------------------------------------------------------------------------------------------|
|               | <b>Note:</b><br>Remember that the trigger requires a minimum 100 mV pulse amplitude to successfully trigger. When using the internal trigger, this means that the signal must exceed roughly 8% of the input range (-22 dB below the input range).                                                                                                    |
|               | Note:<br>When the unit is successfully triggered in Int, TTL or Ext mode, the Trigger<br>indicator will light. No indicator is present in the Continuous or Source trigger<br>mode.                                                                                                    |
|               | When the analyzer is in Int, TTL, or Ext trigger mode, and no triggers are received, the display will not update even though the RUN indicator is on. When no triggers have been received after a couple of seconds, the Trg Wait indicator will turn on as a reminder that the unit is awaiting a trigger.                                                                                                    |
|               | In Int, TTL or Ext trigger mode, the unit will trigger only if the trigger is armed.<br>See the Arming menu.                                                                                                    |
| Trigger Slope | This key toggles the Trigger Slope between rising edge and falling edge (nt, TTL and Ext trigger modes only).                                                                                                    |
| Trigger Delay | This key activates the Trigger Delay entry field (Int, TTL and Ext trigger modes only). The delay may be entered numerically or adjusted using the knob. The delay is set as a number of samples rather than time.                                                                                                    |
|               | The Source trigger does not have an adjustable delay.                                                                                                    |
|               | The triggered time record does not have to start with the trigger event. The time record can start before the trigger (negative delay values) or after the trigger (positive delay values). A delay of 0 starts the time record with the next sample following the trigger.                                                                                                    |
|               | When the delay is positive, the delay is set with a resolution of one sample or $1/512$ of the time record. This is equal to the acquisition time divided by 512 (7.8125 µs at full span). The positive limit of the delay is 65000 samples.                                                                                                    |
|               | When the delay is negative, the delay resolution is one sample of the A/D conversion or 3.9062 $\mu s.$ The limit of the negative delay is 13300 (51.95 ms) samples.                                                                                                    |
|               | The time readout below the entry field is the equivalent delay in units of time.<br>Remember, changing the frequency span will change the positive delay times                                                                                                    |

# **INPUT MENU**

because the time record and sample times change. The negative delays are not affected by the span.

When a large trigger delay is used, the display may update slower since the acquisition time for each record is the length of the time record plus the trigger delay (which can be noticeably long).

Arming Menu This key displays the Arming configuration menu as described on the following page.

**Return** This key returns to the main Input menu.

**INPUT MENU** 

### Arming

The Arming submenu selects the arming mode.

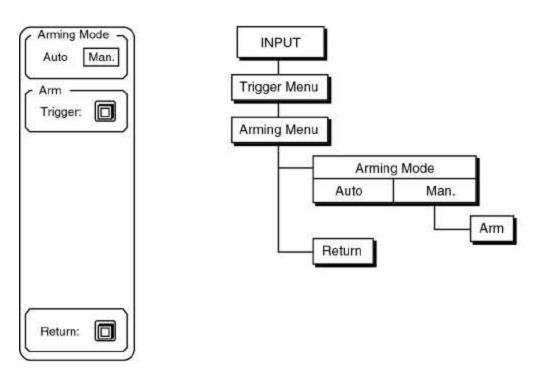

### **Arming Mode**

This key selects the Arming Mode. Triggers are ignored unless the trigger is armed. Arming allows a single triggered time record to be isolated even when using a repetitive trigger source.

Auto arming means that as soon as one triggered time record is processed, the trigger is immediately re-armed. Time records are basically taken as fast as the trigger delay and actual time record length permit.

With Manual arming, no time records are taken until the trigger is armed, either from the front panel using the Arm Trigger softkey, or upon receipt of an arming command from a computer interface. Once the trigger is armed, the next trigger event will trigger a time record. The trigger is not automatically re-armed but waits for an arming command or key.

### Note:

If the trigger mode is continuous, the arming mode has no effect.

If the unit is in a triggered mode and arming is set to manual, then the Arm Wait indicator will light if the unit is not armed after a few seconds. This is a reminder that the unit is waiting. Once the unit is armed, the Armed indicator will light. The Trg Wait and Trigger indicators will not turn on unless the unit is armed.

Arm

This key manually arms the trigger. This function only appears if the arming mode is manual.

Return

This key returns to the Trigger configuration submenu.

# Scale

The Scale menu is used to change the graph X and Y scaling parameters for the active trace.

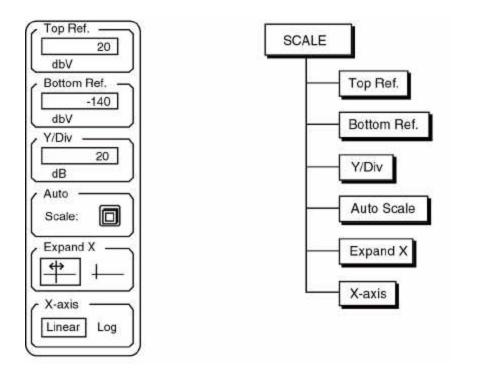

| Top Reference    | This key activates the Top Reference entry field. The top reference is the Y value of the top of the active trace graph. The top reference is expressed in the same units as the display and marker as set in the Measure menu.                                                                                                    |
|------------------|----------------------------------------------------------------------------------------------------|
| Bottom Reference | This key activates the Bottom Reference entry field. The bottom reference is<br>the Y value of the bottom of the active trace graph. The bottom reference is<br>expressed in the same units as the display and marker as set in the Measure<br>menu.                                                                                                    |
| Y/Div            | This key activates the Y/Division entry field. This value is the vertical scale of the active trace graph. If the display is linear, then the vertical scale is expressed in the displayed units. If the display is logarithmic, then the vertical scale is always dB/division. Remember that the reference values and marker readouts in this case are still shown in the previously selected units. |
|                  | Using the knob adjusts the vertical scale in a 1-2-5-10 sequence. Knob adjustments leave the marker at the center of the graph. The top and bottom reference will be adjusted to make this happen. This gives the effect of vertical zooming.                                                                                                    |
|                  | By using the numeric entry keys, almost any scale may be entered. In this case, the top reference remains fixed while the bottom reference changes.                                                                                                    |

| Auto Scale | Pressing this key will automatically set the vertical scale and top and bottom reference of the active trace to display the entire range of the trace. Horizontal scaling is not affected. AutoScale only operates on the data which is displayed on the graph. If the graph is expanded, data corresponding to frequency or time bins which are not shown do not figure in the autoscaling calculations. This key is identical to the [AUTO SCALE] key.                                  |
|------------|----------------------------------------------------------------------------------------------------|
|            |                                                                                                    |
| Expand X   | The Expand X key allows the active trace graph to be expanded and translated<br>in the X axis. This key activates knob control of translation (the left icon) and<br>expand (the right icon). Graph expansion is a convenient way of examining<br>closely spaced details of a spectrum without decreasing the span and<br>increasing the acquisition time.                                                                                                    |
|            | Horizontal expansion displays 128, 64, 30, 15 or 8 bins across the graph. Expansion is about the marker position unless the marker is too close the edge of the span. In this case, expansion leaves one edge of the graph fixed. Whenever a graph is expanded, the Expand at the bottom right of the graph is on.                                                                                                    |
|            | Horizontal translation is in increments of one bin.                                                                                                    |
|            | No graphical expansion is allowed when the X-axis is logarithmic.                                                                                                    |
| X-axis     | This key selects the X-axis scaling for the active trace. Linear graphs are the normal display for spectrum analyzers. The logarithmic graph is convenient for certain types of filter or broadband noise measurements. The number of frequency bins displayed is always 400 and they are linearly spaced. The log axis merely displays these points differently. The first displayed point of a baseband span (one that starts at DC) is the frequency of the first bin, not DC or 0 Hz. |

# Analyze

The Analyze menu turns on real-time harmonic, sideband and band analysis as well as Limit and Data tables for the active trace.

Note:

When real-time analysis functions or Limit tables are active, the trace update rate may significantly slow down.

No harmonic, sideband or band analysis is available when measuring Time Record or Octave Analysis, or when displaying Phase.

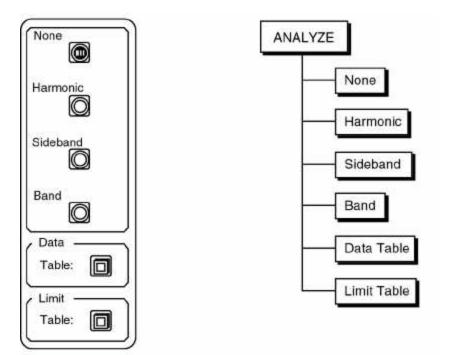

| None     | This key turns off any real-time harmonic, sideband or band analysis.                                                                                                    |
|----------|----------------------------------------------------------------------------------------------------|
| Harmonic | If no real-time analysis is on, then this key turns on harmonic analysis for the active trace. The harmonic analysis submenu is displayed and the marker frequency will be entered into the fundamental frequency entry field. If any real-time analysis is already on, then this key simply displays the harmonic analysis submenu without change. The harmonic submenu is described in the following pages. |
|          | When harmonic analysis is on, the harmonic level (rms sum of the magnitudes<br>of the harmonic frequency bins) and Total Harmonic Distortion or THD (the<br>harmonic level divided by the fundamental magnitude) are displayed in the<br>upper left corner of the graph. Only those harmonics which appear within the<br>frequency span figure into the calculations of harmonic power.                       |
| Sideband | If no real-time analysis is on, then this key turns on sideband analysis for the active trace. The sideband analysis submenu is displayed and the marker                                                                                                    |

frequency will be entered into the carrier frequency entry field. If any real-time analysis is already on, then this key simply displays the sideband analysis submenu without change. The sideband submenu is described in the following pages.

When sideband analysis is on, the sideband level (rms sum of the magnitudes of the sideband frequency bins) and sideband level relative to carrier (in dBc) are displayed in the upper left corner of the graph. Only those sidebands which appear within the frequency span figure into the calculations of sideband power.

Band If no real-time analysis is on, then this key turns on band analysis for the active trace. The band analysis submenu is displayed and the marker frequency will be entered into the band center frequency entry field. The band start will be adjusted consistent with the band width. If any real-time analysis is already on, then this key simply displays the band analysis submenu without change. The band submenu is described in the following pages.

When band analysis is on, the band level (rms sum of the magnitudes of all frequency bins within the defined band) is displayed in the upper left corner of the graph. Only the portion of the band which is within the frequency span contributes to the calculation of band level.

**Data Table** This key turns on the data table for the active trace and displays the data table submenu which is described in the following pages. The screen format will switch to the dual trace mode and the inactive trace is replaced with the data table window. The data table reports the Y values for user entered X locations. For example, the entries could be a set of harmonic frequencies which need to be monitored. To generate a report of the measurement, the active trace's data table may be printed out using the Plot menu. Each trace has its own data table though only the table associated with the active trace is active and displayed at any time. To remove the data table display, change the Format in the Display menu back to Single.

If no data table is entered (or the data table has been deleted), and harmonic or sideband analysis is turned on, then this key not only activates the data table display, but also enters the harmonic or sideband locations into the table.

# Limit Table This key turns on the limit table for the active trace and displays the limit table submenu which is described in the following pages. The screen format will switch to the dual trace mode and the inactive trace is replaced with the limit table window. The limit table lists the coordinates of the line segments which define the trace limits. When trace data exceeds these limit segments, then the Fail message appears and an audio alarm sounds. To generate a listing of the active trace has its own limit table though only the table associated with the active trace is active and displayed at any time. To remove the limit table display, change the Format in the Display menu back to Single.

### Harmonic

The Harmonic analysis submenu turns on real-time harmonic analysis and sets the fundamental frequency and number of harmonics. Functions also automatically move the span center frequency to adjacent harmonics.

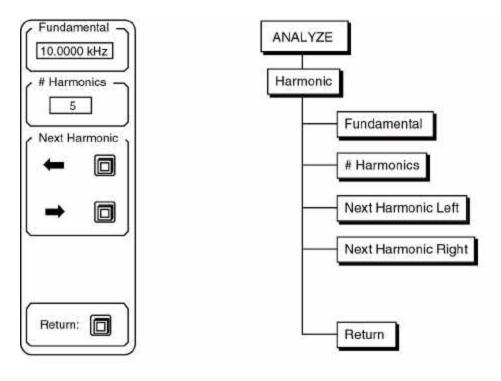

**Fundamental** This key activates the fundamental frequency entry field. If no real-time analysis was on when the harmonic submenu was entered, then this field is automatically filled with the marker frequency. The [Marker Entry] key copies the marker frequency into this field even when it is not activated. When this field is activated, knob adjustments and numeric entry are permitted. Note that marker entries and knob adjustments are done with the resolution of the current frequency span. If the actual fundamental is not exactly equal to a frequency bin, then higher harmonic frequencies will be more and more inaccurate. In this case, the frequency should be entered numerically with as much precision as necessary.

The harmonic frequency bins on the graph are identified by a small triangle marker located at the Y positions of each harmonic bin. This is helpful in determining whether the fundamental frequency is accurate enough to ensure that all harmonics are correctly identified.

**# Harmonics** This key activates the # of Harmonics entry field. Harmonics up to 400 may be entered, though only those which are in the frequency span will enter into the harmonic calculations and be identified on the graph. If 0 harmonics are entered, the harmonic level readout will be zero.

Next Harmonic LeftThis function moves the marker to the next harmonic to the left of the current<br/>marker position if it is on the graph. If it is beyond the edge of the graph, the

| ANALYZE MENU        |                                                                                                    |  |
|---------------------|----------------------------------------------------------------------------------------------------|--|
|                     | span center frequency is set to the frequency of the next harmonic (or as close as the frequency range allows).                                                                                                    |  |
| Next Harmonic Right | This function moves the marker to the next harmonic to the right of the current<br>marker position if it is on the graph. If it is beyond the edge of the graph, the<br>span center frequency is set to the frequency of the next harmonic (or as close<br>as the frequency range allows). |  |
| Return              | This key returns to the main Analyze menu.                                                                                                    |  |

ANALYZE MENU

### Sideband

The Sideband analysis submenu turns on real-time sideband analysis and sets the carrier and separation frequencies and number of number of sidebands.

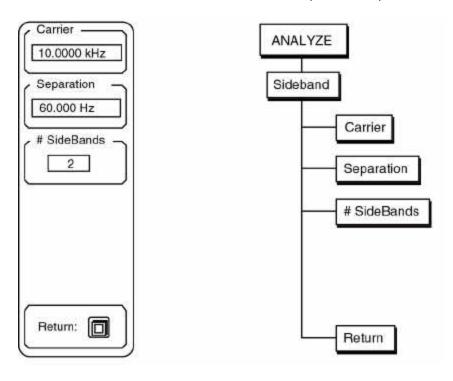

Sidebands are identified according to the formula Sideband  $n = Carrier \pm n$ •Separation where n varies from 1 to the # of sidebands.

| Carrier | This key activates the carrier frequency entry field. If no real-time analysis was<br>on when the sideband submenu was entered, then this field is automatically<br>filled with the marker frequency. The [Marker Entry] key copies the marker<br>frequency into this field even when it is not activated. When this field is<br>activated, knob adjustments and numeric entry are permitted. Note that marker<br>entries and knob adjustments are done with the resolution of the current<br>frequency span. If the actual carrier is not exactly equal to a frequency bin,<br>then higher order sideband frequencies will be more and more inaccurate. In<br>this case, enter the frequency numerically with as much precision as<br>necessary. |
|---------|----------------------------------------------------------------------------------------------------|
|         | necessary.                                                                                                    |

The sideband frequency bins on the graph are identified by small triangle markers located at the Y positions of each sideband bin. This is helpful in determining whether the carrier and separation frequencies are accurate enough to ensure that all sidebands are correctly identified.

**Separation** This key activates the separation frequency entry field. When this field is activated, the knob adjusts the separation with the resolution of the current frequency span. This resolution may lead to the higher order sideband frequencies being more and more inaccurate. In this case, enter the frequency numerically with as much precision as necessary.

### # Sidebands

This key activates the # of Sidebands entry field. Up to 200 sidebands may be entered, though only those which are in the frequency span will enter into the sideband calculations and be identified on the graph. If 0 sidebands are entered, the sideband level readout will be zero.

**Return** This key returns to the main Analyze menu.

### Band

The Band analysis submenu turns on real-time Band analysis and sets the band location. A band is a range of frequencies defined by the band start, center and width.

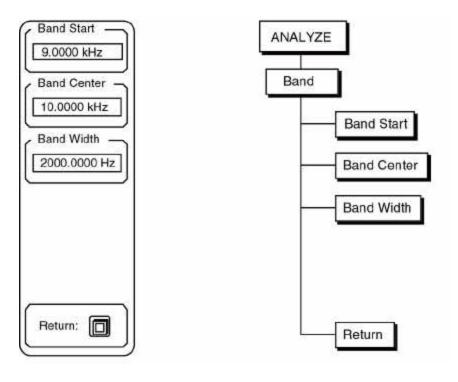

The frequency band is identified by a horizontal bar at the bottom of the graph. The bar covers the region of the band.

Band Start This key activates the band start entry field. If no real-time analysis was on when the band submenu was entered, then this field is automatically filled with the marker frequency minus half of the band width (the band center is set to the marker frequency). When this field is activated, knob adjustments and numeric entry are permitted. Note that knob adjustments are done with the resolution of the current frequency span. For increased precision, enter the frequency numerically.
 Band Center This key activates the band center frequency entry field. If no real-time analysis was on when the band submenu was entered, then this field is automatically

was on when the band submenu was entered, then this field is automatically filled with the marker frequency. The [Marker Entry] key copies the marker frequency into this field even when it is not activated. When this field is activated, knob adjustments and numeric entry are permitted. Note that marker entries and knob adjustments are done with the resolution of the current frequency span. For increased precision, enter the frequency numerically.

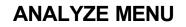

### **Band Width**

This key activates the bandwidth entry field. When this field is activated, knob adjustments and numeric entry are permitted. Note that knob adjustments are done with the resolution of the current frequency span. For increased precision, enter the frequency numerically.

Return

This key returns to the main Analyze menu.

## Data Table

The data table reports the Y values for user entered X locations. For example, the entries could be a set of harmonic frequencies which need to be monitored. To generate a report of the measurement, the active trace's data table may be printed out using the Plot menu. Each trace has its own data table though only the table associated with the active trace is active and displayed at any time. To remove the data table display, change the Format in the Display menu back to Single.

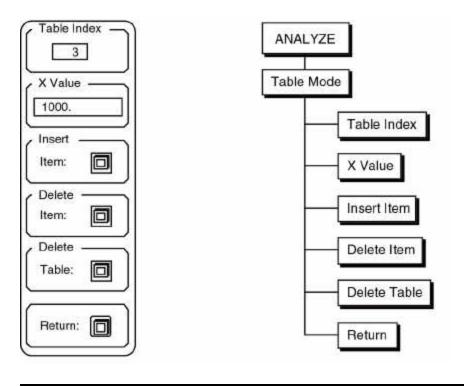

### Note:

If no data table is entered (or the data table has been deleted), and harmonic or sideband analysis is on, then entering this submenu not only activates the data table display, it also enters the harmonic or sideband locations into the table.

Data tables are saved along with the trace data when data is saved to disk.

Data Tables are not stored in non-volatile memory and are not retained when the power is turned off. **Save data to disk to preserve the data tables!** 

| 12.5 kHz                                    | Y= -13.21 dbV | LogMag Spec | 0 Table Index — |
|---------------------------------------------|---------------|-------------|-----------------|
| any Mun Mun Mun Mun Mun Mun Mun Mun Mun Mun | whenter       | mummum      | X Value         |
| . kHz<br>op = 20 dbV 20 dB/                 | 50. kHz       | 100. k      | Hz Insert       |
| ile = Live<br>n                             | x             | Y           |                 |
| 0                                           | 20. k         | -118        | Delete          |
| 1                                           | 30. k         | -128        | Item:           |
| 2                                           | 40, k         | -115        |                 |
| 3                                           | 50 k          | -121        | -Delete         |
|                                             |               |             | Table:          |
| RUN Man.Rng                                 | No Ava        |             | Return:         |

A sample data table display is shown above. The table entries are n (table index or line number), X (user defined X values), and Y (measured data values corresponding to the X values). The Y value is actually for the frequency bin which is closest to the entered X value (within one bin resolution). The Y values shown in the table are in the units of the display. X values which are not in the frequency span have the message OVRG for their Y values.

| Table Index | This key activates the Table Index entry field. Knob adjustment and numeric<br>entry are both permitted. When using the knob, scrolling past the last index<br>will add a new line. If an index greater than the last index is entered, then a<br>new line is added after the end of the table. |
|-------------|----------------------------------------------------------------------------------------------------|
|             | If the table is longer than what can be displayed in the window, then the table<br>index can be used to scroll the window. Entering an index will always display<br>that line in the window for viewing or editing.                                                                             |
| X Value     | This key activates the X Value entry field. The X value of the highlighted line may be entered using the numeric keypad. No knob adjustment is allowed. When this field is active, the [MARKER ENTRY] key will copy the marker X position into this field.                                      |
| Insert Item | This function inserts a new line before the highlighted line. The new line becomes highlighted and is ready for editing.                                                                                                    |

# ANALYZE MENU

| Delete Item  | This function deletes the highlighted line and highlights the following line. |
|--------------|-------------------------------------------------------------------------------|
| Delete Table | This function deletes the entire table.                                       |
| Return       | This key returns to the main Analyze menu.                                    |

# ANALYZE MENU

### Limit Table

The limit table lists the XY coordinates of the line segments which define the trace test limits. When trace data exceeds these limit segments, then the test fails. To generate a listing of the active trace's limit table use the Print Limits function in the Plot menu. Each trace has its own limit table though only the table associated with the active trace is active and displayed at any time. To remove the limit table display, change the Format in the Display menu back to Single.

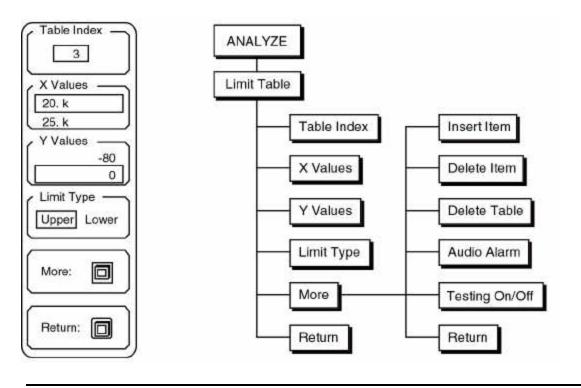

A limit segment is defined as the line segment between the pair of points (Xbegin,Y1) and (Xend,Y2) as shown below. The segment values between the endpoints are calculated for the displayed frequency span.

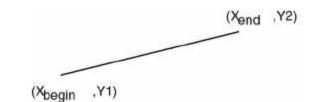

A segment may be defined as either an upper or lower limit. Trace data values which are greater than an upper or less than a lower limit cause the test to fail.

### Note:

Y values are entered without units. They are simply numbers. When the display units are changed, the limit table is unaffected. and the limit tests will compare the trace data in the new units with the old limit table values. Be

careful to use the limit tables only when the entered Y values match the displayed units.

Trace data is compared with the limits only over the range of X values or frequencies for which limit segments have been defined. Segments do not have to cover the entire span or be connected. The four segments shown below comprise a legitimate limit table. Frequencies not included within any segment are not tested. If both segments 2 and 4 are upper limits, then the lower limit (segment 4) is tested.

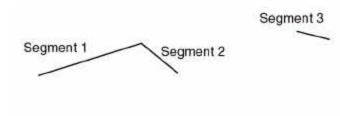

Segment 4

### Note:

Limit segments are graphed on the display.

In the case of logarithmic X axis, the segments are still displayed graphically as a straight line. This graphical line is the limit. Thus, a given limit test may give different results depending upon the type of X axis displayed.

The result of the limit test is shown by the Pass/Fail indicator at the bottom of the screen. In addition, an audio alarm may be sounded. Each displayed trace is tested. The limit testing may be turned off while in the Limit menu. It is recommended that testing be turned off while entering a complex table since live testing can slow the analyzer response.

### Note:

Limit tables are saved along with the trace data when data is saved to disk.

Limit tables are not stored in non-volatile memory and are not retained when the power is turned off. Always save data to disk to preserve the limit tables.

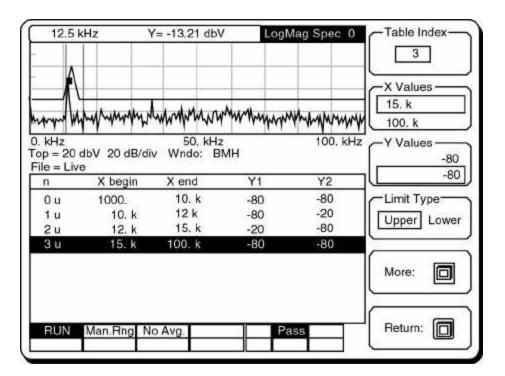

A sample limit table display is shown above. The table entries are n (table index or line number), type of limit (upper or lower, u or I), Xbegin, Xend and Y1 and Y2. For the purposes of testing, the limit segments are generated with the assumption that frequency bin 0 extends from the start frequency to the start frequency plus the linewidth and so on. A segment whose Xbegin value is between bin frequencies would test the lower frequency bin's data value against Y1. The rest of the segment is calculated on this basis. If more resolution is required, then a narrower span is required.

Only segments or the portions of segments within the frequency span are tested. Limits outside the span are ignored.

Table IndexThis key activates the Table Index entry field. Knob adjustment and numeric<br/>entry are both permitted. When using the knob, scrolling past the last index<br/>will add a new line. If an index greater than the last index is entered, then a<br/>new line is added after the end of the table.

New segments are generated with Xbegin equal to Xend of the previous segment and the same X span. The Y values are set to the value of Y2 for the previous segment. This simplifies the building of a continuous limit table.

If the table is longer than what can be displayed in the window, then the table index can be used to scroll the window. Entering an index will always display that line in the window for viewing or editing.

| X Values   | This key activates the selected X Value entry field. Pressing the key again toggles to the other X value. The upper value is Xbegin and the lower value is Xend. The X values of the highlighted line may be entered using the numeric keypad. No knob adjustment is allowed. When this field is active, the [MARKER ENTRY] key will copy the marker X position into this field.                                                    |
|------------|----------------------------------------------------------------------------------------------------|
| Y Values   | This key activates the selected Y Value entry field. Pressing the key again toggles to the other Y value. The upper value is Y1 and the lower value is Y2. The Y values of the highlighted line may be entered using the numeric keypad. No knob adjustment is allowed. Remember, these values are simply numbers and have no units. It is the user's responsibility to ensure that these values correspond to the displayed units. |
| Limit Type | This function selects the type of limit, either upper or lower, for the highlighted line.                                                                                                    |
| More       | This function displays a submenu for inserting or deleting lines, turning on the audio alarm, and enabling testing. This submenu is described on the following pages.                                                                                                    |
| Return     | This key returns to the main Analyze menu.                                                                                                    |

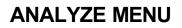

# Limit Table More

This submenu allows limit table entries to be inserted and deleted, and audio alarms and limit testing to be enabled.

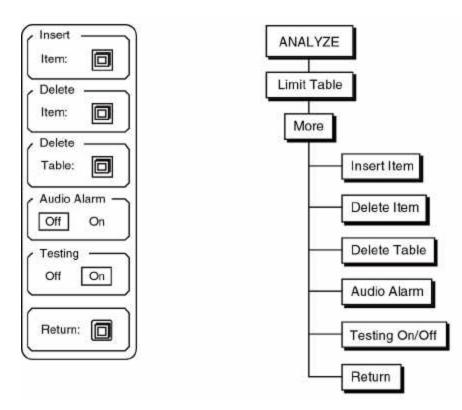

| Insert Item        | This function inserts a new line before the highlighted line. The new line becomes highlighted and is ready for editing.                                                                              |
|--------------------|----------------------------------------------------------------------------------------------------|
| Delete Item        | This function deletes the highlighted line and highlights the following line.                                                                                                    |
| Delete Table       | This function deletes the entire table.                                                                                                    |
| Audio Alarm On/Off | This function turns the audio alarm on and off. The audio alarm sounds whenever a limit test fails.                                                                                                   |
| Testing On/Off     | This function turns limit testing on and off. Limit tests may be turned off while<br>entering a table. Limit testing is only active when the limit table is displayed,<br>regardless of this setting. |
| Return             | This key returns to the main Limit Table menu.                                                                                                    |

### Average

The Average menu selects trace averaging, number of averages, type of averaging and amount of overlap. The averaging parameters apply to both traces.

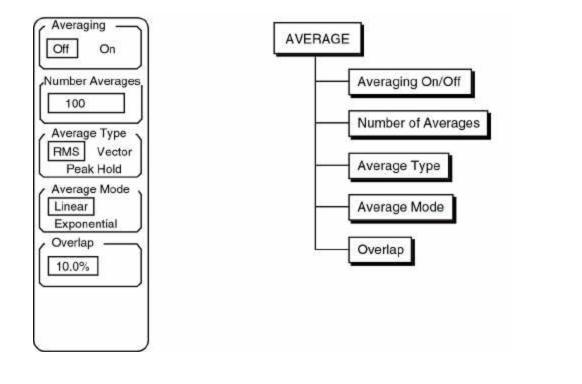

|                    | <ul> <li>Note:<br/>The [START] key starts an average. The [PAUSE/CONT] key will pause an average in progress. Pressing [PAUSE/CONT] again will resume the average where it was paused. Pressing the [START] key always resets the average before restarting.</li> <li>With wide frequency spans, the high real time bandwidth of the SR770 allows many averages to be completed between each screen update. For small numbers of averages, averaging is almost instantaneous.</li> </ul> |
|--------------------|----------------------------------------------------------------------------------------------------|
| Averaging On/Off   | This key turns Averaging on and off. The Avrging/No Avg. indicator at the bottom of the screen shows the state of this function.                                                                                                    |
| Number of Averages | This key activates the Number of Averages entry field for both numeric entry<br>and knob adjustment. This is the number of spectra which are averaged<br>together in linear averaging and the weighting factor for exponential averaging.<br>The number of averages allowed ranges from 2 to 32,767.                                                                                                    |
|                    | Changing the number of averages while in the RUN mode resets the averages<br>and starts over. If the analyzer is stopped, then the average is not reset nor<br>restarted.                                                                                                    |

### Average Type

This function selects the Averaging Type, either RMS, Vector or Peak Hold.

### **RMS** Averaging

This averages the magnitude of the spectra in an RMS fashion. The displayed data is the square root of the weighted mean of the sum of the magnitudes squared (FFT times its complex conjugate). The weighting is either linear or exponential.

RMS averaging reduces fluctuations in the data but does not reduce the actual noise floor. With a sufficient number of averages, a very good approximation of the actual random noise floor can be displayed.

### Note:

Since the RMS averaging is done on magnitudes only, displaying the real or imaginary part or phase of an RMS average has no meaning. The RMS average has no complex information. If the real or imaginary part or phase is being displayed, the display will not update when RMS averaging is on.

### **Vector Averaging**

Vector averaging averages the complex spectrum. This can reduce the noise floor for random signals since they are not phase coherent from time record to time record.

Vector averaging requires a trigger. The input signal must be both periodic and phase synchronous with the trigger. Otherwise, the real and imaginary parts of the signal will not add in phase and instead will cancel randomly.

With vector averaging, the real and imaginary parts as well as phase displays are correctly averaged and displayed. This is because the complex information is preserved.

### Peak Hold

Peak Hold is not really averaging, rather the new spectral magnitudes are compared to the previous data, and if the new data is larger, then the new data is used. This is done on a bin by bin basis. The resulting display shows the peak magnitudes which occurred in the previous spectra. If linear averaging is used, then only N spectra are compared. If exponential averaging is used, then peak hold keeps comparing spectra indefinitely.

Peak Hold detects the peaks in the spectral magnitudes and only applies to Spectrum, PSD, and Octave Analysis measurements. However, the peak values are stored in the original complex form. If the real or imaginary part or phase is being displayed for spectrum measurements, the display shows the real or imaginary part or phase of the complex peak value.

### Average Mode

This key selects either Linear or Exponential averaging.

### Linear Averaging

Linear averaging combines N (number of averages) spectra with equal weighting in either RMS, Vector or Peak Hold fashion. When the number of

averages has been completed, the analyzer stops and an audio beep is sounded. When linear averaging is in progress, the number of averages completed so far is displayed below the Avrging indicator at the bottom of the screen.

Auto ranging is temporarily disabled when a linear average is in progress. Be sure not to change the input range manually either. Changing the range during a linear average invalidates the results.

### Exponential Averaging

Exponential averaging weights new data more than old data. Averaging takes place according to the formula,

Average<sub>N</sub> = (New Spectrum • 1/N) + (Average<sub>N-1</sub>) • (N-1)/N

where N is the number of averages.

Exponential averaging continues indefinitely. To stop the averaging, use the [PAUSE/CONT] key. When paused, the [PAUSE/CONT] key will resume the averaging while the [START] key will reset the average before restarting.

Exponential averages "grow" for approximately the first 5N spectra until the steady state values are reached. Once in steady state, further changes in the spectra are detected only if they last sufficiently long. Make sure that the number of averages is not so large as to eliminate the changes in the data that might be important.

This key activates the Overlap Percentage entry field.

For most frequency spans, the SR770 can compute the FFT in less time than it takes to acquire the time record. With 0% overlap the analyzer computes one FFT per time record and then waits until the next time record is complete before computing the next FFT. The update rate is no faster than one spectra per time record. With narrow spans, this can be quite slow.

With overlap processing, the analyzer does not wait for the next complete time record before computing the next FFT. Instead it uses data from the previous time record as well as data from the current time record to compute the next FFT. This speeds up display updates as well as reduces the variations due to windowing. Remember, most window functions are zero at the start and end of the time record. Thus, the points at the ends of the time record do not contribute much to the FFT. With overlap, these points are "re-used" and appear as middle points in other time records. This is why overlap speeds up averaging and smoothes out window variations. Typically, time records with 50% overlap provide as much noise reduction as non-overlapping time records when RMS averaging. When RMS averaging narrow spans, this can reduce the measurement time by a factor of 2.

The maximum overlap is determined by the amount of time it takes to calculate an FFT and the length of the time record and thus varies according to the span.

Note:

**Overlap** 

The SR770 always tries to use the maximum amount of overlap possible. Whenever a new frequency span is selected, the overlap is set to the maximum possible value for that span. If less overlap is desired, then use this key to program in a smaller value. On the widest spans (25, 50 and 100 kHz), no overlap is allowed.

If the measurement is triggered, then overlap is ignored. Time records start with the trigger. The analyzer must be in continuous trigger mode to use overlap processing.

# SOURCE MENU

# Source

The Source menu selects source output waveform. The configure source menu sets the source parameters such as amplitude and frequency.

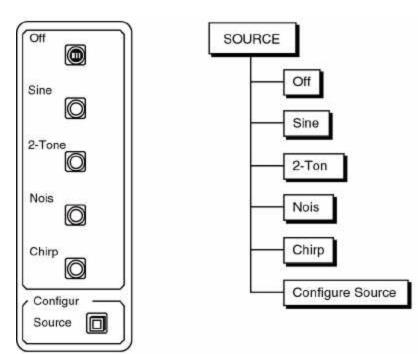

|            | <b>Note:</b><br>The SR770 Source has an output impedance of less than $5 \square$ . The source can drive a 50 $\square$ load to full amplitude. The source is calibrated with a high impedance load.                                                                                                    |
|------------|----------------------------------------------------------------------------------------------------|
| Source Off | This key turns the source off. The output is held at 0V.                                                                                                    |
| Sine       | This key sets the source output to sinewave. The output is a low distortion sine wave for general purpose gain, distortion and signal/noise measurements. The sinewave can be synchronous with the FFT, i.e. sine waves can be generated at exact bin frequencies of the FFT. This can eliminate windowing effects in the measured amplitude and phase. Press <configure source=""> to set the sine parameters.</configure> |
| 2-Tone     | This key sets the source output to two tone. The output is the sum of two low distortion sine waves for intermodulation distortion tests (IMD). Each tone has independent frequency and amplitude settings. Press <configure source=""> to set the two tone parameters.</configure>                                                                                                    |
| Noise      | This key sets the source output to noise. Broadband noise is useful for characterizing circuits, mechanical systems or even the audio response of an entire room. White noise provides equal amplitude per root Hz from 0 to 100                                                                                                    |

|                  | kHz, regardless of the measurement span. White noise is useful in electronic applications. Pink noise rolls off at 3 dB/oct providing equal amplitude per octave. Pink noise is preferred in audio applications. Press <configure source=""> to set the noise parameters.</configure>                                                                                                    |
|------------------|----------------------------------------------------------------------------------------------------|
|                  | Since the signal is noisy and random, windows are always required when using the noise source.                                                                                                    |
|                  | Source triggering is not meaningful since there is no stable phase information in the source.                                                                                                    |
| Chirp            | This key sets the source output to the chirp waveform. The Chirp waveform provides an equal amplitude sine wave at each bin of the displayed spectrum. Since there are 400 bins in a spectrum, the chirp is the sum of 400 discrete sine waves. The phases of each sine wave are arranged so that they do not add in phase and the resulting output does not peak. This source is useful for measuring transfer functions quickly without having to make many discrete measurements using a single sine wave. Press <configure source=""> to set the chirp parameters.</configure> |
| Configure Source | Each source has a configuration menu which is accessed by selecting the source type and then pressing the <configure source=""> key. Each type of configuration menu is described in the following pages.</configure>                                                                                                    |

# SOURCE MENU

# **Configure Sine**

The Configure Sine submenu allows the frequency and amplitude of the sinewave to be set.

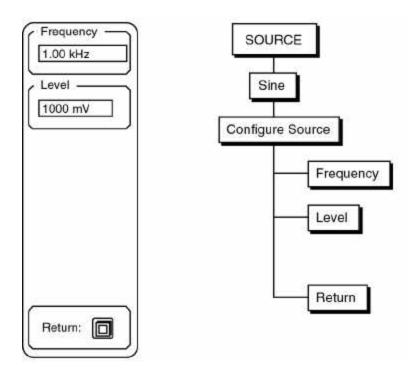

| Frequency | This key activates the sine frequency entry field. When the knob is used to adjust the frequency, the resolution is equal to the linewidth of the measurement span. The knob always sets the sine frequency to an exact multiple of the linewidth.                                |
|-----------|----------------------------------------------------------------------------------------------------|
|           | The keypad allows random frequencies to be entered. The fundamental frequency resolution of the sine source is 15.26 mHz (1 kHz/65536). The entered frequency will be rounded to the nearest multiple of 15.26 mHz.                                                               |
|           | Remember, the output is periodic over the input time record only if the frequency is a multiple of the linewidth. Source triggering will not result in a stable phase for random frequencies.                                                                                     |
| Level     | This key activates the sine level entry field. The output level is expressed in mVpk. The level may be entered in either mVpk or dBVpk. The knob always adjusts the level in mVpk. The resolution is 1 mV for levels greater than 100 mV, and 0.1 mV for levels less than 100 mV. |
| Return    | This key returns the main source selection menu.                                                                                                    |

# **Configure 2-Tone**

The Configure 2-Tone submenu allows the frequencies and amplitudes of the tones to be set.

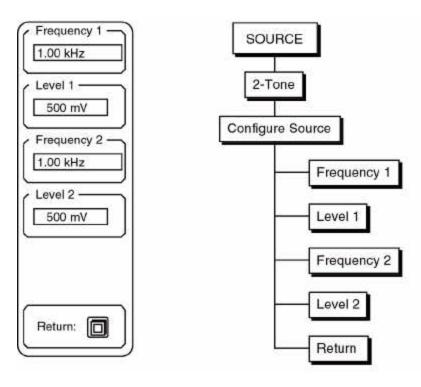

| Frequency 1, 2 | These keys activate the frequency entry fields for tones 1 and 2 When the knob is used to adjust the frequency, the resolution is equal to the linewidth of the measurement span. The knob always sets the tone frequency to an exact multiple of the linewidth.                                                                            |
|----------------|----------------------------------------------------------------------------------------------------|
|                | The keypad allows random frequencies to be entered. The fundamental frequency resolution of the tone is 15.26 mHz (1 kHz/65536). The entered frequency will be rounded to the nearest multiple of 15.26 mHz.                                                                                                    |
|                | Remember, the output is periodic over the input time record only if the frequency is a multiple of the linewidth. Source triggering will not result in a stable phase for random frequencies.                                                                                                    |
| Level 1, 2     | These keys activate the level entry fields for tones 1 and 2. The output level is expressed in mVpk. The level may be entered in either mVpk or dBVpk. The knob always adjusts the level in mVpk. The resolution is 1 mV for levels greater than 100 mV, and 0.1 mV for levels less than 100 mV. The maximum level for each tone is 500 mV. |
| Return         | This key returns the main source selection menu.                                                                                                    |

# SOURCE MENU

### **Configure Noise**

The Configure Noise submenu allows the noise level and type to be set.

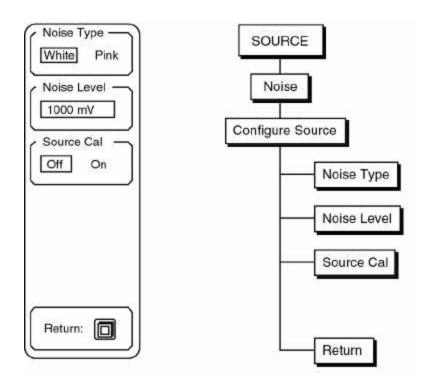

### Noise Type

This key selects the noise type. White noise provides equal noise density (Volts/□Hz) from 0 to 100 kHz (regardless of the measurement span). The spectrum of white noise appears flat with constant power spectral density (PSD). Pink noise rolls off at 3 dB/oct providing equal power per octave of frequency. The spectrum of pink noise appears flat when measured using octave analysis.

Since the signal is noise and random, windowing is required to achieve a meaningful spectrum.

Source triggering is not useful since there is no stable phase information in the source.

Noise LevelThis key activates the noise level entry field. The output level is expressed in<br/>mVpk. The level may be entered in either mVpk or dBVpk. The knob always<br/>adjusts the level in mVpk. The resolution is 1 mV for levels greater than 100<br/>mV, and 0.1 mV for levels less than 100 mV.

With white noise, the noise level is approximately the peak amplitude of the noise output. There will be occasional voltage excursions beyond this level. Because of the nature of noise, the peak amplitude is not a perfectly defined quantity.

Pink noise is generated starting with white noise and then filtering it to achieve a 3 dB/oct roll-off. This filtering means that the pink noise voltag amplitude is much less than the white noise. The pink noise level is actually the white noise level before filtering. The actual pink noise output level is much smaller than the pink noise level displayed in the menu. However, the menu still provides a relative amplitude control.

Source Cal This key turns the Source Cal on and off. The source is digitally synthesized and passes through an output reconstruction filter. The spectrum of broadband outputs, such as noise, exhibit the passband ripple of this filter. Source Cal adjusts the input calibration to compensate for the output reconstruction filter ripple. The spectrum of the white noise output will appear flat when Source Cal is on. This is similar to a ratio measurement using a 2 channel analyzer except that the output ripple is measured at the factory and is not adjustable by the user.
Remember, the Source Cal mode compensates for variations in the output spectrum by adjusting the input calibrations. The actual signal at the Source Output is not affected.

**Source Cal has NO effect unless the source is Chirp or Noise**. Source Cal can only be selected in the Configure Noise or Chirp submenu.

Do not select Source Cal On and use an external signal source. The input calibrations are modified and will result in measurement errors unless the SR770 internal source is used as the test signal!

Return

This key returns the main source selection menu.

# SOURCE MENU

# **Configure Chirp**

The Configure Noise submenu allows the chirp level to be set and Auto Phase to be performed.

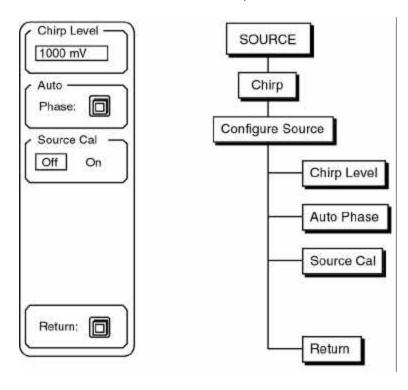

The Chirp source provides an equal amplitude sine wave at each bin of the measurement span. The phases of each sine wave are arranged so that they do not add in phase and the output does not peak. The chirp is EXACTLY periodic over a time record and requires no window. Because of cancellation, the amplitude of each sine wave is NOT constant over the time record. Windowing the time record actually removes necessary spectral information. **USE THE UNIFORM WINDOW WITH THE CHIRP SOURCE.** 

Source triggering allows a stable phase curve to be measured at all spans. Remember, the source does not turn on sychronously with the input time record so the measured phase curve will be stable but with an arbitrary time delay. Turn **Auto Offset off** in the INPUT menu to avoid interrupting the input and changing the absolute phases.

Chirp LevelThis key activates the chirp level entry field. The output level is expressed in<br/>mV pk. The level may be entered in either mV or dBV. The knob always<br/>adjusts the level in mV. The resolution is 1 mV for levels greater than 100 mV,<br/>and 0.1 mV for levels less than 100 mV.

The peak output level is only approximate due to the ripple in the source output reconstruction filter.

The amplitude of each frequency component is roughly -32dB relative to the peak output. If the individual frequency components were perfectly random, then each component would be  $1/\Box 400$  (-26 dB) of the peak.

However, the chirp waveform is identical from time record to time record and each component has a fixed phase relative all the other components. This reduces the amplitude of each component by another 6dB (worsens the crest factor). Thus, the dynamic range of the measurement is reduced when using the chirp source.

Auto Phase This key performs the Auto Phase function. When Source Triggering is on, the measured phases of the frequency components of the chirp are stable (but seemingly random). To measure the phase response of a device under test, a calibrated source phase curve is required. The Auto Phase function measures the current phase spectrum and stores it in memory. This reference phase spectrum is then subtracted from subsequent phase spectra to remove the phase of the chirp source. After Auto Phase, the phase spectrum will be 0° across the entire span. If a device is inserted between the source and the input, the phase spectrum will show the phase response curve of the device. This is similar to a relative phase measurement using a 2 channel analyzer except that the output reference phase is measured and stored.

Auto Phase is removed whenever the span is changed or the source type is changed. Remember, Auto Offset will interrupt the input time records and change the absolute phase. Turn Auto Offset off when measuring phase with the source!

Do not use Auto Phase and measure the phase of another signal source.

**Source Cal** This key turns the Source Cal on and off. The source is digitally synthesized and passes through an output reconstruction filter. The spectrum of broadband outputs, such as chirp, exhibit the passband ripple of this filter. Source Cal adjusts the input calibration to compensate for the output reconstruction filter ripple. The spectrum of the chirp output will appear flat when Source Cal is on. If a device is inserted between the source and the input, the spectrum will show the amplitude transfer curve of the device. This is similar to a ratio measurement using a 2 channel analyzer except that the output ripple is measured at the factory and is not adjustable by the user.

Remember, the Source Cal mode compensates for variations in the output spectrum by adjusting the input calibrations. The actual signal at the Source Output is not affected.

**Source Cal has NO effect unless the source is Chirp or Noise**. Source Cal can only be selected in the Configure Noise or Chirp submenu.

Do not select Source Cal On and use an external signal source. The input calibrations are modified and will result in measurement errors unless the SR770 internal source is used as the test signal!

This key returns the main source selection menu.

Return

# SYSTEM MENU

# System

The System menu is used to configure the printer, plotter and computer interfaces, and to set the screen, sound and clock/calendar parameters. The Test submenu accesses various hardware tests. The Info submenu displays various information screens which may be useful to the user.

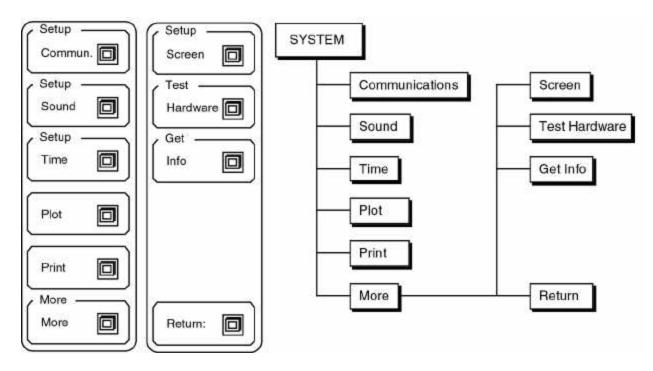

System Keys

The System menu consists of two menus, with each key activating a submenu. Use the More and Return softkeys to toggle between the two menus.

Setup Communications Communication parameters in this submenu should not be altered while the computer interface is active.

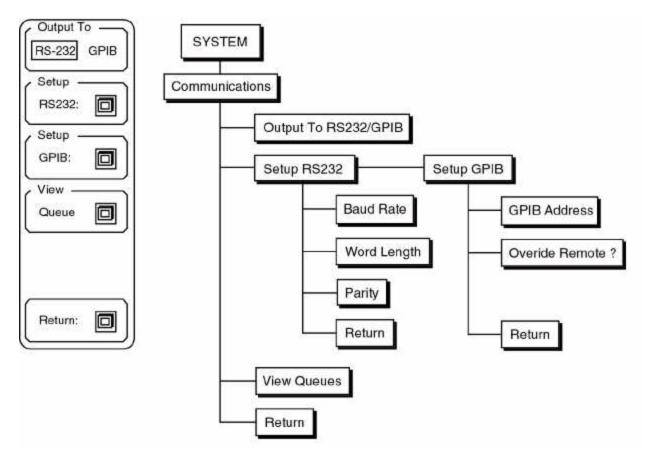

### Output to RS232/GPIB

The SR770 only outputs data to one interface at a time. Commands may be received over both interfaces but responses are directed only to the interface selected by this key. Make sure that the Output interface is set correctly before attempting to program the SR770 from a computer.

#### Setup RS232

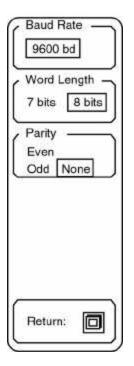

The Setup RS232 key activates the RS232 parameters sub menu. Baud rate, word length, and parity may be configured in this sub menu.

Baud Rate The Baud Rate key allows the knob to adjust the RS232 baud rate. The baud rate can be set to any standard value from 300 to 19200 baud.
 Word Length This key toggles the character length. The RS232 character length can be 7 or 8 bits. 8 bits is standard.
 Parity This key toggles the parity. The RS232 parity can be Even, Odd, or None.
 Return The Return key will return to the Setup Communications menu.

The Setup GPIB key activates the GPIB parameters sub menu. GPIB

instrument address and Remote Overide are set in this sub menu.

#### Setup GPIB

| GPIB Address | GPIB Address     | This key activates the GPIB Address entry field for numeric and knob entry. The instrument address can be set from 0 to 30.                                                                                                    |
|--------------|------------------|----------------------------------------------------------------------------------------------------|
| No Yes       | Overide Remote ? | In general, every GPIB interface command will put the SR770 into the REMOTE state with the front panel inactivated. To defeat this feature, set the Overide Remote ? to Yes. In this mode, the front panel is not locked out when the unit is in the REMOTE state. |
|              |                  | If the SR770 is in the REMOTE state, the [HELP] key returns the unit to local front panel control.                                                                                                    |
|              | Return           | The Return key will return to the Setup Communications menu.                                                                                                    |
| Return:      |                  |                                                                                                    |

View Queue

The last 256 characters received or transmitted by the SR770 may be displayed to help find programming errors. The View Queue key will display the interface buffers at the time the key is pressed. This screen is updated regularly to display new interface activity. The View Queue screen may slow down the communications between the SR770 and a host computer. In general, the View Queue screen should be displayed only when testing or debugging a host program.

The most recent data is displayed at the right of the upper line of each queue display. For example, in the screen below, the STRF?[If] string was the most recently received command. The [If] character is a line-feed and is the string delimiter. The most recently transmitted string is 1000.0[If] in response to the STRF? command. The earliest command received was \*IDN? and the earliest response was "Stanford Research Systems, SR770, s/n00001, ver007"[If]. Unrecognized characters are ignored and not displayed. The terminator character on the output queue is always shown as a [If]. When the output is directed to the RS232 interface, a carriage return [cr] is actually sent in place of the [If].

Press any key (except [PRINT]) to restore the screen to the graph mode.

| 12.5 kHz                         | Y= -13.21 dbV                              | LogMag Spec 0                                   | Output To-      |
|----------------------------------|--------------------------------------------|-------------------------------------------------|-----------------|
| Receive Queue:                   |                                            | 1 - 0 - 0 - 0                                   | RS-232 GPIB     |
|                                  |                                            | *IDN?1#STRF?¥                                   | Setup<br>RS232: |
| Transmit Queue:<br>ford_Research | _Systems,SR770,s/n00                       | 0001,ver001 <b>1</b> F1000.0 <b>1</b> F<br>Stan | Setup<br>GPIB:  |
| -ilė = Live                      | 50, kHz<br>dB/div Wndo: BMH<br>ig. No Avg. | 100. kHz                                        | Return:         |

Return

The Return key will return to the main Setup menu.

## **Setup Sound**

The Setup Sound key activates the sound submenu. Key click and alarms are enabled and disabled in this menu.

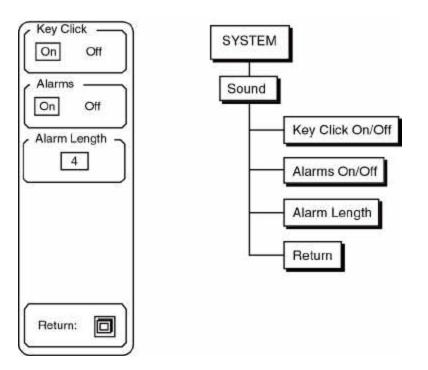

| Key Click    | This key turns the key click on and off.                                                                                                    |
|--------------|----------------------------------------------------------------------------------------------------|
| Alarms       | This key enables and disables the audible alarms. Alarms will sound whenever<br>a front panel programming error or interface error occurs. Alarms are also used<br>to draw the user's attention to a message. |
| Alarm Length | The alarm messages may be displayed for a variable length of time. Enter a number from 1 (shortest length) to 10 (longest length).                                                                            |
| Return       | The Return key will return to the main System Setup menu.                                                                                                    |

## Setup Time

The Setup Time key activates the clock/calendar sub menu. The time and date are used to label all screen prints and plots as well as disk files. This menu is used to check or change the time and date.

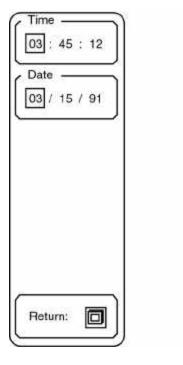

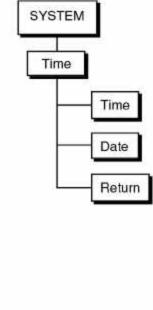

| Time   | The time is displayed as hours:minutes:seconds. A 24 hour format is used. This key toggles the entry field from hours to minutes to seconds. A new entry may be made using the keypad or knob. From the keypad, the clock is set when the Enter softkey is pressed. When the knob is used, the clock is set whenever the highlighted value is changed. |
|--------|----------------------------------------------------------------------------------------------------|
| Date   | The date is displayed as month:day:year. This key toggles the entry field from months to days to years. A new entry may be made using the keypad or knob. From the keypad, the calendar is set when the Enter Softkey is pressed. When the knob is used, the calendar is set whenever the highlighted value is changed.                                |
| Return | The Return key will return to the main System Setup menu.                                                                                                    |

### Plot

The Plot menu is used to plot the screen display to an HPGL compatible plotter. Use the Setup Plotter submenu to configure the plotter interface.

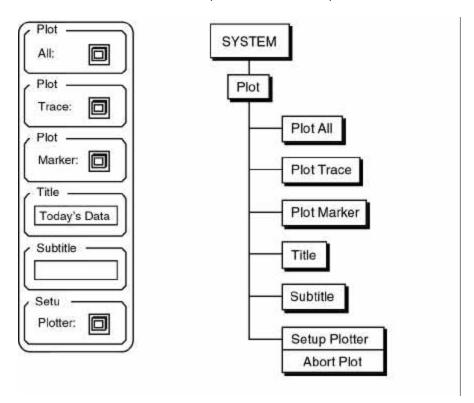

Plot AllThe Plot All key generates a plot of the entire graph, including the scale and<br/>marker information. In single trace display format only the active graph is<br/>plotted. In dual trace mode both traces are plotted. Each feature uses the pen<br/>assigned in the Setup Plotter submenu. The marker is plotted only if it is<br/>presently displayed.Plot TraceThe Plot Trace key plots only the data trace. This allows multiple data traces

to be plotted on a single sheet. Traces may be made in different colors by changing pen definitions or pens between plots. In single trace display format, only the active graph is plotted. In dual trace mode, both traces are plotted.

Plot MarkerThe Plot Marker key plots the marker if the marker is presently displayed on<br/>the screen. Use the Display menu to turn the marker display on and off. The<br/>marker information is plotted next to the marker. This is useful when a trace<br/>has multiple peaks which need to be marked on the plot. First Plot All with the<br/>marker at one location, then move the marker and Plot Marker.

TitleThis function activates the Title entry field for alphanumeric entry. The title is<br/>added to the bottom of each plot. The title may be up to 40 characters long.<br/>The knob scrolls the title within the entry window. Use the [ALT] key to access<br/>the alphabetic keypad.

| Subtitle           | This function activates the Subtitle entry field for alphanumeric entry. The subtitle is added to the bottom of each plot below the title. The subtitle may be up to 40 characters long. The knob scrolls the subtitle within the entry window. Use the [ALT] key to access the alphabetic keypad. |
|--------------------|----------------------------------------------------------------------------------------------------|
| Setup Plotter Menu | This key displays the Setup Plotter submenu described on the following pages.<br>Use this menu to configure the plotter interface and pen selections. When<br>plotting is in progress, this function switches to Plot Abort.                                                                       |
| Plot Abort         | Pressing this key aborts the plot.                                                                                                    |
| [SYSTEM]           | Use the [SYSTEM] menu key to return to the main System menu.                                                                                                    |

### **Setup Plotter**

The Setup Plotter sub menu configures the SR770 plotter driver. Interface, plot speed, and pen definitions are set in this submenu.

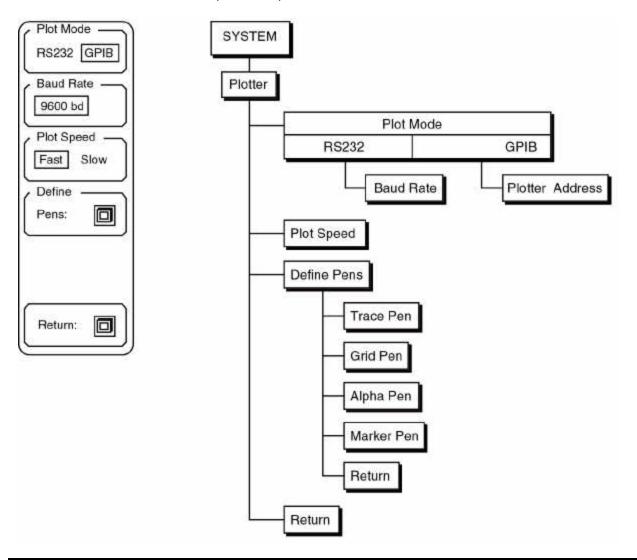

#### **Plot Mode**

The SR770 can drive either an RS232 or GPIB interface plotter. The plotter must be HP-GL compatible. This function selects which interface to use. The plotter connects to the RS232 or GPIB connector on the rear panel.

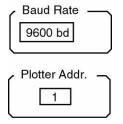

**Baud Rate** If the Plot Mode is RS232, then the Baud Rate for the plotter may be selected. The baud rate is adjusted using the knob and must match the baud rate of the plotter.

**Plotter Addr** If the Plot Mode is GPIB, then the Plotter Address must be set. The Plotter Address may be entered from the keypad or by using the knob. The Plotter Address must agree with the address of the plotter in use.

| Plot 3 | Speed |
|--------|-------|
|--------|-------|

This key toggles the Plot Speed. Normally, when plotting on paper, the Fast Plot Speed is used. When plotting on transparencies or other nonstandard media, the Slow plot speed may be better.

**Define Pens** 

Many plotters have a multipen carousel. In this case, each part of the screen may be plotted using a different color pen. The Define Pens key activates a submenu in which each feature of the screen may be assigned a pen number. The allowable pen numbers are from 1 to 6. When using a single pen plotter, all features are plotted using the one pen regardless of the pen definitions.

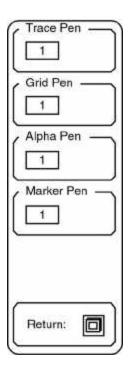

| Trace Pen  | This field assigns a pen number to the data trace on the screen.                 |
|------------|----------------------------------------------------------------------------------|
| Grid Pen   | This field assigns a pen number to the graph grid.                               |
| Alpha Pen  | This field assigns a pen number to all of the alphanumeric labels on the screen. |
| Marker Pen | This field assigns a pen number to the dashed marker region lines and marker.    |
| Return     | This key returns to the Setup Plotter menu.                                      |

Return

The Return key will return to the main System Setup menu.

### Print

The Print submenu is used to print the SR770 settings, limit tables and data tables to a printer. These printouts provide a convenient and accurate way to document measurements. The PrinterType selects the type of printer. The [PRINT] key prints the screen to the printer. If File is chosen as the printer type, then [PRINT] will save the screen image as a PCX file on the disk.

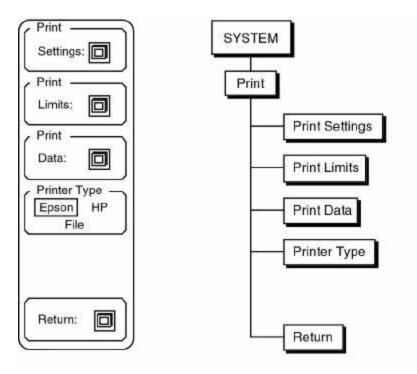

| Print Settings | The Print Settings key sends a listing the settings of the analyzer to the printer. The settings listed are all those which are saved in non-volatile memory and retained when power is turned off.                                                                                                    |
|----------------|----------------------------------------------------------------------------------------------------|
| Print Limits   | The Print Limits key sends a listing of the limit table for the active trace to the printer. The listing is in the same format as the limit table display.                                                                                                    |
| Print Data     | The Print Data key sends a listing of the data table for the active trace to the printer. The data table is first updated with the current Y values. The listing is in the same format as the data table display.                                                                                                    |
| Printer Type   | This function toggles the Printer Type between Epson, HP and File. Epson is used for any Epson compatible graphics dot matrix printer and HP is used for an HP LaserJet laser printer or compatible. File is used to save the screen image as a PCX file on the disk. The files are automatically named SCRNXXXX.PCX. PCX files can be imported directly into many paint and draw programs on a PC. This allows SR770 screens to be easily incorporated into documents on a PC. Press the [PRINT] key to print the screen on the printer or to a file. Settings, Limits and Data Tables may NOT be saved as a PCX file. |

Return

This key returns to the System menu.

### **Setup Screen**

The Setup Screen submenu is used to adjust the position of the display on the screen. The display area may be moved left, right, up and down.

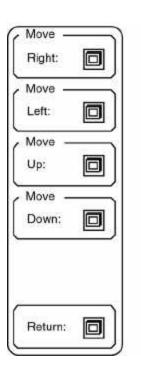

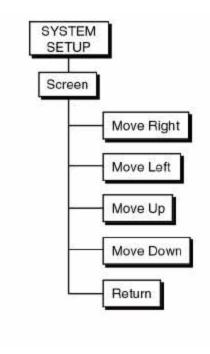

The screen position is stored in non-volatile memory and is retained when the power is turned off. To restore the screen to the default position, power the unit on with the [<-} (backspace) key pressed.

| Move Right | This function moves the display to the right on the screen. |
|------------|-------------------------------------------------------------|
| Move Left  | This function moves the display to the left on the screen.  |
| Move Up    | This function moves the display up on the screen.           |
| Move Down  | This function moves the display down on the screen.         |
| Return     | The Return key will return to the main Setup menu.          |

### **Test Hardware**

The Test submenu allows the user to test various features of the SR770 such as the keypad, knob, screen, memory, etc. Use the More softkey to select the second test menu screen.

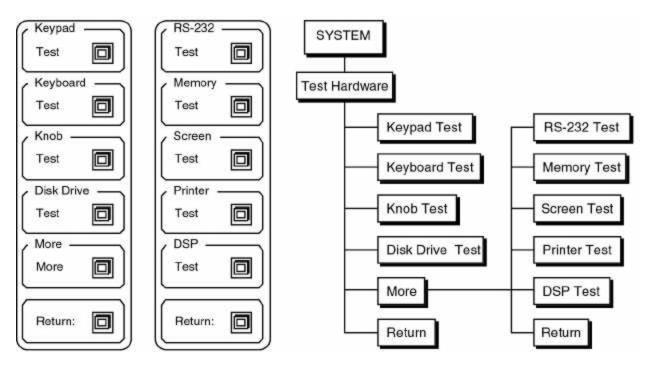

| Keypad Test     | This key activates the keypad test screen. The keypad test screen displays a map of the keypad with each key represented by a small square. Pressing each key will highlight the corresponding square. When all squares are highlighted, the test is complete.                                                                                                    |
|-----------------|----------------------------------------------------------------------------------------------------|
| Keyboard Test   | This key activates the keyboard test screen. Characters typed on an attached PC keyboard (in PC or 8088 mode) will be displayed on the test screen. If the displayed characters are accurate, then the keyboard interface is functioning and the keyboard is configured correctly. If not, check that the keyboard is in the correct mode. Many keyboards have a switch on the bottom to select PC (8088) or AT (80286) mode. |
| Knob Test       | This key activates the knob test screen. A circle with a marker is displayed. Select one of the 4 speeds displayed in the menu. Turning the knob will cause the marker to move around the circle verifying knob action and direction. Using speed 1 or 2 is best when checking direction of movement.                                                                                                    |
| Disk Drive Test | Pressing this key activates the disk drive test screen. <b>Continuing with this test will destroy any data on the disk currently in the drive.</b> Therefore remove any disk containing data from the drive and insert a scratch disk. This test will check the controller, format the disk, and read and write data to the disk. The entire test takes approximately 2 minutes.                                              |

Use the Return function to skip this test and return to the previous menu.

**RS-232 Test** Pressing this key activates the RS232 test screen. A special loop back adapter is required to complete this test. The loop back adapter is simply a mating connector with pins 2 and 3 connected so characters transmitted by the interface will be received by the instrument.

The Memory Test key activates a memory test sub menu. Select the desired memory test.

Video Mem

**Memory Test** 

Main MemoryPressing this key tests the program ROM and data RAM on<br/>the CPU board. The data acquisition memory is not tested.<br/>See the Test and Calibration section for more information on<br/>testing the data acquisition hardware.

**Video Memory** Pressing this key tests the video display RAM. A video pattern will scroll through the display while the test is done.

**Return** The Return key will return to the Test menu.

Screen Test This key displays a test pattern on the screen.

**Printer Test** 

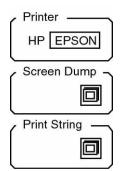

The Printer Test key activates a sub menu.

**Printer Type** The Printer Type key selects the type of printer attached to the parallel printer port. Any Epson compatible graphics printer or HP LaserJet compatible printer is supported.

**Screen Dump** Pressing this key will print the graphics screen on the printer. This action is the same as using the [PRINT] key.

**Print String** Pressing this key prints a text string to the printer. If the Print String test works but the Screen Dump test fails, then the printer probably does not support the Epson or HP LaserJet

graphics mode.

**Return** The Return key will return to the Test menu.

DSP Test Pressing this key tests the two Digital Signal Processors and their data memories.

ReturnPressing this key returns to the first Test submenu. Pressing Return again<br/>displays the second System Setup menu.

## Get Info

The Get Info submenu displays various information screens which may be helpful to the user.

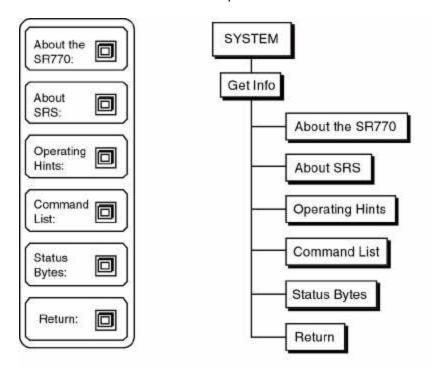

| About the SR770       | This key displays the SR770 specifications.                              |
|-----------------------|--------------------------------------------------------------------------|
| About SRS             | This key displays information about Stanford Research Systems, Inc.      |
| Operating Hints       | This key displays information about the use of the SR770.                |
| Command List          | This key displays a list of the remote commands available.               |
| Status Bytes          | This key displays an explanation of the remote programming status bytes. |
| Fundamental Constants | This key displays a table of fundamental constants.                      |

### **Store Recall**

The Store and Recall menu is used to save and recall data and settings to and from disk. The Disk Utilities submenu can erase files and format blank disks. Files are saved as DOS files and can be read by a DOS compatible computer with a 3.5" disk drive. The file format is described in the Remote Programming section.

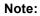

The SR770 uses double sided, high density (DS/HD) disks.

The maximum number of files allowed on a disk is 224. This is the DOS limitation on the number of directory entries in the root directory.

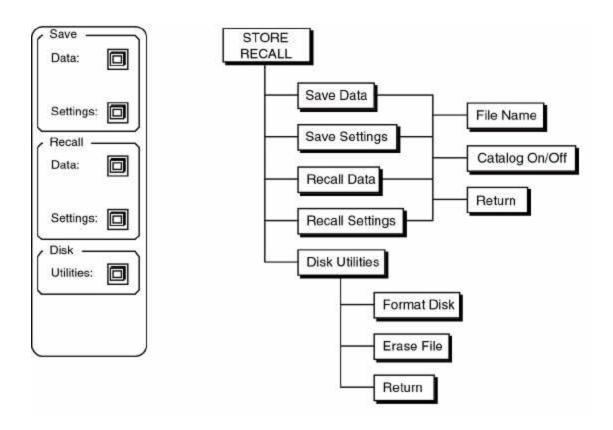

#### **Store Recall Keys**

Each softkey in this menu activates a submenu. The submenus are described in detail on the following pages.

#### Save Data

Save

Data:

Data:

Save ASCII

File Name

TEST.DAT

Catalog -

Return:

On

Off

The Save Data submenu is used to save the active trace data and the associated limit and data tables. The graph parameters, frequency span, measurement, display, units and window are all saved with the data.

Save Data Pressing this key will save the active trace data and associated parameters to the file specified in the File Name field.

**Save ASCII Data** Pressing this key will save the active trace data in ASCII format. Only the trace data is saved. The data is saved as "0.00, 1.23, <cr> <lf>1.00e3, 4.56, <cr> <lf>2.00e3, 7.89, <cr> <lf>..." where "0.00,1.23" is the frequency (or time) and data point for the first bin, "1.00e3, 4.56" is the frequency (or time) and data point for the second bin, etc. for a total of 400 bins (15 or 30 bins in octave analysis). The data assumes the units of the current display.

The ASCII format is a convenient way to transfer data to other programs on a PC. The file is a simple DOS text file.

**File Name** This key activates the File Name entry field. File names are entered using the keypad and alternate keypad. The [ALT] key allows letters to be entered. DOS file name conventions must be followed, i.e. file names are 8 characters or less

with an extension of up to 3 characters. "ABCDEFGH.XYZ" is a valid file name. DOS sub-directories are not supported.

All files are saved to the root directory.

**Catalog On/Off** This key toggles the file catalog display screen on and off. The file catalog display lists all files currently in the root directory. A sample catalog screen is shown below.

| Name       | Туре    | Size     | Date      | Time     | Save      |
|------------|---------|----------|-----------|----------|-----------|
| ABCD.DAT   | DAT     | 1894     | 02/07/91  | 22:53:10 | Data:     |
| TEST       | SET     | 4150     | 02/22/91  | 14:47:28 |           |
| Spect1     | DAT     | 1894     | 03/13/91  | 09:21:41 |           |
| MyData.bak | DAT     | 1894     | 04/11/91  | 11:21:01 |           |
|            |         |          |           |          | File Name |
|            |         |          |           |          | ABCD.DAT  |
|            |         |          |           |          | Catalog   |
|            |         |          |           |          | Off On    |
|            | F       | ee = 720 | 280 bytes |          |           |
| RUN Mar    | .Rng. N |          | 1         |          | Return:   |
|            |         |          |           |          |           |

4-78

The first file will be highlighted and the file name will appear in the File Name field. Activating the cursor by pressing the [MARKER] key allows the knob to scroll through the directory. The highlighted file name will be copied into the File Name field. If the Save Data key is now pressed, the data will be saved under an existing file name and the previous version of that file will be lost. To create a new file name, use the File Name key.

Directory entries made by the SR770 also have a type field shown in the catalog display. Files with type SET are settings and type DAT are trace data. The file type is not an extension but is information stored in the directory on the disk. Only files created by the SR770 have a type. Files created and saved on a DOS computer will not have a type displayed. The file type is not necessary, it is only an aid to identifying files.

**Return** The Return key will return to the main Store/Recall menu. Return also removes the catalog display screen and restores the graph.

## Save Settings

The Save Settings submenu is used to save the analyzer settings to a disk file. The settings include all parameters which are set with the menus.

| Save Settings: | Save Settings  | Pressing this key will save the current analyzer settings to the file specified in the File Name field.                                                                                                    |
|----------------|----------------|----------------------------------------------------------------------------------------------------|
| File Name      | File Name      | This key activates the File Name entry field. File names are<br>entered using the keypad and alternate keypad. The [ALT]<br>key allows letters to be entered. DOS file name conventions<br>must be followed, i.e. file names are 8 characters or less<br>with an extension of up to 3 characters. "ABCDEFGH.XYZ"<br>is a valid file name. DOS sub-directories are not supported.<br>All files are saved to the root directory. |
|                | Catalog On/Off | This key toggles the file catalog display screen on and off.<br>The use of this key is identical to the Catalog On/Off function<br>in the Save Data submenu describe previously.                                                                                                    |
| Return:        | Return         | The Return key will return to the main Store/Recall menu.<br>Return also removes the catalog display screen and restores<br>the graph.                                                                                                    |

### **Recall Data**

The Recall Data submenu is used to read data from a disk file onto the active trace graph. Note that the graph parameters, measurement, display, units and window are all recalled with the data and appear in the menus for the active trace. The graph will be labelled with the recalled frequency span but the Frequency menu will still display the "live" settings. The file name appears below the graph. The Limit and Data tables are also recalled with the data.

| Data:     | Recall Data       | Pressing this key will recall data and limit and data tables from the file specified in the File Name field.                                                                                                    |
|-----------|-------------------|----------------------------------------------------------------------------------------------------|
|           |                   | If the file specified is not on the disk or is not a data file, then<br>an error message will appear.                                                                                                    |
| File Name | File Name         | This key activates the File Name entry field. File names are<br>entered using the keypad and alternate keypad. The [ALT]<br>key allows letters to be entered. DOS file name conventions<br>must be followed, i.e. file names are 8 characters or less<br>with an extension of up to 3 characters. "ABCDEFGH.XYZ"<br>is a valid file name. DOS sub-directories are not supported.<br>All files are read from the root directory. |
|           | Catalog On/Off    | This key toggles the file catalog display screen on and off.<br>The use of this key is identical to the Catalog On/Off function<br>in the Save Data submenu describe previously.                                                                                                    |
| Return:   | Return the graph. | The Return key will return to the main Store/Recall menu.<br>Return also removes the catalog display screen and restores                                                                                                    |

## **Recall Settings**

The Recall Settings submenu is used to recall the analyzer settings from a disk file. The settings include all parameters which are set with the menus.

| Settings:         | Recall Settings | Pressing this key will read the settings information from the file specified in the File Name field.                                                                                                    |
|-------------------|-----------------|----------------------------------------------------------------------------------------------------|
|                   | File Name       | This key activates the File Name entry field. File names are<br>entered using the keypad and alternate keypad. The [ALT]<br>key allows letters to be entered. DOS file name conventions<br>must be followed, i.e. file names are 8 characters or less<br>with an extension of up to 3 characters. "ABCDEFGH.XYZ"<br>is a valid file name. DOS sub-directories are not supported.<br>All files are read from the root directory. |
| Catalog           | Catalog On/Off  | This key toggles the file catalog display screen on and off.<br>The use of this key is identical to the Catalog On/Off function<br>in the Recall Trace sub menu above.                                                                                                    |
| Off On<br>Return: | Return          | The Return key will return to the main Store/Recall menu.<br>Return also removes the catalog display screen and restores<br>the graph.                                                                                                    |

### **Disk Utilities**

The Disk Utilities submenu contains the Format Disk and Erase File functions. **These functions should be used with care since disk data will be erased**. The catalog screen is displayed with this submenu if a formatted disk is in the drive.

Format Disk: Erase File: Return:

Format Disk Pressing this key will format the disk. Formatting a disk involves erasing all information on the disk and rewriting the directory. Formatting a disk destroys all data presently on the disk. Use caution when choosing this function.

Disk capacity is 1.44 MB formatted. The maximum number of directory entries is 224. This is the DOS limitation on the number of files allowed in the root directory.

- **Erase File** This function will erase the highlighted file. To select a file, activate the cursor with the [MARKER] key and use the knob to scroll the file entries. Make sure the selected file is the correct file **before** pressing this key.
  - **Return** The Return key will return to the main Store/Recall menu. Return also removes the catalog display screen and restores the graph.

If the [<-] (backspace) key is held down when the power is turned on, the analyzer settings will be set to the defaults shown below rather than the settings that were in effect when the power was turned off.

The default settings may also be recalled using the \*RST command over the computer interface. In this case, the communications parameters and status registers are not changed.

| ACTIVE TRACE         | 0                  | X Axis               | Linear               |
|----------------------|--------------------|----------------------|----------------------|
| ANALYZER             | Running            | ANALYZE              |                      |
|                      |                    | Analysis Type        | None                 |
| AUTO RANGE           | Off (Manual Range) |                      |                      |
|                      |                    | AVERAGE              | 0.17                 |
| FREQUENCY            |                    | Averaging            | Off                  |
| Span                 | 100 kHz            | Number of Averages   | 2                    |
| Linewidth            | 250 Hz             | Average Type         | RMS                  |
| Acq. Time            | 4 ms               | Average Mode         | Linear               |
| Start Freq.          | 0.0 Hz             | Overlap              | 0.0 % (max for span) |
| Center Freq.         | 50.0 kHz           |                      |                      |
|                      |                    | SOURCE               |                      |
| MEASURE              |                    | Туре                 | Off                  |
| Measurement          | Spectrum           | Sine Frequency       | 1.00 kHz             |
| Display              | Log Mag.           | Sine Level           | 1000 mV              |
| Units                | dBVolts            | Tone Freq 1          | 1.00 kHz             |
| Window               | BMH                | Tone Level 1         | 500 mV               |
| Calculator Operation | +                  | Tone Freq 2          | 9.00 kHz             |
| Argument Type        | Constant           | Tone Level 2         | 500 mV               |
| Argument             | 0.0                | Noise Type           | White                |
|                      |                    | Noise Level          | 1000 mV              |
| DISPLAY              |                    | Chirp Level          | 1000 mV              |
| Format               | Single             | Source Cal           | On (Chirp and Noise  |
| Marker               | On                 |                      | only)                |
| Marker Width         | Norm               |                      | • /                  |
| Marker Seeks         | Max                | SYSTEM               |                      |
| Grid                 | 8 divisions        | Output To            | GPIB                 |
| Graph Style          | Line               | RS-232 Baud Rate     | 9600                 |
|                      |                    | RS-232 Word Length   | 8 bits               |
| INPUT                |                    | RS-232 Parity        | None                 |
| Input Source         | Α                  | GPIB Address         | 10                   |
| Grounding            | Float              | Override Remote      | No                   |
| Coupling             | AC                 | Key Click            | On                   |
| Input Range          | 0 dBV              | Alarms               | On                   |
| Trigger              | Continuous         | Plot Mode            | RS-232               |
| Trigger Level        | 0.00 %             | Plotter Baud Rate    | 9600                 |
| Trigger Slope        | Positive           | Plotter GPIB Address | 1                    |
| Trigger Delay        | 0                  | Plot Speed           | Fast                 |
| Arming Mode          | Auto               | Trace Pen            | 1                    |
| Auto Offset          | On                 | Grid Pen             | 1                    |
| Auto Oliset          | OI                 | Alpha Pen            | 1                    |
| SCALE                |                    | Marker Pen           | 1                    |
|                      | 20                 | Printer Type         |                      |
| Top Reference        |                    | гищег туре           | Epson                |
| Bottom Reference     | -140               | STORE/RECALL         |                      |
| Y/Div<br>Expand X    | 20<br>None         | STORE/RECALL         | None                 |
| Expand X             | None               | File Name            | None                 |

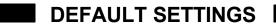

### STATUS ENABLE REGISTERS

Cleared

# DEFAULT SETTINGS

### INTRODUCTION

The SR770 FFT Spectrum Analyzer may be remotely programmed via either the RS232 or GPIB (IEEE-488) interfaces. Any computer supporting one of these interfaces may be used to program the SR770. Both interfaces are receiving at all times, however, the SR770 will send responses only to the interface specified in the System Setup menu (Output To RS232/GPIB function). Use the OUTP command at the beginning of every program to direct the responses to the correct interface. All front panel features (except power) may be controlled.

### COMMUNICATING WITH GPIB

The SR770 supports the IEEE-488.1 (1978) interface standard. It also supports the required common commands of the IEEE-488.2 (1987) standard. Before attempting to communicate with the SR770 over the GPIB interface, the SR770's device address must be set. The address is set in the Setup GPIB menu and may be set between 0 and 30.

#### COMMUNICATING WITH RS232

The SR770 is configured as a DCE (transmit on pin 3, receive on pin 2) device and supports CTS/DTR hardware handshaking. The CTS signal (pin 5) is an output indicating that the SR770 is ready, while the DTR signal (pin 20) is an input that is used to control the SR770's data transmission. If desired, the handshake pins may be ignored and a simple 3 wire interface (pins 2,3 and 7) may be used. The RS232 interface baud rate, number of data bits, and parity must be set. These are set in the Setup RS232 menu.

### STATUS INDICATORS AND QUEUES

To assist in programming, the SR770 has 4 interface status indicators which are displayed at the bottom of the screen. The RS232/GPIB Activity indicator flashes whenever a character is received or transmitted over either interface. The ERR indicator flashes when an error, such as an illegal command, or parameter out of range, has been detected. The REM indicator is on whenever the SR770 is in a remote state (front panel locked out). The SRQ indicator is on when the SR770 generates a service request. SRQ stays on until a serial poll is completed.

To help find program errors, the SR770 can display the interface buffers on the screen. This screen is activated by the View Queue function in the Setup Communications menu. The last 256 characters received and transmitted by the SR770 are displayed.

#### COMMAND SYNTAX

Communications with the SR770 uses ASCII characters. Commands may be in either UPPER or lower case and may contain any number of embedded space characters. A command to the SR770 consists of a four character command mnemonic, arguments if necessary, and a command terminator. The terminator must be a linefeed <lf> or carriage return <cr> on RS232, or a linefeed <lf> or EOI on GPIB. No command processing occurs until a command terminator is received. Commands function identically on GPIB and RS232 whenever possible. Command mnemonics beginning with an asterisk "\*" are IEEE-488.2 (1987) defined common commands. These commands also function identically on RS232. Commands may require one or more parameters. Multiple parameters are separated by commas (,).

Multiple commands may be sent on one command line by separating them with semicolons (;). The difference between sending several commands on the same line and sending several independent commands is that when a command line is parsed and executed, the entire line is executed before any other device action proceeds.

There is no need to wait between commands. The SR770 has a 256 character input buffer and processes commands in the order received. If the buffer fills up, the SR770 will hold off handshaking on the GPIB and attempt to hold off handshaking on RS232. Similarly, the SR770 has a 256 character output buffer to store output until the host computer is ready to receive it. If either buffer overflows, both buffers are cleared and an error reported.

The present value of a particular parameter may be determined by querying the SR770 for its value. A query is formed by appending a question mark "?" to the command mnemonic and omitting the desired parameter from the command. Values returned by the SR770 are sent as a string of ASCII characters terminated by a carriage return <cr> on RS232 and by a line-feed <lf> on GPIB. If multiple queries are sent on one command line (separated by semicolons, of course) the answers will be returned individually, each with a terminator. Examples of Command Formats

| TRSL 0 <lf><br/>CTRF 10E3 <lf></lf></lf> | Set trigger slope to positive<br>Set the center frequency to<br>10000 Hz (10 kHz) |
|------------------------------------------|-----------------------------------------------------------------------------------|
| *IDN? <if></if>                          | Queries the device identifica-                                                    |
| STRT <lf></lf>                           | tion<br>Starts data acquisition (same                                             |
| DISP? -1 <lf></lf>                       | as [START] key)<br>Queries the display type of                                    |
|                                          | the active trace                                                                  |

### INTERFACE READY AND STATUS

The Interface Ready bit in the Serial Poll Status Byte signals that the SR770 is ready to receive and execute a command. When a command is received, this bit is cleared indicating that an operation is in progress. While the operation is in progress, no other commands will be processed. Commands received during this time are stored in the buffer to be processed later. Only GPIB serial polling will generate a response while a command is in progress. When the command execution terminates, the Interface Ready bit is set again and new commands will be processed. Since most commands execute very quickly, the host computer does not need to continually check the Interface Ready bit. Commands may be sent one after another and they will be processed immediately.

However, some commands, such as file commands and math operations, may require a long time to execute. In addition, the host program may need to check that these operations executed without error. In these cases, after the command is sent, the Status Bytes should be queried.

When using the GPIB interface, serial polling may be used to check the Interface Ready bit in the Serial Poll Byte while an operation is in progress. After the Interface Ready bit becomes set, signalling the completion of the command, then the ERR bit may be checked to verify successful completion of the command.

If the RS232 interface is used, or serial polling is not available, then the \*STB?, \*ESR?, ERRS?, and FFTE? status query commands may be used to query the Status Bytes. Since the SR770 processes one command at a time, the status query will not be processed until the previous operation is finished. Thus a response to the status query in itself signals that the previous command is finished. The query response may then be checked for various errors.

For example, the command line SVTR;ERRS? <If> will save the data to disk and return the Error Status Byte when finished. The Disk Error bit may be checked to make sure that the Save Trace (SVTR) command terminated without error. Since the Save Trace command may take a long time to execute, it is important that the host computer interface does not time out while waiting for the response to the ERRS? query. In the case where the host interface times out before the ERRS? response, the host program must wait before sending the ERRS? query.

### **GET (GROUP EXECUTE TRIGGER)**

The GPIB bus command GET will have the same effect as a trigger. If the analyzer is in a triggered mode and awaiting a trigger, and the trigger is armed, then the GET bus command will trigger a time record. If the trigger mode is continuous or the trigger is not armed, then the GET command does nothing. To setup the analyzer in an awaiting trigger, simply choose external TTL trigger and leave the trigger unconnected.

# DETAILED COMMAND LIST

The four letter mnemonic in each command sequence specifies the command. The rest of the sequence consists of parameters. Multiple parameters are separated by commas. Parameters shown in { } are optional or may be queried while those not in { } are required. Commands that may be queried have a question mark in parentheses (?) after the mnemonic. Commands that may ONLY be queried have a ? after the mnemonic. Commands that may ONLY be queried have a ? after the mnemonic. Commands that MAY NOT be queried have no ?. Do not send ( ) or { } as part of the command.

The variables are defined as follows.

- g trace number (0=Trace0, 1=Trace1, -1=Active Trace)
- i, j integers
- x, y real numbers
- f frequency
- s string

All numeric variables may be expressed in integer, floating point or exponential formats (i.e., the number five can be either 5, 5.0, or .5E1). Strings are sent as a sequence of ASCII characters.

#### NOTE:

All responses are directed to the interface selected in the Setup Communications Output To RS232/GPIB function, regardless of which interface received the query. Use the OUTP command to select the correct interface at the beginning of every program.

### NOTE:

Any set command with a 'g' parameter equal to 0 or 1 will make trace0 or trace1 the active trace first, then set the desired parameter. A query command will not switch the active trace.

For example, if the active trace is trace0, the MEAS 1,1 command will make trace1 the active graph and set its measurement type to PSD. If the active trace is trace0, the MEAS?1 query will return the measurement type for trace1 without changing the active trace.

## **REMOTE PROGRAMMING**

## FREQUENCY COMMANDS

The frequency and octave commands set or query the "live" settings. The span of a recalled or stopped-invalid trace is not queried by these commands.

The frequency span commands, SPAN, STRF and CTRF should be used if the measurement type is not octave analysis for either trace. If either trace is measuring octaves, then the frequency commands will result in an error.

| SPAN (?) {i} | The SPAN command sets or queries the frequency span. The parameter i selects a span as shown below. |                                     |                           |                                                                                                    |
|--------------|----------------------------------------------------------------------------------------------------|-------------------------------------|---------------------------|----------------------------------------------------------------------------------------------------|
|              | <u>i</u>                                                                                            | <u>span</u>                         | <u>i</u>                  | span                                                                                                    |
|              | 0                                                                                                   | 191 mHz                             | 10                        | 195 Hz                                                                                                    |
|              | 1                                                                                                   | 382 mHz                             | 11                        | 390 Hz                                                                                                    |
|              | 2                                                                                                   | 763 mHz                             | 12                        | 780 Hz                                                                                                    |
|              | 3                                                                                                   | 1.5 Hz                              | 13                        | 1.56 kHz                                                                                                    |
|              | 4                                                                                                   | 3.1 Hz                              | 14                        | 3.125 kHz                                                                                                    |
|              | 5                                                                                                   | 6.1 Hz                              | 15                        | 6.25 kHz                                                                                                    |
|              | 6                                                                                                   | 12.2 Hz                             | 16                        | 12.5 kHz                                                                                                    |
|              | 7                                                                                                   | 24.4 Hz                             | 17                        | 25 kHz                                                                                                    |
|              | 8                                                                                                   | 48.75 Hz                            | 18                        | 50 kHz                                                                                                    |
|              | 9                                                                                                   | 97.5 Hz                             | 19                        | 100 kHz                                                                                                    |
| STRF (?) {f} | paramete<br>according                                                                               | r f is a frequenc<br>to the resolut | y (real num<br>ion of the | es the start frequency of the span. The<br>aber of Hz). The value of f will be rounded<br>current span. Values of f which would<br>100 kHz range, are set to the allowable |

**CTRF (?) {f}** The CTRF command sets or queries the center frequency of the span. The parameter f is a frequency (real number of Hz). The value of f will be rounded according to the resolution of the current span. Values of f which would cause the span to exceed the 0 to 100 kHz range, are set to the allowable value closest to f.

value closest to f.

The octave commands, OTYP, OSTR and WTNG should be used if one of the traces is measuring octave analysis. If neither trace is measuring octaves, then the octave commands will result in an error.

| OTYP (?) {i} | The OTYP command sets or queries the type of octave analysis. The parameter i=0 selects 15 bands and i=1 selects 30 bands.                                                                                                    |
|--------------|----------------------------------------------------------------------------------------------------|
| OSTR (?) {i} | The OSTR command sets or queries the starting band for octave analysis. The starting band may be programmed from $-2 \le i \le 30$ subject to the limit that the starting band plus the number of bands (15 or 30) is less than 50. If the parameter i exceeds these limits, then the value will be set to the maximum or minimum allowed value. |
| WTNG (?) {i} | The WTNG command sets or queries the weighting function for octave                                                                                                    |

**VTNG (?) {i}** The WTNG command sets or queries the weighting function for octave analysis. The parameter i=0 selects no weighting and i=1 selects A-weighting.

# **MEASUREMENT COMMANDS**

When setting the trace type, set the measurement first, then the display type, then the units. This will change the trace type regardless of the previous settings. This is because measurements take priority over the display type.

| MEAS (?) g {,i} | The MEAS command sets or queries the measurement type for trace g. The parameter i selects Spectrum (i=0), PSD (i=1), Time Record (i=2), or Octave Analysis (i=3). If the display type is incompatible with the new measurement, then the display will be set to log magnitude.                                           |  |
|-----------------|----------------------------------------------------------------------------------------------------|--|
| DISP (?) g {,i} | The DISP command sets or queries the display type for trace g. The parameter i selects Log Magnitude (i=0), Linear Magnitude (i=1), Real Part (i=2), Imaginary Part (i=3), or Phase (i=4). Not all display types are available for all measurement types. The table below lists which display types may be programmed.    |  |
|                 | Measurement<br>SpectrumPossible Displays<br>AllPSDLog Mag, Lin MagTime RecordAllOctaveLog Mag                                                                                                    |  |
| UNIT (?) g {,i} | The UNIT command sets or queries the display units for trace g. The parameter i selects Volts Pk (i=0), Volts RMS (i=1), dBV (i=2), or dBVrms (i=3). If Engineering Units are being used, then EU Pk, EU RMS, dBEU, and dBEUrms are selected. If Phase is being displayed, then i selects Degrees (i=0) or Radians (i=1). |  |
| VOEU (?) g {,i} | The VOEU command sets or queries the unit type for trace g. i=0 selects Volts and i=1 selects EU's.                                                                                                    |  |
| EULB (?) g {,s} | The EULB command sets or queries the EU label for trace g. The string s is a string of up to 6 characters.                                                                                                    |  |
| EUVT (?) g {,x} | The EUVT command sets or queries the EU scaling for trace g. The EUVT x command sets the scaling to x EU's per Volt.                                                                                                    |  |
| WNDO (?) g {i}  | The WNDO command sets or queries the windowing function. The parameter i selects Uniform (i=0), Flattop (i=1), Hanning (i=2), or Blackman-Harris (i=3).                                                                                                    |  |
|                 | When querying the window, the WNDO? g command queries the window of the trace g. This may differ from the "live" window because the trace may be a recalled file with its own window.                                                                                                    |  |
|                 | When setting the window, the WNDO g,i command sets the "live" window for both traces. The parameter g is required but both "live" trace windows are affected.                                                                                                    |  |

# **DISPLAY and MARKER COMMANDS**

ACTG (?) {i} The ACTG command sets or queries the active trace number. The parameter i selects Trace0 (i=0) or Trace1 (i=1). FMTS (?) i The FMTS command sets or queries the display format. The parameter i selects Single (i=0) or Up/Dn (i=1). GRID (?) g {,i} The GRID command sets or queries the grid on/off condition for trace g. The parameter i selects Off (i=0), 8 (i=1) or 10 (i=2) divisions per screen. The FILS command sets or queries the graph style for trace g. The FILS (?) g {,i} parameter i selects Line (i=0) or Fill (i=1). MRKR (?) g {,i} The MRKR command sets or queries the marker on/off/track state for trace g. The parameter i selects Off (i=0), On (i=1) or Track (i=2). MRKW (?) g {,i} The MRKW command sets or queries the marker width for trace g. The parameter i selects Norm (i=0), Wide (i=1), or Spot (i=2). The MRKM command sets or queries the marker seek mode for trace g. If MRKM (?) g {,i} i=0 the marker seeks the maximum, if i=1 the marker seeks the minimum, and if i=2 the marker seeks the mean. MRLK (?) {i} The MRLK command sets or queries the marker linkage Off/On state. The parameter i selects Off (i=0) or On (i=1). MBIN g,i The MBIN command moves the trace g marker region to bin i where  $0 \le i \le$ 399. The marker region will be centered on bin i. The marker will seek the max, min, or mean within the region as set by the marker seek mode. MRKX?q The MRKX? command queries the trace g marker X position. The value returned is the same as the marker readout on the screen. MRKY?g The MRKY? command gueries the trace g marker Y position. The value returned is the same as the marker readout on the screen. **MRPK** The MRPK command performs the same function as pressing the [MARKER MAX/MINI key. The marker region will be centered around the maximum or minimum data value on the screen depending upon the marker seeks mode. Only the marker on the active graph is affected. The MRCN command performs the same function as pressing the [MARKER MRCN CENTER] key. The center frequency of the span is set to the marker frequency on the active graph. The span is decreased if necessary to accomplish this. MRRF The MRRF command sets the marker offset for the active graph equal to the marker position (both X and Y) and turns the marker offset on (if it was off). Similar to the [MARKER REF] key. MROF (?) g {,i} The MROF command sets or queries the marker offset Off/On state. The parameter i selects Off (i=0) or On (i=1). MROX (?) g {,x} The MROX command sets or queries the marker X offset. The offset is a unitless real number usually interpreted as a frequency.

# REMOTE PROGRAMMING

| MROY (?) g {,x} | The MROY command sets or queries the marker Y offset. The offset is a unitless real number.                                                                                                    |
|-----------------|----------------------------------------------------------------------------------------------------|
| PKLF            | The PKLF command moves the marker to the next peak to the left.                                                                                                    |
| PKRT            | The PKRT command moves the marker to the next peak to the right.                                                                                                    |
| MSGS s          | The MSGS s command displays string s in a message window on the screen. An alarm is also sounded. The string s may be up to 30 characters long. All characters are converted to upper case and spaces are ignored. To embed a space in the string, use the HEX value 10H (16 decimal) or and underscore (_). For example, the MSGSHELLO_USER command will display the message HELLO_USER on the screen. |

**REMOTE PROGRAMMING** 

# SCALE COMMANDS

| AUTS g          | The AUTS command performs the Auto Scale function on trace g. This function is the same as pressing the [AUTO SCALE] key with trace g active. The AUTS command affects the TREF, BREF and YDIV parameters below.                                                                                                    |
|-----------------|----------------------------------------------------------------------------------------------------|
| TREF (?) g {,x} | The TREF command sets or queries the top reference for trace g. The TREF $g_x$ command sets the top reference to x where x is a real number which is assigned the units of the display. This command will also affect the bottom reference.                                                                                                    |
| BREF (?) g {,x} | The BREF command sets or queries the bottom reference for trace g. The BREF g,x command sets the bottom reference to x where x is a real number which is assigned the units of the display. This command will also affect the top reference.                                                                                                    |
| YDIV (?) g {,x} | The YDIV command sets or queries the vertical scale for trace g. The YDIV g,x command sets the vertical scale to x/division where x is a real number which is assigned the units of the display. This command will also affect the top and bottom reference. The graph will be adjusted so that the marker Y position stays in the center of the graph.                                                               |
|                 | To set the graph to specific range, use the YDIV command first to set the scale, then either TREF or BREF to set the location. This way, the final graph does not depend upon the marker location.                                                                                                    |
| EXPD (?) g {,i} | The EXPD command sets or queries the X expansion for trace g. The parameter i selects no expansion (i=5), or 128 (i=4), 65 (i=3), $30(i=2)$ , 15 (i=1) or 8 (i=0) bins across the graph.                                                                                                    |
| ELFT (?) g {,i} | The ELFT command sets or queries the left most displayed bin when X scale expansion is on. The parameter $0 \le i \le 392$ is the bin number of the left most bin. The maximum value of i is determined by the expansion (number of bins across the graph) and the highest bin number (399). If a value of i is sent which is outside the allowed range, then the graph will either start at bin 0 or end at bin 399. |
| XAXS (?) g {,i} | The XAXS command sets or queries the X axis scaling type. The parameter i selects Linear (i=0) or Log (i=1).                                                                                                    |

# **INPUT COMMANDS**

| ISRC (?) {i} | The ISRC command sets or queries the input configuration. The parameter i selects A (i=0) or A-B (i=1).                                                                                                    |  |  |  |
|--------------|----------------------------------------------------------------------------------------------------|--|--|--|
| IGND (?) {i} | The IGND command sets or queries the input grounding configuration. The parameter i selects Float (i=0) or Ground (i=1).                                                                                                    |  |  |  |
| ICPL (?) {i} | The ICPL command sets or queries the input coupling configuration. The parameter i selects AC (i=0) or DC (i=1).                                                                                                    |  |  |  |
| IRNG (?) {i} | The IRNG command sets or queries the input range. The parameter i selects the full scale input in dBV. The input range may be programmed in the range $-60 \le i \le 34$ where i is an even number. If auto ranging is on, the IRNG i command sets the ranging to manual and sets the input range to i.                                        |  |  |  |
| ARNG (?) {i} | The ARNG command sets or queries the ranging mode. The parameter i selects Manual (i=0) or Auto (i=1). If i=1 and autorange was already on, then a new autoranging is performed.                                                                                                    |  |  |  |
| AOFM (?) {i} | The AOFM command sets or queries the auto offset enable mode. The parameter i selects Off (no calibrations performed) (i=0) or On (calibrations automatically performed) (i=1). In many remote interfacing situations, it may desirable to turn the auto offset off since interface commands are held off while a calibration is taking place. |  |  |  |
| AOFF         | The AOFF command performs an offset calibration. This calibration takes<br>about 10 seconds. During this time, no commands should be sent. The<br>status bytes should be queried to determine when the command has finished<br>execution.                                                                                                    |  |  |  |
| TMOD (?) {i} | The TMOD command sets or queries the triggering mode. The parameter i selects Continuous (i=0), Internal (i=1), External (i=2), or External TTL (i=3), or Source (i=4).                                                                                                    |  |  |  |
| TRLV (?) {x} | The TRLV command sets or queries the trigger threshold level. The TRLV x command sets the trigger level to x percent where $-100.0 \le x \le 99.22$ . The resolution is 0.78%. The value of x will be rounded to the nearest allowed value.                                                                                                    |  |  |  |
| TRSL (?) {i} | The TRSL command sets or queries the trigger slope. The parameter i=0 selects positive or rising slope, while i=1 selects negative or falling slope.                                                                                                    |  |  |  |
| TDLY (?) {i} | The TDLY command sets or queries the trigger delay. The TDLY i command sets the trigger delay to i samples where -13300 $\leq$ i $\leq$ 65000. Negative values of i translate into a delay of i•3.9062 µs. Positive values translate into a delay of i•(1/512 of a time record).                                                               |  |  |  |
| ARMM (?) {i} | The ARMM command sets or queries the trigger arming mode. The parameter i selects Auto Arming (i=0) or Manual Arming (i=1).                                                                                                    |  |  |  |
| ARMS         | The ARMS manually arms the trigger when the arming mode is manual.                                                                                                    |  |  |  |

### ANALYSIS COMMANDS

ANAM (?) g {,i} The ANAM command sets or queries the real time analysis mode for trace g. The parameter i selects No Analysis (i=0), Harmonic Analysis (i=1), Sideband Analysis (i=2) or Band Analysis (i=3).

**CALC? g,i** The CALC? command queries the result of the last real time calculation for trace g. The parameter i selects either the upper (i=0) or lower (i=1) result as displayed on the graph. For harmonic analysis, CALC?g,0 returns the harmonic level and CALC? g,1 returns the THD. When band analysis is on, i must be 0.

The values returned are exactly as displayed on the graph. If the calculation is UnderRange or OverRange, the value -1.23E-034 is returned.

The commands which duplicate the softkeys in the Harmonic, Sideband and Band analysis menus are available even if the analysis is not on. The analysis parameters may be programmed before analysis is turned on. This is not true for the Data and Limit table commands. Those commands have no effect if the appropriate table is not active.

| FUND (?) g {,f} | The FUND command sets or queries the harmonic fundamental frequency for trace g. The parameter f is a real number of Hz. The value of f can be programmed with more resolution than the span linewidth.                                                                                       |  |  |  |
|-----------------|----------------------------------------------------------------------------------------------------|--|--|--|
| NHRM (?) g {,i} | The NHRM command sets or queries the number of harmonics for trace g to i harmonics. The parameter i can range from 0 to 400.                                                                                                    |  |  |  |
| NHLT            | The NHLT command moves the marker to the next harmonic to the left of the current marker position if it is on the graph. If it is beyond the edge of the graph, the span center frequency is set to the frequency of the next harmonic (or as close as the frequency range allows).           |  |  |  |
| NHRT            | The NHRT command moves the marker to the next harmonic to the right of<br>the current marker position if it is on the graph. If it is beyond the edge of the<br>graph, the span center frequency is set to the frequency of the next harmonic<br>(or as close as the frequency range allows). |  |  |  |
| SBCA (?) g {,f} | The SBCA command sets or queries the sideband carrier frequency for trace g. The parameter f is a real number of Hz. The value of f can be programmed with more resolution than the span linewidth.                                                                                           |  |  |  |
| SBSE (?) g {,f} | The SBSE command sets or queries the sideband separation frequency for trace g. The parameter f is a real number of Hz. The value of f can be programmed with more resolution than the span linewidth.                                                                                        |  |  |  |
| NSBS (?) g {,i} | The NSBS command sets or queries the number of sidebands for trace g to i sidebands. The parameter i can range from 0 to 200.                                                                                                    |  |  |  |
| BSTR (?) g {,f} | The BSTR command sets or queries the band start frequency for trace g.<br>The parameter f is a real number of Hz. The value of f can be programmed<br>with more resolution than the span linewidth.                                                                                           |  |  |  |
| BCTR (?) g {,f} | The BCTR command sets or queries the band center frequency for trace g.<br>The parameter f is a real number of Hz. The value of f can be programmed<br>with more resolution than the span linewidth.                                                                                          |  |  |  |

BWTH (?) g {,f}

The BWTH command sets or queries the band width for trace g. The parameter f is a real number of Hz. The value of f can be programmed with more resolution than the span linewidth.

# DATA TABLE COMMANDS

The Data Table commands listed below require that the data table display be active. The commands affect the displayed table and thus the active trace only.

| TABL              | The TABL command activates the data table for the active trace. The screen display changes to the data table display. To turn off the data table, set the display back to single trace mode.                                                                                                    |  |  |
|-------------------|----------------------------------------------------------------------------------------------------|--|--|
| DTBL (?) {i} {,f} | The DTBL command sets or queries the data table.                                                                                                    |  |  |
|                   | The DTBL? command queries the entire table. The data is returned in the form X1,Y1,X2,Y2,X3,Y3 [If] where Xn,Yn are the table X and Y entries for line n. The Y values are taken from the latest trace. Any Y value which corresponds to and X value not within the span returns the value -1.23E-034. |  |  |
|                   | The DTBL? i command queries the X and Y values for line i only. The data is returned in the from X,Y [If].                                                                                                    |  |  |
|                   | The DTBL i,f command sets the X value of line i to f. Remember that the X values have no units. However, they are usually frequencies and as such, the parameter f is a real number of Hz. If i is greater than the last line number in the table, the new line is added to the end of the table.      |  |  |
| DINX (?) {i}      | The DINX command sets or queries the table index. The parameter i ranges from 0 to 199. If i is greater than the last index in the table, then a new line is added to the end of the table.                                                                                                    |  |  |
| DINS              | The DINS command inserts a new line before the table index (the highlighted line). The new line becomes highlighted.                                                                                                    |  |  |
| DIDT              | The DIDT command deletes the table index (highlighted line).                                                                                                    |  |  |
| DLTB              | The DLTB command deletes the entire table.                                                                                                    |  |  |

## LIMIT TABLE COMMANDS

The Limit Table commands listed below require that the limit table display be active. The commands affect the displayed table and thus the active trace only.

| LIMT                          | The LIMT command activates the limit table for the active trace. The screen display changes to the limit table display. To turn off the limit table, set the display back to single trace mode.                                                               |  |  |  |
|-------------------------------|----------------------------------------------------------------------------------------------------|--|--|--|
| TSTS (?) {i}                  | The TSTS command sets or queries the limit testing on/off condition. The parameter i selects limit testing Off (i=0) or On (i=1). This allows the limit table to be displayed without testing taking place.                                                   |  |  |  |
| PASF?                         | The PASF? command queries the result of the latest limit test. If the test passed, 0 is returned. If the test failed, 1 is returned.                                                                                                    |  |  |  |
| LTBL (?) {i} {,j,f1,f2,y1,y2} | The LTBL command sets or queries the limit table. The parameter j selects Upper (j=0) or Lower (j=1) limit. The parameters f1 and f2 are Xbegin and Xend. f1 and f2 are real numbers of Hz. The parameters y1 and y2 are Y1 and Y2 and real unitless numbers. |  |  |  |
|                               | The LTBL? command queries the entire table. The data is returned in the form j,f1,f2,y1,y2,j,f1,f2,y1,y2,j,f1,f2,y1,y2 [lf] where j,f1,f2,y1,y2 are the entries in a single line. Line 0 is sent first.                                                       |  |  |  |
|                               | The LTBL? i command queries the entries for line i only. The data is returned in the form j,f1,f2,Y1,Y2 [If].                                                                                                    |  |  |  |
|                               | The LTBL i,j,f1,f2,y1,y2 command sets the entries of line i to j (0=upper, 1=lower), f1 (Xbegin), f2 (Xend), y1 (Y1) and y2 (Y2). If i is greater than the last line number in the table, the new line will be added to the end of the table.                 |  |  |  |
| LINX (?) {i}                  | The LINX command sets or queries the table index (highlighted line number)<br>The parameter i ranges from 0 to 99. If i is greater than the last index in the<br>table, then a new line is added to the end of the table.                                     |  |  |  |
| LINS                          | The LINS command inserts a new line before the table index (highlighted line). The new line becomes highlighted.                                                                                                    |  |  |  |
| LIDT                          | The LIDT command deletes the table index (highlighted line).                                                                                                    |  |  |  |
| LLTB                          | The LLTB command deletes the entire table.                                                                                                    |  |  |  |
| LARM (?) {i}                  | The LARM command sets or queries the audio limit fail alarm on/off condition. The parameter i selects alarm Off (i=0) or Enabled (i=1).                                                                                                    |  |  |  |

# **AVERAGING COMMANDS**

| AVGO (?) {i} | The AVGO command sets or queries the averaging on/off condition. The parameter i selects averaging Off (i=0) or On (i=1).                                                                                                    |  |  |  |  |
|--------------|----------------------------------------------------------------------------------------------------|--|--|--|--|
| NAVG(?) {i}  | The NAVG command sets or queries the number of averages. The parameter i ranges from 2 to 32767.                                                                                                    |  |  |  |  |
| AVGT (?) {i} | The AVGT command sets or queries the average type. The parameter i selects RMS (i=0), Vector (i=1) or Peak Hold (i=2).                                                                                                    |  |  |  |  |
| AVGM (?) {i} | The AVGM command sets or queries the averaging mode. The parameter i selects Linear (i=0) or Exponential (i=1).                                                                                                    |  |  |  |  |
| OVLP (?) {x} | The OVLP command sets or queries the overlap percentage. The OVLP x command sets the overlap to x percent. The value of x ranges from 0 to 99.8. If the programmed value exceeds the maximum allowable overlap for the span, the overlap will be set to the maximum allowed. |  |  |  |  |

# SOURCE COMMANDS

| STYP (?) {i}     | The STYP command sets or queries the source type. The parameter i selects Off (i=0), Sine (i=1), 2-Tone (i=2), Noise (i=3) or Chirp (i=4). The configuration of each source may be set before the source is turned on.        |  |  |
|------------------|----------------------------------------------------------------------------------------------------|--|--|
| SLVL (?) i {,x}  | The SLVL command sets or queries the source level. The parameter i selects Sine (i=0), Tone 1 (i=1), Tone 2 (i=2), Noise (i=3) or Chirp (i=4). The parameter i is required. The SLVL i,x command sets source i level to x mV. |  |  |
| SFRQ (?) i, {,f} | The SFRQ command sets or queries the source frequency. The parameter i selects Sine (i=0), Tone 1 (i=1), Tone 2 (i=2). The parameter i is required. The SFRQ i,f command sets source i frequency to f Hz.                     |  |  |
| SCAL (?) {i}     | The SCAL command sets or queries the Source Cal mode for noise and chirp sources. The parameter i selects Source Cal Off (i=0) or On (i=1). Th command only has an effect when the source type is noise or chirp.             |  |  |
|                  | Source Cal has NO effect unless the source is Chirp or Noise.                                                                                                    |  |  |
|                  | Do not select Source Cal On and use an external signal source. The input calibrations are modified and will result in measurement errors unless the SR770 internal source is used as the test signal!                         |  |  |
| APHS             | The APHS command performs the Auto Phase function. This command only has an effect when the noise source is chirp.                                                                                                    |  |  |
| NTYP (?) {i}     | The NTYP command sets or queries the noise type. The i selects white noise $(i=0)$ or pink noise $(i=1)$ .                                                                                                    |  |  |

# **PRINT and PLOT COMMANDS**

| PLOT         | The PLOT command generates a plot of the entire screen. Each feature uses<br>the pen assigned in the Setup Plotter menu. The marker is plotted only if the<br>marker is on.                                                                    |  |  |  |
|--------------|----------------------------------------------------------------------------------------------------|--|--|--|
| PTRC         | The PTRC command plots only the data trace(s).                                                                                                    |  |  |  |
| PMRK         | The PMRK command plots only the marker(s) if they are on. The mark<br>readout is plotted next to the marker.                                                                                                    |  |  |  |
| PTTL (?) {s} | The PTTL command sets or queries the plot title. The string s is the title.                                                                                                    |  |  |  |
| PSTL (?) {s} | The PSTL command sets or queries the plot subtitle. The string s is the subtitle.                                                                                                    |  |  |  |
| PRSC         | The PRSC command will print the currently displayed screen to a printer attached to the rear panel parallel printer port. This function is the same as the [PRINT] key. The printer type needs to be configured before using the PRSC command. |  |  |  |
| PSET         | The PSET command will print the analyzer settings to a printer attached to<br>the rear panel parallel printer port. The printer type needs to be configured<br>before using the PSET command.                                                  |  |  |  |
| PLIM         | The PLIM command will print the limit table for the active trace to a printer attached to the rear panel parallel printer port. The printer type needs to be configured before using the PLIM command.                                         |  |  |  |
| PDAT         | The PDAT command will print the data table for the active trace to a printer attached to the rear panel parallel printer port. The printer type needs to be configured before using the PDAT command.                                          |  |  |  |

# **SETUP COMMANDS**

| OUTP (?) {i} | The OUTP command sets the output interface to RS232 (i=0) or GPIB (i=1). The OUTP i command should be sent before any query commands to direct the responses to the interface in use.                                                           |  |  |  |  |
|--------------|----------------------------------------------------------------------------------------------------|--|--|--|--|
| OVRM (?) {i} | The OVRM command sets or queries the GPIB Overide Remote Yes/No condition. The parameter i selects No (i=0) or Yes (i=1).                                                                                                    |  |  |  |  |
| KCLK (?) {i} | The KCLK command sets or queries the key click On (i=1) or Off (i=0) state.                                                                                                    |  |  |  |  |
| ALRM (?) {i} | The ALRM command sets or queries the alarm On (i=1) or Off (i=0) state.                                                                                                    |  |  |  |  |
| THRS (?) {i} | The THRS command sets or queries the hours setting of the clock. The value of i is in the range $0 \le i \le 23$ .                                                                                                    |  |  |  |  |
| TMIN (?) {i} | The TMIN command sets or queries the minutes setting of the clock. The value of i is in the range $0 \le i \le 59$ .                                                                                                    |  |  |  |  |
| TSEC (?) {i} | The TSEC command sets or queries the seconds setting of the clock. The value of i is in the range $0 \le i \le 59$ .                                                                                                    |  |  |  |  |
| DMTH (?) {i} | The DMTH command sets or queries the months setting of the calendar. The value of i is in the range $1 \le i \le 12$ .                                                                                                    |  |  |  |  |
| DDAY (?) {i} | The DDAY command sets or queries the days setting of the calendar. The value of i is in the range $1 \le i \le 31$ .                                                                                                    |  |  |  |  |
| DYRS (?) {i} | The DYRS command sets or queries the years setting of the calendar. The value of i is in the range $0 \le i \le 99$ .                                                                                                    |  |  |  |  |
| PLTM (?) {i} | The PLTM command sets or queries the plotter mode. If i=0 plotting is directed to the RS232 interface, if i=1 plotting is to the GPIB interface.                                                                                                |  |  |  |  |
| PLTB (?) {i} | The PLTB command sets or queries the RS232 plotter baud rate. The parameter i ranges from 0 to 4 and selects baud rates of 300 (0),1200 (1), 2400 (2), 4800 (3), and 9600 (4). This baud rate should match the baud rate of the plotter in use. |  |  |  |  |
| PLTA (?) {i} | The PLTA command sets or queries the GPIB plotter address. The parameter i ranges from 0 to 30 and should agree with the address of the plotter in use.                                                                                         |  |  |  |  |
| PLTS (?) {i} | The PLTS command sets or queries the plot speed. If i=0 fast plot speed is used, if i=1 slow plot speed is used.                                                                                                    |  |  |  |  |
| PNTR (?) {i} | The PNTR command sets or queries the trace pen number. The pen number is in the range of 1 to 6.                                                                                                    |  |  |  |  |
| PNGD (?) {i} | The PNGD command sets or queries the grid pen number. The pen number is in the range of 1 to 6.                                                                                                    |  |  |  |  |
| PNAP (?) {i} | The PNAP command sets or queries the alphanumeric pen number. The pen number is in the range of 1 to 6.                                                                                                    |  |  |  |  |

PNCR (?) {i} The PNCR command sets or queries the marker pen number. The pen number is in the range of 1 to 6. PRNT (?) {i}

The PRNT command sets or queries the printer type. The printer type may be EPSON (i=0) or HP (i=1).

### STORE AND RECALL FILE COMMANDS

When using file commands, the status byte should be queried after the command is sent to check if the command generated an error. Common sources of errors are file not on disk, no space on disk, and no disk in drive. For example, the command line SVTR;ERRS?

| FNAM (?) {s} | The FNAM command sets or queries the active file name. All file operations use the name specified by the FNAM command. <b>Be sure to use the FNAM s command before any file operation commands</b> . For example, "FNAM MYDATA.DAT" will set the active file name to MYDATA.DAT. DOS file name conventions must be followed, i.e. file names are 8 characters or less with an optional extension of up to 3 characters. Subdirectories are not supported. All file access is to the root directory. |
|--------------|----------------------------------------------------------------------------------------------------|
| SVTR         | The SVTR command saves the active trace data, display and measurement settings, and scaling parameters to the file specified by the FNAM command. The associated data and limit tables are also saved. The SVTR command saves the data in binary form so that it may be recalled to the display.                                                                                                    |
| SVTA         | The SVTA command saves the active trace data in ASCII form to the file specified by the FNAM command. See the Store and Recall menu secion for more details on ASCII files.                                                                                                    |
| SVST         | The SVST command saves the analyzer settings to the file specified by the FNAM command.                                                                                                    |
| RCTR         | The RCTR command recalls trace data, display and measurement settings,<br>and scaling parameters from the file specified by the FNAM command to the<br>active trace graph. Data and limit tables are also recalled.                                                                                                    |
| RCST         | The RCST command recalls the analyzer settings from the file specified by the FNAM command.                                                                                                    |

### TRACE MATH COMMANDS

When using the math command COPR, the status bytes should be queried after the command is sent to check if the command generated an error. Common sources of errors are divide by zero, math overflow and underflow. For example, the command line COPR;\*ESR? <lf> will perform an operation and return the Standard Event Status Byte when finished. The Execution Error bit may be checked to make sure that the FITS command terminated without error.

- CSEL (?) {i} The CSEL command sets or queries the type of math operation selected. The parameter i selects the operation.
  - i operation
  - 0 +
  - 1 -2
    - х
  - 3 /
  - 4  $\sqrt{}$
  - 5 log (base 10)
  - 6 phase unwrap
  - 7 d/dx

| COPR {i} | The COPR command starts the calculation selected by the CSEL command.   |
|----------|-------------------------------------------------------------------------|
|          | This may take some time. Use status byte query to detect when the       |
|          | calculation is done. Make sure that CARG and CONS have been used to set |
|          | the argument value before using the COPR command.                       |
|          |                                                                         |

The parameter I selects the aperture for the d/dx operation and is required if the operation is d/dx. I may be omitted for all other operations. The aperture is 6.25% (I=0), 5.25% (I=1), 4.25% (I=2), 2.75% (I=1 or 1.25% (I=0).

- The CARG command sets or queries the argument type. The parameter i CARG (?) {i} selects Constant (i=0), Other Graph (i=1), or  $\omega$  or  $2\pi f$  (i=2).
- CONS (?) {x} The CONS command sets or queries the constant argument. The parameter x is a real number.
- CMRK The CMRK command sets constant argument to the Y value of the marker.

# **FRONT PANEL CONTROLS**

| STRT         | The STRT command starts data acquisition. This function is the same as pressing the [START] key. If the analyzer is already in the run mode, then any average is reset.                                                                                                    |  |  |  |
|--------------|----------------------------------------------------------------------------------------------------|--|--|--|
| STCO         | The STCO command pauses or continues data acquisition. This function is<br>the same as pressing the [PAUSE CONT] key. If the analyzer is running,<br>then the STCO command pauses the analyzer. If the analyzer is paused,<br>then STCO resumes data acquisition without resetting any average. If the<br>analyzer is stopped after a completed linear average, the STCO will do<br>nothing since there is nothing to resume. |  |  |  |
| PRSC         | The PRSC command will print the currently displayed screen to a printer attached to the rear panel parallel printer port. This function is the same as the [PRINT] key. The printer type needs to be confugured before using the PRSC command.                                                                                                    |  |  |  |
| ACTG (?) {i} | The ACTG command sets or queries the active trace number. The parameter i selects Trace0 (i=0) or Trace1 (i=1). This is similar to the [ACTIVE TRACE] key.                                                                                                    |  |  |  |
| ARNG (?) {i} | The ARNG command sets or queries the ranging mode. The parameter i selects Manual (i=0) or Auto (i=1). This is similar to the [AUTO RANGE] key. If i=1 and autorange is already on, a new autorange is performed.                                                                                                    |  |  |  |
| AUTS g       | The AUTS command performs the Auto Scale function on trace g. This function is the same as pressing the [AUTO SCALE] key when trace g is active. The AUTS command affects the TREF, BREF and YDIV parameters below.                                                                                                    |  |  |  |

# DATA TRANSFER COMMANDS

| SPEC? g, {i} | The SPEC? command reads the trace data in ASCII format from trace g. I the parameter i is included, only the value of the data in bin i is returned. The first bin is i=0 and the last bin is i=399 ( $0 \le i \le 14$ for 15 band octave analysis and $0 \le i \le 29$ for 30 band octave analysis). If the parameter i is omitted, there the entire trace is returned. In this case, data is sent continuously starting with bin 0 and ending with the bin 399 (bin 14 or bin 29 for 15 or 30 band octave analysis). Each data point is separated by a comma and the last data point is followed by a line-feed (GPIB) or carriage return (RS232). This format is convenient when using DMA driven host interfaces. The data points are real numbers. |                                                                                                    |                                    |  |
|--------------|----------------------------------------------------------------------------------------------------|----------------------------------------------------------------------------------------------------|------------------------------------|--|
|              | host computer                                                                                                    | ed to transfer the entire record over the<br>r interface should be interrupt driven<br>r routines since the data transmission is | or have fast data                  |  |
|              | If SPEC? is used to transfer the entire trace, the returned data will be from the latest trace.                                                                                                    |                                                                                                    |                                    |  |
| BVAL? g, i   | The BVAL g, i command queries the X value of bin i of trace g. The returned value is either a frequency (spectra), a time (time record) or a band center frequency (octave analysis). The first bin is i=0 and the last bin is i=399 (i=14 or i=29 for 15 or 30 band octave analysis).                                                                                                    |                                                                                                    |                                    |  |
| SPEB? g      | The SPEB? g command reads the Y values of the entire trace g data real in binary format over the GPIB interface. The SPEB? g command is available over the RS232 interface.<br>SPEB? g returns the entire trace record, 2 bytes per bin starting with b and continuing to bin 399 (bin 14 or bin 29 for 15 or 30 band oct analysis). There is no separation between data points. No line-feed foll the last data point, instead, EOI is asserted with the last byte. Each or point is sent low byte first, then high byte. The 2 bytes represent the or point in 16 bit 2's complement format.                                                                                                    |                                                                                                    |                                    |  |
|              |                                                                                                    |                                                                                                    |                                    |  |
|              | The returned values are interpreted as follows:                                                                                                    |                                                                                                    |                                    |  |
|              | Linear data:                                                                                                    | Data = (Value/32,768) x full scale                                                                                               | (Volts, 180 deg, or $\pi$ radians) |  |
|              | Log data:                                                                                                    | Data = (3.0103 x Value)/512 - 114.3914                                                                                           | dB full scale                      |  |
|              | When using the SPEB? g command, the host interface must be capable of binary transfer, i.e. accepting line feeds and carriage returns as data rather than terminators. In addition, the host program must read exactly the correct number of bytes (800 bytes plus the last line feed).                                                                                                    |                                                                                                    |                                    |  |
|              | While a binary dump is in progress, the analyzer will not respond to any other queries and the display will not update.                                                                                                    |                                                                                                    |                                    |  |
|              |                                                                                                    | ogram does not start reading the poin<br>1 second while reading, the binary dun                                                  |                                    |  |

# **BDMP (?) g {,i}** The BDMP command sets or queries the auto binary dump mode for trace g. The parameter i selects binary dump off (i=0) or on (i=1).

When auto binary dump mode is on, whenever new data becomes available, the data will be dumped in binary format over the GPIB interface (in the same format as the response to the SPEB? command). Auto binary dump is not available over the RS232 interface.

While a binary dump is in progress, the analyzer will not respond to any other queries and the display will not update.

When using the BDMP g,1 command, the host interface must be capable of binary transfer, i.e. accepting line feeds and carriage returns as data rather than terminators. In addition, the host program must read exactly the correct number of bytes (800 bytes for normal spectra, 30 or 60 bytes for 15 or 30 band octave analysis).

If the host program does not start reading the points within 1 second of the data becoming available, or pauses for 1 second while reading, the binary dump will be aborted and the auto binary dump mode will be turned off.

# INTERFACE COMMANDS

| *RST         | The *RST command resets the SR770 to its default configurations. The communications setup is not changed. All other modes and settings are set to their default conditions and values. This command takes some time to complete.                                                                                                    |
|--------------|----------------------------------------------------------------------------------------------------|
| *IDN?        | The *IDN? query returns the SR770's device identification string. This string is in the format "Stanford_Research_Systems,SR770,s/n00001,ver007". In this example, the serial number is 00001 and the firmware version is 007.                                                                                                    |
| LOCL (?) {i} | The LOCL command sets the RS232 local/remote function. If i=0 the SR770 is LOCAL, if i=1 the SR770 will go REMOTE, and if i=2 the SR770 will go into LOCAL LOCKOUT state. The states duplicate the GPIB local/remote states. In the LOCAL state both command execution and keyboard input are allowed. In the REMOTE state command execution is allowed but the keyboard and knob are locked out except for the [HELP] key which returns the SR770 to the LOCAL state. In the LOCAL LOCKOUT state all front panel operation is locked out, including the [HELP] key. |
| OVRM (?) {i} | The OVRM command sets or queries the GPIB Overide Remote Yes/No condition. The parameter i selects No (i=0) or Yes (i=1). When Overide Remote is set to Yes, then the front panel is not locked out when the unit is in the REMOTE state.                                                                                                    |

# STATUS REPORTING COMMANDS

The Status Byte definitions follow this section.

| *CLS              | The *CLS command clears all status registers.                                                                                                    |
|-------------------|----------------------------------------------------------------------------------------------------|
| *ESE (?) {i} {,j} | The *ESE i command sets the standard status byte enable register to the decimal value i (0-255). The *ESE i,j command sets bit i (0-7) to j (0 or 1). The *ESE? command queries the value (0-255) of the status byte enable register. The *ESE? i command queries the value (0 or 1) of bit i.                                                 |
| *ESR? {i}         | The *ESR? command queries the value of the standard status byte. The value is returned as a decimal number from 0 to 255. The *ESR? i command queries the value (0 or 1) of bit i (0-7). Reading the entire byte will clear it while reading bit i will clear just bit i.                                                                      |
| *SRE (?) {i} {,j} | The *SRE i command sets the serial poll enable register to the decimal value i (0-255). The *SRE i,j command sets bit i (0-7) to j (0 or 1).The *SRE? command queries the value (0-255) of the serial poll enable register. The *SRE? i command queries the value (0 or 1) of bit i.                                                           |
| *STB? {i}         | The *STB? command queries the value of the serial poll byte. The value is returned as a decimal number from 0 to 255. The *STB? i command queries the value (0 or 1) of bit i (0-7). Reading this byte has no effect on its value.                                                                                                    |
| *PSC (?) {i}      | The *PSC command sets the value of the power-on status clear bit. If i=1 the power-on status clear bit is set and all status registers and enable registers are cleared on power up. If i=0 the bit is cleared and the status enable registers maintain their values at power down. This allows a service request to be generated at power up. |
| ERRE (?) {i} {,j} | The ERRE i command sets the error status enable register to the decimal value i (0-255). The ERRE i,j command sets bit i (0-7) to j (0 or 1). The ERRE? command queries the value (0-255) of the error status enable register. The ERRE? i command queries the value (0 or 1) of bit i.                                                        |
| ERRS? {i}         | The ERRS? command queries the value of the error status byte. The value is returned as a decimal number from 0 to 255. The ERRS? i command queries the value (0 or 1) of bit i (0-7). Reading the entire byte will clear it while reading bit i will clear just bit i.                                                                         |
| FFTE (?) {i} {,j} | The FFTE command sets the analyzer (FFT) status enable register to the decimal value i (0-255). The FFTE i,j command sets bit i (0-7) to j (0 or 1).The FFTE? command queries the value of the FFT status enable register.The FFTE? i command queries the value (0 or 1) of bit i.                                                             |
| FFTS? {i}         | The FFTS? command queries the value of the analyzer (FFT) status byte. The value is returned as a decimal number from 0 to 255. The FFTS? i command queries the value (0 or 1) of bit i (0-7). Reading the entire byte will clear it while reading bit i will clear just bit i.                                                                |

# STATUS BYTE DEFINITIONS

The SR770 reports on its status by means of four status bytes: the serial poll status byte, the standard status byte, the FFT status byte, and the error status byte.

Upon power-on, the SR770 may either clear all of its status enable registers or maintain them in the state they were in on power-down. The \*PSC command determines which action will be taken.

The status bits are set to 1 when the event or state described in the tables below has occurred or is present.

| SERIAL POLL<br>STATUS BYTE | <u>bit</u> | name   | usage                                                    |
|----------------------------|------------|--------|----------------------------------------------------------|
| STATUS BITE                | 0          | SCN    | No measurements in progress                              |
|                            | 1          | IFC    | No command execution in progress                         |
|                            | 2          | ERR    | An unmasked bit in the error status byte has been set    |
|                            | 3          | FFT    | An unmasked bit in the FFT status byte has been set      |
|                            | 4          | MAV    | The interface output buffer is non-empty                 |
|                            | 5          | ESB    | An unmasked bit in the standard status byte has been set |
|                            | 6          | SRQ    | SRQ (service request) has occurred                       |
|                            | 7          | Unused |                                                          |

The ERR, FFT, and ESB bits are set whenever any bit in both their respective status bytes AND enable registers is set. Use the \*SRE, \*ESE, ERRE and FFTE commands to set enable register bits. The ERR, FFT and ESB bits are not cleared until ALL enabled status bits in the Error, FFT and Standard Event status bytes are cleared (by reading the status bytes or using \*CLS).

#### Using \*STB? to read the Serial Poll Status Byte

A bit in the Serial Poll status byte is **NOT** cleared by reading the status byte using \*STB?. The bit stays set as long as the status condition exists. This is true even for SRQ. SRQ will be set whenever the same bit in the serial poll status byte AND serial poll enable register is set. This is independent of whether a serial poll has occurred to clear the service request.

#### Using SERIAL POLL

Except for SRQ, a bit in the Serial Poll status byte is **NOT** cleared by polling the status byte. When reading the status byte using a serial poll, the SRQ bit signals that the SR770 is requesting service. The SRQ bit will be set (1) the first time the SR770 is polled following a service request. The serial poll automatically clears the service request. Subsequent serial polls will return SRQ cleared (0) until another service request occurs. Polling the status byte and reading it with \*STB? can return different values for SRQ. When polled, SRQ indicates a service request has occurred. When read with \*STB?, SRQ indicates that an enabled status bit is set.

#### SERVICE REQUESTS (SRQ)

A GPIB service request (SRQ) will be generated whenever a bit in both the Serial Poll Status byte AND Serial Poll Enable register is set. Use \*SRE to set bits in the Serial Poll Enable register. A service request is only generated when an enabled Serial Poll Status bit becomes set (changes from 0 to 1). An enabled status bit which becomes set and remains set will generate a single SRQ. If another service request from the same status bit is desired, the requesting status bit must first be cleared. In the case of the ERR, FFT and ESB bits, this means clearing the enabled bits in the ERR, FFT and ESB status bytes (by reading them). Multiple enabled bits in these status bytes will generate a single SRQ. Another SRQ (from ERR, FFT or ESB) can only be generated after clearing the ERR, FFT or ESB bits in the Serial Poll status byte. To clear these bits, ALL enabled bits in the ERR, FFT or ESB status bytes must be cleared.

The controller should respond to the SRQ by performing a serial poll to read the Serial Poll status byte to determine the requesting status bit. Bit 6 (SRQ) will be reset by the serial poll.

For example, to generate a service request when a TRIGGER occurs, bit 0 in the FFT Status Enable register needs to be set (FFTE 1 command) and bit 3 in the Serial Poll Enable register must be set (\*SRE 8 command). When a trigger occurs, bit 0 in the FFT Status byte is set. Since bit 0 in the FFT Status byte AND Enable register is set, this ALSO sets bit 3 (FFT) in the Serial Poll Status byte. Since bit 3 in the Serial Poll Status byte AND Enable register is set, an SRQ is generated. Bit 6 (SRQ) in the Serial Poll Status byte is set. Further triggering will not generate another SRQ until the TRIGGER status bit is cleared. The TRIGGER status bit is cleared by reading the FFT Status byte (with FFTS?). Presumably, the controller is alerted to the trigger via the SRQ, performs a serial poll to clear the SRQ, does something in response to the trigger (read data for example) and then clears the TRIGGER status bit by reading the FFT status register. A subsequent trigger will then generate another SRQ.

| STANDARD EVENT<br>STATUS BYTE | <u>bit</u> | name       | usage                                                                                       |
|-------------------------------|------------|------------|---------------------------------------------------------------------------------------------|
|                               | 0          | INP        | Set on input queue overflow (too many commands received at once, queues cleared)            |
|                               | 1          | Limit Fail | Set when a limit test fails                                                                 |
|                               | 2          | QRY        | Set on output queue overflow (too many responses waiting to be transmitted, queues cleared) |
|                               | 3          | Unused     |                                                                                             |
|                               | 4          | EXE        | Set when a command can not execute correctly or a parameter is out of range                 |
|                               | 5          | CMD        | Set when an illegal command is received                                                     |
|                               | 6          | URQ        | Set by any key press or knob rotation                                                       |
|                               | 7          | PON        | Set by power-on                                                                             |

The Standard Event status byte is defined by IEEE-488.2 (1987) and is used primarily to report errors in commands received over the communications interfaces. The bits in this register remain set until cleared by reading them or by the \*CLS command.

| <u>bit</u> | name             | usage                                                                                        |
|------------|------------------|----------------------------------------------------------------------------------------------|
| 0          | Triggered        | Set when a time record is triggered                                                          |
| 1          | Prn/Plt Complete | Set when a printout or plot is completed                                                     |
| 2          | New Data 0       | Set when new data is available for trace 0                                                   |
| 3          | New Data 1       | Set when new data is available for trace 1                                                   |
| 4          | Avg Complete     | Set when a linear average is completed                                                       |
| 5          | AutoRng Change   | Set when auto range changes the range                                                        |
| 6          | High Voltage     | Set when high voltage detected at input.<br>Input range may have been switched to<br>34 dBV. |
| 7          | Settle           | Set when settling is complete                                                                |
|            |                  |                                                                                              |

The MCS Status bits stay set until cleared by reading or by the \*CLS command.

FFT STATUS BYTE

| ERROR STATUS BYTE | <u>bit</u> | name          | usage                                                    |
|-------------------|------------|---------------|----------------------------------------------------------|
|                   | 0          | Prn/Plt Error | Set when an error occurs during printing or plotting     |
|                   | 1          | Math Error    | Set when an internal math error occurs                   |
|                   | 2          | RAM Error     | Set when the RAM Memory test finds an error              |
|                   | 3          | Disk Error    | Set when an error occurs during a disk or file operation |
|                   | 4          | ROM Error     | Set when the ROM Memory test finds an error              |
|                   | 5          | A/D Error     | Set when the A/D test finds an error                     |
|                   | 6          | DSP Error     | Set when the DSP test finds an error                     |
|                   | 7          | Overload      | Set when the signal input exceeds the input range        |

The Error Status bits stay set until cleared by reading or by the \*CLS command.

### **EXAMPLE PROGRAM 1**

#### Using Microsoft C with the National Instruments GPIB card on the IBM PC.

To successfully interface the SR770 to a PC via the GPIB interface, the instrument, interface card, and interface drivers must all be configured properly. To configure the SR770, the GPIB address must be set in the SETUP menu. The default GPIB address is 10; use this address unless a conflict occurs with other instruments in your system. The SR770 will be set to GPIB address 10 whenever a reset is performed (power on with the [<-] key down).

Make sure that you follow all the instructions for installing the GPIB card. The National Instruments card cannot be simply unpacked and put into your computer. To configure the card you must set jumpers and switches on the card to set the I/O address and interrupt levels. You must run the program "IBCONF" to configure the resident GPIB driver for you GPIB card. Please refer to the National Instruments manual for information. In this example, the following options must be set with IBCONF:

Device name:fft770Device address:10EOS character:0AH (linefeed)Terminate Read on EOS:Yes

Once all the hardware and GPIB drivers are configured, use "IBIC". This terminal emulation program allows you to send commands to the SR770 directly from your computer's keyboard. If you cannot talk to the SR770 via "IBIC", then your programs will not run.

Use the simple commands provided by National Instruments. Use "IBWRT" and "IBRD" to write and read from the SR770. After you are familiar with these simple commands, you can explore more complex programming commands.

/\* Example program using Microsoft C V5.1 and the National Instruments GPIB card \*/

/\* This program assumes that the SR770 is installed as device "fft770" using IBCONF \*/

#include <stdio.h>
#include <dos.h>
#include <conio.h>
#include <stdlib.h>
#include <stdlib.h>

#include "decl.h"

/\* function prototypes \*/

```
void main(void);
int ibfind(char*);
void ibwrt(int,char *,int);
void ibrd(int,char *,int);
void ibrsp(int,char *);
void ibeos(int,int);
```

void txsr770(char \*);

/\* global variables \*/

int sr770; int rxBuff[400]; /\* device identifier for the sr770 \*/ /\* buffer for binary data from sr770 \*/ double dbs[400]; /\* double array of dB data \*/ void main(void) { int i.eos: char serPol: char tstr[30]: double full scale; if ((sr770=ibfind("fft770"))<0) { printf("\nCannot Find FFFT Device\n\a"); exit(1); } txsr770("\*RST"); /\* return sr770 to default state \*/ /\* stop data acquisition \*/ txsr770("STOP"); txsr770("NAVG1000"); /\* set 1000 averages \*/ txsr770("AVGO1"); /\* turn averaging on \*/ txsr770("STRT"); /\* start the average \*/ do { ibrsp(sr770,&serPol); /\* wait for the average to complete \*/ } while ((serPol&1)==0); /\* by polling for no scans in progress \*/ printf("\nScan Finished; Acquiring Spectrum\n"); /\* now we turn off the 'terminate read on eos' to enable us to use ibrd with the binary dump command. Note also that we cannot use txsr770 with the SPEB command because IFC RDY will not be set until >after< the spectrum has been read. \*/ ibeos(sr770,0|'\n'); /\* turn off terminate on EOS since binary data will be coming back and a 10H may be one of the values \*/ ibwrt(sr770,"SPEB?0",6); /\* binary dump graph 0 \*/ ibrd(sr770,(char \*)rxBuff,800); /\* read 800 bytes of spectrum\*/ /\* restore terminate on EOS for future commands \*/ ibeos(sr770,REOS|'n'); printf("\n%d Bytes Read; Calculating Y Values\n",ibcnt); getch(); /\* wait for keypress \*/ To calculate db values from the binay data we use the following formula: dbFullScale = -114.3914 + n\*3.0103/152 \*/ for (i=0;i<400;i++) dbs[i] = -114.3914 + 3.0103 \* (double) rxBuff[i] / 512.0; /\* To calculate absolute dBV from dB relative to full scale, we need to query the full scale input range. \*/ txsr770("IRNG?"); ibrd(sr770,tstr,30); sscanf(tstr,"%ld",&full\_scale); /\* full scale = input range in dBV \*/

```
for (i=0;i<400;i++) {
        dbs[i] += full_scale;
         printf("%6d %f\n",i,dbs[i]);
         }
getch();
                                          /* wait for keypress */
/*
alternatively, we can read the spectrum point by
point using the ASCII SPEC?g,i command
*/
for (i=0;i<400;i++) {
        sprintf(tstr,"SPEC?0,%d",i); /* construct each query string */
        txsr770(tstr);
        ibrd(sr770,tstr,30);
                                      /* read each point back in ASCII */
        sscanf(tstr,"%lf",&dbs[i]);
                                      /* convert ASCII string to a value */
        printf("%6d %f\n",i,dbs[i]);
        }
                             /* end of main program */
}
                                          /* function to send a command to the sr770 */
void txsr770(char *str)
{
char serPol;
ibwrt(sr770,str,strlen(str));
do {
        ibrsp(sr770,&serPol);
                                      /* now poll for IFC RDY to ensure completion of the command */
        } while ((serPol&2)==0);
                                      /* before returning */
}
```

## **EXAMPLE PROGRAM 2**

#### Using BASIC with the National Instruments GPIB card on the IBM PC.

To successfully interface the SR770 to a PC via the GPIB interface, the instrument, interface card, and interface drivers must all be configured properly. To configure the SR770, the GPIB address must be set in the SETUP menu. The default GPIB address is 10; use this address unless a conflict occurs with other instruments in your system. The SR770 will be set to GPIB address 10 whenever a reset is performed (power on with the [<-] key down).

Make sure that you follow all the instructions for installing the GPIB card. The National Instruments card cannot be simply unpacked and put into your computer. To configure the card you must set jumpers and switches on the card to set the I/O address and interrupt levels. You must run the program "IBCONF" to configure the resident GPIB driver for you GPIB card. Please refer to the National Instruments manual for information. In this example, the following options must be set with IBCONF:

Device name:fft77Device address:10EOS character:0AHTerminate Read on EOS:Yes

fft770 10 0AH (linefeed) Yes

Once all the hardware and GPIB drivers are configured, use "IBIC". This terminal emulation program allows you to send commands to the SR770 directly from your computer's keyboard. If you cannot talk to the SR770 via "IBIC", then your programs will not run.

Use the simple commands provided by National Instruments. Use "IBWRT" and "IBRD" to write and read from the SR770. After you are familiar with these simple commands, you can explore more complex programming commands.

100 'Example program using Microsoft GW BASIC and the National 110 Instruments GPIB card. Program is equivalent to the C 120 'Example program. See the comments in the C program. 130 ' 140 ' Use the file DECL.BAS provided by National Instruments 150 ' 160 CLEAR ,60000! : IBINIT1=60000! : IBINIT2=IBINIT1+3 : BLOAD "bib.m",IBINIT1 170 CALL IBINIT1 (IBFIND, IBTRG, IBCLR, IBPCT, IBSIC, IBLOC, IBPPC, IBBNA, IBONL, IBRSC, IBSRE, IBRSV, IBPAD, IBSAD, IBIS T,IBDMA,IBEOS,IBTMO,IBEOT,IBRDF,IBWRTF,IBTRAP,IBDEV,IBLN) 180 CALL IBINIT2 (IBGTS,IBCAC,IBWAIT,IBPOKE,IBWRT,IBWRTA,IBCMD,IBCMDA,IBRD,IBRDA,IBSTOP,IBRPP,IBRSP,IBDI AG, IBXTRC, IBRDI, IBWRTI, IBRDIA, IBWRTIA, IBSTA%, IBERR%, IBCNT%) 185 ' 190 'Done with DECL.BAS, this is our program 200 ' 210 BDNAME\$="FFT770" 220 CALL IBFIND(BDNAME\$,SR770%) 'find the sr770 230 IF SR770%<0 GOTO 770 240 ' 250 WRT\$="\*rst" 'reset the fft analyzer 'this subroutine sends a command 260 GOSUB 780 270 WRT\$="STOP" 280 GOSUB 780 'stop data acquisition in the sr770 290 WRT\$="navg1000;avgo1" 'turn on 1000 averages 300 GOSUB 780 310 WRT\$="strt" 'and start the average

320 GOSUB 780 330 ' 340 CALL IBRSP(SR770%,SP%) 'poll until no data acquisition in progress (average done) 350 IF SP% MOD 2 = 0 GOTO 340 360 PRINT "Finished Acquiring Spectrum" 370 ' 'dimension a 400 element integer array (800 bytes) 380 DIM BINARY%(400) 390 V% = &HA V% = 10H (linefeed) 'turn off "terminate on EOS" function so that we can read 400 CALL IBEOS(SR770%,V%) binary data 410 WRT\$="speb?0" 'send the binary read command 420 CNT%=800 'we want to read 800 bytes (400 points) 430 CALL IBWRT(SR770%,WRT\$) 440 CALL IBRDI(SR770%,BINARY%(0),CNT%) 'ibrd automatically reads all 800 points for us 445 ' 450 DIM DBS(400) 'dimension an array to hold the db data 460 FOR I=0 TO 399 STEP 1 470 DBS(I) = -114.3914! + 3.0103!\*BINARY%(I)/512! 'convert the binary data into db full scale 480 PRINT I, DBS(I) 'and print it 490 NEXT I 500 ' 510 INPUT I 'wait for keypress 520 ' 530 ' now we query the input range to get absoulte dBVs 540 ' 550 WRT\$="IRNG?" 'query the input range 560 GOSUB 780 570 S\$=SPACE\$(20) 580 CALL IBRD(SR770%,S\$) 'get the answer 590 IRNG=VAL(S\$) 600 FOR I=0 TO 399 STEP 1 610 DBS(I) = DBS(I) + IRNG'add the range to the dbfull scale values to get dBV 620 PRINT I, DBS(I) 630 NEXT I 640 INPUT I ' wait for keypress 650 ' 660 ' alternatively, we can use the spec? command to obtain the spectrum in ascii form, 1 point at a time 670 680 FOR I = 0 TO 399 STEP 1 690 WRT\$ = "spec?0,"+STR\$(I) 'construct the command for each point 700 GOSUB 780 710 S\$=SPACE\$(20) 720 CALL IBRD(SR770%,S\$) 'read the point 730 PRINT I,S\$ 740 NEXT I 750 STOP 770 PRINT "Cannot find the SR770!" 'gpib error 770 STOP 780 CALL IBWRT(SR770%,WRT\$) 'send a command to the sr770 790 CALL IBRSP(SR770%,SP%) 'serial poll 800 IF (SP% AND 2) <> 2 GOTO 790 'until interface is ready again (command finished) **810 RETURN** 

### Introduction

The performance tests described in this section are designed to verify with a high degree of confidence that the unit is performing within the specifications.

The results of each test may be recorded on the test sheet at the end of this section.

# [HARDKEYS]

The keypad consists of five groups of hardkeys. The ENTRY keys are used to enter numeric parameters which have been highlighted by a softkey. The MENU keys select a menu of softkeys. Pressing a menu key will change the menu boxes which are displayed next to the softkeys. Each menu groups together similar parameters and functions. The CONTROL keys start and stop actual data acquisition, select the marker and toggle the active trace the display. These keys are not in a menu since they are used frequently and while displaying any menu. The SYSTEM keys print the screen to a printer and display help messages. Once again, these keys can be accessed from any menu. The MARKER keys determine the marker mode and perform various marker functions. The marker functions can be accessed from any menu.

Hardkeys are referenced in braces like [MARKER].

### <Softkeys>

The SR770 has a menu driven user interface. The 6 softkeys to the right of the video display have different functions depending upon the information displayed in the menu boxes along the right edge of the screen. In general, the softkeys have two uses. The first is to toggle a feature on and off or to choose between settings. The second is to highlight a parameter which is then changed using the knob or numeric keypad. In both cases, the softkeys affect the parameters which are displayed adjacent to them.

Softkeys are referenced in brackets like <Span>.

# Knob

The knob is used to adjust parameters which have been highlighted using the softkeys. Most numeric

entry fields may be adjusted using the knob. In addition, functions such as display zooming and scrolling use the knob as well. In these cases, the knob function is selected by the softkeys. The [MARKER] key, which can be pressed at any time, will set the knob function to scrolling the marker.

### Preset

Throughout this section, it will be necessary to preset the analyzer into a known default state. To do this, turn the power off. Turn the power back on while holding down the [<-] (backspace) key. The unit will perform power up tests and then assume the default settings. Each test generally starts with a preset. This procedure will be referred to as {PRESET}.

# **Serial Number**

If you need to contact Stanford Research Systems, please have the serial number of your unit available. The serial number is printed on a label affixed to the rear panel. The serial number is also displayed on the screen when the unit is powered on.

The serial number can also be displayed by pressing

[SYSTEM SETUP] <More> <Test Hardware> <More> <Screen Test>

# **Firmware Revision**

The firmware revision code is displayed on the screen when the unit is powered on. The revision code is displayed along with the serial number in the System Setup menu as described above.

# **General Installation**

#### POWER

Make sure that the power entry module on the rear panel is set for the AC line voltage in your area and that the correct fuse is installed. The selected AC voltage may be seen through the window on the power entry module. Verify that the line cord is plugged all the way into the power entry module and that the power button on the front panel is pressed in.

#### **SCREEN BRIGHTNESS**

If the screen is too dark or too bright, adjust the brightness using the knob at the upper left of the screen. Do not set the brightness higher than necessary.

#### **DISPLAY POSITION**

Use the Setup Screen function in the SYSTEM SETUP menu to position the display in the center of the screen.

#### FAN

The fan in the SR770 is temperature controlled. When the unit is cold, the fan is at half speed. When the internal temperature reaches about 30° C, the fan speed increases. Do not block the vents in the chassis or the unit may not operate properly.

## **Necessary Equipment**

The following equipment is necessary to complete the performance tests. The suggested equipment or its equivalent should be used.

#### 1. Frequency Synthesizer

| Freq Range<br>Freq Accuracy<br>Amplitude Accuracy | 1 Hz to 1 MHz<br>better than 5 ppm<br>0.2 dB from 1 Hz to |
|---------------------------------------------------|-----------------------------------------------------------|
| Harmonic Distortion<br>Spurious                   | 100 kHz<br>≤ -65 dBc<br>≤ -55 dBc                         |
| Recommended                                       | SRS DS345                                                 |

2. AC Calibrator

| Freq Range          | 10 Hz to 100 kHz |
|---------------------|------------------|
| Amplitude           | 1 mV to 10 V     |
| Accuracy            | 0.1%             |
| External phase lock | king capability  |

Recommended Fluke 5200A

#### 3. Low Distortion Sine Oscillator

| Freq Range<br>Harmonic Distortion | 1 Hz to 100 kHz<br>≤ -90 dBc (< 20 kHz)<br>≤ -80 dBc (< 100 kHz) |
|-----------------------------------|------------------------------------------------------------------|
|                                   |                                                                  |

Recommended Krohn-Hite 4400A

### Warm Up

The analyzer should be turned on and allowed to warm up for at least an hour before any tests are performed. The self test does not require any warm up period.

It is necessary to turn the unit off and on to preset it. As long as the unit is powered on immediately, this will not affect the test results.

The Auto Offset feature must be left enabled (On). Disabling the Auto Offset may invalidate the results of some tests.

# The Test Record

Make a copy of the SR770 Performance Test Record at the end of this section. Fill in the results of the tests on this record. This record will allow you to determine whether the tests pass or fail and also preserve a record of the tests.

# If A Test Fails

If a test fails, you should check the settings and connections of any external equipment and, if possible, verify its operation using a DVM, scope or some other piece of test equipment.

After checking the setup, repeat the test from the beginning to make sure that the test was performed correctly.

If the test continues to fail, contact Stanford Research Systems for further instructions. Make sure that you have the unit's serial number and firmware revision code handy. Have the test record on hand as well.

### 1. Self Tests

The self tests check the analyzer hardware. These are functional tests and do not relate to the specifications. These tests should be run before any of the performance tests.

Note that the Test menu offers more tests than are required here. Only those tests which require no additional equipment are discussed in this section. The computer interface and disk drive tests are not required but should be periodically checked. See the System Setup menu for more information about those tests.

#### Setup

No external setup is required for this test.

#### Procedure

- 1) {PRESET} (Turn on the analyzer with the [<-] key pressed) At power up, the RAM, ROM, DSP and A/D tests should all be OK.
- 2) Press the keys in the following sequence:

[SYSTEM SETUP] <More> <Test Hardware> <Keypad Test> Press all of the front panel keys until all of the boxes on the screen are filled in. Rotate knob to exit this screen. <Knob Test> <Speed 2> Rotate the knob to verify rotation and direction. <Return> <More> <Memory Test> <Main Mem> <Begin Test> All of the main memory chips should Pass. <Return> <Video Mem> <Beain Test> All of the video memory chips should Pass. <Return> <Return> <DSP Test> Both DSP chips should report 0 errors. Press any key to exit this test.

3) This completes the functional hardware tests. Enter the results of this test in the test record at the end of this section.

### 2. DC Offset

This test measures the DC offset of the input.

#### Setup

Connect a  $50\Omega$  feedthrough termination to the A input. This shorts the input so the analyzer's own DC offset will be measured.

#### Procedure

- 1) {PRESET} (Turn the analyzer off, wait a few seconds, then back on with the [<-] key pressed)
- 2) Press the keys in the following sequence:

[FREQ] <Span> [1] [.] [5] <kHz>

[DISPLAY] <Marker Width> Select Spot Marker

[MARKER]

Rotate the knob so that the marker is at DC. The marker readout above the graph should read 0.0 kHz.

[AVERAGE] <Number of Averages> [2] [0] <Enter> <Averaging> Select On

[INPUT] <Coupling> Select DC

3) a) Press

<Input Range> [-] [3] [0] <dBV>

[START]

[AUTO SCALE]

b) Record the marker Y reading for the -30 dB range.

c) Press

<Input Range> [-] [6] [0] <dBV>

[START]

[AUTO SCALE]

d) Record the marker Y reading for the -60 dB range.

4) This completes the DC measurement test. Enter the results of this test in the test record at the end of this section.

### 3. Common Mode Rejection

This test measures the common mode rejection of the analyzer.

#### Setup

We will use the frequency synthesizer to provide the signal.

Connect the output of the frequency synthesizer to both the A and B inputs of the analyzer. Use equal length cables from A and B to a BNC TEE. Connect the cable from the synthesizer output to the TEE using the appropriate feedthrough termination.

#### Procedure

- 1) {PRESET} (Turn the analyzer off, wait a few seconds, then back on with the [<-] key pressed)
- 2) Set the frequency synthesizer to a frequency of 1 kHz and an amplitude of 446 mVrms.
- 3) Press the keys in the following sequence:

[FREQ] <Span> [1] [.] [5] <kHz> <Center Freq.> [1] <kHz>

[INPUT] <Input Range> [-] [2] <dBV>

[AUTO SCALE]

[MARKER MAX/MIN]

[AVERAGE] <Number of Averages> [2] [0] <Enter> <Averaging> Select On

[MARKER REF]

[INPUT] <Input Source> Select A-B

#### [START]

- 4) Record the marker Y reading. This is the CMRR (in dB) at 1 kHz.
- 5) This completes the CMRR measurement test. Enter the results of this test in the test record at the end of this section.

### 4. Amplitude Accuracy and Flatness

This test measures the amplitude accuracy and frequency response.

#### Setup

We will use the frequency synthesizer to provide an accurate frequency and the AC calibrator to provide a sine wave with an exact amplitude.

Connect the output of the frequency synthesizer to the phase lock input of the calibrator. Connect the output of the AC calibrator to the A input of the analyzer. Be sure to use the appropriate terminations where required.

Set the Synthesizer to:

FunctionSineFrequency1 kHzAmplitude0.5 VrmsOffsetoff or 0VSweepoffModulationnone

Set the AC Calibrator to: Frequency 1 kHz Amplitude 0.707 mVrms Voltage Off Phase Lock On Sense Internal

#### Procedure

- 1) {PRESET} (Turn the analyzer off and on with the [<-] key pressed)
- 2) Press the keys in the following sequence:

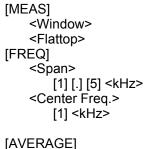

AVERAGE] <Number of Averages> [2] [0] <Enter> <Averaging> Select On

3) Amplitude accuracy is verified at 1 kHz and various input ranges. For each range setting in the table below, perform steps 3a through 3d.

| Input Range (pk) | AC Calibrator Amplitude |
|------------------|-------------------------|
| -46 dBV          | 2.509 mVrms             |
| -38 dBV          | 6.302 mVrms             |
| -30 dBV          | 15.830 mVrms            |
| -14 dBV          | 99.881 mVrms            |
| 4 dBV            | 0.7934 Vrms             |
| 10 dBV           | 1.5830 Vrms             |

a) Set the AC calibrator to the amplitude shown in the table.

b) Press

[Input] <Input Range> Enter the range from the table.

c) Press

[START]

[AUTO SCALE]

[MARKER MAX/MIN]

d) Record the marker Y reading for each range.

Frequency response is checked at frequencies above 1 kHz. The test frequencies are listed below. The measurements are performed for two different input ranges.

Test Frequencies 24 kHz 48 kHz 76 kHz 99 kHz

a) Set the AC calibrator to 1 kHz and an amplitude of 99.881 mVrms.

b) Set the frequency synthesizer to 1 kHz.

c) Press

[FREQ] <Center Freq.> [1] <kHz>

[INPUT] <Input Range> [-] [1] [4] <dBV>

[START]

[AUTO SCALE]

[MARKER MAX/MIN] The Y value of the marker should now read –17.0 dB (±0.30 dB)

d) Set the AC calibrator and frequency synthesizer to the frequency in the table.

e) Press

[FREQ] <Center Freq.> Enter the signal frequency.

[START]

[MARKER MAX/MIN]

f) Record the marker Y reading. Repeat steps 4d and 4e for all of the frequencies listed.

- 4) Now repeat the frequency response measurements at a different input range.
  - a) Set the AC calibrator to 1 kHz and an amplitude of 6.3021 Vrms.
  - b) Set the frequency synthesizer to 1 kHz.
  - c) Press

[FREQ] <Center Freq.> [1] <kHz>

[INPUT] <Input Range> [2] [2] <dBV>

[START]

[AUTO SCALE]

[MARKER MAX/MIN]

[MARKER REF] The Y value of the marker should now read +19.0 dB (±0.30 dB)

- d) Repeat steps 4d through 4f above.
- 5) This completes the amplitude accuracy and frequency response test. Enter the results of this test in the test record at the end of this section.

### 5. Amplitude Linearity

This test measures the amplitude linearity. This tests how accurately the analyzer measures a signal smaller than full scale.

#### Setup

We will use the frequency synthesizer to provide an accurate frequency and the AC calibrator to provide a sine wave with an exact amplitude.

Connect the output of the frequency synthesizer to the phase lock input of the calibrator. Connect the output of the AC calibrator to the A input of the analyzer. Be sure to use the appropriate terminations where required.

Set the Synthesizer to:

FunctionSineFrequency1 kHzAmplitude0.5 VrmsOffsetoff or 0VSweepoffModulationnone

Set the AC Calibrator to: Frequency 1 kHz Amplitude 1.1207 Vrms Voltage Off Phase Lock On Sense Internal

#### Procedure

- 1) {PRESET} (Turn the analyzer off, wait a few seconds, then back on with the [<-] key pressed)
- 2) Press the keys in the following sequence:

[MEAS] <Window> <Flattop>

[FREQ] <Span> [1] [.] [5] <kHz> <Center Freq.> [1] <kHz>

[AVERAGE] <Number of Averages> [2] [0] <Enter> <Averaging> Select On

[INPUT] <Input Range> [2] [2] <dBV>

#### [START]

[AUTO SCALE]

[MARKER MAX/MIN]

3) For each of the amplitudes listed below, perform steps 3a through 3c.

AC Calibrator Amplitudes

1.1207 Vrms 141.09 mVrms 22.361 mVrms 3.544 mVrms 0.707 mVrms

- a) Set the AC calibrator to the amplitude in the table.
- b) Press [START]
- c) Record the marker Y reading.

4) This completes the amplitude accuracy and frequency response test. Enter the results of this test in the test record at the end of this section.

### 6. Anti-alias Filter Attenuation

This test measures the attenuation of the anti-alias filter. This tests how well the analyzer rejects frequencies outside the 100 kHz frequency range.

#### Setup

We will use the frequency synthesizer to provide the signal.

Connect the output of the frequency synthesizer to the A input of the analyzer. Be sure to use the appropriate terminations where required.

#### Procedure

- 1) {PRESET} (Turn the analyzer off, wait a few seconds, then back on with the [<-] key pressed)
- 2) Set the frequency synthesizer to a frequency of 99 kHz and an amplitude of 446 mVrms.
- 3) Press the keys in the following sequence:

[FREQ] <Span> [1] [.] [5] <kHz> <Center Freq.> [9] [9] <kHz>

[INPUT] <Input Range> [-] [2] <dBV>

[AUTO SCALE]

[MARKER MAX/MIN]

- 4) Adjust the synthesizer amplitude so that the marker Y value reads -4.0 dB  $\pm$  0.2 dB.
- 5) Press

[AVERAGE] <Number of Averages> [2] [0] <Enter> <Averaging> Select On

[MARKER REF]

- 6) Set the synthesizer frequency to 157 kHz.
- 7) Press

[START]

- 8) Record the marker Y reading.
- 9) This completes the anti-alias filter attenuation test. Enter the results of this test in the test record at the end of this section.

# 7. Frequency Accuracy

This test measures the frequency accuracy of the analyzer. This tests the accuracy of the fundamental crystal timebase inside the unit.

#### Setup

We will use the frequency synthesizer to provide the signal.

Connect the output of the frequency synthesizer to the A input of the analyzer. Be sure to use the appropriate terminations where required.

#### Procedure

- 1) {PRESET} (Turn the analyzer off and on with the [<-] key pressed)
- 2) Set the frequency synthesizer to a frequency of 10 kHz and an amplitude of 400 mVrms.
- 3) Press the keys in the following sequence:

```
[FREQ]
<Span>
[1] [2] <Hz>
<Center Freq.>
[1] [0] <kHz>
```

[INPUT] <Input Range> [-] [2] <dBV>

[AUTO SCALE]

[MARKER MAX/MIN]

- 4) Wait for the spectrum to settle, then record the marker frequency reading.
- 3) This completes the frequency accuracy test. Enter the results of this test in the test record at the end of this section.

### 8. Phase Accuracy

This test measures the phase accuracy of the analyzer. This test measures the phase of a signal relative to the trigger.

#### Setup

We will use the frequency synthesizer to provide the signal.

Connect the output of the frequency synthesizer to the A input of the analyzer. Be sure to use the appropriate terminations where required.

#### Procedure

- 1) {PRESET} (Turn the analyzer off, wait a few seconds, then back on with the [<-] key pressed)
- 2) Set the frequency synthesizer to a frequency of 10 kHz and an amplitude of 400 mVrms.
- 3) Press the keys in the following sequence:

[INPUT] <Input Range> [-] [2] <dBV> <Trigger Menu> <Trigger> Select Internal Trigger

[AUTO SCALE]

[DISPLAY] <Format> Select Up/Dn <Marker Width> Select Spot

[MARKER MAX/MIN]

[ACTIVE TRACE]

[DISPLAY] <Marker Width> Select Spot

[MEAS] <Display Menu> <Phase>

[ACTIVE TRACE]

[MARKER MODE] <Linked Markers> Select On

[AVERAGE] <Number of Averages> [2] [0] <Enter>

<Average Type> Select Vector <Averaging> Select On

- 4) Record the marker Y reading for Trace1 (lower trace Y reading in degrees).
- 5) Press

[INPUT] <Trigger Menu> <Trigger Slope> Select Falling Edge

#### [START]

- 6) Record the marker Y reading for Trace1 (in degrees)
- 7) This completes the phase accuracy test. Enter the results of this test in the test record at the end of this section.

### 9. Harmonic Distortion

This test measures the harmonic distortion of the analyzer.

#### Setup

We will use the low distortion oscillator to provide the signal.

Connect the output of the low distortion oscillator to the A input of the analyzer. Be sure to use the appropriate termination.

#### Procedure

- 1) {PRESET} (Turn the analyzer off, wait a few seconds, then back on with the [<-] key pressed)
- 2) Set the low distortion oscillator to a frequency of 24 kHz and an amplitude of 70 mVrms.
- 3) Press the keys in the following sequence:

[INPUT] <Input Range> [-] [1] [6] <dBV>

[AUTO SCALE]

[MARKER MAX/MIN]

- Adjust the oscillator frequency to 24.0 kHz. Adjust the oscillator amplitude until the marker Y reading is -20.0 dBV ± 0.2 dBV.
- 5) Press

[AVERAGE] <Number of Averages> [2] [0] <Enter> <Averaging> Select On

[MARKER REF]

[ANALYZE] <Harmonic>

6) Repeat steps 6a through 6 three times to measure the harmonics in the table below.

| Fundamental | Harmonic # | Harmonic Frequency |
|-------------|------------|--------------------|
| 24.0 kHz    | 2          | 48 kHz             |
|             | 3          | 72 kHz             |
|             | 4          | 96 kHz             |

a) Press <# Harmonics> [2] <Enter>

b) Press <Next Harmonic ->> to move the marker to the next harmonic to the right.

c) Record the marker Y reading.

7) Press

[MARKER]

8) Use the knob to move the marker to a region between the 2nd and 3rd harmonics. Make sure that the marker is reading a point representative of the noise floor.

Note the marker Y value. If the noise floor is above -93 dB, then the harmonic distortion measurements are invalid. A generator with a lower noise floor is required.

9) This completes the harmonic distortion test. Enter the results of this test in the test record at the end of this section.

### **10. Noise and Spurious Signals**

This test measures the analyzer noise floor and checks for spurious signals.

#### Setup

Connect a  $50\Omega$  feedthrough termination to the A input. This grounds the input so the analyzer's own noise is measured.

#### Procedure

- 1) {PRESET} (Turn the analyzer off, wait a few seconds, then back on with the [<-] key pressed)
- 2) Press the keys in the following sequence:

[FREQ] <Span> [5] [0] <kHz> <Start Freq.> [1] <kHz> [INPUT] <Input Range> [-] [5] [0] <dBV> [MEAS] <Measure Menu> <PSD> <Return> <Units Menu> <dBVrms> [SCALE] <Top Ref.> [-] [4] [0] <dBV/√Hz> [AVERAGE] <Number of Averages> [2] [0] <Enter> <Averaging> Select On [MARKER MAX/MIN]

3) Record the marker Y reading.

4) Press

[FREQ] <Start Freq.> [5] [0] <kHz>

[START]

[MARKER MAX/MIN]

5) Record the marker Y reading.

#### 6) Press

[MEAS] <Measure Menu> <Spectrum> <Return> <Units Menu> <dBV>

7) For each of the spans listed below, perform steps 7a and 7b.

| Center Frequency | Span     |
|------------------|----------|
| 200 Hz           | 390 Hz   |
| 500 Hz           | 390 Hz   |
| 1 kHz            | 1.56 kHz |
| 5 kHz            | 1.56 kHz |
| 10 kHz           | 1.56 kHz |
| 25 kHz           | 1.56 kHz |
| 50 kHz           | 1.56 kHz |
| 75 kHz           | 1.56 kHz |
| 99 kHz           | 1.56 kHz |

a) Press

[FREQ] <Span> Enter the span from the table <Center Freq.> Enter the center frequency from the table

Wait for the "Settling" message at the bottom left corner of the screen to go out after changing the center frequency, then press

[START]

[AUTO SCALE]

[MARKER MAX/MIN]

b) Record the marker Y reading for each center frequency.

8) This completes the noise and spurious signal test. Enter the results of this test in the test record at the end of this section.

### 11. Sine Source

This test measures the source sine output.

#### Setup

Connect the Source output to the A input.

#### Procedure

- 1) {PRESET} (Turn the analyzer off, wait a few seconds, then back on with the [<-] key pressed)
- 2) Press the keys in the following sequence:

[SOURCE] <Sine>

[AUTO RANGE]

[MARKER MAX/MIN]

- 3) Record the marker Y reading.
- 4) Press

[SOURCE] <Configure Source> <Level> [-] [2] [0] <dBV>

- 5) Record the marker Y reading.
- 6) Press

[0] <dBV>

7) For each of the frequencies below, perform steps 7a and 7b.

#### **Frequency**

10 kHz 20 kHz 40 kHz 60 kHz 80 kHz 99 kHz

- a) Press
  - <Frequency> Enter the frequency from the table.

#### [MARKER MAX/MIN]

- b) Record the marker Y reading.
- 8) This completes the source sine test. Enter the results of this test in the test record.

| Serial Number<br>Firmware Revision_                                                       |                                                                                                    | Date_                                                                                       | Tested By            |                                                                                             |
|-------------------------------------------------------------------------------------------|----------------------------------------------------------------------------------------------------|---------------------------------------------------------------------------------------------|----------------------|---------------------------------------------------------------------------------------------|
| Equipment Used                                                                            |                                                                                                    |                                                                                             |                      |                                                                                             |
| I. Self Tests                                                                             |                                                                                                    |                                                                                             |                      |                                                                                             |
| <u>Test</u><br>Power On Test<br>Keypad<br>Knob<br>Main Memory<br>Video Memory<br>DSP Test | Pass                                                                                                    | <u>Fail</u><br><br>                                                                         |                      |                                                                                             |
| 2. DC Offset                                                                              |                                                                                                    |                                                                                             |                      |                                                                                             |
| Input Range<br>-30 dBV<br>-60 dBV                                                         | Reading<br>                                                                                                  | <u>Upper Limit</u><br>< -85 dBV<br>< -85 dBV                                                |                      |                                                                                             |
| 3. Common Mc                                                                              | de Rejection                                                                                                 |                                                                                             |                      |                                                                                             |
| <u>Input Range</u><br>-2 dBV                                                              | Frequency Rea                                                                                                | <u>ding</u> <u>Uppe</u><br>< -80                                                            | <u>r Limit</u><br>dB |                                                                                             |
| I. Amplitude Ad                                                                           | ccuracy and Flat                                                                                             | ness                                                                                        |                      |                                                                                             |
| Input Range<br>-46 dBV<br>-38 dBV<br>-30 dBV<br>-14 dBV<br>4 dBV<br>10 dBV                | Calibrator Ampl.<br>2.509 mVrms<br>6.302 mVrms<br>15.830 mVrms<br>99.881 mVrms<br>0.7934 Vrms<br>1.5830 Vrms | Lower Limit<br>-49.20 dBV<br>-41.20 dBV<br>-33.20 dBV<br>-17.20 dBV<br>0.80 dBV<br>6.80 dBV | <u>Reading</u>       | Upper Limit<br>-48.80 dBV<br>-40.80 dBV<br>-32.80 dBV<br>-16.80 dBV<br>1.20 dBV<br>7.20 dBV |
| Flatness relative<br>Input Range<br>-14 dBV<br>-14 dBV                                    | e to 1 kHz<br><u>Frequency</u><br>24 kHz<br>48 kHz<br>76 kHz                                                 | <u>Lower Limit</u><br>-17.30 dBV<br>-17.30 dBV<br>-17.30 dBV                                | Reading              | <u>Upper Limit</u><br>-16.70 dBV<br>-16.70 dBV<br>-16.70 dBV                                |

#### SR770 Performance Test Record 4. Amplitude Accuracy and Flatness Continued Flatness relative to 1 kHz Input Range Frequency Lower Limit Upper Limit Reading 22 dBV 24 kHz -0.3 dBV +0.3 dBV 22 dBV 48 kHz -0.3 dBV +0.3 dBV 22 dBV 76 kHz -0.3 dBV +0.3 dBV 22 dBV 99 kHz -0.3 dBV +0.3 dBV 5. Amplitude Linearity Input Range Calibrator Ampl. Lower Limit Reading Upper Limit 22 dBV 1.1207 Vrms 3.80 dBV 4.20 dBV 141.09 mVrms -14.21 dBV -13.80 dBV 22.361 mVrms -30.82 dBV -29.25 dBV 3.544 mVrms -52.26 dBV -42.40 dBV 0.707 mVrms -70 dBV 50 dBV 6. Anti-Alias Filter Attenuation Input Frequency Reading Upper Limit 157 kHz < -95 dB 7. Frequency Accuracy Lower Limit Reading Input Frequency Upper Limit 10 kHz 9.9999 kHz 10.0001 kHz 8. Phase Accuracy Frequency Trigger Slope Lower Limit Reading Upper Limit 10 kHz Rising -3.0 deg +3.0 deg Falling +177.0 deg -177.0 deg 9. Harmonic Distortion Fundamental Harmonic Frequency Reading Upper Limit < -80 dB 24 kHz 48 kHz < -80 dB 72 kHz 96 kHz < -80 dB

# SR770 Performance Test Record

### **10. Noise and Spurious Signals**

| Noise floor<br><u>Start Frequency</u><br>500 Hz<br>50 kHz | <u>Span</u><br>50 kHz<br>50 kHz | Reading | <u>Upper Limit</u><br>-160 dBVrms/√Hz<br>-160 dBVrms/√Hz |
|-----------------------------------------------------------|---------------------------------|---------|----------------------------------------------------------|
| 50 KHZ                                                    | 50 KHZ                          |         | -160 dBVrms/vHz                                          |

\* CRT retrace frequency (at approximately 15.6 kHz) and retrace frequency harmonics are excepted from these limits.

| Spurious signals<br><u>Center Frequency</u><br>200 Hz<br>500 Hz<br>1 kHz | <u>Span</u><br>390 Hz<br>390 Hz<br>1.56 kHz | Reading | <u>Upper Limit</u><br>-135 dBV<br>-140 dBV<br>-140 dBV |
|--------------------------------------------------------------------------|---------------------------------------------|---------|--------------------------------------------------------|
| 5 kHz                                                                    | 1.56 kHz                                    |         | -140 dBV                                               |
| 10 kHz                                                                   | 1.56 kHz                                    |         | -140 dBV                                               |
| 25 kHz                                                                   | 1.56 kHz                                    |         | -140 dBV                                               |
| 50 kHz                                                                   | 1.56 kHz                                    |         | -140 dBV                                               |
| 75 kHz                                                                   | 1.56 kHz                                    |         | -140 dBV                                               |
| 99 kHz                                                                   | 1.56 kHz                                    |         | -140 dBV                                               |

### 11. Sine Source

| Amplitude<br><u>Frequency</u><br>1 kHz<br>1 kHz                                                    | <u>Level</u><br>0 dBV<br>-20 dBV                            | <u>Lower Limit</u><br>-0.3 dBV<br>-20.3 dBV                                                     | Reading        | <u>Upper Limit</u><br>0.3 dBV<br>-19.7 dBV                                    |
|----------------------------------------------------------------------------------------------------|-------------------------------------------------------------|-------------------------------------------------------------------------------------------------|----------------|-------------------------------------------------------------------------------|
| Amplitude Flatness<br><u>Frequency</u><br>10 kHz<br>20 kHz<br>40 kHz<br>60 kHz<br>80 kHz<br>99 kHz | Level<br>0 dBV<br>0 dBV<br>0 dBV<br>0 dBV<br>0 dBV<br>0 dBV | Lower Limit<br>-0.3 dBV<br>-0.3 dBV<br>-0.3 dBV<br>-0.3 dBV<br>-0.3 dBV<br>-0.3 dBV<br>-0.3 dBV | <u>Reading</u> | Upper Limit<br>0.3 dBV<br>0.3 dBV<br>0.3 dBV<br>0.3 dBV<br>0.3 dBV<br>0.3 dBV |

# CIRCUIT DESCRIPTION

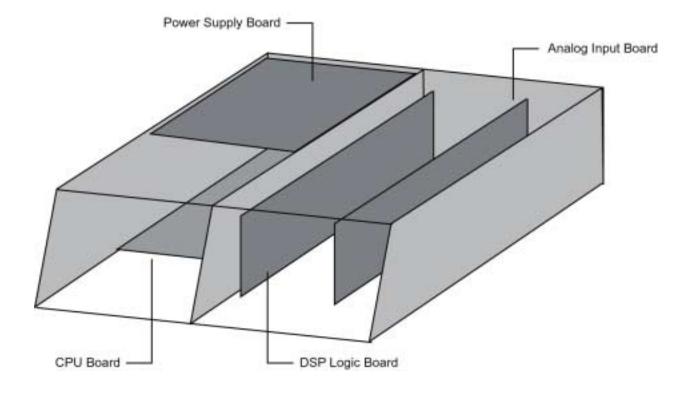

### CAUTION

Always disconnect the power cord and wait at least one minute before opening the unit. Dangerous power supply voltages may be present even after the unit has been unplugged.

Check the LED at the front edge of the power supply board. The unit is safe only if the LED is OFF. If the LED is ON, then DO NOT attempt any service on the unit.

This unit is to be serviced by qualified service personnel only. There are no user serviceable parts inside.

# VIDEO DRIVER AND CRT

Potentially lethal voltages are present in this circuit. Do not attempt to service the CRT and Video Driver Board. Refer any service problems to the factory.

# **CIRCUIT BOARDS**

The SR770 has four main printed circuit boards. The four boards shown contain most of the active circuitry of the unit. The CRT and video driver boards are mounted inside the CRT shield assembly. A front panel circuit board only has keypad contacts printed on it and holds no active components.

### CPU BOARD

The CPU board contains the microprocessor system. All display, front panel, disk, and computer interfaces are on this board.

#### MICROPROCESSOR SYSTEM

The microprocessor, U101, is an 80C186 microcontroller which integrates a fast 16 bit processor, counter-timers, interrupt controller, DMA controller, and I/O decoding into a single component.

The 80C186 uses a 24.00 MHz crystal, X101, as its oscillator. The instruction clock cycle is 2 oscillator cycles or 12.0 MHz. The data and lower 16 bits of address are multiplexed on AD0-AD15. U201, U202, U203 latch the address A0-A19 at the beginning of each memory or I/O cycle. U204 and U205 are bidirectional data bus drivers which are active during the data read/write portion of each memory or I/O cycle.

The 80C186 can address 1 Mbyte of memory and 64k of I/O space. The memory is mapped into 4 256kbyte blocks. Each block can actually have 64k, 128k, or 256k of physical memory. Each block has 2 sockets, one for the low byte and one for the high byte of data.

U301 and U302 are 128kbyte EPROMS holding the program boot firmware. This memory is mapped at E0000H to FFFFFH (128k). U303 and U304 are 64kbyte data ROMS mapped at 80000H to 9FFFFH (128k).

U401 and U402 are 32kbyte CMOS static RAMs mapped at 00000H to 0FFFFH (64k). This memory is backed up by the battery. Q401 provides power down RAM protection. This memory is system memory.

U403 and U404 are also 32kbyte static RAMs. They are mapped at 40000H to 4FFFFH (64k) and are used as the display data memory. Up to 16k data points may be stored in this memory. Data stored in this memory may be graphed on the screen.

4 of the 7 80C186's peripheral chip select strobes are used by peripherals on the CPU board. -PCS0 is decoded into 16 I/O strobes which access the clock, keypad, keyboard, knob, printer port, etc. -PCS1 decodes the disk controller, the GPIB controller, and DMA acknowledge strobes. -PCS2 selects the UART and -PCS3 selects the video graphics controller. Whenever the video controller is accessed, the ARDY line is asserted (U504A) which puts the processor into a wait state. When the video controller acknowledges the data transfer by pulling -Video\_Rdy low, the ARDY line is de-asserted (U805A and U815D) and the processor moves on to the next instruction.

Interrupts generated by peripherals on the CPU board are combined in U505 into a single prioritized interrupt. The highest priority pending interrupt will be encoded on U505's outputs and read via the status port, U608. The UART directly interrupts the processor since it can never be masked.

#### **KEYPAD INTERFACE**

The keypad is organized as 8 columns and 8 rows of switch closures. The conductive rubber keys provide the switch closures. U607 strobes the columns and U606 detects the switch closure. The diodes D601 - D608 prevent one column from affecting another. All of the outputs from U607 are set high and U606 is read periodically by the processor. As long as 00H is read, no key is pressed and the strobes are left on. When a nonzero byte is read, then the key strobes are activated individually in order to decode which key is down.

#### KEYBOARD INTERFACE

The PC keyboard interface uses U603 to convert serial data from the keyboard into a parallel byte for the processor to read. The data format from the keyboard is a leading start bit followed by 8 data bits. U603 is reset by a processor read. When a key is pressed, the bits are shifted into U603. When the start bit appears at the QH output, 7 bits of the data byte are in U603. U601 is the 9th bit of the shift register. When U601 clocks in the start bit, U601 must have the 8 bits of the data. U601 then latches the serial data in U601 and interrupts the processor.

Only keyboards which operate in the PC or 8088 mode will function with this interface.

#### **SPIN KNOB**

The knob is an optical encoder buffered by U612. Each transition of its outputs is clocked into U610 or U611 and generates an interrupt at the output of U602A. The processor keeps track of the knob's position continuously.

#### SPEAKER

The speaker is driven by a timer on the 80C186. The timer outputs a square wave which is enabled by U602B and drives the speaker through Q705.

#### CLOCK/CALENDAR

U702 is an MC146818 real time clock chip which keeps track of time and date. The time base is a 32.768 kHz oscillator made by U706. Both U702 and U706 are battery backed up.

#### PRINTER INTERFACE

The printer interface allows screen displays to be printed to Epson compatible printers. Output data is buffered by U703, an LS octal latch. Output control bits are buffered by the open collector driver U704, and input control bits are discriminated by U705C and U705D.

#### VIDEO GRAPHICS INTERFACE

The video graphics interface is centered around U810, an HD63484 graphics controller. The HD63484 generates the video sync signals, controls the video memory, and draws graphic primitives such as lines, circles, polygons, etc., and other high level functions. The HD63484 relieves the 80C186 from having to calculate each video image and greatly increases display speed.

U813 and U814 are 32kbyte RAMs which make up the 64k video memory. The video screen is 640H by 480V and requires 38,400 bytes of memory. The remaining memory is used to store patterns, fonts, and other graphic objects. The data and address are multiplexed and U811 and U182 are the address latches.

Data is read 16 bits at a time. When data is required for the display, the 16 bits of data are latched into U804 and U809 which are parallel to serial converters. The video data is then shifted out at 13.5 MHz and synchronized by U806B. U803C blanks the video data except during active display times.

Memory is accessed twice during each display cycle. The first access reads the 16 bits of video data for the current display cycle. The second access is used by the controller for drawing purposes. During the drawing access, data at any address may be read or written. This allows drawing to take place as fast as possible.

Commands and data are sent from the 80C186 to the HD63484 using a DMA channel. This allows the HD63484 to process commands without having to wait for the 80C186 to send them.

#### **DISK CONTROLLER**

U907 is a DP8473 disk controller which integrates all of the functions of the PC interface into a single IC. All motor controls, read and write signals, and data are all controlled by the DP8473. A DMA channel is used to send and receive data from the controller in order to satisfy the disk drive timing.

#### **GPIB INTERFACE**

The GPIB (IEEE-488) interface is provided by U902, a TMS9914A controller. U903 and U904 buffer data I/O to the GPIB connector. U902 is programmed to provide an interrupt to the processor whenever there is bus activity addressed to the unit.

#### **RS232 INTERFACE**

The SCN2641 UART, U905, provides all of the UART functions as well as baud rate generation. Standard baud rates up to 19.2k can be generated from the 3.6864 MHz clock. U906 buffers the outgoing data and control signals. Incoming signals are received by U705A and U705B. If the host computer asserts DTR, RS232 data output from the unit will cease.

The RS232 port is a DCE and may be connected to a PC using a standard serial cable (not a "null modem" cable).

#### **EXPANSION CONNECTOR**

All control of the data acquisition hardware is through the signals on the 30 pin expansion connector.

### ■ CIRCUIT DESCRIPTION

### POWER SUPPLY BOARD

CAUTION: Dangerous voltages are present on this circuit board whenever the instrument is attached to an AC power source and the front panel power switch is "on".

Always disconnect the power cord and wait at least one minute before opening the unit. Check the LED at the front edge of the power supply board. The unit is safe only if the LED is OFF. If the LED is ON, then DO NOT attempt any service on the unit.

#### UNREGULATED POWER SUPPLIES

A power entry module, with RF line filter, is used to configure the unit for 100, 120, 220, or 240 VAC. The line filter reduces noise from the instrument and reduces the unit's susceptibility to line voltage noise. R1 is an inrush limiter to limit the turn on current and TS1 is a thermal switch which will interrupt the AC line if the heat sink temperature rises to 50°C.

Bridge rectifiers are used to provide unregulated DC at  $\pm 22V$ ,  $\pm 18V$  and  $\pm 8V$ . Schottky diodes are used for all supplies to reduce rectifier losses.

Resistors provide a bleed current on all of the unregulated supply filter capacitors. Because of the large capacitances in this circuit, the time for the voltages to bleed to zero is about a minute after the power is turned off.

#### POWER SUPPLY REGULATORS

The voltage regulators provide outputs at +5V, -5V,  $\pm 15V$ ,  $\pm 18V$  and  $\pm 12V$ . The  $\pm 5V$  regulators are designed to operate with a very low drop-out voltage.

U2 is a precision 5.00V reference which is used to set  $\pm 5V$  output voltages. This provides very accurate digital power supply outputs.

There are 2 +5V supplies, one to power the CPU board and disk drive (+5V\_P), and one to power the DSP Logic Board (+5V\_I).

The following description refers to the +5V\_P supply but describes the +5V\_I and -5V and supplies as well.

The main pass transistor is Q5. The base of this transistor is controlled so that the emitter will provide a low impedance source of 5 VDC. The current gain of Q5 remains large until the collectoremitter voltage drops to about 0.4 VDC, hence the low drop-out voltage of the regulator. The base of Q5 is driven by the emitter of Q6 which is driven by the output of the op amp, U3B. By comparing the output of the regulator to the 5.00V reference, the op amp maintains the regulator's output at 5.00 VDC. The current output from the regulator is measured by the 0.1  $\Omega$  resistor R10. If the current exceeds about 2 Amps, then the output of U3A turns on, pulling the sense input of U3B high, thereby turning off the regulator's output.

U11 and U12 are regulators for  $\pm$ 15 VDC. U6, U7 and U18 are the  $\pm$ 12V regulators. Since these supplies do not need to be accurate, output sensing is not used.

U9 and U10 provide  $\pm 18V$  sources which are not referenced to the digital ground (as are all of the supplies mentioned above). This allows the analog inputs board to establish a ground at the signal input without digital ground noise.

U1 provides power-up and power-down reset.

The 24 VDC brushless fan runs from the –18V unregulated supply.

# DSP LOGIC BOARD

#### OVERVIEW

The DSP LOGIC BOARD takes a digital input from the A/D Converter on the Analog Input Board and performs all of the computations related to the measurement before it is displayed on the screen. This includes digital heterodyning (frequency shifting), digital filtering and downsampling, Fast Fourier Transforming, averaging, and output display processing (scaling, magnitude calc, log, sqrt, etc.) These functions are implemented within a system comprised of four functional blocks: the Digital Signal Processors (DSP's), the Trigger Processor, the Timing Signal Generator and the I/O Interface. Through the use of highly efficient algorithms, the system is capable of real-time heterodyning and filtering, and can compute a 512 point FFT in under 1.5 ms. FFT's can be computed on the incoming data faster than the time it takes to complete a time record. This is what accounts for the extremely high 100 kHz real-time bandwidth of the SR770.

The fifth functional block is the source generator. The source is synthesized, filtered and attenuated before being passed to the output connector.

#### DSP PROCESSORS

The SR770 utilizes two Motorola 24-bit DSP56001 DSP Chips. The two DSP's are configured almost identically, with minor differences reflecting the specific function of each DSP. Each DSP contains two external busses - a memory bus and a host processor bus. The memory bus is connected to 32K of 24 bit Static RAM (SRAM) as well as some decoding logic for access to I/O devices. The Host processor bus is connected to the main CPU Board via the I/O Interface on the DSP Logic Board. The CPU Board acts as the "host" processor to the DSP's and controls all of their functions. DSP firmware and commands are downloaded from the CPU Board to invoke different operating modes. Each DSP also has two dedicated serial ports: one for receiving, and one for transmitting. These ports are used for transferring partially processed data.

The first DSP processor, U101, is responsible for frequency shifting the input signal from the A/D converter, filtering and downsampling. In short, the first DSP Processor extracts a select portion of the frequency spectrum from the digitized input signal (for example the spectrum from 99.7 kHz to 99.8 kHz) and reduces the sampling rate of the resulting data stream to reflect the bandwidth of the selected frequency span. Recall that the sampling rate must be at least twice that of the frequency span. Data is received from the A/D Converter via its dedicated serial receive port. The of the heterodyning, filtering and results downsampling are passed on to the second DSP via the serial transmit port. Because data sent to the second DSP is in complex form, there are actually two data streams sent, one representing real data and the other representing imaginary data. U105 stores an output flag so that the second DSP can distinguish "real" data points from "imaginary" data points. U106 is a PAL which provides some decoding logic for I/O strobes and interrupt lines and also performs some computations in hardware for the first DSP.

The second DSP processor, U201, is responsible for FFT computations, trigger computations, averaging algorithms, and output display processing. Data from the first DSP is received by the second DSP via its serial receive port and stored in a buffer. FFT's are performed on the data in the buffer once the buffer is filled with a sufficient number of points. After the FFT is computed, phase corrections are made using information from the trigger circuitry (if trigger is enabled). The FFT is then averaged with previous FFT spectra (if averaging is enabled). Lastly, the spectra is prepared for display on the CRT screen. Depending upon the user's request, scaling, log or sqrt functions need to be performed on the FFT spectra.

#### TRIGGER

The Trigger function of the SR770 allows the user to control when the instrument will start taking data for the FFT computation. For example, a user wishes to examine the spectrum of a transient induced by a hammer blow to a mechanical structure. A transducer connected to the hammer provides a pulse upon impact of the hammer. That pulse can be used to "trigger" the start of data collection by the SR770 so that the resulting transient is captured in one FFT time record.

The Trigger input can be a TTL level signal or an analog signal. T301 provides some common-mode rejection for the trigger input. Relay K302 selects TTL or Analog Level Trigger. Relay K301 allows the trigger signal to come from the output

# **CIRCUIT DESCRIPTION**

of the analog front-end amplifiers or the external "TRIGGER" front panel BNC. Trigger signals pass through the 74F86 XOR gate where it can be inverted if falling edge trigger slope is selected. TTL triggers proceed directly to the F86 XOR gate via some input protection. Analog level signals are first converted to a TTL signal via high-speed comparator U303 and then proceed to the F86 XOR gate.

At the heart of the trigger input is the analog highspeed comparator, U303 (LT1016). It's input is buffered by U301A and protected by resistor N301A and diodes D301 and D302. C301 provides high-frequency hysteresis when the output latch cannot respond fast enough, and U301B and U302A provide low-frequency hysteresis. R304 and N301B determine the level of hysteresis. The DC trigger level is set by the 8-bit DAC U513B. U515 buffers the DAC output and provides a DC offset to correct the offset from the anti-aliasing filter. U304 guarantees that triggers occur on the next rising edge of the output from XOR gate U302B. Flip-Flops U304B and U305A synchronize the trigger signal to the internal 30 MHz clock. Flip-Flop U305 latches the trigger signal and stavs high until cleared. Flip-Flops U306A and U306B synchronize the trigger signal to the A/D sampling clock and DSP serial port.

#### TIMING SIGNAL GENERATOR

The timing signal generator provides all timing signals for the A/D Converter, Trigger Circuitry and DSP processor serial ports. U608 is a PAL which implements a 118 state 7-bit counter. U609 is also a PAL and implements a 118 state state-machine and generates all the timing signals needed on the DSP Logic Board. U610 is a high-speed latch used

to latch the state of the timing generator when a trigger signal is detected.

#### I/O INTERFACE TO CPU BOARD

The I/O interface provides the communication pathway between the DSP Logic Board and the main CPU Board. U601 and U602 are buffers for the address and data bus connections. Both buffer chips are enabled only when the CPU Board is writing to the DSP Logic Board. This helps isolate the activity on the CPU Board from affecting circuitry on the DSP Logic Board. U603 and U604 are simple D-type latches used to hold configuration data for the DSP Logic Board. U605 is the main decoder PAL and generates all of the chip selects and strobes needed by the DSP Logic Board.

#### SOURCE GENERATOR

The source generator has its own digital signal processor, an ADSP-2105. The ADSP-2105 has its own ROM and RAM and runs on its own. Commands are passed to it via the 8 bit DAC data latch (U517). The ADSP-2105 computes the source waveforms, a point every 4  $\mu$ s. The output points are serially shifted to U506, a 16 bit serial input DAC. The output frame sync is exactly the same as the input frame sync to the input A/D converter. Thus the source is synchronous with the input sampling.

The output of U506 is buffered and filtered to remove high frequency components. U513A is used as an 8 bit attenuator and U502 is a divide by 10 or 100 attenuator. U514 is a high current output buffer which provides the low output impedance.

### ANALOG INPUT BOARD

#### OVERVIEW

The Analog Input Board provides the very important link between the user's input signal and the DSP processor. From the front panel BNC, the user's signal passes through a low distortion frontend amplifier, gain stages, attenuators, antialiasing filter, and finally an A/D Converter. Once converted to digital form, the input signal is ready to be processed by the Digital Signal Processors.

#### INPUT AMPLIFIER

The goal of any measurement instrument is to perform some given measurement while affecting the quantities to be measured as little as possible. As such, the input amplifier is often the most critical stage in the entire signal path. The design of the front end input amplifier in the SR770 was driven by an effort to provide optimum performance in the following areas: input voltage noise, input current noise, input capacitance, harmonic distortion, and common mode rejection (CMR). To provide such performance, a FET input differential amplifier with common-mode feedback architecture was chosen. The input signal is first passed through a series of relays to select input mode, input coupling and input attenuation. The -30 dB input attenuator formed by resistors R102-R105 serves to attenuate very large signals that enter the instrument but also serves a dual purpose of providing protection to the input FETs in the presence of very high voltages (> 75Vpk). To prevent damage to the input FETs, the input voltage is monitored by comparator U105. High voltages cause the input attenuator to be automatically engaged regardless of the user gain setting at the front panel. Resistors R107 and R108 provide some input protection to the input FETs, with only a slight penalty in input voltage noise. The input FETs U100A and U100B are extremely low-noise matched FET's with a voltage input noise of approximately 3.5 nv/VHz. To improve distortion performance, the input FETs are cascoded to maintain a constant drain-source prevents voltage across each FET. This modulation of the drain-source voltage by the input voltage. U104 senses the source voltage and maintains the same voltage at the drain with some DC offset determined by resistors R113-R116 and U103 R120-R123. provides common-mode feedback and maintains a constant drain current in each FET. The gain of the front end is either 2 or 10 as selected by relay K107. When a gain of 10 is

selected, the offset and CMR are adjusted via P102 and P101 respectively. When a gain of 2 is selected, offset and CMR are adjusted via P104 and P103 respectively.

#### GAIN STAGES AND ATTENUATORS

Collectively, the front end amplifier, gain stages and attenuators provide attenuation from -12dB to 0 dB and gain from +2dB to +60dB in 2dB steps. This is accomplished through the front-end amplifier, two gain stages and a resistive ladder attenuator.

The first gain stage is configurable as either a +14dB or +20dB amplifier. The second stage provides only one gain setting of +20dB. To achieve the desired gain, the front end amplifier and these two gain stages are cascaded together. If any particular gain stage is not needed, it's input is grounded. This maintains a cleaner power supply, and reduces the ability of potentially large signals in unused gain stages from interacting with the input signal to cause harmonic distortion. U206 forms an analog multiplexer and selects one of the three gain stage outputs or an attenuated front end amplifier output. This enables several different overall gains to be realized while utilizing a minimum number of gain stages. The input signal passed through a gain is never stage unnecessarily. This improves the noise and harmonic distortion performance of the overall amplifier. Referenced to the input of the front end amplifier, gains of -2dB, +6dB, +20dB, +34dB, +40dB, +54dB and +60dB are realizable.

The resistive ladder attenuator provides attenuation from 0dB to -12dB in 2 dB steps. This improves the resolution with which gain can be selected. At the output of the attenuator is U211, which detects overloads.

#### ANTI-ALIASING FILTER

To prevent aliasing, the input signal passes through a low-pass filter so that all frequency components greater than half the sampling frequency are attenuated by at least 96 dB. This is accomplished with an 8-zero 9-pole elliptical low pass filter. The pass band of this filter is DC to 100kHz with a ripple of 0.25 dB. The stopband begins at 156 kHz. Stopband attenuation is nominally 100 dB.

# **CIRCUIT DESCRIPTION**

The architecture of the filter is based on a singly terminated passive LC ladder filter. L's are simulated with active gyrators formed by op-amp pairs. Passive LC ladder filters have the special characteristic of being very tolerant of variations in component values. Because no section of the ladder is completely isolated from the other, a change in value of any single component affects the entire ladder. The design of the LC ladder however, is such that the characteristics of the rest of the ladder will shift to account for the change in such a way as to minimize its effect on the ladder. Not only does this loosen the requirement for extremely high accuracy resistors and capacitors, but it also makes the filter extremely stable despite wide temperature variations. As such, the antialiasing filter used in the SR770 does not ever require calibration to meets its specifications.

Following the anti-aliasing filter is a gain stage to buffer the output of the filter and to provide a small amount of gain before going to the A/D Converter. To minimize offset, 8-bit DAC U307 provides an offset voltage to compensate for offsets accumulated in the gain stages. U309 sends the output of the filter to the DSP Logic Board for internal triggering purposes. Diodes D301-D304 provide input protection for the A/D converter.

#### A/D CONVERTER

The A/D Converter converts the final signal to a digital data stream. Conversion takes place at a rate of 256,000 samples per second. A Burr-Brown PCM1750 18-bit A/D Converter is used for this purpose.

#### I/O INTERFACE

The Analog Input Board communicates with the CPU Board via its I/O Interface. IC's U504-U506 form a 24 bit shift register and latch. Data is shifted in serially from the CPU Board and latched to internal latches. The outputs of the latches are used to control relays, switches, etc. U503 optoisolates the signals for the shift registers to prevent DSP Logic Board Noise from entering the Analog Input Board. Timing signals for the A/D Converter are received via pulse transformers T501-T503 configured as common-mode rejection transformers to isolate the analog and digital grounds.

#### POWER

Several voltages are generated on the Analog Input Board locally.  $\pm 15V$  is generated for most of the analog IC's. A dedicated  $\pm 15V$  supply is also generated for the front-end amplifier.  $\pm 5V$  is generated for the A/D Converter as well as a digital  $\pm 5V$  for the digital IC's that provide timing signals to the A/D. Lastly, another  $\pm 5V$  supply is generated for all other digital logic and  $\pm 12V$  for relays.

### **CPU Board Parts List**

| REF.   | SRS PART#   | VALUE           | DESCRIPT   |
|--------|-------------|-----------------|------------|
| BT701  | 6-00001-612 | BR-2/3A 2PIN PC | Battery    |
| C 101  | 5-00177-501 | 30P             | Capacitor, |
| C 102  | 5-00215-501 | 20P             | Capacitor, |
| C 103  | 0-00772-000 | 1.5" WIRE       | Hardware,  |
| C 501  | 5-00215-501 | 20P             | Capacitor, |
| C 601  | 5-00033-520 | 47U             | Capacitor, |
| C 602  | 5-00012-501 | 330P            | Capacitor, |
| C 603  | 5-00012-501 | 330P            | Capacitor, |
| C 701  | 5-00064-513 | .0047U          | Capacitor, |
| C 704  | 5-00012-501 | 330P            | Capacitor, |
| C 705  | 5-00012-501 | 330P            | Capacitor, |
| C 706  | 5-00061-513 | .001U           | Capacitor, |
| C 801  | 5-00178-501 | 62P             | Capacitor, |
| C 802  | 5-00178-501 | 62P             | Capacitor, |
| C 803  | 5-00100-517 | 2.2U            | Capacitor, |
| C 804  | 5-00225-548 | .1U AXIAL       | Capacitor, |
| C 805  | 5-00100-517 | 2.2U            | Capacitor, |
| C 806  | 5-00100-517 | 2.2U            | Capacitor, |
| C 807  | 5-00100-517 | 2.2U            | Capacitor, |
| C 808  | 5-00100-517 | 2.2U            | Capacitor, |
| C 810  | 5-00023-529 | .1U             | Cap, Mono  |
| C 811  | 5-00232-520 | 470U            | Capacitor, |
| C 901  | 5-00003-501 | 10P             | Capacitor, |
| C 902  | 5-00003-501 | 10P             | Capacitor, |
| C 903  | 5-00061-513 | .001U           | Capacitor, |
| C 904  | 5-00223-513 | .027U           | Capacitor, |
| C 905  | 5-00068-513 | .047U           | Capacitor, |
| C 906  | 5-00061-513 | .001U           | Capacitor, |
| C 907  | 5-00012-501 | 330P            | Capacitor, |
| C 908  | 5-00012-501 | 330P            | Capacitor, |
| C 909  | 5-00178-501 | 62P             | Capacitor, |
| C 910  | 5-00178-501 | 62P             | Capacitor, |
| C 1001 | 5-00225-548 | .1U AXIAL       | Capacitor, |
| C 1002 | 5-00225-548 | .1U AXIAL       | Capacitor, |
| C 1003 | 5-00225-548 | .1U AXIAL       | Capacitor, |
| C 1004 | 5-00225-548 | .1U AXIAL       | Capacitor, |
| C 1005 | 5-00100-517 | 2.2U            | Capacitor, |
| C 1006 | 5-00225-548 | .1U AXIAL       | Capacitor, |
| C 1007 | 5-00225-548 | .1U AXIAL       | Capacitor, |
| C 1008 | 5-00225-548 | .1U AXIAL       | Capacitor, |
| C 1009 | 5-00225-548 | .1U AXIAL       | Capacitor, |
| C 1010 | 5-00225-548 | .1U AXIAL       | Capacitor, |
| C 1011 | 5-00225-548 | .1U AXIAL       | Capacitor, |
| C 1012 | 5-00225-548 | .1U AXIAL       | Capacitor, |
| C 1013 | 5-00225-548 | .1U AXIAL       | Capacitor, |
| C 1014 | 5-00100-517 | 2.2U            | Capacitor, |
| C 1015 | 5-00225-548 | .1U AXIAL       | Capacitor, |
| C 1016 | 5-00225-548 | .1U AXIAL       | Capacitor, |
| C 1017 | 5-00225-548 | .1U AXIAL       | Capacitor, |
|        |             |                 |            |

### TION

| DESCRIPTION                                                                                                    |
|----------------------------------------------------------------------------------------------------|
| Battery                                                                                                    |
| Capacitor, Ceramic Disc, 50V, 10%, SL                                                                          |
| Capacitor, Ceramic Disc, 50V, 10%, SL                                                                          |
| Hardware, Misc.                                                                                                |
| Capacitor, Ceramic Disc, 50V, 10%, SL                                                                          |
| Capacitor, Electrolytic, 16V, 20%, Rad                                                                         |
| Capacitor, Ceramic Disc, 50V, 10%, SL                                                                          |
| Capacitor, Ceramic Disc, 50V, 10%, SL                                                                          |
| Capacitor, Mylar/Poly, 50V, 5%, Rad                                                                            |
| Capacitor, Ceramic Disc, 50V, 10%, SL                                                                          |
| Capacitor, Ceramic Disc, 50V, 10%, SL                                                                          |
| Capacitor, Mylar/Poly, 50V, 5%, Rad                                                                            |
| Capacitor, Ceramic Disc, 50V, 10%, SL                                                                          |
| Capacitor, Ceramic Disc, 50V, 10%, SL                                                                          |
| Capacitor, Tantalum, 35V, 20%, Rad                                                                             |
| Capacitor, Ceramic, 50V,+80/-20% Z5U AX                                                                        |
| Capacitor, Tantalum, 35V, 20%, Rad                                                                             |
| Capacitor, Tantalum, 35V, 20%, Rad                                                                             |
| Capacitor, Tantalum, 35V, 20%, Rad<br>Capacitor, Tantalum, 35V, 20%, Rad<br>Capacitor, Tantalum, 35V, 20%, Rad |
| Capacitor, Tantalum, 35V, 20%, Rad                                                                             |
| Cap, Monolythic Ceramic, 50V, 20%, Z5U                                                                         |
| Capacitor, Electrolytic, 16V, 20%, Rad                                                                         |
| Capacitor, Ceramic Disc, 50V, 10%, SL                                                                          |
| Capacitor, Ceramic Disc, 50V, 10%, SL                                                                          |
| Capacitor, Mylar/Poly, 50V, 5%, Rad                                                                            |
| Capacitor, Mylar/Poly, 50V, 5%, Rad                                                                            |
| Capacitor, Mylar/Poly, 50V, 5%, Rad                                                                            |
| Capacitor, Mylar/Poly, 50V, 5%, Rad                                                                            |
| Capacitor, Ceramic Disc, 50V, 10%, SL                                                                          |
| Capacitor, Ceramic Disc, 50V, 10%, SL                                                                          |
| Capacitor, Ceramic Disc, 50V, 10%, SL                                                                          |
| Capacitor, Ceramic Disc, 50V, 10%, SL                                                                          |
| Capacitor, Ceramic, 50V,+80/-20% Z5U AX                                                                        |
| Capacitor, Ceramic, 50V,+80/-20% Z5U AX                                                                        |
| Capacitor, Ceramic, 50V,+80/-20% Z5U AX                                                                        |
| Capacitor, Ceramic, 50V,+80/-20% Z5U AX                                                                        |
| Capacitor, Tantalum, 35V, 20%, Rad                                                                             |
| Capacitor, Ceramic, 50V,+80/-20% Z5U AX                                                                        |
| Capacitor, Ceramic, 50V,+80/-20% Z5U AX                                                                        |
| Capacitor, Ceramic, 50V,+80/-20% Z5U AX                                                                        |
| Capacitor, Ceramic, 50V,+80/-20% Z5U AX                                                                        |
| Capacitor, Ceramic, 50V,+80/-20% Z5U AX                                                                        |
| Capacitor, Ceramic, 50V,+80/-20% Z5U AX                                                                        |
| Capacitor, Ceramic, 50V,+80/-20% Z5U AX                                                                        |
| Capacitor, Ceramic, 50V,+80/-20% Z5U AX                                                                        |
| Capacitor, Tantalum, 35V, 20%, Rad                                                                             |
| Capacitor, Ceramic, 50V,+80/-20% Z5U AX                                                                        |
| Capacitor, Ceramic, 50V,+80/-20% Z5U AX                                                                        |
| Capacitor, Ceramic, 50V,+80/-20% Z5U AX                                                                        |
|                                                                                                    |

| REF.   | SRS PART#   | VALUE      | DESCRIPTION                             |
|--------|-------------|------------|-----------------------------------------|
| C 1018 | 5-00225-548 | .1U AXIAL  | Capacitor, Ceramic, 50V,+80/-20% Z5U AX |
| C 1019 | 5-00225-548 | .1U AXIAL  | Capacitor, Ceramic, 50V,+80/-20% Z5U AX |
| C 1020 | 5-00225-548 | .1U AXIAL  | Capacitor, Ceramic, 50V,+80/-20% Z5U AX |
| C 1021 | 5-00225-548 | .1U AXIAL  | Capacitor, Ceramic, 50V,+80/-20% Z5U AX |
| C 1022 | 5-00225-548 | .1U AXIAL  | Capacitor, Ceramic, 50V,+80/-20% Z5U AX |
| C 1023 | 5-00100-517 | 2.2U       | Capacitor, Tantalum, 35V, 20%, Rad      |
| C 1024 | 5-00225-548 | .1U AXIAL  | Capacitor, Ceramic, 50V,+80/-20% Z5U AX |
| C 1025 | 5-00225-548 | .1U AXIAL  | Capacitor, Ceramic, 50V,+80/-20% Z5U AX |
| C 1026 | 5-00100-517 | 2.2U       | Capacitor, Tantalum, 35V, 20%, Rad      |
| C 1027 | 5-00225-548 | .1U AXIAL  | Capacitor, Ceramic, 50V,+80/-20% Z5U AX |
| C 1028 | 5-00225-548 | .1U AXIAL  | Capacitor, Ceramic, 50V,+80/-20% Z5U AX |
| C 1029 | 5-00225-548 | .1U AXIAL  | Capacitor, Ceramic, 50V,+80/-20% Z5U AX |
| C 1030 | 5-00225-548 | .1U AXIAL  | Capacitor, Ceramic, 50V,+80/-20% Z5U AX |
| C 1031 | 5-00225-548 | .1U AXIAL  | Capacitor, Ceramic, 50V,+80/-20% Z5U AX |
| C 1032 | 5-00225-548 | .1U AXIAL  | Capacitor, Ceramic, 50V,+80/-20% Z5U AX |
| C 1033 | 5-00225-548 | .1U AXIAL  | Capacitor, Ceramic, 50V,+80/-20% Z5U AX |
| C 1034 | 5-00225-548 | .1U AXIAL  | Capacitor, Ceramic, 50V,+80/-20% Z5U AX |
| C 1035 | 5-00225-548 | .1U AXIAL  | Capacitor, Ceramic, 50V,+80/-20% Z5U AX |
| C 1036 | 5-00225-548 | .1U AXIAL  | Capacitor, Ceramic, 50V,+80/-20% Z5U AX |
| C 1037 | 5-00225-548 | .1U AXIAL  | Capacitor, Ceramic, 50V,+80/-20% Z5U AX |
| C 1038 | 5-00100-517 | 2.2U       | Capacitor, Tantalum, 35V, 20%, Rad      |
| C 1039 | 5-00225-548 | .1U AXIAL  | Capacitor, Ceramic, 50V,+80/-20% Z5U AX |
| C 1040 | 5-00225-548 | .1U AXIAL  | Capacitor, Ceramic, 50V,+80/-20% Z5U AX |
| C 1041 | 5-00225-548 | .1U AXIAL  | Capacitor, Ceramic, 50V,+80/-20% Z5U AX |
| C 1042 | 5-00100-517 | 2.2U       | Capacitor, Tantalum, 35V, 20%, Rad      |
| C 1043 | 5-00225-548 | .1U AXIAL  | Capacitor, Ceramic, 50V,+80/-20% Z5U AX |
| C 1044 | 5-00225-548 | .1U AXIAL  | Capacitor, Ceramic, 50V,+80/-20% Z5U AX |
| CU901  | 5-00114-501 | 200P       | Capacitor, Ceramic Disc, 50V, 10%, SL   |
| D 100  | 3-00391-301 | MBR360     | Diode                                   |
| D 401  | 3-00004-301 | 1N4148     | Diode                                   |
| D 601  | 3-00004-301 | 1N4148     | Diode                                   |
| D 602  | 3-00004-301 | 1N4148     | Diode                                   |
| D 603  | 3-00004-301 | 1N4148     | Diode                                   |
| D 604  | 3-00004-301 | 1N4148     | Diode                                   |
| D 605  | 3-00004-301 | 1N4148     | Diode                                   |
| D 606  | 3-00004-301 | 1N4148     | Diode                                   |
| D 607  | 3-00004-301 | 1N4148     | Diode                                   |
| D 608  | 3-00004-301 | 1N4148     | Diode                                   |
| D 701  | 3-00203-301 | 1N5711     | Diode                                   |
| D 702  | 3-00004-301 | 1N4148     | Diode                                   |
| D 703  | 3-00004-301 | 1N4148     | Diode                                   |
| D 704  | 3-00004-301 | 1N4148     | Diode                                   |
| D 705  | 3-00004-301 | 1N4148     | Diode                                   |
| D 810  | 3-00820-301 | 1N5228B    | Diode                                   |
| JP201  | 0-00772-000 | 1.5" WIRE  | Hardware, Misc.                         |
| JP301  | 0-00772-000 | 1.5" WIRE  | Hardware, Misc.                         |
| JP302  | 0-00772-000 | 1.5" WIRE  | Hardware, Misc.                         |
| JP303  | 0-00772-000 | 1.5" WIRE  | Hardware, Misc.                         |
| JP601  | 1-00113-100 | DIN 5      | Connector, Misc.                        |
| JP603  | 0-00772-000 | 1.5" WIRE  | Hardware, Misc.                         |
| JP702  | 1-00083-130 | 26 PIN DIL | Connector, Male                         |

| REF.   | SRS PART#   | VALUE           | DESCRIPTION                              |
|--------|-------------|-----------------|------------------------------------------|
| JP801  | 1-00035-130 | 20 PIN DIL      | Connector, Male                          |
| JP802  | 0-00772-000 | 1.5" WIRE       | Hardware, Misc.                          |
| JP803  | 1-00086-130 | 3 PIN SI        | Connector, Male                          |
| JP901A | 1-00207-133 | 30 PIN DRA      | Connector, Male, Right Angle             |
| JP901B | 1-00209-133 | 34 PIN DRA      | Connector, Male, Right Angle             |
| JP902  | 1-00238-161 | GPIB SHIELDED   | Connector, IEEE488, Reverse, R/A, Female |
| JP903  | 1-00016-160 | RS232 25 PIN D  | Connector, D-Sub, Right Angle PC, Female |
| JP1000 | 1-00170-130 | 26 PIN ELH      | Connector, Male                          |
| JP1002 | 1-00039-116 | 5 PIN, WHITE    | Header, Amp, MTA-156                     |
| N 101  | 4-00587-425 | 10KX7           | Resistor Network SIP 1/4W 2% (Common)    |
| N 102  | 4-00334-425 | 10KX5           | Resistor Network SIP 1/4W 2% (Common)    |
| N 501  | 4-00334-425 | 10KX5           | Resistor Network SIP 1/4W 2% (Common)    |
| N 601  | 4-00227-425 | 22KX9           | Resistor Network SIP 1/4W 2% (Common)    |
| N 701  | 4-00270-425 | 1.0KX5          | Resistor Network SIP 1/4W 2% (Common)    |
| N 801  | 4-00334-425 | 10KX5           | Resistor Network SIP 1/4W 2% (Common)    |
| N 901  | 4-00221-425 | 150X5           | Resistor Network SIP 1/4W 2% (Common)    |
| N 902  | 4-00244-421 | 10KX4           | Res. Network, SIP, 1/4W,2% (Isolated)    |
| PC1    | 7-00809-701 | 003/015 CONTRLR | Printed Circuit Board                    |
| Q 401  | 3-00026-325 | 2N5210          | Transistor, TO-92 Package                |
| Q 701  | 3-00022-325 | 2N3906          | Transistor, TO-92 Package                |
| Q 702  | 3-00021-325 | 2N3904          | Transistor, TO-92 Package                |
| Q 703  | 3-00021-325 | 2N3904          | Transistor, TO-92 Package                |
| Q 705  | 3-00022-325 | 2N3906          | Transistor, TO-92 Package                |
| Q 810  | 3-00022-325 | 2N3906          | Transistor, TO-92 Package                |
| Q 811  | 3-00021-325 | 2N3904          | Transistor, TO-92 Package                |
| R 401  | 4-00034-401 | 10K             | Resistor, Carbon Film, 1/4W, 5%          |
| R 402  | 4-00079-401 | 4.7K            | Resistor, Carbon Film, 1/4W, 5%          |
| R 502  | 4-00034-401 | 10K             | Resistor, Carbon Film, 1/4W, 5%          |
| R 601  | 4-00034-401 | 10K             | Resistor, Carbon Film, 1/4W, 5%          |
| R 602  | 4-00034-401 | 10K             | Resistor, Carbon Film, 1/4W, 5%          |
| R 701  | 4-00088-401 | 51K             | Resistor, Carbon Film, 1/4W, 5%          |
| R 702  | 4-00021-401 | 1.0K            | Resistor, Carbon Film, 1/4W, 5%          |
| R 703  | 4-00034-401 | 10K             | Resistor, Carbon Film, 1/4W, 5%          |
| R 704  | 4-00034-401 | 10K             | Resistor, Carbon Film, 1/4W, 5%          |
| R 705  | 4-00034-401 | 10K             | Resistor, Carbon Film, 1/4W, 5%          |
| R 706  | 4-00034-401 | 10K             | Resistor, Carbon Film, 1/4W, 5%          |
| R 707  | 4-00063-401 | 3.0K            | Resistor, Carbon Film, 1/4W, 5%          |
| R 710  | 4-00080-401 | 47              | Resistor, Carbon Film, 1/4W, 5%          |
| R 711  | 4-00080-401 | 47              | Resistor, Carbon Film, 1/4W, 5%          |
| R 712  | 4-00021-401 | 1.0K            | Resistor, Carbon Film, 1/4W, 5%          |
| R 713  | 4-00056-401 | 22              | Resistor, Carbon Film, 1/4W, 5%          |
| R 714  | 4-00079-401 | 4.7K            | Resistor, Carbon Film, 1/4W, 5%          |
| R 801  | 4-00022-401 | 1.0M            | Resistor, Carbon Film, 1/4W, 5%          |
| R 802  | 4-00062-401 | 270             | Resistor, Carbon Film, 1/4W, 5%          |
| R 808  | 4-00060-401 | 240             | Resistor, Carbon Film, 1/4W, 5%          |
| R 809  | 4-00081-401 | 470             | Resistor, Carbon Film, 1/4W, 5%          |
| R 810  | 4-00031-401 | 100             | Resistor, Carbon Film, 1/4W, 5%          |
| R 811  | 4-00021-401 | 1.0K            | Resistor, Carbon Film, 1/4W, 5%          |
| R 812  | 4-00021-401 | 1.0K            | Resistor, Carbon Film, 1/4W, 5%          |
| R 813  | 4-00053-401 | 200             | Resistor, Carbon Film, 1/4W, 5%          |
| R 814  | 4-00038-401 | 120             | Resistor, Carbon Film, 1/4W, 5%          |

| REF.           | SRS PART#                  | VALUE            |
|----------------|----------------------------|------------------|
| R 901          | 4-00273-401                | 5.6K             |
| R 904          | 4-00090-401                | 560              |
| R 905          | 4-00090-401                | 560              |
| R 911          | 4-00022-401                | 1.0M             |
| R 912          | 4-00062-401                | 270              |
| R 913          | 4-00021-401                | 1.0K             |
| SO101          | 1-00108-150                | PLCC 68 TH       |
| SO301          | 1-00156-150                | 32 PIN 600 MIL   |
| SO302          | 1-00156-150                | 32 PIN 600 MIL   |
| SO303          | 1-00156-150                | 32 PIN 600 MIL   |
| SO304          | 1-00156-150                | 32 PIN 600 MIL   |
| SO907          | 1-00232-150                | 52 PLCC TH       |
| U 101          | 3-00354-360                | 80C186-12        |
| U 201          | 3-00340-340                | 74ALS373         |
| U 202          | 3-00340-340                | 74ALS373         |
| U 203          | 3-00340-340                | 74ALS373         |
| U 204          | 3-00341-340                | 74ALS245         |
| U 205          | 3-00341-340                | 74ALS245         |
| U 206          | 3-00342-340                | 74ALS138         |
| U 207          | 3-00343-340                | 74ALS32          |
| U 208          | 3-00344-340                | 74ALS08          |
| U 401          | 3-00299-341                | 32KX8-70L        |
| U 402          | 3-00299-341                | 32KX8-70L        |
| U 403          | 3-00299-341                | 32KX8-70L        |
| U 404          | 3-00299-341                | 32KX8-70L        |
| U 501          | 3-00342-340                | 74ALS138         |
| U 502          | 3-00342-340                | 74ALS138         |
| U 503          | 3-00342-340                | 74ALS138         |
| U 504          | 3-00049-340                |                  |
| U 505          | 3-00347-340                |                  |
| U 506          | 3-00259-340                |                  |
| U 601          | 3-00049-340                |                  |
| U 602          | 3-00348-340                |                  |
| U 603          | 3-00265-340                |                  |
| U 606          | 3-00044-340                | 74HC244          |
| U 607          | 3-00046-340                | 74HC374          |
| U 608          | 3-00044-340                | 74HC244          |
| U 609          | 3-00046-340                | 74HC374          |
| U 610<br>U 611 | 3-00049-340<br>3-00049-340 | 74HC74<br>74HC74 |
| U 612          | 3-00049-340                | 74HC14           |
| U 701          | 3-00051-340                | 74HCU04          |
| U 702          | 3-00900-340                | DS12C887         |
| U 703          | 3-00300-340                | 74LS374          |
| U 704          | 3-00263-340                | DS75451N         |
| U 704          | 3-00203-340                | MC1489           |
| U 801          | 3-00051-340                | 74HCU04          |
| U 802          | 3-00171-340                | 74HC191          |
| U 803          | 3-00277-340                | 74HC11           |
| U 804          | 3-00351-340                | 74HCT299         |
| U 805          | 3-00280-340                | 74HC10           |
| 2 300          |                            |                  |

#### DESCRIPTION

Resistor, Carbon Film, 1/4W, 5% Resistor, Carbon Film, 1/4W, 5% Resistor, Carbon Film, 1/4W, 5% Resistor, Carbon Film, 1/4W, 5% Resistor, Carbon Film, 1/4W, 5% Resistor, Carbon Film, 1/4W, 5% Socket, THRU-HOLE Socket, THRU-HOLE Socket, THRU-HOLE Socket, THRU-HOLE Socket, THRU-HOLE Socket, THRU-HOLE Integrated Circuit (Surface Mount Pkg) Integrated Circuit (Thru-hole Pkg) Integrated Circuit (Thru-hole Pkg) Integrated Circuit (Thru-hole Pkg) Integrated Circuit (Thru-hole Pkg) Integrated Circuit (Thru-hole Pkg) Integrated Circuit (Thru-hole Pkg) Integrated Circuit (Thru-hole Pkg) Integrated Circuit (Thru-hole Pkg) STATIC RAM, I.C. STATIC RAM. I.C. STATIC RAM, I.C. STATIC RAM, I.C. Integrated Circuit (Thru-hole Pkg) Integrated Circuit (Thru-hole Pkg)

| <u>REF.</u> | <u>SRS PART#</u> | VALUE        |
|-------------|------------------|--------------|
| U 806       | 3-00049-340      | 74HC74       |
| U 807       | 3-00274-340      | 74AC74       |
| U 808       | 3-00303-340      | 74HC164      |
| U 809       | 3-00351-340      | 74HCT299     |
| U 810       | 3-00598-340      | 63484P-98    |
| U 811       | 3-00046-340      | 74HC374      |
| U 812       | 3-00046-340      | 74HC374      |
| U 813       | 3-00299-341      | 32KX8-70L    |
| U 814       | 3-00299-341      | 32KX8-70L    |
| U 815       | 3-00262-340      | 74HC86       |
| U 901       | 3-00350-340      | 74ALS04      |
| U 902       | 3-00645-340      | NAT9914BPD   |
| U 903       | 3-00078-340      | DS75160A     |
| U 904       | 3-00079-340      | DS75161A     |
| U 905       | 3-00247-340      | SCN2641      |
| U 906       | 3-00109-340      | MC1488       |
| U 907       | 3-00596-360      | DP8473AV     |
| U 908       | 3-00040-340      | 74HC157      |
| X 101       | 6-00068-620      | 24.000 MHZ   |
| X 801       | 6-00069-620      | 13.5168 MHZ  |
| X 901       | 6-00068-620      | 24.000 MHZ   |
| X 902       | 6-00037-620      | 3.6864 MHZ   |
| Z 0         | 0-00126-053      | 3-1/2" #24   |
| Z 0         | 0-00479-055      | 1.5"X#30 ORA |
| Z 0         | 1-00136-171      | 26 COND      |
| Z 0         | 1-00137-165      | 25 PIN IDC   |
|             |                  |              |

### **Power Supply Parts List**

| <u>REF.</u> | <u>SRS PART#</u> | VALUE   |
|-------------|------------------|---------|
| C 1         | 5-00124-526      | 5600U   |
| C 2         | 5-00124-526      | 5600U   |
| C 3         | 5-00228-526      | 15000U  |
| C 4         | 5-00228-526      | 15000U  |
| C 5         | 5-00230-550      | 47000U  |
| C 6         | 5-00229-521      | 15000U  |
| C 7         | 5-00023-529      | .1U     |
| C 8         | 5-00127-524      | 2.2U    |
| C 9         | 5-00038-509      | 10U     |
| C 10        | 5-00027-503      | .01U    |
| C 11        | 5-00002-501      | 100P    |
| C 12        | 5-00027-503      | .01U    |
| C 13        | 5-00002-501      | 100P    |
| C 16        | 5-00127-524      | 2.2U    |
| C 17        | 5-00127-524      | 2.2U    |
| C 18        | 5-00127-524      | 2.2U    |
| C 19        | 5-00192-542      | 22U MIN |
| C 20        | 5-00127-524      | 2.2U    |
| C 21        | 5-00127-524      | 2.2U    |
| C 23        | 5-00192-542      | 22U MIN |
| C 24        | 5-00127-524      | 2.2U    |

#### DESCRIPTION

Integrated Circuit (Thru-hole Pkg) Integrated Circuit (Thru-hole Pkg) Integrated Circuit (Thru-hole Pkg) Integrated Circuit (Thru-hole Pkg) Integrated Circuit (Thru-hole Pkg) Integrated Circuit (Thru-hole Pkg) Integrated Circuit (Thru-hole Pkg) STATIC RAM, I.C. STATIC RAM, I.C. Integrated Circuit (Thru-hole Pkg) Integrated Circuit (Thru-hole Pkg) Integrated Circuit (Thru-hole Pkg) Integrated Circuit (Thru-hole Pkg) Integrated Circuit (Thru-hole Pkg) Integrated Circuit (Thru-hole Pkg) Integrated Circuit (Thru-hole Pkg) Integrated Circuit (Surface Mount Pkg) Integrated Circuit (Thru-hole Pkg) Crystal Crystal Crystal Crystal Wire #24 UL1007 Strip 1/4x1/4 Tin Wire, Other Cable Assembly, Ribbon Connector, D-Sub, Female

#### DESCRIPTION

Capacitor, Electrolytic, 35V, 20%, Rad Capacitor, Electrolytic, 35V, 20%, Rad Capacitor, Electrolytic, 35V, 20%, Rad Capacitor, Electrolytic, 35V, 20%, Rad Capacitor, Electrolytic, 10V, 20%, Rad Capacitor, Electrolytic, 25V, 20%, Rad Cap, Monolythic Ceramic, 50V, 20%, Z5U Capacitor, Tantalum, 50V, 20%, Rad Capacitor, Electrolytic, 50V, 20%, Rad Capacitor, Ceramic Disc, 50V, 20%, Z5U Capacitor, Ceramic Disc, 50V, 10%, SL Capacitor, Ceramic Disc, 50V, 20%, Z5U Capacitor, Ceramic Disc, 50V, 10%, SL Capacitor, Tantalum, 50V, 20%, Rad Capacitor, Tantalum, 50V, 20%, Rad Capacitor, Tantalum, 50V, 20%, Rad Cap, Mini Electrolytic, 50V, 20% Radial Capacitor, Tantalum, 50V, 20%, Rad Capacitor, Tantalum, 50V, 20%, Rad Cap, Mini Electrolytic, 50V, 20% Radial Capacitor, Tantalum, 50V, 20%, Rad

| REF. | SRS PART#   | VALUE         |
|------|-------------|---------------|
| C 26 | 5-00192-542 | 22U MIN       |
| C 27 | 5-00127-524 | 2.2U          |
| C 28 | 5-00192-542 | 22U MIN       |
| C 29 | 5-00127-524 | 2.2U          |
| C 30 | 5-00192-542 | 22U MIN       |
| C 31 | 5-00127-524 | 2.2U          |
| C 32 | 5-00192-542 | 22U MIN       |
| C 33 | 5-00127-524 | 2.2U          |
| C 34 | 5-00127-524 | 2.2U          |
| D 2  | 3-00391-301 | MBR360        |
| D 3  | 3-00391-301 | MBR360        |
| D 4  | 3-00391-301 | MBR360        |
| D 5  | 3-00391-301 | MBR360        |
| D 6  | 3-00391-301 | MBR360        |
| D 7  | 3-00391-301 | MBR360        |
| D 8  | 3-00391-301 | MBR360        |
| D 9  | 3-00391-301 | MBR360        |
| D 12 | 3-00004-301 | 1N4148        |
| D 13 | 3-00004-301 | 1N4148        |
| D 15 | 3-00391-301 | MBR360        |
| D 16 | 3-00001-301 | 1N4001        |
| D 17 | 3-00001-301 | 1N4001        |
| D 18 | 3-00001-301 | 1N4001        |
| D 19 | 3-00001-301 | 1N4001        |
| D 20 | 3-00001-301 | 1N4001        |
| D 30 | 3-00479-301 | MUR410        |
| D 31 | 3-00479-301 | MUR410        |
| D 32 | 3-00479-301 | MUR410        |
| D 33 | 3-00479-301 | MUR410        |
| D 34 | 3-00391-301 | MBR360        |
| D 35 | 3-00391-301 | MBR360        |
| D 36 | 3-00391-301 | MBR360        |
| D 37 | 3-00391-301 | MBR360        |
| D 38 | 3-00001-301 | 1N4001        |
| DS1  | 3-00011-303 | RED           |
| JP1  | 1-00039-116 | 5 PIN, WHITE  |
| JP2  | 1-00116-130 | 4 PIN DI DISK |
| JP3  | 1-00119-116 | 3 PIN, WHITE  |
| JP4  | 1-00171-130 | 34 PIN ELH    |
| JP5  | 1-00086-130 | 3 PIN SI      |
| JP6  | 1-00086-130 | 3 PIN SI      |
| PC1  | 7-00354-701 | 4             |
| Q 3  | 3-00021-325 | 2N3904        |
| Q 4  | 3-00021-325 | 2N3904        |
| Q 5  | 3-00257-329 | TIP41B        |
| Q 6  | 3-00378-329 | TIP102        |
| Q 7  | 3-00378-329 | TIP102        |
| Q 8  | 3-00257-329 | TIP41B        |
| R 3  | 4-00034-401 | 10K           |
| R 4  | 4-00032-401 | 100K          |
| R 5  | 4-00034-401 | 10K           |

#### DESCRIPTION

Cap, Mini Electrolytic, 50V, 20% Radial Capacitor, Tantalum, 50V, 20%, Rad Cap, Mini Electrolytic, 50V, 20% Radial Capacitor, Tantalum, 50V, 20%, Rad Cap, Mini Electrolytic, 50V, 20% Radial Capacitor, Tantalum, 50V, 20%, Rad Cap, Mini Electrolytic, 50V, 20% Radial Capacitor, Tantalum, 50V, 20%, Rad Capacitor, Tantalum, 50V, 20%, Rad Diode Diode Diode Diode Diode Diode Diode Diode Diode Diode Diode Diode Diode Diode Diode Diode Diode Diode Diode Diode Diode Diode Diode Diode Diode LED, T1 Package Header, Amp, MTA-156 Connector, Male Header, Amp, MTA-156 Connector, Male Connector, Male Connector, Male Printed Circuit Board Transistor, TO-92 Package Transistor, TO-92 Package Voltage Reg., TO-220 (TAB) Package Voltage Reg., TO-220 (TAB) Package Voltage Reg., TO-220 (TAB) Package Voltage Reg., TO-220 (TAB) Package Resistor, Carbon Film, 1/4W, 5% Resistor, Carbon Film, 1/4W, 5% Resistor, Carbon Film, 1/4W, 5%

| <u>REF.</u> | <u>SRS PART#</u> | VALUE             |
|-------------|------------------|-------------------|
| R 6         | 4-00046-401      | 2.0M              |
| R 7         | 4-00065-401      |                   |
| R 8         | 4-00021-401      | 1.0K              |
| R 9         | 4-00021-401      | 1.0K              |
| R 10        | 4-00436-409      |                   |
| R 11        | 4-00446-407      |                   |
| R 12        | 4-00054-401      | 200K              |
| R 13        | 4-00034-401      | 10K               |
| R 14        | 4-00034-401      | 10K               |
| R 15        | 4-00021-401      | 1.0K              |
| R 16        | 4-00021-401      | 1.0K              |
| R 17        | 4-00436-409      | 0.1               |
| R 18        | 4-00770-407      | 38.3K             |
| R 19        | 4-00054-401      | 200K              |
| R 20        | 4-00034-401      | 10K               |
| R 21        | 4-00034-401      | 10K               |
| R 30        | 4-00360-401      |                   |
| R 31        | 4-00048-401      |                   |
| R 32        | 4-00360-401      |                   |
| R 33        |                  | 1.5K              |
| R 34        | 4-00027-401      |                   |
| R 35        | 4-00185-407      |                   |
| R 36        | 4-00185-407      | 4.02K             |
| R 37        | 4-00522-407      | 243               |
| R 38        | 4-00517-407      | 3.57K             |
| R 39        | 4-00522-407      | 243               |
| R 40        | 4-00517-407      | 3.57K             |
| T 1         | 1-00152-116      | 11 PIN, WHITE     |
| U 1         | 3-00039-340      | 74HC14            |
| U 2         | 3-00319-340      | AD586JN           |
| U 3         | 3-00088-340      | LF353             |
| U 4         | 3-00088-340      |                   |
| U 5         | 3-00119-329      |                   |
| U 6         | 3-00346-329      |                   |
| U 7         | 3-00346-329      |                   |
| U 8         | 3-00330-329      | 7912              |
| U 9         | 3-00149-329      | LM317T            |
| U 10        | 3-00141-329      | LM337T            |
| U 11        | 3-00114-329      | 7815              |
| U 12        | 3-00120-329      | 7915              |
| Z 0         | 0-00089-033      | 4"                |
| Z 0<br>Z 0  | 0-00089-033      | 4<br>6-32X1-3/8PP |
| Z 0<br>Z 0  | 0-00180-021      | 4-40X1/4PP        |
| Z 0<br>Z 0  | 0-00187-021      | -                 |
|             |                  | 1-32, #4 SHOULD   |
| Z 0         | 0-00246-043      | #8 X 1/16         |
| Z 0         | 0-00309-021      | 8-32X1/4PP        |
| Z 0         | 0-00316-003      | PLTFM-28          |
| Z 0         | 1-00087-131      | 2 PIN JUMPER      |
| Z 0         | 7-00285-721      | PLTFM-21          |
| Z 1         | 0-00158-070      | 60MM 24V          |

#### DESCRIPTION

Resistor, Carbon Film, 1/4W, 5% Resistor, Carbon Film, 1/4W, 5% Resistor, Carbon Film, 1/4W, 5% Resistor, Carbon Film, 1/4W, 5% Resistor, Wire Wound Resistor, Metal Film, 1/8W, 1%, 50PPM Resistor, Carbon Film, 1/4W, 5% Resistor, Carbon Film, 1/4W, 5% Resistor, Carbon Film, 1/4W, 5% Resistor, Carbon Film, 1/4W, 5% Resistor, Carbon Film, 1/4W, 5% Resistor, Wire Wound Resistor, Metal Film, 1/8W, 1%, 50PPM Resistor, Carbon Film, 1/4W, 5% Resistor, Carbon Film, 1/4W, 5% Resistor, Carbon Film, 1/4W, 5% Resistor, Carbon Film, 1/4W, 5% Resistor, Carbon Film, 1/4W, 5% Resistor, Carbon Film, 1/4W, 5% Resistor, Carbon Film, 1/4W, 5% Resistor, Carbon Film, 1/4W, 5% Resistor, Metal Film, 1/8W, 1%, 50PPM Resistor, Metal Film, 1/8W, 1%, 50PPM Resistor, Metal Film, 1/8W, 1%, 50PPM Resistor, Metal Film, 1/8W, 1%, 50PPM Resistor, Metal Film, 1/8W, 1%, 50PPM Resistor, Metal Film, 1/8W, 1%, 50PPM Header, Amp, MTA-156 Integrated Circuit (Thru-hole Pkg) Integrated Circuit (Thru-hole Pkg) Integrated Circuit (Thru-hole Pkg) Integrated Circuit (Thru-hole Pkg) Voltage Reg., TO-220 (TAB) Package Voltage Reg., TO-220 (TAB) Package Voltage Reg., TO-220 (TAB) Package Voltage Reg., TO-220 (TAB) Package Voltage Reg., TO-220 (TAB) Package Voltage Reg., TO-220 (TAB) Package Voltage Reg., TO-220 (TAB) Package Voltage Reg., TO-220 (TAB) Package Tie Screw. Panhead Phillips Screw, Panhead Phillips Washer, nylon Washer, nylon Screw, Panhead Phillips Insulators Connector, Female Machined Part Fans, & Hardware

# DSP Logic Board Parts List

| REF.           | SRS PART#                  | VALUE        | DESCRIPTION                                                              |
|----------------|----------------------------|--------------|--------------------------------------------------------------------------|
| C 301          | 5-00134-529                | 100P         | Cap, Monolythic Ceramic, 50V, 20%, Z5U                                   |
| C 302          | 5-00023-529                | .1U          | Cap, Monolythic Ceramic, 50V, 20%, Z5U                                   |
| C 303          | 5-00023-529                | .1U          | Cap, Monolythic Ceramic, 50V, 20%, Z5U                                   |
| C 304          | 5-00127-524                | 2.2U         | Capacitor, Tantalum, 50V, 20%, Rad                                       |
| C 305          | 5-00127-524                | 2.2U         | Capacitor, Tantalum, 50V, 20%, Rad                                       |
| C 306          | 5-00134-529                | 100P         | Cap, Monolythic Ceramic, 50V, 20%, Z5U                                   |
| C 501          | 5-00100-517                | 2.2U         | Capacitor, Tantalum, 35V, 20%, Rad                                       |
| C 502          | 5-00100-517                | 2.2U         | Capacitor, Tantalum, 35V, 20%, Rad                                       |
| C 505          | 5-00148-545                | 1000P        | Capacitor, Monolythic Ceramic, COG, 1%                                   |
| C 506          | 5-00148-545                | 1000P        | Capacitor, Monolythic Ceramic, COG, 1%                                   |
| C 507          | 5-00148-545                | 1000P        | Capacitor, Monolythic Ceramic, COG, 1%                                   |
| C 508          | 5-00148-545                | 1000P        | Capacitor, Monolythic Ceramic, COG, 1%                                   |
| C 509          | 5-00148-545                | 1000P        | Capacitor, Monolythic Ceramic, COG, 1%                                   |
| C 510          | 5-00148-545                | 1000P        | Capacitor, Monolythic Ceramic, COG, 1%                                   |
| C 513          | 5-00148-545                | 1000P        | Capacitor, Monolythic Ceramic, COG, 1%                                   |
| C 514          | 5-00003-501                | 10P          | Capacitor, Ceramic Disc, 50V, 10%, SL                                    |
| C 515          | 5-00134-529                | 100P         | Cap, Monolythic Ceramic, 50V, 20%, Z5U                                   |
| C 516          | 5-00023-529                | .1U          | Cap, Monolythic Ceramic, 50V, 20%, Z5U                                   |
| C 517          | 5-00023-529                | .1U          | Cap, Monolythic Ceramic, 50V, 20%, Z5U                                   |
| C 518          | 5-00023-529                | .10          | Cap, Monolythic Ceramic, 50V, 20%, Z5U                                   |
| C 519          | 5-00023-529                | .10          | Cap, Monolythic Ceramic, 50V, 20%, Z5U                                   |
| C 520          | 5-00023-529                | .10          | Cap, Monolythic Ceramic, 50V, 20%, Z5U                                   |
| C 521          | 5-00023-529                | .10          | Cap, Monolythic Ceramic, 50V, 20%, Z5U                                   |
| C 522          | 5-00023-529                | .10          | Cap, Monolythic Ceramic, 50V, 20%, Z5U                                   |
| C 523          | 5-00023-529                | .10          | Cap, Monolythic Ceramic, 50V, 20%, Z5U                                   |
| C 524          | 5-00023-529                | .10          | Cap, Monolythic Ceramic, 50V, 20%, Z5U                                   |
| C 525          | 5-00023-529                | .1U          | Cap, Monolythic Ceramic, 50V, 20%, Z5U                                   |
| C 526          | 5-00023-529                | .1U          | Cap, Monolythic Ceramic, 50V, 20%, Z5U                                   |
| C 527          | 5-00023-529                | .1U<br>2.2U  | Cap, Monolythic Ceramic, 50V, 20%, Z5U                                   |
| C 528<br>C 529 | 5-00100-517                | 2.2U<br>2.2U | Capacitor, Tantalum, 35V, 20%, Rad                                       |
| C 529<br>C 530 | 5-00100-517<br>5-00100-517 | 2.2U<br>2.2U | Capacitor, Tantalum, 35V, 20%, Rad<br>Capacitor, Tantalum, 35V, 20%, Rad |
| C 530<br>C 531 | 5-00100-517                | 2.2U         | Capacitor, Tantalum, 35V, 20%, Rad                                       |
| C 531<br>C 532 | 5-00127-524                | 2.2U         | Capacitor, Tantalum, 50V, 20%, Rad                                       |
| C 533          | 5-00134-529                | 100P         | Cap, Monolythic Ceramic, 50V, 20%, Z5U                                   |
| C 534          | 5-00127-524                | 2.2U         | Capacitor, Tantalum, 50V, 20%, Rad                                       |
| C 540          | 5-00134-529                | 100P         | Cap, Monolythic Ceramic, 50V, 20%, Z5U                                   |
| C 541          | 5-00219-529                | .01U         | Cap, Monolythic Ceramic, 50V, 20%, 25U                                   |
| C 542          | 5-00134-529                | 100P         | Cap, Monolythic Ceramic, 50V, 20%, Z5U                                   |
| C 543          | 5-00003-501                | 10P          | Capacitor, Ceramic Disc, 50V, 10%, SL                                    |
| C 601          | 5-00127-524                | 2.2U         | Capacitor, Tantalum, 50V, 20%, Rad                                       |
| C 602          | 5-00127-524                | 2.2U         | Capacitor, Tantalum, 50V, 20%, Rad                                       |
| C 603          | 5-00127-524                | 2.2U         | Capacitor, Tantalum, 50V, 20%, Rad                                       |
| C 604          | 5-00127-524                | 2.2U         | Capacitor, Tantalum, 50V, 20%, Rad                                       |
| C 605          | 5-00035-521                | 47U          | Capacitor, Electrolytic, 25V, 20%, Rad                                   |
| C 606          | 5-00035-521                | 47U          | Capacitor, Electrolytic, 25V, 20%, Rad                                   |
| C 607          | 5-00023-529                | .10          | Cap, Monolythic Ceramic, 50V, 20%, Z5U                                   |
| C 608          | 5-00023-529                | .10          | Cap, Monolythic Ceramic, 50V, 20%, Z5U                                   |
| C 609          | 5-00023-529                | .1U          | Cap, Monolythic Ceramic, 50V, 20%, Z5U                                   |
|                |                            |              | -                                                                        |

| REF.                                      | SRS PART#                                                                              | VALUE                                                                      |
|-------------------------------------------|----------------------------------------------------------------------------------------|----------------------------------------------------------------------------|
| C 610                                     | 5-00023-529                                                                            | .1U                                                                        |
| C 611                                     | 5-00127-524                                                                            | 2.2U                                                                       |
| C 612                                     | 5-00219-529                                                                            | .01U                                                                       |
| C 613                                     | 5-00100-517                                                                            | 2.2U                                                                       |
| C 614                                     | 5-00219-529                                                                            | .01U                                                                       |
| C 615                                     | 5-00127-524                                                                            | 2.2U                                                                       |
| C 616                                     | 5-00219-529                                                                            | .01U                                                                       |
| C 630                                     | 5-00225-548                                                                            | .1U AXIAL                                                                  |
| C 631                                     | 5-00225-548                                                                            | .1U AXIAL                                                                  |
| C 632                                     | 5-00225-548                                                                            | .1U AXIAL                                                                  |
| C 633                                     | 5-00225-548                                                                            | .1U AXIAL                                                                  |
| C 634                                     | 5-00225-548                                                                            | .1U AXIAL                                                                  |
| C 635                                     | 5-00225-548                                                                            | .1U AXIAL                                                                  |
| C 636                                     | 5-00225-548                                                                            | .1U AXIAL                                                                  |
| C 637                                     | 5-00225-548                                                                            | .1U AXIAL                                                                  |
| C 638<br>C 639<br>C 640<br>C 641<br>C 642 | 5-00225-548<br>5-00225-548<br>5-00225-548<br>5-00225-548<br>5-00225-548                | .1U AXIAL<br>.1U AXIAL<br>.1U AXIAL<br>.1U AXIAL<br>.1U AXIAL<br>.1U AXIAL |
| C 643                                     | 5-00225-548                                                                            | .1U AXIAL                                                                  |
| C 644                                     | 5-00225-548                                                                            | .1U AXIAL                                                                  |
| C 645                                     | 5-00225-548                                                                            | .1U AXIAL                                                                  |
| C 646                                     | 5-00225-548                                                                            | .1U AXIAL                                                                  |
| C 647                                     | 5-00225-548                                                                            | .1U AXIAL                                                                  |
| C 648                                     | 5-00225-548                                                                            | .1U AXIAL                                                                  |
| C 649<br>C 650<br>C 651<br>C 652<br>C 653 | 5-00225-548<br>5-00225-548<br>5-00225-548<br>5-00225-548<br>5-00225-548                | .1U AXIAL<br>.1U AXIAL<br>.1U AXIAL<br>.1U AXIAL<br>.1U AXIAL<br>.1U AXIAL |
| C 654                                     | 5-00225-548                                                                            | .1U AXIAL                                                                  |
| C 656                                     | 5-00034-526                                                                            | 100U                                                                       |
| C 657                                     | 5-00225-548                                                                            | .1U AXIAL                                                                  |
| C 658                                     | 5-00225-548                                                                            | .1U AXIAL                                                                  |
| C 659                                     | 5-00225-548                                                                            | .1U AXIAL                                                                  |
| C 661                                     | 5-00225-548                                                                            | .1U AXIAL                                                                  |
| C 662<br>C 663<br>C 668<br>C 669<br>C 670 | 5-00225-548<br>5-00225-548<br>5-00225-548<br>5-00225-548<br>5-00225-548<br>5-00225-548 | .10 AXIAL<br>.1U AXIAL<br>.1U AXIAL<br>.1U AXIAL<br>.1U AXIAL<br>.1U AXIAL |
| C 671                                     | 5-00225-548                                                                            | .1U AXIAL                                                                  |
| C 672                                     | 5-00225-548                                                                            | .1U AXIAL                                                                  |
| C 673                                     | 5-00225-548                                                                            | .1U AXIAL                                                                  |
| C 675                                     | 5-00225-548                                                                            | .1U AXIAL                                                                  |
| D 301                                     | 3-00004-301                                                                            | 1N4148                                                                     |
| D 302                                     | 3-00004-301                                                                            | 1N4148                                                                     |
| J 301                                     | 0-00388-000                                                                            | RCA PHONO                                                                  |
| J 501                                     | 0-00388-000                                                                            | RCA PHONO                                                                  |
| K 301                                     | 3-00196-335                                                                            | HS-212S-5                                                                  |

#### **DESCRIPTION**

Cap, Monolythic Ceramic, 50V, 20%, Z5U Capacitor, Tantalum, 50V, 20%, Rad Cap, Monolythic Ceramic, 50V, 20%, Z5U Capacitor, Tantalum, 35V, 20%, Rad Cap, Monolythic Ceramic, 50V, 20%, Z5U Capacitor, Tantalum, 50V, 20%, Rad Cap, Monolythic Ceramic, 50V, 20%, Z5U Capacitor, Ceramic, 50V,+80/-20% Z5U AX Capacitor, Ceramic, 50V,+80/-20% Z5U AX Capacitor, Electrolytic, 35V, 20%, Rad Capacitor, Ceramic, 50V,+80/-20% Z5U AX Capacitor, Ceramic, 50V,+80/-20% Z5U AX Capacitor, Ceramic, 50V,+80/-20% Z5U AX Capacitor, Ceramic, 50V,+80/-20% Z5U AX Capacitor, Ceramic, 50V,+80/-20% Z5U AX Capacitor, Ceramic, 50V,+80/-20% Z5U AX Capacitor, Ceramic, 50V,+80/-20% Z5U AX Capacitor, Ceramic, 50V,+80/-20% Z5U AX Capacitor, Ceramic, 50V,+80/-20% Z5U AX Capacitor, Ceramic, 50V,+80/-20% Z5U AX Capacitor, Ceramic, 50V,+80/-20% Z5U AX Capacitor, Ceramic, 50V,+80/-20% Z5U AX Capacitor, Ceramic, 50V,+80/-20% Z5U AX Diode Diode Hardware, Misc. Hardware, Misc. Relav

| <u>REF.</u><br>K 302<br>N 301 | <u>SRS PART#</u><br>3-00196-335<br>4-00284-421 | <u>VALUE</u><br>HS-212S-5<br>1.0KX4 |
|-------------------------------|------------------------------------------------|-------------------------------------|
| N 501                         | 4-00262-425                                    | 100X7                               |
| N 502                         | 4-00262-425                                    | 100X7                               |
| N 601                         | 4-00468-420                                    | 300X8                               |
| N 602                         | 4-00255-421                                    | 100X3                               |
| N 603                         | 4-00255-421                                    | 100X3                               |
| PC1                           | 7-00351-701                                    | FFT DIGITAL                         |
| Q 301                         | 3-00022-325                                    | 2N3906                              |
| Q 302                         | 3-00022-325                                    | 2N3906                              |
| R 101                         | 4-00079-401                                    | 4.7K                                |
| R 201                         | 4-00079-401                                    | 4.7K                                |
| R 301                         | 4-00034-401                                    | 10K                                 |
| R 302                         | 4-00034-401                                    | 10K                                 |
| R 303                         | 4-00034-401                                    | 10K                                 |
| R 304                         | 4-00142-407                                    | 100K                                |
| R 305                         | 4-00034-401                                    | 10K                                 |
| R 306                         | 4-00030-401                                    | 10                                  |
| R 307                         | 4-00030-401                                    | 10                                  |
| R 501                         | 4-00772-402                                    | 33                                  |
| R 502                         | 4-00772-402                                    | 33                                  |
| R 503                         | 4-00177-407                                    | 3.48K                               |
| R 504<br>R 505                | 4-00771-407                                    | 66.5<br>2 80K                       |
| R 505<br>R 506                | 4-00163-407<br>4-00409-408                     | 2.80K<br>1.210K                     |
| R 500<br>R 507                | 4-00409-408                                    | 1.210K<br>1.210K                    |
| R 507                         | 4-00467-407                                    | 2.43K                               |
| R 509                         | 4-00193-407                                    | 499                                 |
| R 510                         | 4-00158-407                                    | 2.00K                               |
| R 511                         | 4-00409-408                                    | 1.210K                              |
| R 512                         | 4-00409-408                                    | 1.210K                              |
| R 513                         | 4-00746-407                                    | 2.05K                               |
| R 514                         | 4-00317-407                                    | 422                                 |
| R 515                         | 4-00652-407                                    | 1.58K                               |
| R 516                         | 4-00409-408                                    | 1.210K                              |
| R 517                         | 4-00409-408                                    | 1.210K                              |
| R 518                         | 4-00523-407                                    | 649                                 |
| R 519                         | 4-00177-407                                    | 3.48K                               |
| R 524                         | 4-00136-407                                    | 1.82K                               |
| R 525                         | 4-00048-401                                    | 2.2K                                |
| R 526                         | 4-00188-407                                    | 4.99K                               |
| R 527                         | 4-00161-407                                    | 2.49K                               |
| R 528                         | 4-00188-407                                    | 4.99K                               |
| R 530                         | 4-00654-407                                    | 182                                 |
| R 531                         | 4-00356-407                                    | 20                                  |
| R 532                         | 4-00031-401                                    | 100                                 |
| R 542                         | 4-00057-401                                    | 220                                 |
| R 543                         | 4-00782-448                                    | 54.9                                |
| R 602                         | 4-00080-401                                    | 47                                  |
| R 603                         | 4-00080-401                                    | 47                                  |
| R 610                         | 4-00086-401                                    | 51                                  |

#### DESCRIPTION

Relay

Res. Network, SIP, 1/4W,2% (Isolated) Resistor Network SIP 1/4W 2% (Common) Resistor Network SIP 1/4W 2% (Common) Resistor Network, DIP, 1/4W,2%,8 Ind Res. Network, SIP, 1/4W,2% (Isolated) Res. Network, SIP, 1/4W,2% (Isolated) Printed Circuit Board Transistor, TO-92 Package Transistor, TO-92 Package Resistor, Carbon Film, 1/4W, 5% Resistor, Carbon Film, 1/4W, 5% Resistor, Carbon Film, 1/4W, 5% Resistor, Carbon Film, 1/4W, 5% Resistor, Carbon Film, 1/4W, 5% Resistor, Metal Film, 1/8W, 1%, 50PPM Resistor, Carbon Film, 1/4W, 5% Resistor, Carbon Film, 1/4W, 5% Resistor, Carbon Film, 1/4W, 5% Resistor, Carbon Comp, 1/2W, 5% Resistor, Carbon Comp. 1/2W. 5% Resistor, Metal Film, 1/8W, 1%, 50PPM Resistor, Metal Film, 1/8W, 1%, 50PPM Resistor, Metal Film, 1/8W, 1%, 50PPM Resistor, Metal Film, 1/8W, 0.1%, 25ppm Resistor, Metal Film, 1/8W, 0.1%, 25ppm Resistor, Metal Film, 1/8W, 1%, 50PPM Resistor, Metal Film, 1/8W, 1%, 50PPM Resistor, Metal Film, 1/8W, 1%, 50PPM Resistor, Metal Film, 1/8W, 0.1%, 25ppm Resistor, Metal Film, 1/8W, 0.1%, 25ppm Resistor, Metal Film, 1/8W, 1%, 50PPM Resistor, Metal Film, 1/8W, 1%, 50PPM Resistor, Metal Film, 1/8W, 1%, 50PPM Resistor, Metal Film, 1/8W, 0.1%, 25ppm Resistor, Metal Film, 1/8W, 0.1%, 25ppm Resistor, Metal Film, 1/8W, 1%, 50PPM Resistor, Metal Film, 1/8W, 1%, 50PPM Resistor, Metal Film, 1/8W, 1%, 50PPM Resistor, Carbon Film, 1/4W, 5% Resistor, Metal Film, 1/8W, 1%, 50PPM Resistor, Metal Film, 1/8W, 1%, 50PPM Resistor, Metal Film, 1/8W, 1%, 50PPM Resistor, Metal Film, 1/8W, 1%, 50PPM Resistor, Metal Film, 1/8W, 1%, 50PPM Resistor, Carbon Film, 1/4W, 5% Resistor, Carbon Film, 1/4W, 5% Resistor, Metal Film, 1W, 1%, Resistor, Carbon Film, 1/4W, 5% Resistor, Carbon Film, 1/4W, 5% Resistor, Carbon Film, 1/4W, 5%

| REF.  | <u>SRS PART#</u> | VALUE          |
|-------|------------------|----------------|
| R 611 | 4-00086-401      | 51             |
| SO501 | 1-00108-150      | PLCC 68 TH     |
| SO504 | 1-00026-150      | 28 PIN 600 MIL |
| T 301 | 6-00009-610      | T1-1-X65       |
| T 501 | 6-00137-601      | 15MH           |
| TP301 | 1-00143-101      | TEST JACK      |
| TP302 | 1-00143-101      | TEST JACK      |
| TP502 | 1-00143-101      | TEST JACK      |
| TP503 | 1-00143-101      | TEST JACK      |
| TP505 | 1-00143-101      | TEST JACK      |
| TP601 | 1-00143-101      | TEST JACK      |
| TP602 | 1-00143-101      | TEST JACK      |
| U 101 | 3-00448-360      | DSP56001-FE27  |
| U 102 | 3-00366-341      | 32KX8-35       |
| U 103 | 3-00366-341      | 32KX8-35       |
| U 104 | 3-00366-341      | 32KX8-35       |
| U 105 | 3-00049-340      | 74HC74         |
| U 106 | 3-00476-343      | U106 QCHECK    |
| U 108 | 3-00155-340      | 74HC04         |
| U 201 | 3-00448-360      | DSP56001-FE27  |
| U 202 | 3-00366-341      | 32KX8-35       |
| U 203 | 3-00366-341      | 32KX8-35       |
| U 204 | 3-00366-341      | 32KX8-35       |
| U 207 | 3-00472-343      | U207 DSP2DEC   |
| U 301 | 3-00461-340      | OPA2604        |
| U 302 | 3-00364-340      | 74F86          |
| U 303 | 3-00211-340      | LT1016         |
| U 304 | 3-00238-340      | 74F74          |
| U 305 | 3-00238-340      | 74F74          |
| U 306 | 3-00238-340      | 74F74          |
| U 501 | 3-00533-340      | ADSP2105       |
| U 502 | 3-00366-341      | 32KX8-35       |
| U 503 | 3-00366-341      | 32KX8-35       |
| U 506 | 3-00531-340      | AD766JN        |
| U 507 | 3-00532-340      | AD744          |
| U 508 | 3-00130-340      | 5532A          |
| U 509 | 3-00130-340      | 5532A          |
| U 510 | 3-00130-340      | 5532A          |
| U 511 | 3-00423-340      | 5534           |
| U 512 | 3-00130-340      | 5532A          |
| U 513 | 3-01017-340      | TLC7528CN      |
| U 514 | 3-00383-340      | LM6321         |
| U 515 | 3-00091-340      | LF412          |
| U 516 | 3-00116-325      | 78L05          |
| U 517 | 3-00454-340      | 74HC574        |
| U 518 | 3-00440-340      | 74HC573        |
| U 519 | 3-00045-340      | 74HC32         |
| U 520 | 3-00371-340      | DG444          |
| U 521 | 3-00467-340      | 74HCT74        |
| U 601 | 3-00440-340      | 74HC573        |
| U 602 | 3-00387-340      | 74HC245        |

#### DESCRIPTION

Resistor, Carbon Film, 1/4W, 5% Socket, THRU-HOLE Socket, THRU-HOLE Transformer Inductor Vertical Test Jack Vertical Test Jack Vertical Test Jack Vertical Test Jack Vertical Test Jack Vertical Test Jack Vertical Test Jack Integrated Circuit (Surface Mount Pkg) STATIC RAM, I.C. STATIC RAM, I.C. STATIC RAM, I.C. Integrated Circuit (Thru-hole Pkg) GAL/PAL, I.C. Integrated Circuit (Thru-hole Pkg) Integrated Circuit (Surface Mount Pkg) STATIC RAM, I.C. STATIC RAM, I.C. STATIC RAM, I.C. GAL/PAL, I.C. Integrated Circuit (Thru-hole Pkg) Integrated Circuit (Thru-hole Pkg) Integrated Circuit (Thru-hole Pkg) Integrated Circuit (Thru-hole Pkg) Integrated Circuit (Thru-hole Pkg) Integrated Circuit (Thru-hole Pkg) Integrated Circuit (Thru-hole Pkg) STATIC RAM, I.C. STATIC RAM, I.C. Integrated Circuit (Thru-hole Pkg) Integrated Circuit (Thru-hole Pkg) Integrated Circuit (Thru-hole Pkg) Integrated Circuit (Thru-hole Pkg) Integrated Circuit (Thru-hole Pkg) Integrated Circuit (Thru-hole Pkg) Integrated Circuit (Thru-hole Pkg) Integrated Circuit (Thru-hole Pkg) Integrated Circuit (Thru-hole Pkg) Integrated Circuit (Thru-hole Pkg) Transistor, TO-92 Package Integrated Circuit (Thru-hole Pkg) Integrated Circuit (Thru-hole Pkg) Integrated Circuit (Thru-hole Pkg) Integrated Circuit (Thru-hole Pkg) Integrated Circuit (Thru-hole Pkg) Integrated Circuit (Thru-hole Pkg) Integrated Circuit (Thru-hole Pkg)

| <u>REF.</u> | <u>SRS PART#</u> | VALUE           |
|-------------|------------------|-----------------|
| U 603       | 3-00454-340      | 74HC574         |
| U 604       | 3-00454-340      | 74HC574         |
| U 605       | 3-00475-343      | U605 PLTDECOD   |
| U 606       | 6-00110-621      | 30.208 MHZ      |
| U 607       | 3-00364-340      | 74F86           |
| U 608       | 3-00473-343      | U608 COUNT118   |
| U 609       | 3-00474-343      | U609 A /ADCONTR |
| U 610       | 3-00463-340      | 74F574          |
| U 611       | 3-00117-325      | 78L12           |
| U 612       | 3-00123-325      | 79L12           |
| U 613       | 3-00190-340      | 10MHZ 25PPM     |
| U 614       | 6-00121-621      | 27.000 MHZ      |
| Z 0         | 0-00373-000      | CARD EJECTOR    |

#### DESCRIPTION

Integrated Circuit (Thru-hole Pkg) Integrated Circuit (Thru-hole Pkg) GAL/PAL, I.C. Crystal Oscillator Integrated Circuit (Thru-hole Pkg) GAL/PAL, I.C. GAL/PAL, I.C. Integrated Circuit (Thru-hole Pkg) Transistor, TO-92 Package Transistor, TO-92 Package Integrated Circuit (Thru-hole Pkg) Crystal Oscillator Hardware, Misc.

### **Analog Input Board Parts List**

| <u>REF.</u> | SRS PART#   | VALUE     |
|-------------|-------------|-----------|
| C 101       | 5-00060-512 | 1.0U      |
| C 102       | 5-00060-512 | 1.0U      |
| C 103       | 5-00023-529 | .1U       |
| C 104       | 5-00100-517 | 2.2U      |
| C 105       | 5-00023-529 | .1U       |
| C 106       | 5-00159-501 | 6.8P      |
| C 107       | 5-00023-529 | .1U       |
| C 108       | 5-00100-517 | 2.2U      |
| C 109       | 5-00100-517 | 2.2U      |
| C 110       | 5-00100-517 | 2.2U      |
| C 111       | 5-00100-517 | 2.2U      |
| C 112       | 5-00100-517 | 2.2U      |
| C 113       | 5-00100-517 | 2.2U      |
| C 118       | 5-00225-548 | .1U AXIAL |
| C 202       | 5-00023-529 | .1U       |
| C 250       | 5-00023-529 | .1U       |
| C 251       | 5-00023-529 | .1U       |
| C 252       | 5-00023-529 | .1U       |
| C 253       | 5-00023-529 | .1U       |
| C 256       | 5-00023-529 | .1U       |
| C 259       | 5-00023-529 | .1U       |
| C 260       | 5-00023-529 | .1U       |
| C 261       | 5-00023-529 | .1U       |
| C 262       | 5-00023-529 | .1U       |
| C 263       | 5-00023-529 | .1U       |
| C 264       | 5-00023-529 | .1U       |
| C 265       | 5-00100-517 | 2.2U      |
| C 266       | 5-00100-517 | 2.2U      |
| C 268       | 5-00100-517 | 2.2U      |
| C 269       | 5-00100-517 | 2.2U      |
| C 270       | 5-00100-517 | 2.2U      |
| C 271       | 5-00100-517 | 2.2U      |
| C 272       | 5-00100-517 | 2.2U      |
| C 273       | 5-00100-517 | 2.2U      |

#### DESCRIPTION

Cap, Stacked Metal Film 50V 5% -40/+85c Cap, Stacked Metal Film 50V 5% -40/+85c Cap, Monolythic Ceramic, 50V, 20%, Z5U Capacitor, Tantalum, 35V, 20%, Rad Cap, Monolythic Ceramic, 50V, 20%, Z5U Capacitor, Ceramic Disc, 50V, 10%, SL Cap, Monolythic Ceramic, 50V, 20%, Z5U Capacitor, Tantalum, 35V, 20%, Rad Capacitor, Tantalum, 35V, 20%, Rad Capacitor, Tantalum, 35V, 20%, Rad Capacitor, Tantalum, 35V, 20%, Rad Capacitor, Tantalum, 35V, 20%, Rad Capacitor, Tantalum, 35V, 20%, Rad Capacitor, Ceramic, 50V,+80/-20% Z5U AX Cap, Monolythic Ceramic, 50V, 20%, Z5U Cap, Monolythic Ceramic, 50V, 20%, Z5U Cap, Monolythic Ceramic, 50V, 20%, Z5U Cap, Monolythic Ceramic, 50V, 20%, Z5U Cap, Monolythic Ceramic, 50V, 20%, Z5U Cap, Monolythic Ceramic, 50V, 20%, Z5U Cap, Monolythic Ceramic, 50V, 20%, Z5U Cap, Monolythic Ceramic, 50V, 20%, Z5U Cap, Monolythic Ceramic, 50V, 20%, Z5U Cap, Monolythic Ceramic, 50V, 20%, Z5U Cap, Monolythic Ceramic, 50V, 20%, Z5U Cap, Monolythic Ceramic, 50V, 20%, Z5U Capacitor, Tantalum, 35V, 20%, Rad Capacitor, Tantalum, 35V, 20%, Rad Capacitor, Tantalum, 35V, 20%, Rad Capacitor, Tantalum, 35V, 20%, Rad Capacitor, Tantalum, 35V, 20%, Rad Capacitor, Tantalum, 35V, 20%, Rad Capacitor, Tantalum, 35V, 20%, Rad Capacitor, Tantalum, 35V, 20%, Rad

| REF.           | SRS PART#                  | VALUE        |
|----------------|----------------------------|--------------|
| C 274          | 5-00197-501                | 18P          |
| C 301          | 5-00148-545                | 1000P        |
| C 302          | 5-00148-545                | 1000P        |
| C 303          | 5-00148-545                | 1000P        |
| C 304          | 5-00148-545                | 1000P        |
| C 305          | 5-00148-545                | 1000P        |
| C 306          | 5-00148-545                | 1000P        |
| C 307          | 5-00148-545                | 1000P        |
| C 308          | 5-00148-545                | 1000P        |
| C 309          | 5-00148-545                | 1000P        |
| C 310          | 5-00100-517                | 2.2U         |
| C 311<br>C 350 | 5-00002-501                | 100P         |
| C 350<br>C 351 | 5-00100-517<br>5-00100-517 | 2.2U<br>2.2U |
| C 351<br>C 352 | 5-00100-517                | 2.20<br>2.2U |
| C 352<br>C 353 | 5-00100-517                | 2.20<br>2.2U |
| C 354          | 5-00100-517                | 2.20<br>2.2U |
| C 355          | 5-00100-517                | 2.2U<br>2.2U |
| C 356          | 5-00100-517                | 2.2U<br>2.2U |
| C 357          | 5-00100-517                | 2.20<br>2.2U |
| C 358          | 5-00023-529                | .10          |
| C 359          | 5-00023-529                | .10          |
| C 360          | 5-00100-517                | 2.2U         |
| C 361          | 5-00100-517                | 2.2U         |
| C 363          | 5-00023-529                | .10          |
| C 364          | 5-00023-529                | .1U          |
| C 365          | 5-00023-529                | .1U          |
| C 401          | 5-00023-529                | .1U          |
| C 402          | 5-00219-529                | .01U         |
| C 403          | 5-00100-517                | 2.2U         |
| C 404          | 5-00219-529                | .01U         |
| C 405          | 5-00100-517                | 2.2U         |
| C 406          | 5-00219-529                | .01U         |
| C 407          | 5-00100-517                | 2.2U         |
| C 408          | 5-00219-529                | .01U         |
| C 409          | 5-00100-517                | 2.2U         |
| C 410          | 5-00219-529                | .01U         |
| C 411          | 5-00219-529                | .01U         |
| C 412          | 5-00100-517                | 2.2U         |
| C 413<br>C 414 | 5-00219-529<br>5-00219-529 | .01U<br>.01U |
| C 414<br>C 415 | 5-00219-529                | 2.2U         |
| C 415<br>C 416 | 5-00219-529                | .01U         |
| C 417          | 5-00219-529                | 2.2U         |
| C 418          | 5-00219-529                | .01U         |
| C 503          | 5-00100-517                | 2.2U         |
| C 509          | 5-00172-544                | 1000U        |
| C 510          | 5-00172-544                | 1000U        |
| C 511          | 5-00023-529                | .10          |
| C 512          | 5-00023-529                | .10          |
| C 513          | 5-00100-517                | 2.2U         |
|                |                            |              |

#### **DESCRIPTION**

Capacitor, Ceramic Disc, 50V, 10%, SL Capacitor, Monolythic Ceramic, COG, 1% Capacitor, Monolythic Ceramic, COG, 1% Capacitor, Monolythic Ceramic, COG, 1% Capacitor, Monolythic Ceramic, COG, 1% Capacitor, Monolythic Ceramic, COG, 1% Capacitor, Monolythic Ceramic, COG, 1% Capacitor, Monolythic Ceramic, COG, 1% Capacitor, Monolythic Ceramic, COG, 1% Capacitor, Monolythic Ceramic, COG, 1% Capacitor, Tantalum, 35V, 20%, Rad Capacitor, Ceramic Disc, 50V, 10%, SL Capacitor, Tantalum, 35V, 20%, Rad Capacitor, Tantalum, 35V, 20%, Rad Capacitor, Tantalum, 35V, 20%, Rad Capacitor, Tantalum, 35V, 20%, Rad Capacitor, Tantalum, 35V, 20%, Rad Capacitor, Tantalum, 35V, 20%, Rad Capacitor, Tantalum, 35V, 20%, Rad Capacitor, Tantalum, 35V, 20%, Rad Cap. Monolythic Ceramic, 50V, 20%, Z5U Cap, Monolythic Ceramic, 50V, 20%, Z5U Capacitor, Tantalum, 35V, 20%, Rad Capacitor, Tantalum, 35V, 20%, Rad Cap, Monolythic Ceramic, 50V, 20%, Z5U Cap, Monolythic Ceramic, 50V, 20%, Z5U Cap, Monolythic Ceramic, 50V, 20%, Z5U Cap, Monolythic Ceramic, 50V, 20%, Z5U Cap. Monolythic Ceramic, 50V, 20%, Z5U Capacitor, Tantalum, 35V, 20%, Rad Cap, Monolythic Ceramic, 50V, 20%, Z5U Capacitor, Tantalum, 35V, 20%, Rad Cap, Monolythic Ceramic, 50V, 20%, Z5U Capacitor, Tantalum, 35V, 20%, Rad Cap, Monolythic Ceramic, 50V, 20%, Z5U Capacitor, Tantalum, 35V, 20%, Rad Cap, Monolythic Ceramic, 50V, 20%, Z5U Cap. Monolythic Ceramic, 50V, 20%, Z5U Capacitor, Tantalum, 35V, 20%, Rad Cap, Monolythic Ceramic, 50V, 20%, Z5U Cap, Monolythic Ceramic, 50V, 20%, Z5U Capacitor, Tantalum, 35V, 20%, Rad Cap, Monolythic Ceramic, 50V, 20%, Z5U Capacitor, Tantalum, 35V, 20%, Rad Cap, Monolythic Ceramic, 50V, 20%, Z5U Capacitor, Tantalum, 35V, 20%, Rad Cap, Mini Electrolytic, 25V, 20%, Radial Cap, Mini Electrolytic, 25V, 20%, Radial Cap, Monolythic Ceramic, 50V, 20%, Z5U Cap, Monolythic Ceramic, 50V, 20%, Z5U Capacitor, Tantalum, 35V, 20%, Rad

| <u>REF.</u>    | SRS PART#                  | VALUE            |
|----------------|----------------------------|------------------|
| C 514          | 5-00100-517                | 2.2U             |
| C 515          | 5-00260-544                | 470U             |
| C 516          | 5-00023-529                | .1U              |
| C 517          | 5-00260-544                | 470U             |
| C 518          | 5-00023-529                | .1U              |
| C 519          | 5-00100-517                | 2.2U             |
| C 520          | 5-00100-517                | 2.2U             |
| C 521          | 5-00260-544                | 470U             |
| C 522          | 5-00023-529                | .1U              |
| C 523          | 5-00260-544                | 470U             |
| C 524          | 5-00023-529                | .1U              |
| C 525          | 5-00023-529                | .1U              |
| C 526          | 5-00023-529                | .1U              |
| C 527          | 5-00100-517                |                  |
| C 528          | 5-00100-517                | 2.2U             |
| C 529          | 5-00100-517                | 2.2U             |
| C 530          | 5-00023-529                | .1U              |
| C 531          | 5-00100-517                | 2.2U             |
| C 533          | 5-00023-529                | .1U              |
| C 534          | 5-00225-548                | .1U AXIAL        |
| C 535          | 5-00225-548                | .1U AXIAL        |
| C 536          | 5-00225-548                | .1U AXIAL        |
| C 537          | 5-00225-548                | .1U AXIAL        |
| C 538          | 5-00100-517                | 2.2U             |
| C 539          | 5-00100-517                | 2.2U             |
| D 101          | 3-00457-301                | 1N5241B          |
| D 102          | 3-00004-301                | 1N4148           |
| D 103          | 3-00004-301                | 1N4148           |
| D 104          | 3-00004-301                | 1N4148           |
| D 105<br>D 106 | 3-00004-301<br>3-00004-301 | 1N4148<br>1N4148 |
| D 100<br>D 107 | 3-00004-301                |                  |
| D 107<br>D 108 | 3-00004-301                | 1N4148           |
| D 108<br>D 109 | 3-00004-301                | 1N4148           |
| D 109<br>D 110 | 3-00004-301                | 1N4148           |
| D 110          | 3-00004-301                | 1N4148           |
| D 112          | 3-00004-301                |                  |
| D 301          | 3-00004-301                | 1N4148           |
| D 302          | 3-00004-301                | 1N4148           |
| D 303          | 3-00293-301                | 1N5226B          |
| D 304          | 3-00293-301                | 1N5226B          |
| J 101          | 0-00388-000                | RCA PHONO        |
| J 102          | 0-00388-000                | RCA PHONO        |
| JP401          | 0-00772-000                | 1.5" WIRE        |
| JP402          | 0-00772-000                | 1.5" WIRE        |
| JP503          | 0-00772-000                | 1.5" WIRE        |
| K 101          | 3-00239-335                | HS-212-12        |
| K 102          | 3-00239-335                | HS-212-12        |
| K 103          | 3-00239-335                | HS-212-12        |
| K 104          | 3-00239-335                | HS-212-12        |
| K 105          | 3-00239-335                | HS-212-12        |
|                |                            |                  |

#### DESCRIPTION

Capacitor, Tantalum, 35V, 20%, Rad Cap, Mini Electrolytic, 25V, 20%, Radial Cap, Monolythic Ceramic, 50V, 20%, Z5U Cap, Mini Electrolytic, 25V, 20%, Radial Cap, Monolythic Ceramic, 50V, 20%, Z5U Capacitor, Tantalum, 35V, 20%, Rad Capacitor, Tantalum, 35V, 20%, Rad Cap, Mini Electrolytic, 25V, 20%, Radial Cap, Monolythic Ceramic, 50V, 20%, Z5U Cap, Mini Electrolytic, 25V, 20%, Radial Cap, Monolythic Ceramic, 50V, 20%, Z5U Cap, Monolythic Ceramic, 50V, 20%, Z5U Cap, Monolythic Ceramic, 50V, 20%, Z5U Capacitor, Tantalum, 35V, 20%, Rad Capacitor, Tantalum, 35V, 20%, Rad Capacitor, Tantalum, 35V, 20%, Rad Cap. Monolythic Ceramic, 50V, 20%, Z5U Capacitor, Tantalum, 35V, 20%, Rad Cap, Monolythic Ceramic, 50V, 20%, Z5U Capacitor, Ceramic, 50V,+80/-20% Z5U AX Capacitor, Ceramic, 50V,+80/-20% Z5U AX Capacitor, Ceramic, 50V,+80/-20% Z5U AX Capacitor, Ceramic, 50V,+80/-20% Z5U AX Capacitor, Tantalum, 35V, 20%, Rad Capacitor, Tantalum, 35V, 20%, Rad Diode Diode Diode Diode Diode Diode Diode Diode Diode Diode Diode Diode Diode Diode Diode Diode Hardware, Misc. Hardware, Misc. Hardware, Misc. Hardware, Misc. Hardware, Misc. Relay Relay Relav Relay Relay

| REF.                                               | SRS PART#                                                                              | VALUE                               |
|----------------------------------------------------|----------------------------------------------------------------------------------------|-------------------------------------|
| K 106                                              | 3-00240-335                                                                            | BS-211-DC12 GF                      |
| K 107                                              | 3-00240-335                                                                            | BS-211-DC12 GF                      |
| L 501                                              | 6-00055-630                                                                            | FB43-1801                           |
| N 501                                              | 4-00265-421                                                                            | 100X4                               |
| N 502                                              | 4-00265-421                                                                            | 100X4                               |
| N 503                                              | 4-00468-420                                                                            | 300X8                               |
| P 101                                              | 4-00354-445                                                                            | 20                                  |
| P 102                                              | 4-00231-445                                                                            | 50K                                 |
| P 103                                              | 4-00730-445                                                                            | 100                                 |
| P 104                                              | 4-00015-445                                                                            | 100K                                |
| P 301                                              | 4-00016-445                                                                            | 10K                                 |
| PC1                                                | 7-00352-701                                                                            | FFT ANALOG                          |
| Q 101                                              | 3-00021-325                                                                            | 2N3904                              |
| Q 102                                              | 3-00021-325                                                                            | 2N3904                              |
| Q 103                                              | 3-00021-325                                                                            | 2N3904                              |
| Q 104                                              | 3-00021-325                                                                            | 2N3904                              |
| Q 105                                              | 3-00021-325                                                                            | 2N3904                              |
| Q 106                                              | 3-00021-325                                                                            | 2N3904                              |
| Q 107                                              | 3-00021-325                                                                            | 2N3904                              |
| Q 501                                              | 3-00021-325                                                                            | 2N3904                              |
| R 101                                              | 4-00616-453                                                                            | 49.9                                |
| R 102                                              | 4-00593-408                                                                            | 965.0K                              |
| R 103                                              | 4-00259-408                                                                            | 31.60K                              |
| R 104                                              | 4-00593-408                                                                            | 965.0K                              |
| R 105                                              | 4-00259-408                                                                            | 31.60K                              |
| R 106                                              | 4-00203-407                                                                            | 75.0K                               |
| R 107                                              | 4-00580-407                                                                            | 475                                 |
| R 108                                              | 4-00580-407                                                                            | 475                                 |
| R 109                                              | 4-00544-407                                                                            | 165                                 |
| R 110                                              | 4-00528-408                                                                            | 499                                 |
| R 111                                              | 4-00528-408                                                                            | 499                                 |
| R 111                                              | 4-00328-408                                                                            | 499                                 |
| R 112                                              | 4-00203-407                                                                            | 75.0K                               |
| R 113                                              | 4-00138-407                                                                            | 10.0K                               |
| R 114                                              | 4-00652-407                                                                            | 1.58K                               |
| R 115                                              | 4-00652-407                                                                            | 1.58K                               |
| R 116                                              | 4-00138-407                                                                            | 10.0K                               |
| R 116<br>R 117<br>R 118<br>R 119<br>R 120<br>R 121 | 4-00138-407<br>4-00217-408<br>4-00301-408<br>4-00142-407<br>4-00138-407<br>4-00652-407 | 1.000K<br>110<br>100K<br>10.0K      |
| R 121                                              | 4-00632-407                                                                            | 1.58K                               |
| R 122                                              | 4-00652-407                                                                            | 1.58K                               |
| R 123                                              | 4-00138-407                                                                            | 10.0K                               |
| R 124                                              | 4-00217-408                                                                            | 1.000K                              |
| R 125                                              | 4-00234-407                                                                            | 10                                  |
| R 126                                              | 4-00301-408                                                                            | 110                                 |
| R 120<br>R 127<br>R 128<br>R 129<br>R 130<br>R 131 | 4-00301-408<br>4-00142-407<br>4-00142-407<br>4-00234-407<br>4-00021-401<br>4-00192-407 | 100K<br>100K<br>10<br>1.0K<br>49.9K |

#### DESCRIPTION

Relav Relay Ferrite Beads Res. Network, SIP, 1/4W,2% (Isolated) Res. Network, SIP, 1/4W,2% (Isolated) Resistor Network, DIP, 1/4W,2%,8 Ind Pot, Multi-Turn, Side Adjust Pot, Multi-Turn, Side Adjust Pot, Multi-Turn, Side Adjust Pot, Multi-Turn, Side Adjust Pot, Multi-Turn, Side Adjust Printed Circuit Board Transistor, TO-92 Package Transistor, TO-92 Package Transistor, TO-92 Package Transistor, TO-92 Package Transistor, TO-92 Package Transistor, TO-92 Package Transistor, TO-92 Package Transistor, TO-92 Package Resistor, 2W, 1% Resistor, Metal Film, 1/8W, 0.1%, 25ppm Resistor, Metal Film, 1/8W, 0.1%, 25ppm Resistor, Metal Film, 1/8W, 0.1%, 25ppm Resistor, Metal Film, 1/8W, 0.1%, 25ppm Resistor, Metal Film, 1/8W, 1%, 50PPM Resistor, Metal Film, 1/8W, 1%, 50PPM Resistor, Metal Film, 1/8W, 1%, 50PPM Resistor, Metal Film, 1/8W, 1%, 50PPM Resistor, Metal Film, 1/8W, 0.1%, 25ppm Resistor, Metal Film, 1/8W, 0.1%, 25ppm Resistor, Metal Film, 1/8W, 1%, 50PPM Resistor, Metal Film, 1/8W, 1%, 50PPM Resistor, Metal Film, 1/8W, 1%, 50PPM Resistor, Metal Film, 1/8W, 1%, 50PPM Resistor, Metal Film, 1/8W, 1%, 50PPM Resistor, Metal Film, 1/8W, 0.1%, 25ppm Resistor, Metal Film, 1/8W, 0.1%, 25ppm Resistor, Metal Film, 1/8W, 1%, 50PPM Resistor, Metal Film, 1/8W, 1%, 50PPM Resistor, Metal Film, 1/8W, 1%, 50PPM Resistor, Metal Film, 1/8W, 1%, 50PPM Resistor, Metal Film, 1/8W, 1%, 50PPM Resistor, Metal Film, 1/8W, 0.1%, 25ppm Resistor, Metal Film, 1/8W, 1%, 50PPM Resistor, Metal Film, 1/8W, 0.1%, 25ppm Resistor, Metal Film, 1/8W, 1%, 50PPM Resistor, Metal Film, 1/8W, 1%, 50PPM Resistor, Metal Film, 1/8W, 1%, 50PPM Resistor, Carbon Film, 1/4W, 5% Resistor, Metal Film, 1/8W, 1%, 50PPM

| REF.           | SRS PART#   | VALUE      |
|----------------|-------------|------------|
| R 132          | 4-00034-401 | 10K        |
| R 133          | 4-00030-401 | 10         |
| R 134          | 4-00030-401 | 10         |
| R 135          | 4-00030-401 | 10         |
| R 135          | 4-00030-401 | 10         |
| R 130          | 4-00142-407 | 10<br>100K |
| R 137<br>R 138 | 4-00142-407 |            |
| R 130<br>R 139 |             | 909        |
|                | 4-00619-408 | 909        |
| R 140          | 4-00234-407 | 10         |
| R 141          | 4-00138-407 | 10.0K      |
| R 142          | 4-00411-407 | 1.37K      |
| R 143          | 4-00411-407 | 1.37K      |
| R 144          | 4-00138-407 | 10.0K      |
| R 146          | 4-00722-401 | 43K        |
| R 147          | 4-00042-401 | 15K        |
| R 148          | 4-00141-407 | 100        |
| R 149          | 4-00141-407 | 100        |
| R 201          | 4-00196-407 | 6.04K      |
| R 202          | 4-00185-407 | 4.02K      |
| R 203          | 4-00206-407 | 8.06K      |
| R 204          | 4-00130-407 | 1.00K      |
| R 205          | 4-00130-407 | 1.00K      |
| R 206          | 4-00210-407 | 9.09K      |
| R 207          | 4-00130-407 | 1.00K      |
| R 208          | 4-00653-407 | 205        |
| R 209          | 4-00737-407 | 162        |
| R 210          | 4-00661-407 | 130        |
| R 211          | 4-00665-407 | 102        |
| R 212          | 4-00302-407 | 82.5       |
| R 213          | 4-00736-407 | 64.9       |
| R 214          | 4-00169-407 | 249        |
| R 216          | 4-00138-407 | 10.0K      |
| R 217          | 4-00663-407 | 576        |
| R 218          | 4-00663-407 | 576        |
| R 219          | 4-00138-407 | 10.0K      |
| R 250          | 4-00141-407 | 100        |
| R 251          | 4-00141-407 | 100        |
| R 252          | 4-00141-407 | 100        |
| R 253          | 4-00141-407 | 100        |
| R 256          | 4-00141-407 | 100        |
| R 259          | 4-00141-407 | 100        |
| R 260          | 4-00141-407 | 100        |
| R 261          | 4-00141-407 | 100        |
| R 262          | 4-00141-407 | 100        |
|                | 4-00141-407 | 100        |
| R 263          |             |            |
| R 264          | 4-00141-407 | 100        |
| R 265          | 4-00030-401 | 10         |
| R 266          | 4-00030-401 | 10         |
| R 267          | 4-00030-401 | 10         |
| R 268          | 4-00030-401 | 10         |
| R 269          | 4-00030-401 | 10         |

#### DESCRIPTION

| DESCRIPTION                                                                    |
|--------------------------------------------------------------------------------|
| Resistor, Carbon Film, 1/4W, 5%                                                |
| Resistor, Carbon Film, 1/4W, 5%                                                |
| Resistor, Carbon Film, 1/4W, 5%                                                |
| Resistor, Carbon Film, 1/4W, 5%                                                |
| Resistor, Carbon Film, 1/4W, 5%                                                |
| Resistor, Metal Film, 1/8W, 1%, 50PPM                                          |
| Resistor, Metal Film, 1/8W, 0.1%, 25ppm                                        |
| Resistor, Metal Film, 1/8W, 0.1%, 25ppm                                        |
| Resistor, Metal Film, 1/8W, 1%, 50PPM                                          |
| Resistor, Metal Film, 1/8W, 1%, 50PPM                                          |
| Resistor, Metal Film, 1/8W, 1%, 50PPM                                          |
| Resistor, Metal Film, 1/8W, 1%, 50PPM                                          |
| Resistor, Metal Film, 1/8W, 1%, 50PPM                                          |
| Resistor, Carbon Film, 1/4W, 5%                                                |
| Resistor, Carbon Film, 1/4W, 5%                                                |
| Resistor, Metal Film, 1/8W, 1%, 50PPM                                          |
|                                                                                |
| Resistor, Metal Film, 1/8W, 1%, 50PPM                                          |
| Resistor, Metal Film, 1/8W, 1%, 50PPM                                          |
| Resistor, Metal Film, 1/8W, 1%, 50PPM                                          |
| Resistor, Metal Film, 1/8W, 1%, 50PPM                                          |
| Resistor, Metal Film, 1/8W, 1%, 50PPM                                          |
| Resistor, Metal Film, 1/8W, 1%, 50PPM                                          |
| Resistor, Metal Film, 1/8W, 1%, 50PPM                                          |
| Resistor, Metal Film, 1/8W, 1%, 50PPM                                          |
| Resistor, Metal Film, 1/8W, 1%, 50PPM                                          |
| Resistor, Metal Film, 1/8W, 1%, 50PPM                                          |
| Resistor, Metal Film, 1/8W, 1%, 50PPM                                          |
| Resistor, Metal Film, 1/8W, 1%, 50PPM                                          |
| Resistor, Metal Film, 1/8W, 1%, 50PPM<br>Resistor, Metal Film, 1/8W, 1%, 50PPM |
| Resistor, Metal Film, 1/8W, 1%, 50PPM<br>Resistor, Metal Film, 1/8W, 1%, 50PPM |
| Resistor, Metal Film, 1/8W, 1%, 50PPM<br>Resistor, Metal Film, 1/8W, 1%, 50PPM |
| Resistor, Metal Film, 1/8W, 1%, 50PPM<br>Resistor, Metal Film, 1/8W, 1%, 50PPM |
|                                                                                |
| Resistor, Metal Film, 1/8W, 1%, 50PPM                                          |
| Resistor, Metal Film, 1/8W, 1%, 50PPM                                          |
| Resistor, Metal Film, 1/8W, 1%, 50PPM                                          |
| Resistor, Metal Film, 1/8W, 1%, 50PPM                                          |
| Resistor, Metal Film, 1/8W, 1%, 50PPM                                          |
| Resistor, Metal Film, 1/8W, 1%, 50PPM                                          |
| Resistor, Metal Film, 1/8W, 1%, 50PPM                                          |
| Resistor, Metal Film, 1/8W, 1%, 50PPM                                          |
| Resistor, Metal Film, 1/8W, 1%, 50PPM                                          |
| Resistor, Metal Film, 1/8W, 1%, 50PPM                                          |
| Resistor, Metal Film, 1/8W, 1%, 50PPM                                          |
| Resistor, Metal Film, 1/8W, 1%, 50PPM                                          |
| Resistor, Metal Film, 1/8W, 1%, 50PPM                                          |
| Resistor, Carbon Film, 1/4W, 5%                                                |
| Resistor, Carbon Film, 1/4W, 5%                                                |
| Resistor, Carbon Film, 1/4W, 5%                                                |
| Resistor, Carbon Film, 1/4W, 5%                                                |
| Resistor, Carbon Film, 1/4W, 5%                                                |
|                                                                                |

| REF.           | SRS PART#                  | VALUE          |
|----------------|----------------------------|----------------|
| R 270          | 4-00030-401                | 10             |
| R 271          | 4-00030-401                | 10             |
| R 272          | 4-00030-401                | 10             |
| R 301          | 4-00162-407                | 2.67K          |
| R 303          | 4-00745-407                | 60.4           |
| R 304          | 4-00417-407                | 2.74K          |
| R 305          | 4-00188-407                | 4.99K          |
| R 306          | 4-00188-407                | 4.99K          |
| R 307          | 4-00475-407                | 2.61K          |
| R 308          | 4-00235-407                | 383            |
| R 309          | 4-00351-407                | 2.32K          |
| R 310          | 4-00188-407                | 4.99K          |
| R 311          | 4-00188-407                | 4.99K          |
| R 312          | 4-00348-407                | 2.21K          |
| R 313          | 4-00414-407                | 549            |
| R 314          | 4-00601-407                | 1.96K          |
| R 315          | 4-00188-407                | 4.99K          |
| R 316          | 4-00188-407                | 4.99K          |
| R 317          | 4-00746-407                | 4.99K<br>2.05K |
| R 318          | 4-00747-407                | 324            |
| R 319          | 4-00700-407                | 1.62K          |
| R 320          | 4-00188-407                | 4.99K          |
| R 320          | 4-00188-407                | 4.99K<br>4.99K |
| R 322          | 4-00188-407                | 4.99K<br>665   |
| R 323          | 4-00742-407                | 1.47K          |
| R 323          | 4-00188-407                | 4.99K          |
| R 324<br>R 325 | 4-00130-407                | 4.99K<br>1.00K |
| R 325<br>R 326 | 4-00130-407                | 1.00K<br>2.2K  |
| R 320<br>R 327 | 4-00048-401<br>4-00164-407 | 2.2K<br>20.0K  |
| R 328          | 4-00161-407                | 20.0K<br>2.49K |
| R 329          | 4-00130-407                | 1.00K          |
| R 350          | 4-00030-401                | 10<br>10       |
| R 351          | 4-00030-401                | 10             |
| R 352          | 4-00030-401                | 10             |
| R 353          | 4-00030-401                | 10             |
| R 354          | 4-00030-401                | 10             |
| R 355          | 4-00030-401                | 10             |
| R 356          | 4-00030-401                | 10             |
| R 357          | 4-00030-401                | 10             |
| R 358          | 4-00030-401                | 100            |
| R 359          | 4-00141-407                | 100            |
| R 360          | 4-00141-407                | 100            |
| R 361          | 4-00030-401                | 10             |
| R 362          | 4-00030-401                |                |
|                |                            | 100            |
| R 363<br>P 364 | 4-00141-407<br>4-00141-407 | 100<br>100     |
| R 364          |                            | 100<br>1.00K   |
| R 365          | 4-00130-407                | 1.00K          |
| R 366          | 4-00136-407                | 1.82K          |
| R 367          | 4-00111-402                | 390<br>200     |
| R 368          | 4-00111-402                | 390            |
| R 402          | 4-00041-401                | 150            |

| DESCRIPTION                           |
|---------------------------------------|
| Resistor, Carbon Film, 1/4W, 5%       |
| Resistor, Carbon Film, 1/4W, 5%       |
| Resistor, Carbon Film, 1/4W, 5%       |
| Resistor, Metal Film, 1/8W, 1%, 50PPM |
| Resistor, Metal Film, 1/8W, 1%, 50PPM |
| Resistor, Metal Film, 1/8W, 1%, 50PPM |
| Resistor, Metal Film, 1/8W, 1%, 50PPM |
| Resistor, Metal Film, 1/8W, 1%, 50PPM |
| Resistor, Metal Film, 1/8W, 1%, 50PPM |
| Resistor, Metal Film, 1/8W, 1%, 50PPM |
| Resistor, Metal Film, 1/8W, 1%, 50PPM |
| Resistor, Metal Film, 1/8W, 1%, 50PPM |
| Resistor, Metal Film, 1/8W, 1%, 50PPM |
| Resistor, Metal Film, 1/8W, 1%, 50PPM |
| Resistor, Metal Film, 1/8W, 1%, 50PPM |
| Resistor, Metal Film, 1/8W, 1%, 50PPM |
| Resistor, Metal Film, 1/8W, 1%, 50PPM |
| Resistor, Metal Film, 1/8W, 1%, 50PPM |
| Resistor, Metal Film, 1/8W, 1%, 50PPM |
| Resistor, Metal Film, 1/8W, 1%, 50PPM |
| Resistor, Metal Film, 1/8W, 1%, 50PPM |
| Resistor, Metal Film, 1/8W, 1%, 50PPM |
| Resistor, Metal Film, 1/8W, 1%, 50PPM |
| Resistor, Metal Film, 1/8W, 1%, 50PPM |
| Resistor, Metal Film, 1/8W, 1%, 50PPM |
| Resistor, Metal Film, 1/8W, 1%, 50PPM |
| Resistor, Metal Film, 1/8W, 1%, 50PPM |
| Resistor, Carbon Film, 1/4W, 5%       |
| Resistor, Metal Film, 1/8W, 1%, 50PPM |
| Resistor, Metal Film, 1/8W, 1%, 50PPM |
| Resistor, Metal Film, 1/8W, 1%, 50PPM |
| Resistor, Carbon Film, 1/4W, 5%       |
| Resistor, Carbon Film, 1/4W, 5%       |
| Resistor, Carbon Film, 1/4W, 5%       |
| Resistor, Carbon Film, 1/4W, 5%       |
| Resistor, Carbon Film, 1/4W, 5%       |
| Resistor, Carbon Film, 1/4W, 5%       |
| Resistor, Carbon Film, 1/4W, 5%       |
| Resistor, Carbon Film, 1/4W, 5%       |
| Resistor, Metal Film, 1/8W, 1%, 50PPM |
| Resistor, Metal Film, 1/8W, 1%, 50PPM |
| Resistor, Carbon Film, 1/4W, 5%       |
| Resistor, Carbon Film, 1/4W, 5%       |
| Resistor, Metal Film, 1/8W, 1%, 50PPM |
| Resistor, Metal Film, 1/8W, 1%, 50PPM |
| Resistor, Metal Film, 1/8W, 1%, 50PPM |
| Resistor, Metal Film, 1/8W, 1%, 50PPM |
| Resistor, Metal Film, 1/8W, 1%, 50PPM |
| Resistor, Carbon Comp, 1/2W, 5%       |
| Resistor, Carbon Comp, 1/2W, 5%       |
| Resistor, Carbon Film, 1/4W, 5%       |
|                                       |

| REF.  | SRS PART#   | VALUE      |
|-------|-------------|------------|
| R 403 | 4-00041-401 | 150        |
| R 501 | 4-00169-407 | 249        |
| R 502 | 4-00163-407 | 2.80K      |
| R 503 | 4-00163-407 | 2.80K      |
| R 504 | 4-00169-407 | 249        |
| R 505 | 4-00107-402 | 10         |
| R 506 | 4-00107-402 | 10         |
| R 507 | 4-00107-402 | 10         |
| R 508 | 4-00107-402 | 10         |
| R 509 | 4-00112-402 | 47         |
| R 510 | 4-00112-402 | 47         |
| R 511 | 4-00042-401 | 15K        |
| R 512 | 4-00084-401 | 5.1K       |
| SO100 | 1-00173-150 | 8 PIN MACH |
| SO101 | 1-00173-150 | 8 PIN MACH |
| T 505 | 6-00009-610 | T1-1-X65   |
| TP101 | 1-00143-101 | TEST JACK  |
| TP102 | 1-00143-101 | TEST JACK  |
| TP103 | 1-00143-101 | TEST JACK  |
| TP201 | 1-00143-101 | TEST JACK  |
| TP202 | 1-00143-101 | TEST JACK  |
| TP203 | 1-00143-101 | TEST JACK  |
| TP204 | 1-00143-101 | TEST JACK  |
| TP205 | 1-00143-101 | TEST JACK  |
| TP206 | 1-00143-101 | TEST JACK  |
| TP301 | 1-00143-101 | TEST JACK  |
| TP302 | 1-00143-101 | TEST JACK  |
| TP303 | 1-00143-101 | TEST JACK  |
| TP401 | 1-00143-101 | TEST JACK  |
| TP402 | 1-00143-101 | TEST JACK  |
| TP403 | 1-00143-101 | TEST JACK  |
| TP404 | 1-00143-101 | TEST JACK  |
| TP405 | 1-00143-101 | TEST JACK  |
| TP406 | 1-00143-101 | TEST JACK  |
| TP407 | 1-00143-101 | TEST JACK  |
| TP408 | 1-00143-101 | TEST JACK  |
| TP501 | 1-00143-101 | TEST JACK  |
| TP502 | 1-00143-101 | TEST JACK  |
| TP503 | 1-00143-101 | TEST JACK  |
| TP504 | 1-00143-101 | TEST JACK  |
| TP505 | 1-00143-101 | TEST JACK  |
| TP506 | 1-00143-101 | TEST JACK  |
| TP507 | 1-00143-101 | TEST JACK  |
| TP508 | 1-00143-101 | TEST JACK  |
| TP511 | 1-00143-101 | TEST JACK  |
| TP512 | 1-00143-101 | TEST JACK  |
| TP513 | 1-00143-101 | TEST JACK  |
| TP514 | 1-00143-101 | TEST JACK  |
| TP515 | 1-00143-101 | TEST JACK  |
| TP516 | 1-00143-101 | TEST JACK  |
| TP517 | 1-00143-101 | TEST JACK  |

#### DESCRIPTION

Resistor, Carbon Film, 1/4W, 5% Resistor, Metal Film, 1/8W, 1%, 50PPM Resistor, Metal Film, 1/8W, 1%, 50PPM Resistor, Metal Film, 1/8W, 1%, 50PPM Resistor, Metal Film, 1/8W, 1%, 50PPM Resistor, Carbon Comp, 1/2W, 5% Resistor, Carbon Comp, 1/2W, 5% Resistor, Carbon Comp, 1/2W, 5% Resistor, Carbon Comp, 1/2W, 5% Resistor, Carbon Comp, 1/2W, 5% Resistor, Carbon Comp, 1/2W, 5% Resistor, Carbon Film, 1/4W, 5% Resistor, Carbon Film, 1/4W, 5% Socket, THRU-HOLE Socket, THRU-HOLE Transformer Vertical Test Jack Vertical Test Jack

| DEE                  | SRS PART#                       |                           |
|----------------------|---------------------------------|---------------------------|
| <u>REF.</u><br>TP518 | <u>3R3 PAR1#</u><br>1-00143-101 | <u>VALUE</u><br>TEST JACK |
|                      | 1-00143-101                     |                           |
| TP519                |                                 | TEST JACK                 |
| TP520                | 1-00143-101                     | TEST JACK                 |
| TP521                | 1-00143-101                     | TEST JACK                 |
| U 100                | 3-00246-340                     | NPD5564                   |
| U 101                | 3-00817-340                     | NPD5566                   |
| U 102                | 3-00382-340                     | OP37                      |
| U 103                | 3-00471-340                     | OP27GP                    |
| U 104                | 3-00461-340                     | OPA2604                   |
| U 105                | 3-00087-340                     | LF347                     |
| U 201                | 3-00371-340                     | DG444                     |
| U 202                | 3-00155-340                     | 74HC04                    |
| U 203                | 3-00382-340                     | OP37                      |
| U 204                | 3-00371-340                     | DG444                     |
| U 205                | 3-00382-340                     | OP37                      |
| U 206                | 3-00371-340                     | DG444                     |
| U 207                | 3-00130-340                     | 5532A                     |
| U 208                | 3-00371-340                     | DG444                     |
| U 209                | 3-00371-340                     | DG444                     |
| U 209<br>U 210       | 3-00423-340                     | 5534                      |
|                      |                                 | LM393                     |
| U 211                | 3-00143-340                     |                           |
| U 212                | 3-00037-340                     | 74HC138                   |
| U 213                | 3-00045-340                     | 74HC32                    |
| U 301                | 3-00130-340                     | 5532A                     |
| U 302                | 3-00130-340                     | 5532A                     |
| U 303                | 3-00130-340                     | 5532A                     |
| U 304                | 3-00130-340                     | 5532A                     |
| U 305                | 3-00423-340                     | 5534                      |
| U 306                | 3-00116-325                     | 78L05                     |
| U 307                | 3-00059-340                     | 7542                      |
| U 308                | 3-00091-340                     | LF412                     |
| U 309                | 3-00130-340                     | 5532A                     |
| U 401                | 3-00392-340                     | PCM1750P                  |
| U 501                | 3-00049-340                     | 74HC74                    |
| U 504                | 3-00265-340                     | 74HC595                   |
| U 505                | 3-00265-340                     | 74HC595                   |
| U 506                | 3-00265-340                     | 74HC595                   |
| U 507                | 3-00039-340                     | 74HC14                    |
| U 509                | 3-00114-329                     | 7815                      |
| U 510                | 3-00120-329                     | 7915                      |
| U 511                | 3-00096-340                     | LM317L                    |
| U 512                | 3-00100-340                     | LM337L                    |
| U 513                | 3-00116-325                     | 78L05                     |
| U 514                | 3-00117-325                     | 78L12                     |
| U 515                | 3-00116-325                     | 78L05                     |
| U 515                | 3-00123-325                     | 79L12                     |
|                      |                                 |                           |
| U 517                | 3-00122-325                     | 79L05                     |
| U 518                | 3-00112-329                     | 7805                      |
| U 519                | 3-00346-329                     | 7812                      |
| Z 0                  | 0-00012-007                     | TO-220                    |
| Z 0                  | 0-00043-011                     | 4-40 KEP                  |

#### DESCRIPTION

Vertical Test Jack Vertical Test Jack Vertical Test Jack Vertical Test Jack Integrated Circuit (Thru-hole Pkg) Integrated Circuit (Thru-hole Pkg) Transistor, TO-92 Package Integrated Circuit (Thru-hole Pkg) Integrated Circuit (Thru-hole Pkg) Integrated Circuit (Thru-hole Pkg) Integrated Circuit (Thru-hole Pkg) Integrated Circuit (Thru-hole Pkg) Integrated Circuit (Thru-hole Pkg) Integrated Circuit (Thru-hole Pkg) Integrated Circuit (Thru-hole Pkg) Integrated Circuit (Thru-hole Pkg) Voltage Reg., TO-220 (TAB) Package Voltage Reg., TO-220 (TAB) Package Integrated Circuit (Thru-hole Pkg) Integrated Circuit (Thru-hole Pkg) Transistor, TO-92 Package Transistor, TO-92 Package Transistor, TO-92 Package Transistor, TO-92 Package Transistor, TO-92 Package Voltage Reg., TO-220 (TAB) Package Voltage Reg., TO-220 (TAB) Package Heat Sinks Nut, Kep

| <u>REF.</u> | <u>SRS PART#</u> | VALUE           |
|-------------|------------------|-----------------|
| Z 0         | 0-00209-021      | 4-40X3/8PP      |
| Z 0         | 0-00231-043      | 1-32, #4 SHOULD |
| Z 0         | 0-00243-003      | TO-220          |
| Z 0         | 0-00373-000      | CARD EJECTOR    |
| Z 0         | 1-00087-131      | 2 PIN JUMPER    |

### DESCRIPTION

| Screw, Panhead Phillips |
|-------------------------|
| Washer, nylon           |
| Insulators              |
| Hardware, Misc.         |
| Connector, Female       |

# **Chassis Assembly Parts List**

| REF. | SRS PART#   | VALUE           | DESCRIPTION                             |
|------|-------------|-----------------|-----------------------------------------|
| Z 0  | 0-00014-002 | 6J4             | Power Entry Hardware                    |
| Z 0  | 0-00043-011 | 4-40 KEP        | Nut, Kep                                |
| Z 0  | 0-00048-011 | 6-32 KEP        | Nut, Kep                                |
| Z 0  | 0-00079-031 | 4-40X3/16 M/F   | Standoff                                |
| Z 0  | 0-00084-032 | 36154           | Termination                             |
| Z 0  | 0-00089-033 | 4"              | Tie                                     |
| Z 0  | 0-00098-042 | #6 LOCK         | Washer, lock                            |
| Z 0  | 0-00108-054 | 1" #26          | Wire #26 UL1061                         |
| Z 0  | 0-00111-053 | 1-3/4"#24B      | Wire #24 UL1007 Strip 1/4x1/4 Tin       |
| Z 0  | 0-00112-053 | 1-3/4"#24R      | Wire #24 UL1007 Strip 1/4x1/4 Tin       |
| Z 0  | 0-00116-050 | 11-3/4"#18      | Wire #18 UL1007 Stripped 3/8x3/8 No Tin |
| Z 0  | 0-00122-053 | 2-1/4" #24      | Wire #24 UL1007 Strip 1/4x1/4 Tin       |
| Z 0  | 0-00123-053 | 21" #24         | Wire #24 UL1007 Strip 1/4x1/4 Tin       |
| Z 0  | 0-00149-020 | 4-40X1/4PF      | Screw, Flathead Phillips                |
| Z 0  | 0-00168-023 | 6-32X5/16R      | Screw, Roundhead Phillips               |
| Z 0  | 0-00187-021 | 4-40X1/4PP      | Screw, Panhead Phillips                 |
| Z 0  | 0-00190-030 | #8X1"           | Spacer                                  |
| Z 0  | 0-00209-021 | 4-40X3/8PP      | Screw, Panhead Phillips                 |
| Z 0  | 0-00210-020 | 4-40X5/16PF     | Screw, Flathead Phillips                |
| Z 0  | 0-00212-021 | 6-32X2PP        | Screw, Panhead Phillips                 |
| Z 0  | 0-00231-043 | 1-32, #4 SHOULD | Washer, nylon                           |
| Z 0  | 0-00241-021 | 4-40X3/16PP     | Screw, Panhead Phillips                 |
| Z 0  | 0-00248-026 | 10-32X3/8TRUSSP | Screw, Black, All Types                 |
| Z 0  | 0-00256-043 | #6 SHOULDER     | Washer, nylon                           |
| Z 0  | 0-00257-000 | HANDLE3         | Hardware, Misc.                         |
| Z 0  | 0-00259-021 | 4-40X1/2"PP     | Screw, Panhead Phillips                 |
| Z 0  | 0-00310-010 | HEX 3/8-32      | Nut, Hex                                |
| Z 0  | 0-00330-050 | 5-1/2" #18      | Wire #18 UL1007 Stripped 3/8x3/8 No Tin |
| Z 0  | 0-00331-031 | 4-40X5/8 F/F    | Standoff                                |
| Z 0  | 0-00335-000 | FAN GUARD 2     | Hardware, Misc.                         |
| Z 0  | 0-00336-027 | #4X1/4PP-B      | Screw, Sheet Metal                      |
| Z 0  | 0-00337-027 | #4X3/8PP-B      | Screw, Sheet Metal                      |
| Z 0  | 0-00338-023 | 2-56X1/4RP      | Screw, Roundhead Phillips               |
| Z 0  | 0-00340-016 | F0204           | Power Button                            |
| Z 0  | 0-00343-027 | #4X1/4PF-B      | Screw, Sheet Metal                      |
| Z 0  | 0-00350-053 | 2-1/4" #24      | Wire #24 UL1007 Strip 1/4x1/4 Tin       |
| Z 0  | 0-00368-053 | 21" #24         | Wire #24 UL1007 Strip 1/4x1/4 Tin       |
| Z 0  | 0-00369-053 | 21" #24         | Wire #24 UL1007 Strip 1/4x1/4 Tin       |
| Z 0  | 0-00372-000 | BE CU / FFT     | Hardware, Misc.                         |
| Z 0  | 0-00377-004 | SR760/830/780   | Knobs                                   |
| Z 0  | 0-00378-004 | CAP 760/830/780 | Knobs                                   |
| Z 0  | 0-00382-000 | CARD GUIDE 4.5" | Hardware, Misc.                         |
|      |             |                 |                                         |

| REF. | SRS PART#   | VALUE           | DESCRIPTION                              |
|------|-------------|-----------------|------------------------------------------|
| Z 0  | 0-00389-000 | PHONO PLUG      | Hardware, Misc.                          |
| Z 0  | 0-00390-024 | 1-72X1/4        | Screw, Slotted                           |
| Z 0  | 0-00391-010 | 1-72X5/32X3/64  | Nut, Hex                                 |
| Z 0  | 0-00394-031 | 6-32X13/16      | Standoff                                 |
| Z 0  | 0-00415-031 | 4-40X1/2 M/F    | Standoff                                 |
| Z 0  | 0-00416-020 | 8-32X1/4PF      | Screw, Flathead Phillips                 |
| Z 0  | 0-00417-057 | GROMMET STRIP   | Grommet                                  |
| Z 0  | 0-00418-000 | CLIP, CABLE     | Hardware, Misc.                          |
| Z 0  | 0-00443-000 | SWITCH          | Hardware, Misc.                          |
| Z 0  | 0-00466-050 | 23" #18 BLACK   | Wire #18 UL1007 Stripped 3/8x3/8 No Tin  |
| Z 0  | 0-00467-050 | 23" #18 RED     | Wire #18 UL1007 Stripped 3/8x3/8 No Tin  |
| Z 0  | 0-00500-000 | 554808-1        | Hardware, Misc.                          |
| Z 0  | 0-00521-048 | 3" #18          | Wire, #18 UL1015 Strip 3/8 x 3/8 No Tin  |
| Z 0  | 0-00527-050 | 13" #18         | Wire #18 UL1007 Stripped 3/8x3/8 No Tin  |
| Z 0  | 0-00893-026 | 8-32X3/8PF      | Screw, Black, All Types                  |
| Z 0  | 1-00033-113 | 5 PIN, 18AWG/OR | Connector, Amp, MTA-156                  |
| Z 0  | 1-00073-120 | INSL            | Connector, BNC                           |
| Z 0  | 1-00076-171 | 4 PIN SIL       | Cable Assembly, Ribbon                   |
| Z 0  | 1-00110-130 | 30 PIN DIL      | Connector, Male                          |
| Z 0  | 1-00120-113 | 3 PIN, 18AWG/OR | Connector, Amp, MTA-156                  |
| Z 0  | 1-00131-171 | 30 COND DIL     | Cable Assembly, Ribbon                   |
| Z 0  | 1-00132-171 | 34 COND         | Cable Assembly, Ribbon                   |
| Z 0  | 1-00138-130 | 5 PIN SI        | Connector, Male                          |
| Z 0  | 1-00141-171 | 5 PIN SIL       | Cable Assembly, Ribbon                   |
| Z 0  | 1-00153-113 | 11 PIN,18AWG/OR | Connector, Amp, MTA-156                  |
| Z 0  | 1-00167-169 | 14/26 IDC-40 CE | Cable Assembly, Custom                   |
| Z 0  | 1-00168-169 | 34/60 CE TO IDC | Cable Assembly, Custom                   |
| Z 0  | 1-00180-170 | 9418            | Cable Assembly, Multiconductor           |
| Z 0  | 1-00183-171 | 20 COND         | Cable Assembly, Ribbon                   |
| Z 0  | 2-00023-218 | DPDT            | Switch, Panel Mount, Power, Rocker       |
| Z 0  | 2-00034-220 | ENA1J-B20       | SOFTPOT                                  |
| Z 0  | 2-00035-222 | SAS50B          | Thermostat                               |
| Z 0  | 4-00541-435 | 130V/1200A      | Varistor, Zinc Oxide Nonlinear Resistor  |
| Z 0  | 4-00649-455 | 100K            | Trim Pot, Cond. Plastic, PC Mount        |
| Z 0  | 4-00681-436 | SG240           | Thermistor, ICL (Inrush Current Limiter) |
| Z 0  | 5-00134-529 | 100P            | Cap, Monolythic Ceramic, 50V, 20%, Z5U   |
| Z 0  | 5-00219-529 | .01U            | Cap, Monolythic Ceramic, 50V, 20%, Z5U   |
| Z 0  | 6-00004-611 | 1A 3AG          | Fuse                                     |
| Z 0  | 6-00076-600 | 2" SPKR         | Misc. Components                         |
| Z 0  | 6-00089-610 | PLTFM II        | Transformer                              |
| Z 0  | 7-00124-720 | TRANSCOVER2-MOD |                                          |
| Z 0  | 7-00254-721 | PLTFM-4         | Machined Part                            |
| Z 0  | 7-00270-735 | PLTFM-7         | Injection Molded Plastic                 |
| Z 0  | 7-00281-720 | PLTFM-18        | Fabricated Part                          |
| Z 0  | 7-00284-720 | PLTFM-20        | Fabricated Part                          |
| Z 0  | 7-00286-720 | 7" CRT SCREEN   | Fabricated Part                          |
| Z 0  | 7-00287-721 | PLTFM-23        | Machined Part                            |
| Z 0  | 7-00289-720 | PLTFM-26        | Fabricated Part                          |
| Z 0  | 7-00292-720 | PLTFM-27        | Fabricated Part                          |
| Z 0  | 7-00350-720 | PLTFM-29        | Fabricated Part                          |
| Z 0  | 7-00392-720 | SR770-4         | Fabricated Part                          |

| <u>REF.</u> | SRS PART#   | VALUE           | DESCRIPTION               |
|-------------|-------------|-----------------|---------------------------|
| Z 0         | 7-00393-720 | SR770-5         | Fabricated Part           |
| Z 0         | 7-00396-701 | PLTFM FP        | Printed Circuit Board     |
| Z 0         | 7-00403-720 | SR770-9         | Fabricated Part           |
| Z 0         | 7-00404-720 | SR770-10        | Fabricated Part           |
| Z 0         | 7-00406-720 | SR770-12        | Fabricated Part           |
| Z 0         | 7-00407-720 | SR770-13        | Fabricated Part           |
| Z 0         | 7-00409-720 | SR770-15 & 16   | Fabricated Part           |
| Z 0         | 7-00414-720 | SR770-17        | Fabricated Part           |
| Z 0         | 7-00421-735 | PLTFM-9 THRU 13 | Injection Molded Plastic  |
| Z 0         | 7-00431-720 | SR770-21/22     | Fabricated Part           |
| Z 0         | 7-00432-720 | SR770-23        | Fabricated Part           |
| Z 0         | 7-00433-720 | SR770-24        | Fabricated Part           |
| Z 0         | 7-00434-721 | SR770-25        | Machined Part             |
| Z 0         | 7-00435-720 | SR770-26        | Fabricated Part           |
| Z 0         | 7-00436-701 | FFT/DSP LI      | Printed Circuit Board     |
| Z 0         | 7-00437-701 | FFT/DSP LI      | Printed Circuit Board     |
| Z 0         | 7-00458-720 | SR850-6         | Fabricated Part           |
| Z 0         | 7-00459-720 | SR850-7         | Fabricated Part           |
| Z 0         | 7-00471-720 | SCREEN          | Fabricated Part           |
| Z 0         | 7-00473-720 | SR770-27/28/29  | Fabricated Part           |
| Z 0         | 7-00495-740 | SR770S-1        | Keypad, Conductive Rubber |
| Z 0         | 7-00519-709 | FFT             | Lexan Overlay             |
| Z 0         | 7-00718-720 | SR770-33        | Fabricated Part           |
| Z 0         | 8-00034-850 | FLOPPY          | Disk Drive                |
| Z 0         | 8-00040-840 | 7" Z-AXIS       | CRT Display               |
| Z 0         | 9-00267-917 | GENERIC         | Product Labels            |

# **Miscellaneous Parts List**

| REF.  | SRS PART#   | VALUE           | <b>DESCRIPTION</b>      |
|-------|-------------|-----------------|-------------------------|
| U 301 | 3-00450-342 | 27C010-120      | EPROM/PROM, I.C.        |
| U 302 | 3-00450-342 | 27C010-120      | EPROM/PROM, I.C.        |
| U 303 | 3-00345-342 | 27C512-120      | EPROM/PROM, I.C.        |
| U 304 | 3-00345-342 | 27C512-120      | EPROM/PROM, I.C.        |
| U 504 | 3-00345-342 | 27C512-120      | EPROM/PROM, I.C.        |
| Z 0   | 0-00089-033 | 4"              | Tie                     |
| Z 0   | 0-00159-000 | FAN GUARD       | Hardware, Misc.         |
| Z 0   | 0-00179-000 | RIGHT FOOT      | Hardware, Misc.         |
| Z 0   | 0-00180-000 | LEFT FOOT       | Hardware, Misc.         |
| Z 0   | 0-00185-021 | 6-32X3/8PP      | Screw, Panhead Phillips |
| Z 0   | 0-00187-021 | 4-40X1/4PP      | Screw, Panhead Phillips |
| Z 0   | 0-00204-000 | REAR FOOT       | Hardware, Misc.         |
| Z 0   | 0-00223-029 | 6-32X3/8TR PH   | Screw, Truss Phillips   |
| Z 0   | 0-00248-026 | 10-32X3/8TRUSSP | Screw, Black, All Types |
| Z 0   | 0-00259-021 | 4-40X1/2"PP     | Screw, Panhead Phillips |
| Z 0   | 0-00315-021 | 6-32X7/16 PP    | Screw, Panhead Phillips |
| Z 0   | 7-00147-720 | BAIL            | Fabricated Part         |
| Z 0   | 7-00394-720 | SR770-6         | Fabricated Part         |
| Z 0   | 7-00395-720 | SR770-7         | Fabricated Part         |
| Z 0   | 7-00402-720 | SR770-8         | Fabricated Part         |
| Z 0   | 7-00405-720 | SR770-11        | Fabricated Part         |

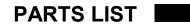

| <u>REF.</u> | <u>SRS PART#</u> | VALUE    |
|-------------|------------------|----------|
| Z 0         | 7-00408-720      | SR770-14 |

DESCRIPTION Fabricated Part